# **FAX Operation Guide**

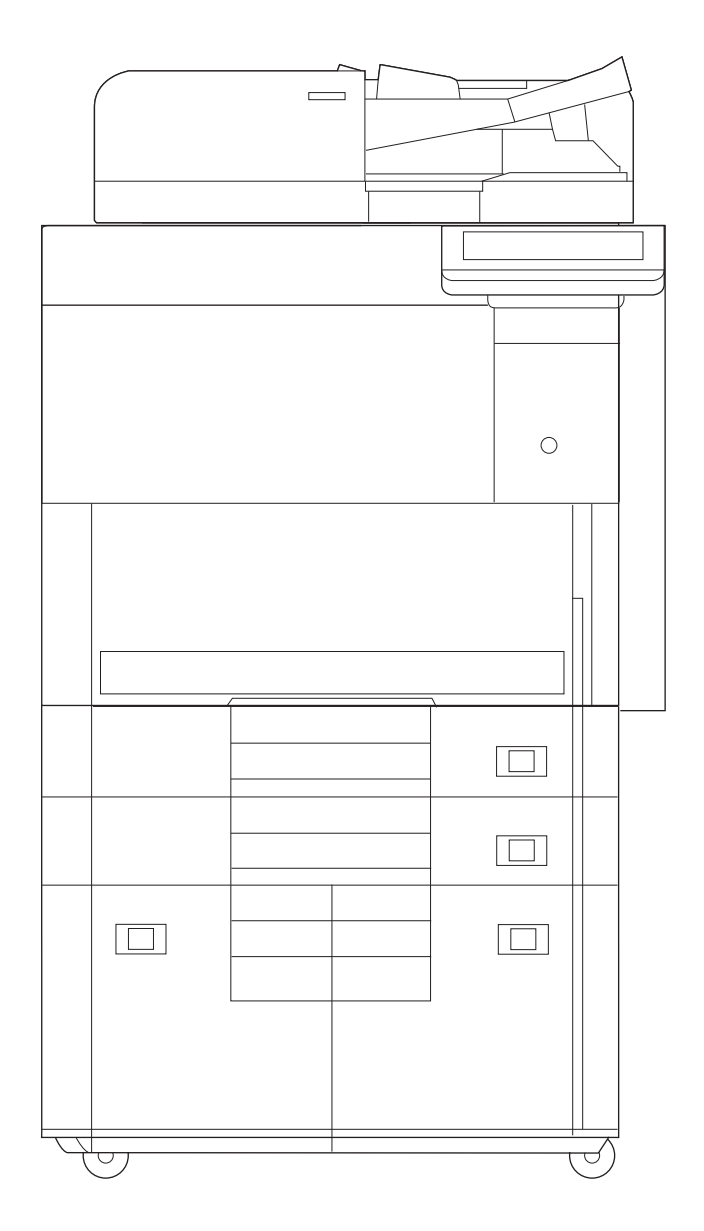

### <span id="page-1-0"></span>**Contents**

 $\blacktriangleleft$ 

 $\overline{\mathbf{2}}$ 

 $\overline{\mathbf{3}}$ 

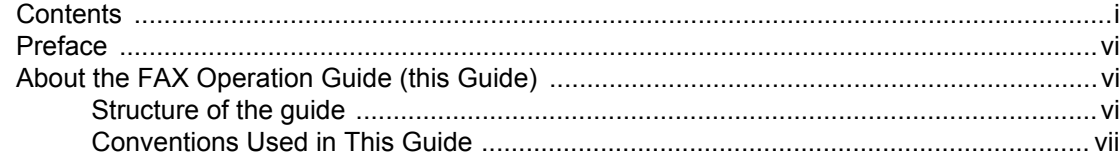

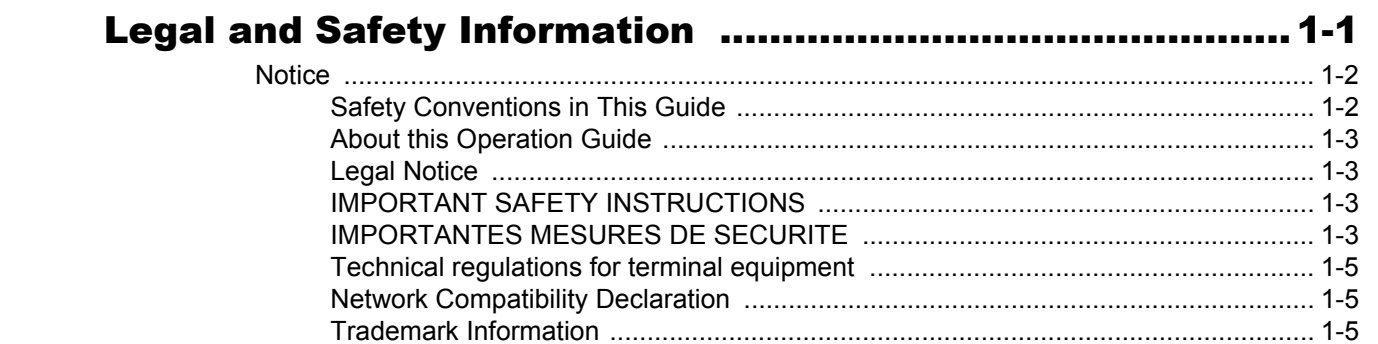

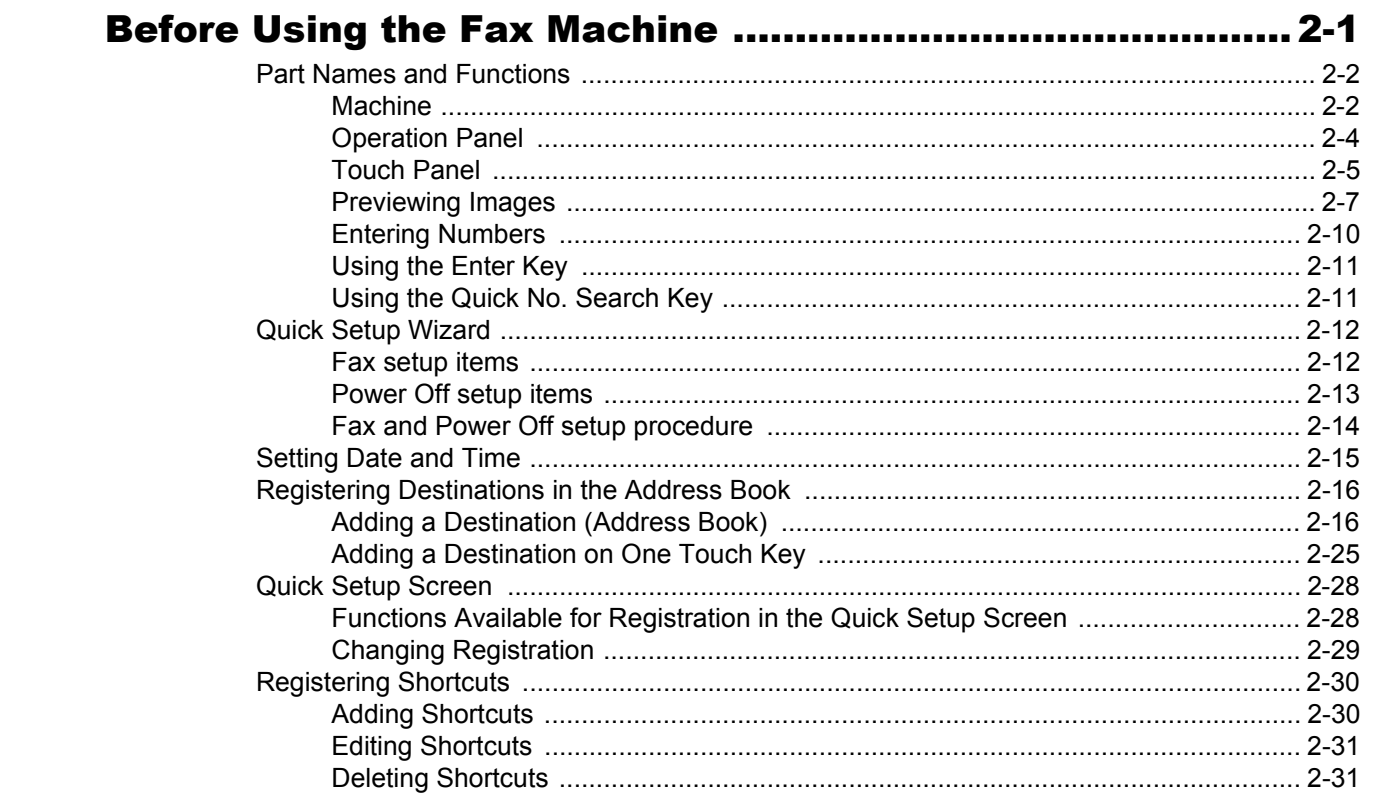

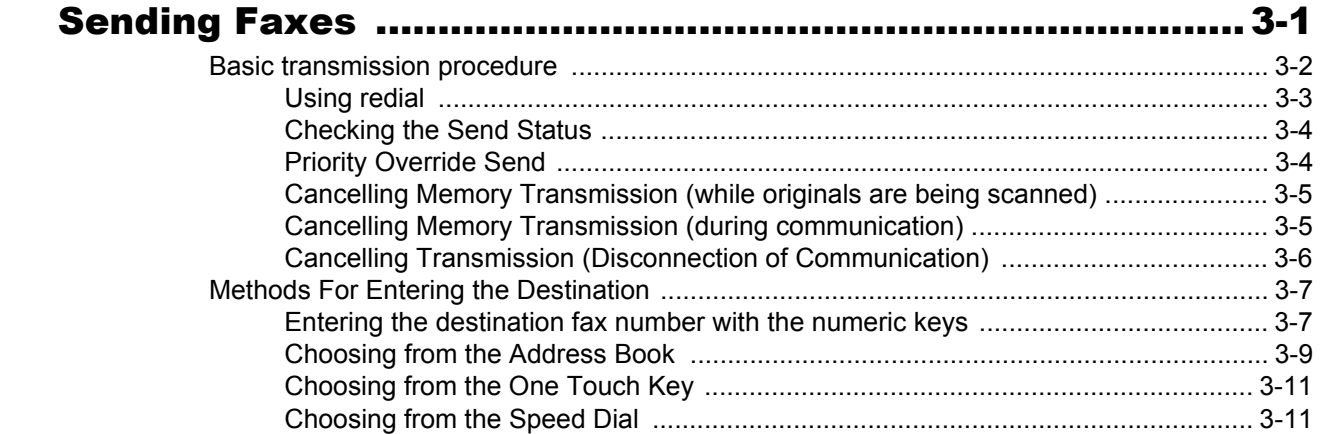

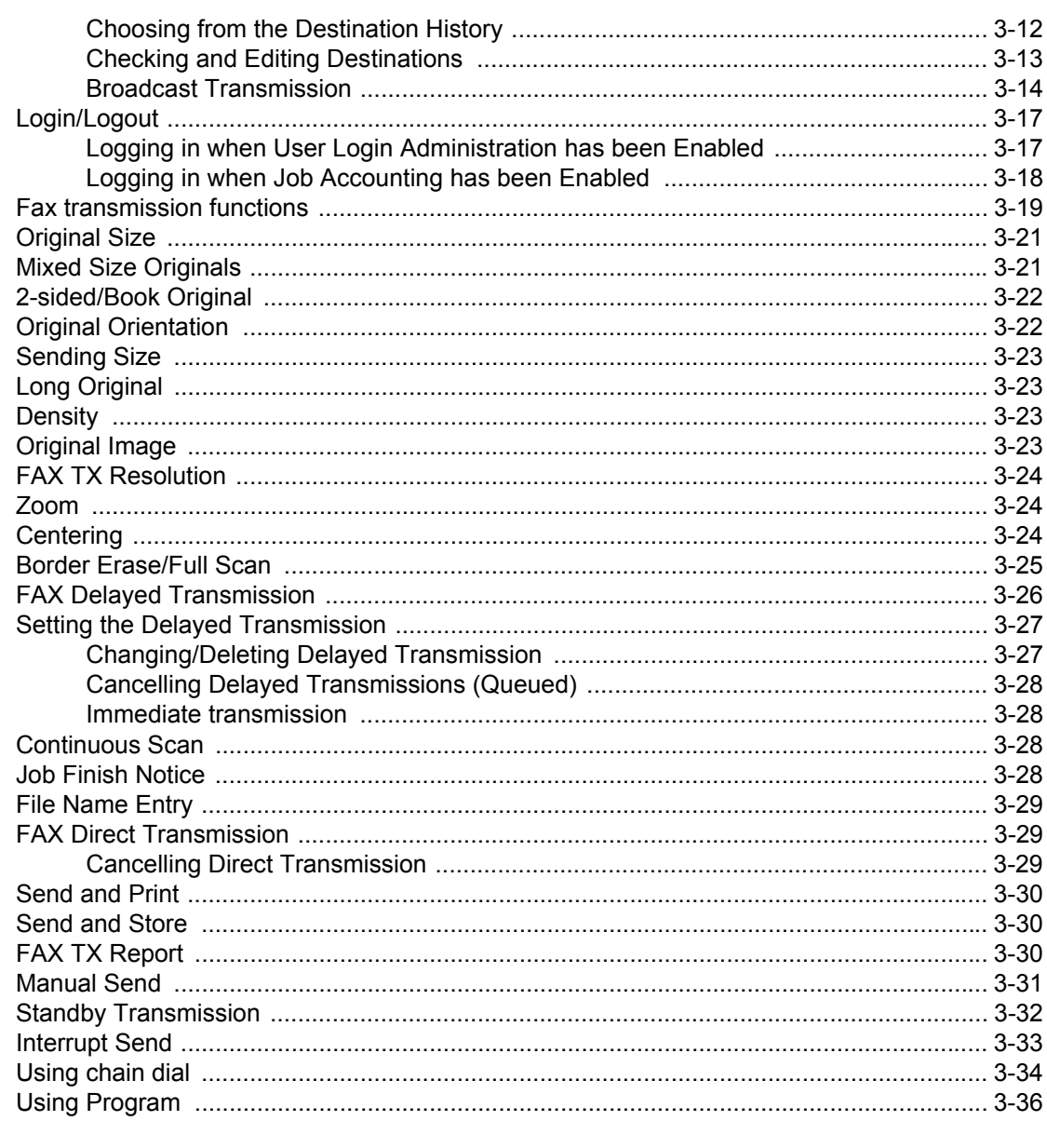

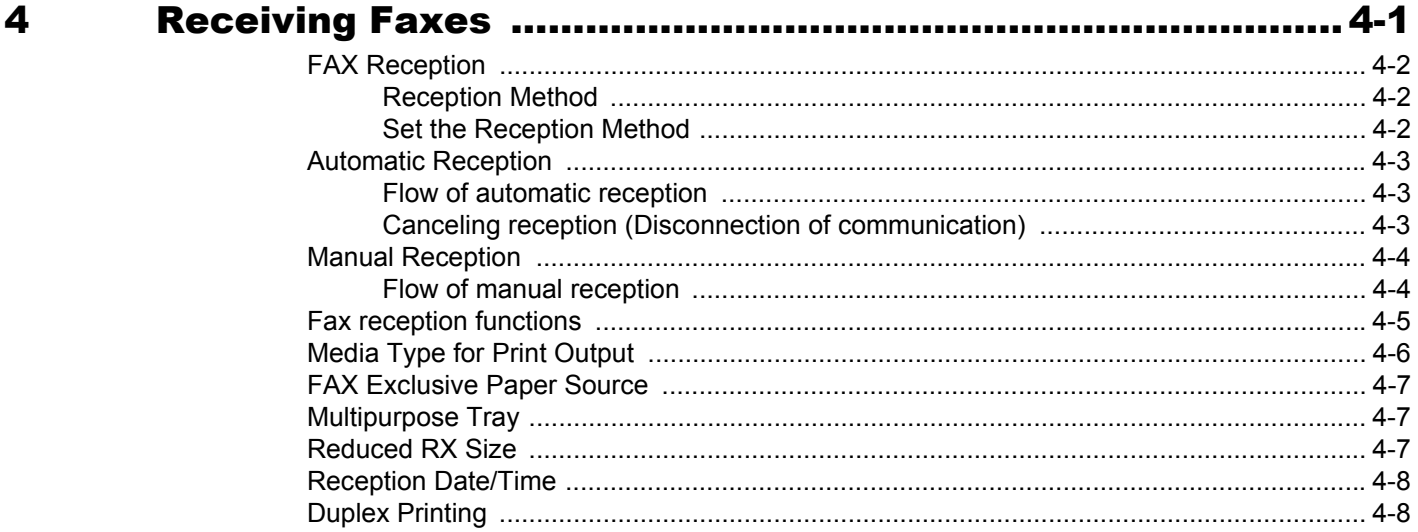

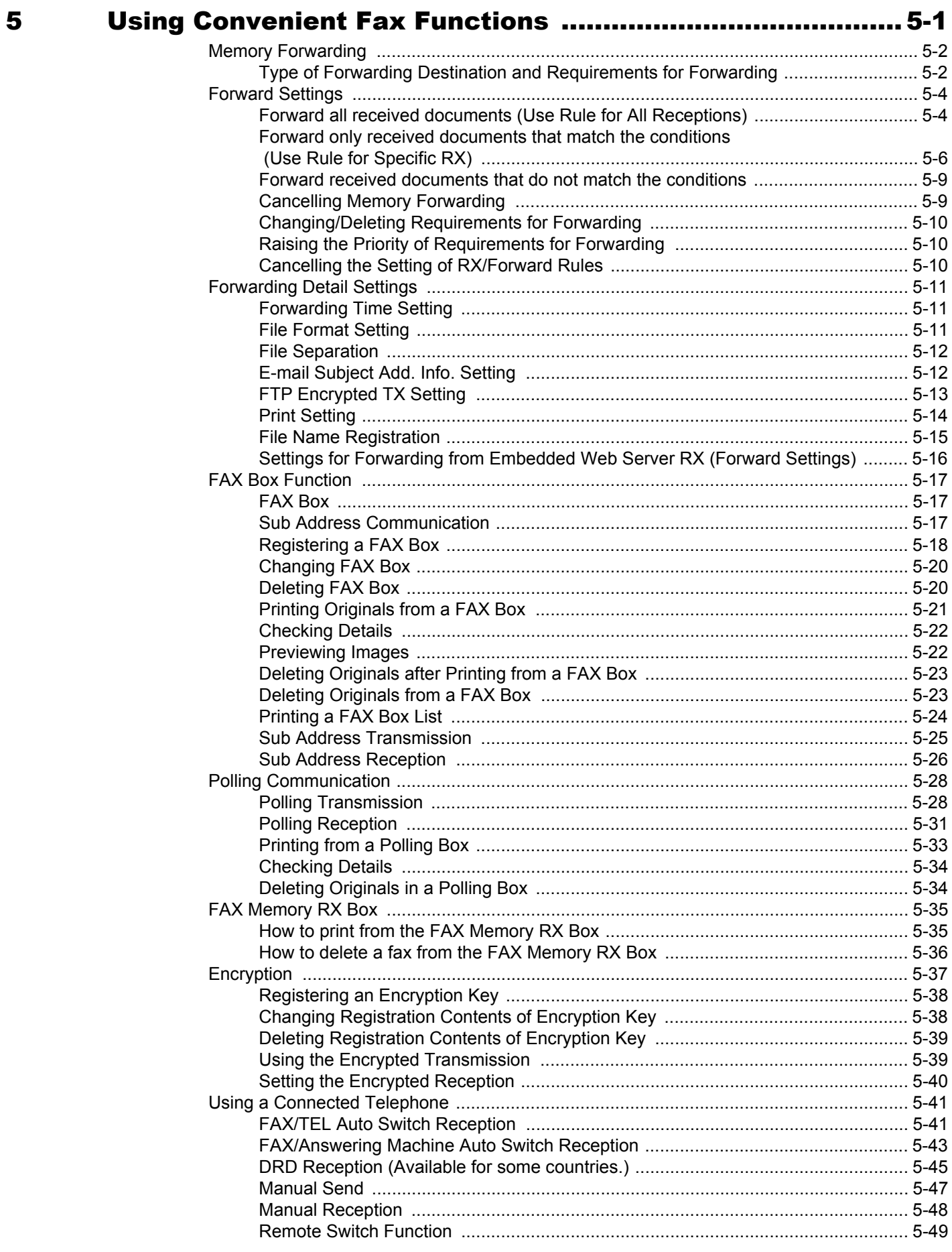

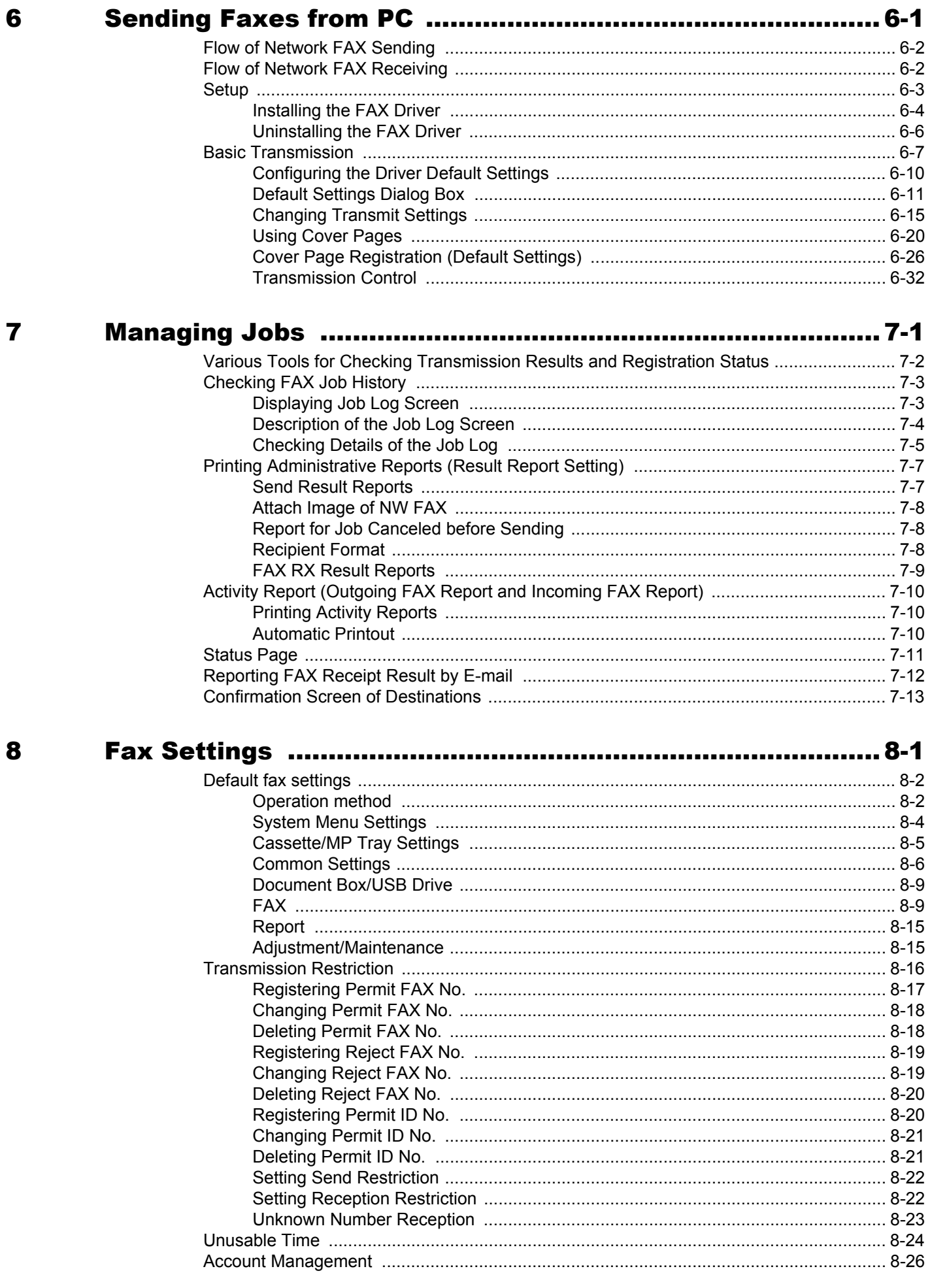

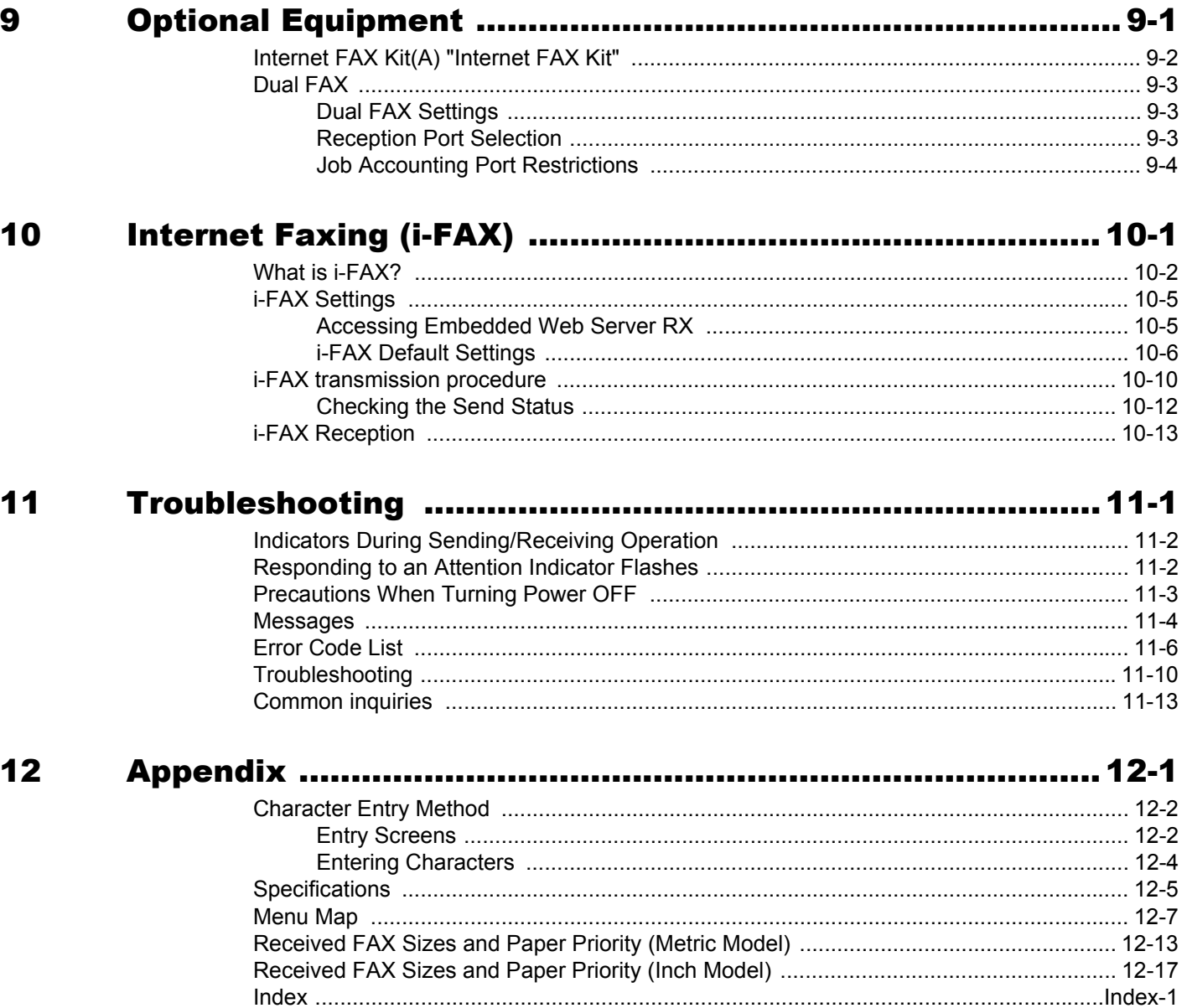

### <span id="page-6-0"></span>**Preface**

This Operation Guide is intended to help you operate the machine correctly, perform routine maintenance and take a simple troubleshooting action as necessary, so that you can always use the machine in good condition.

Please read the Operation Guide before using the facsimile. Keep it close to the facsimile for easy reference.

## <span id="page-6-1"></span>**About the FAX Operation Guide (this Guide)**

### <span id="page-6-2"></span>**Structure of the guide**

This Operation Guide contains the following chapters.

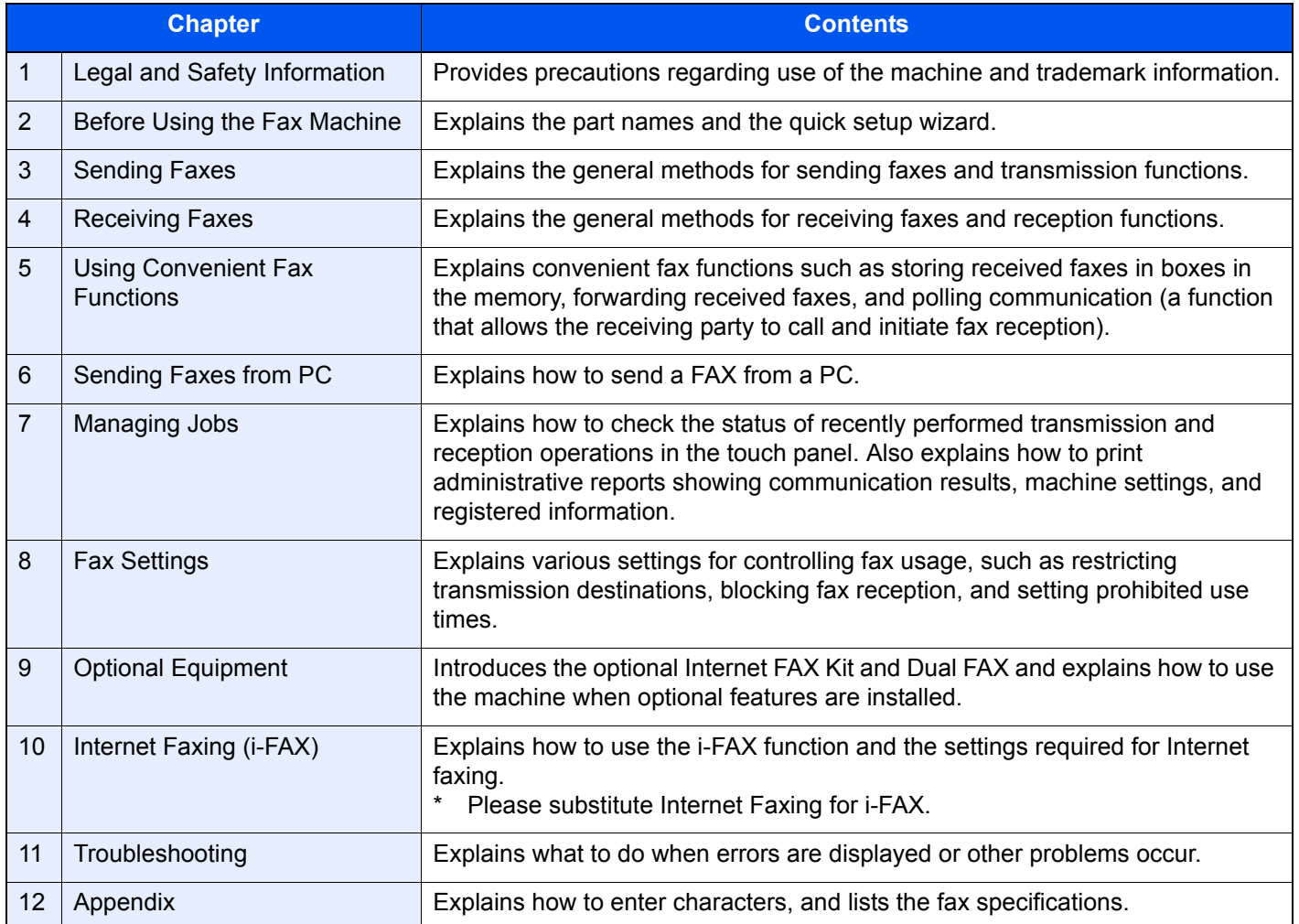

### <span id="page-7-0"></span>**Conventions Used in This Guide**

Adobe Reader XI is used as an example in the explanations below.

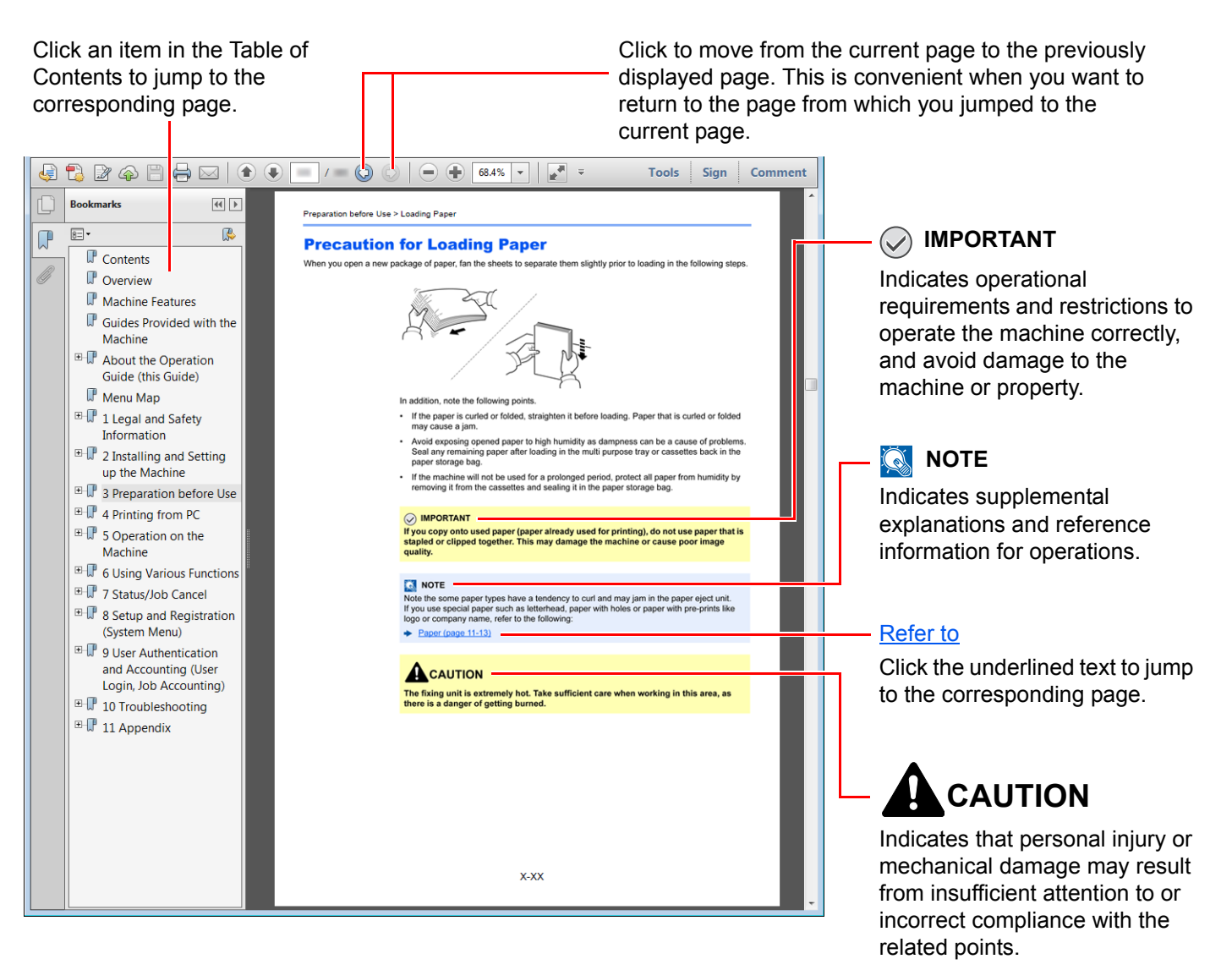

### **QNOTE**

The items that appear in Adobe Reader vary depending on how it is used. If the Table of Contents or tools do not appear, refer to Adobe Reader Help.

Certain items are indicated in this guide by the conventions described below.

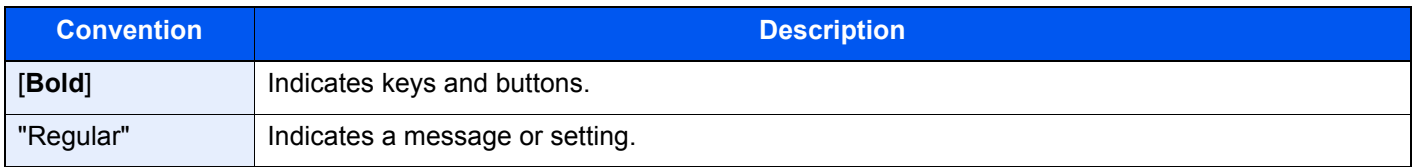

### **Conventions used in procedures for operating the machine**

In this Operation Guide, continuous operation of the keys on the touch panel is as follows:

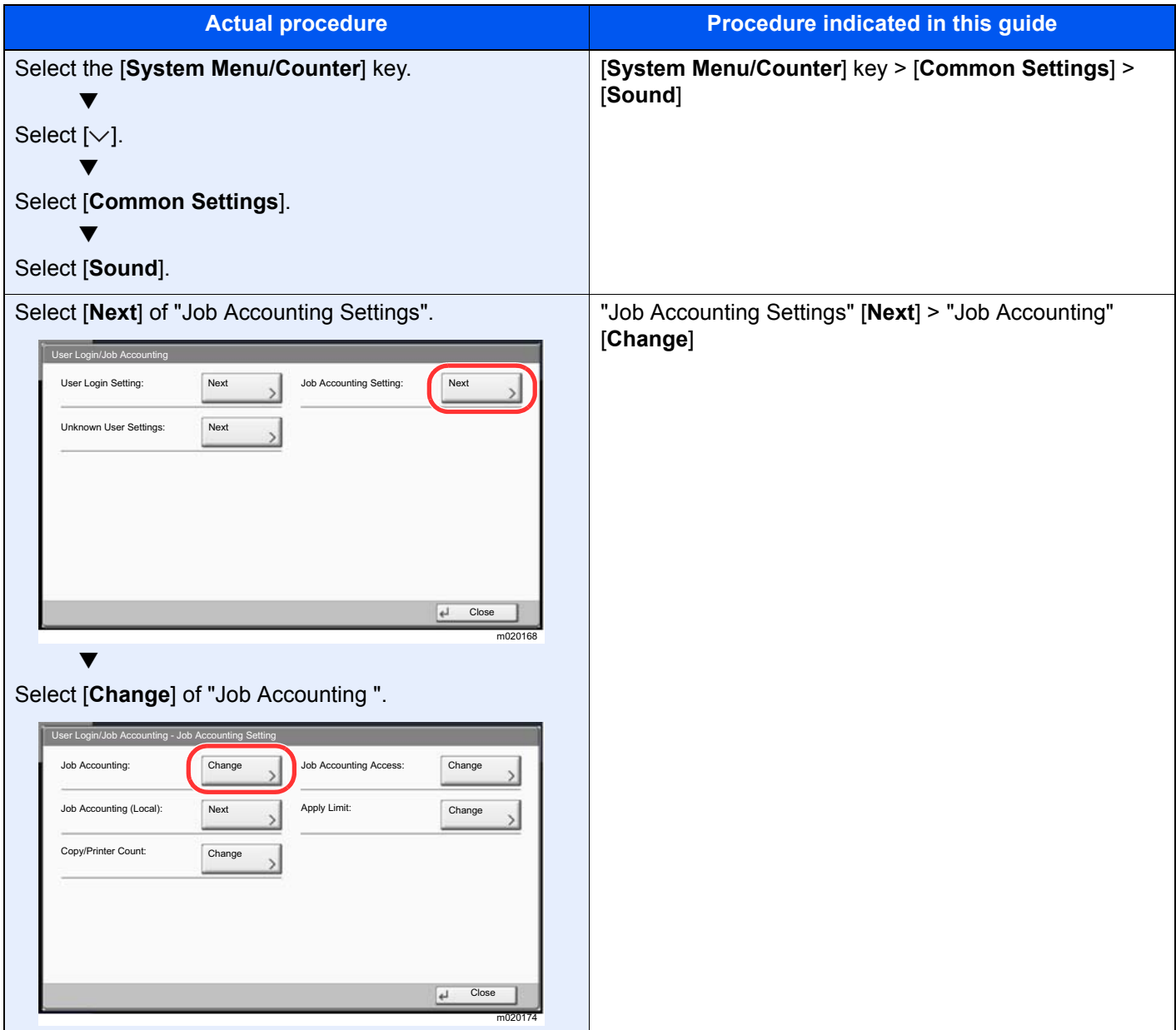

### **Size and Orientation of Originals and Paper**

Original sizes and paper sizes such as A4, B5, and Letter can be used in both the horizontal and vertical orientations. To distinguish the orientations when these sizes are used, "R" is added to sizes used in the horizontal orientation. In addition, the following icons are used to indicate original and paper placement orientations on the touch panel.

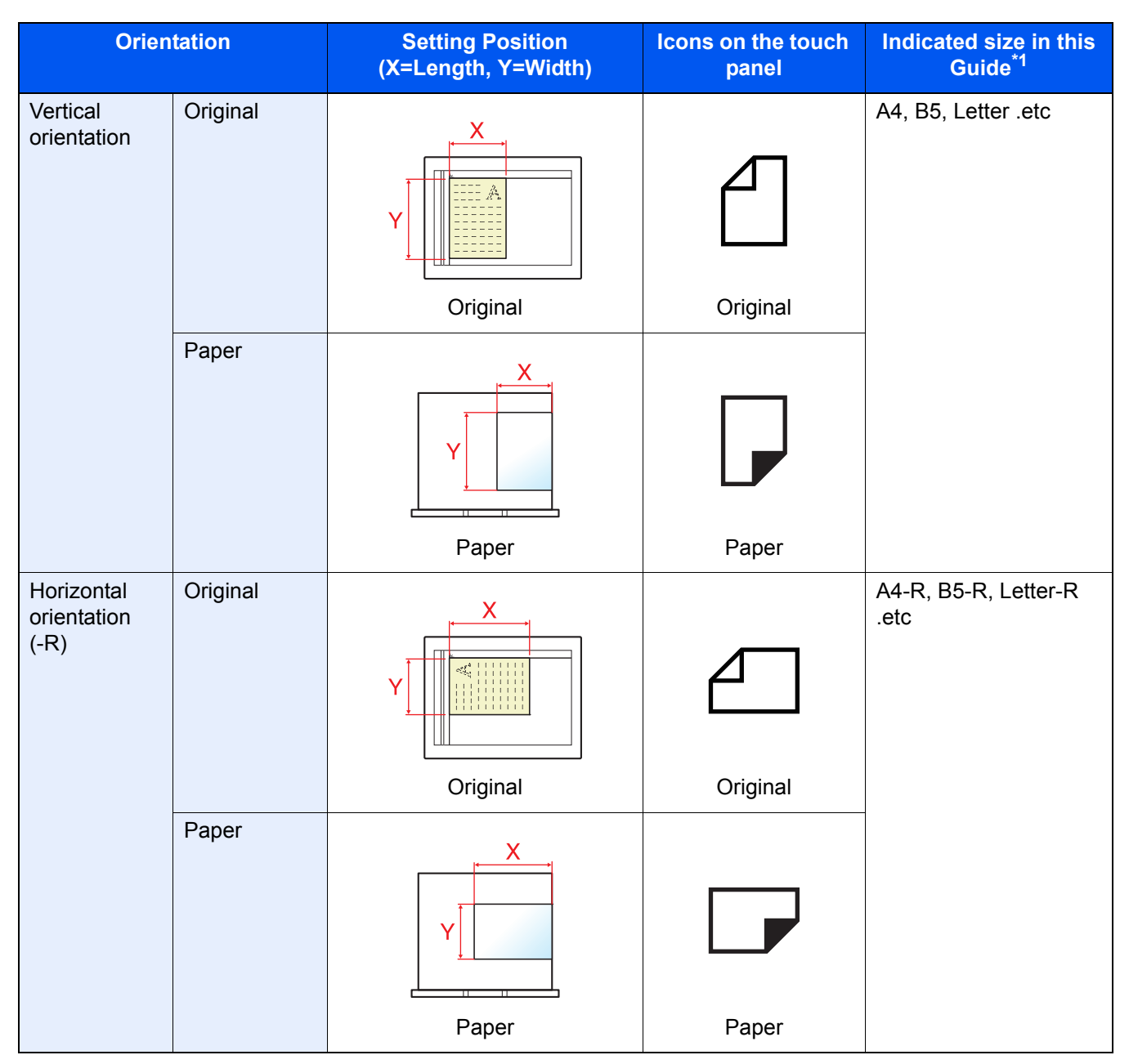

\*1 Original/paper sizes that can be used vary depending on the function and source tray. For details, refer to the following.

Machine's *Operation Guide*

## <span id="page-10-1"></span><span id="page-10-0"></span>**Legal and Safety** 1 **Information**

Please read this information before using your machine. This chapter provides information on the following topics.

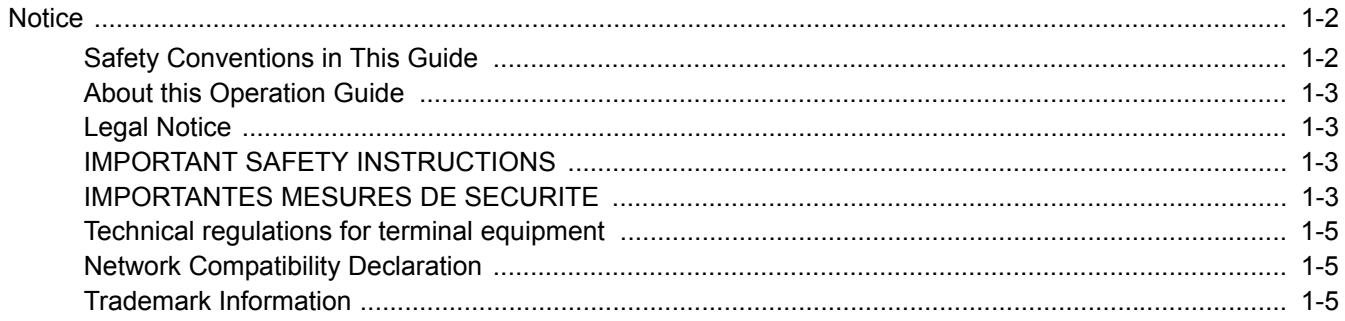

### <span id="page-11-0"></span>**Notice**

### <span id="page-11-1"></span>**Safety Conventions in This Guide**

The sections of this handbook and parts of the facsimile marked with symbols are safety warnings meant to protect the user, other individuals and surrounding objects, and ensure correct and safe usage of the facsimile.

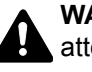

**WARNING**: Indicates that serious injury or even death may result from insufficient attention to or incorrect compliance with the related points.

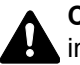

**CAUTION**: Indicates that personal injury or mechanical damage may result from insufficient attention to or incorrect compliance with the related points.

### **Symbols**

The  $\triangle$  symbol indicates that the related section includes safety warnings. Specific points of attention are indicated inside the symbol.

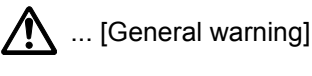

 $\sqrt{\mathbb{N}}$  ... [Warning of high temperature]

The  $\otimes$  symbol indicates that the related section includes information on prohibited actions. Specifics of the prohibited action are indicated inside the symbol.

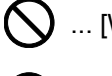

 $\bigcirc$  ... [Warning of prohibited action]

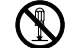

 $\bigotimes$  ... [Disassembly prohibited]

The  $\bullet$  symbol indicates that the related section includes information on actions which must be performed. Specifics of the required action are indicated inside the symbol.

... [Alert of required action]

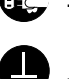

... [Remove the power plug from the outlet]

... [Always connect the machine to an outlet with a ground connection]

Please contact your service representative to order a replacement if the safety warnings in this Operation Guide are illegible or if the guide itself is missing (fee required).

### **NOTE**

Due to performance updating, information in this Operation Guide is subject to change without notice.

### <span id="page-12-0"></span>**About this Operation Guide**

This Operation Guide contains information on using the facsimile functions of this machine. Please read the Operation Guide before you start using the machine.

During use, refer to the Operation Guide for your machine for information regarding the sections listed below.

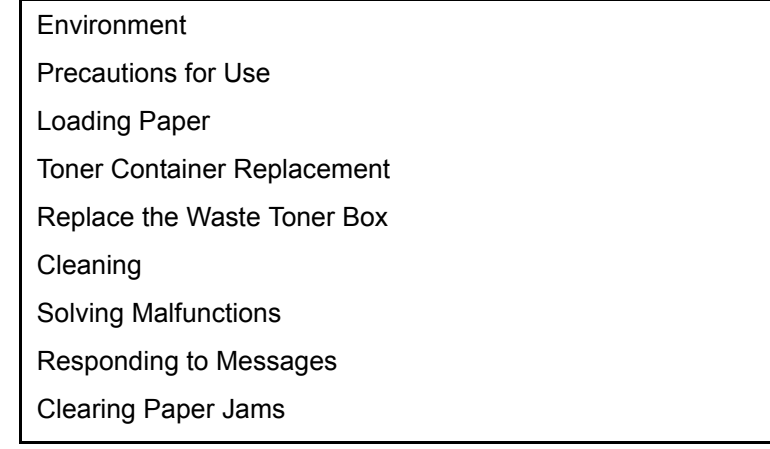

### <span id="page-12-1"></span>**Legal Notice**

WE SHALL HAVE NO LIABILITY FOR LOSS, WHETHER OR PARTIAL, OF RECEIVED DOCUMENTS WHEN SUCH LOSS IS CAUSED BY DAMAGES TO THE FAX SYSTEM, MALFUNCTIONS, MISUSE, OR EXTERNAL FACTORS SUCH AS POWER OUTAGES; OR FOR PURELY ECONOMIC LOSSES OR LOST PROFITS RESULTING FROM MISSED OPPORTUNITIES ATTRIBUTABLE TO MISSED CALLS OR RECORDED MESSAGES RESULTING THEREFROM.

### <span id="page-12-2"></span>**IMPORTANT SAFETY INSTRUCTIONS**

When using your telephone equipment, basic safety precautions should always be followed to reduce the risk of fire, electric shock and injury to persons, including the following:

**CAUTION:** To reduce the risk of fire, use only No.26 AWG or larger UL listed or CSA certified telecommunication line cord.

- 1 Do not use this product near water, for example, near a bath tub, wash bowl, kitchen sink or laundry tub, in a wet basement or near a swimming pool.
- 2 Avoid using a telephone (other than a cordless type) during an electrical storm. There may be a remote risk of electric shock from lightning.
- 3 Do not use the telephone to report a gas leak in the vicinity of the leak.
- 4 Use only the power cord and batteries indicated in this manual. Do not dispose of batteries in a fire. They may explode. Check with local codes for possible special disposal instructions.

### **SAVE THESE INSTRUCTIONS**

### <span id="page-12-3"></span>**IMPORTANTES MESURES DE SECURITE**

Certaines mesures de sécurité doivent être prises pendant l'utilisation de matériel téléphonique afin de réduire les risques d'incendie, de choc électrique et de blessures. En voici quelques unes:

- 1 Ne pas utiliser l'appareil près de l'eau, p. ex., près d'une baignoire, d'un lavabo, d'un évier de cuisine, d'un bac à laver, dans un sous-sol humide ou près d'une piscine.
- 2 Eviter d'utiliser le téléphone (sauf s'il s'agit d'un appareil sans fil) pendant un orage électrique. Ceci peut présenter un risque de choc électrique causé par la foudre.
- 3 Ne pas utiliser l'appareil téléphonique pour signaler une fuite de gaz s'il est situé près de la fuite.
- 4 Utiliser seulement le cordon d'alimentation et le type de piles indiqués dans ce manuel. Ne pas jeter les piles dans le feu: elles peuvent exploser. Se conformer aux règlements pertinents quant à l'élimination des piles.

### **CONSERVER CES INSTRUCTIONS**

### <span id="page-14-0"></span>**Technical regulations for terminal equipment**

#### Terminal Equipment (TE);TBR 21

Attachment requirements for pan-European approval for connection to the analogue Public Switched Telephone Networks (PSTNs) of TE (excluding TE supporting the voice telephony service) in which network addressing, if provided, is by means of Dual Tone Multi Frequency (DTMF) signalling.

This terminal equipment complies with:

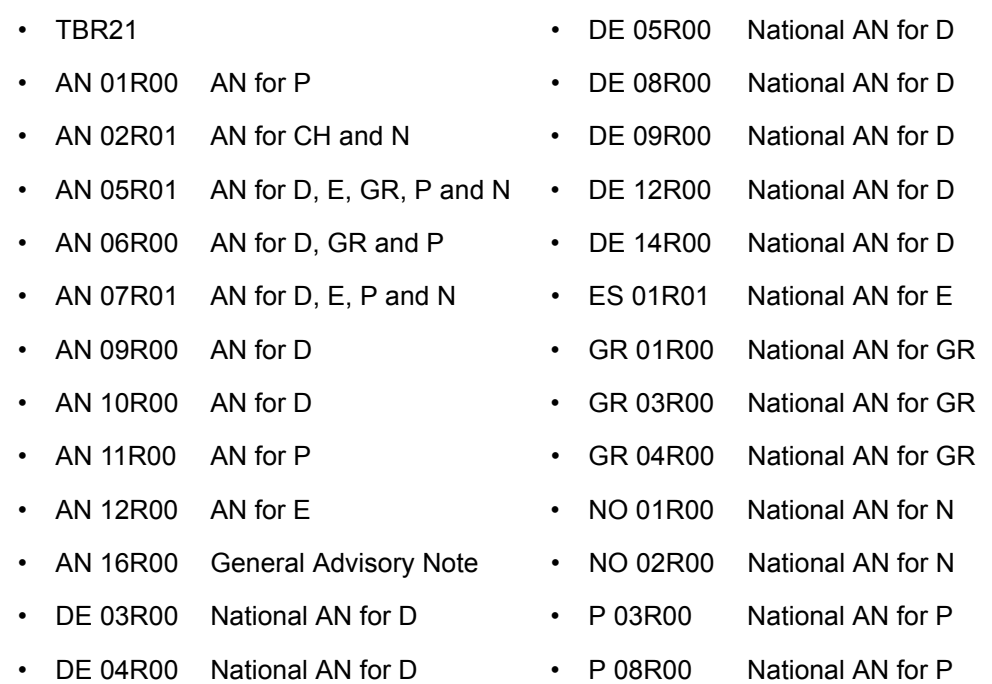

### <span id="page-14-1"></span>**Network Compatibility Declaration**

The manufacturer declares that the equipment has been designed to operate in the public switched telephone networks (PSTN) in the following countries:

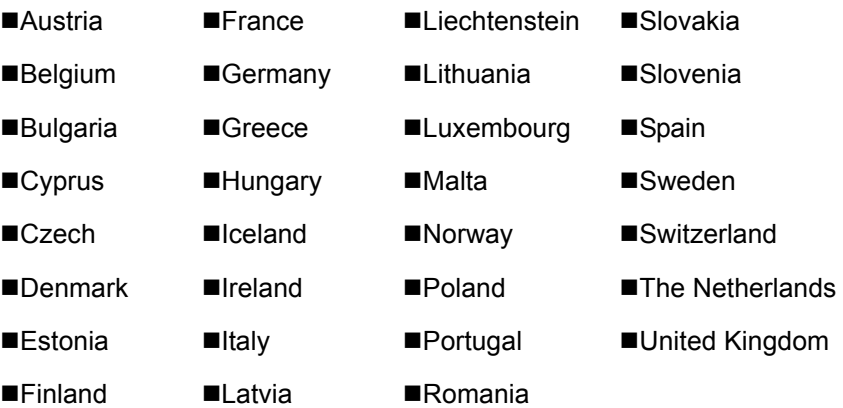

### <span id="page-14-2"></span>**Trademark Information**

- Microsoft, Windows, Windows Server, Internet Explorer, Excel and PowerPoint are registered trademarks or trademarks of Microsoft Corporation in the U.S.A. and/or other countries.
- Adobe Acrobat and Adobe Reader are trademarks of Adobe Systems Incorporated.
- IBM and IBM PC/AT are trademarks of International Business Machines Corporation.

All other company and product names in this Operation Guide are trademarks or registered trademarks of their respective companies. The designations™ and ® are omitted in this guide.

## <span id="page-16-1"></span><span id="page-16-0"></span>**Before Using the Fax**  $\overline{\mathbf{2}}$ **Machine**

This chapter explains the following topics:

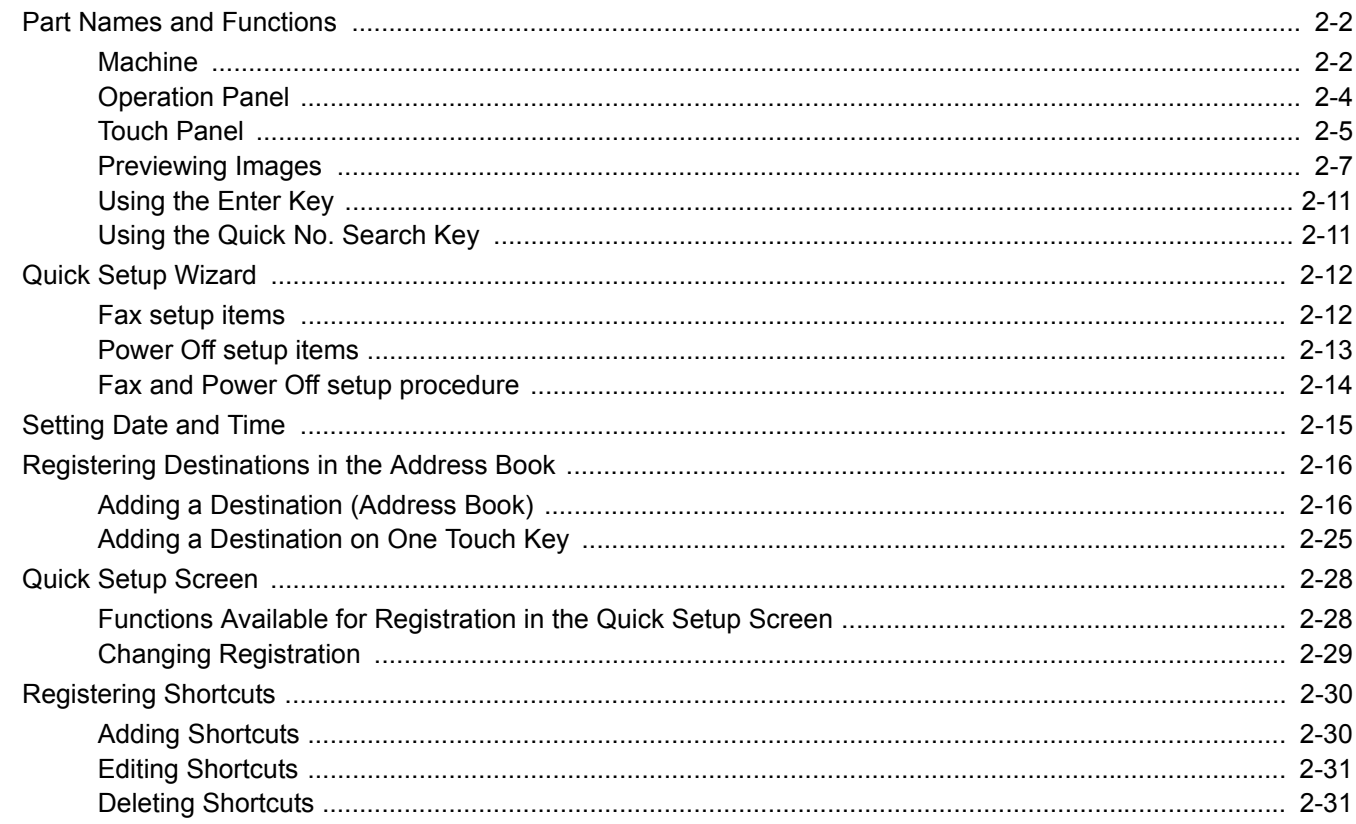

## <span id="page-17-0"></span>**Part Names and Functions**

### <span id="page-17-1"></span>**Machine**

This chapter explains the names of parts when the machine is used as a fax machine. For the parts required when functions other than FAX are used, refer to the following:

Machine's *Operation Guide*

6007ci/5007ci/4007ci/3207ci/2507ci/ 6057i/5057i

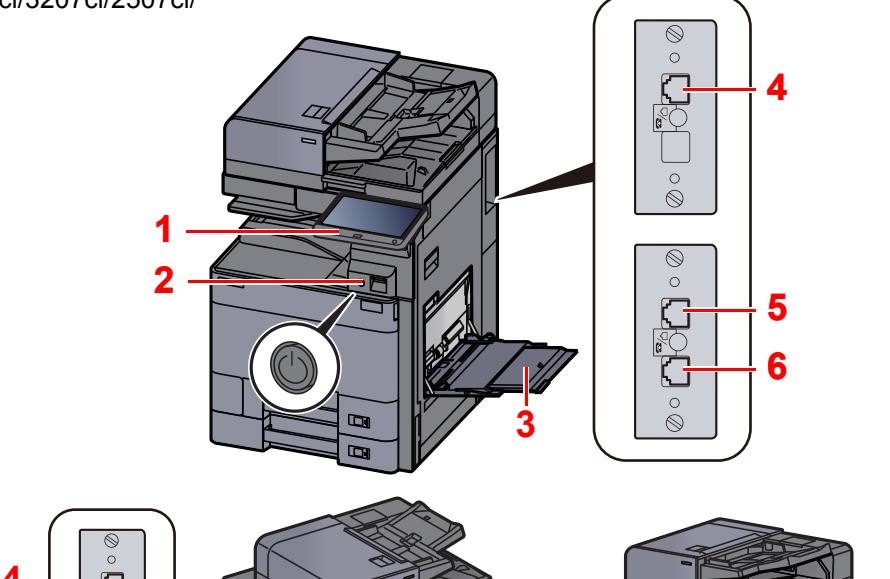

8057i/7057i

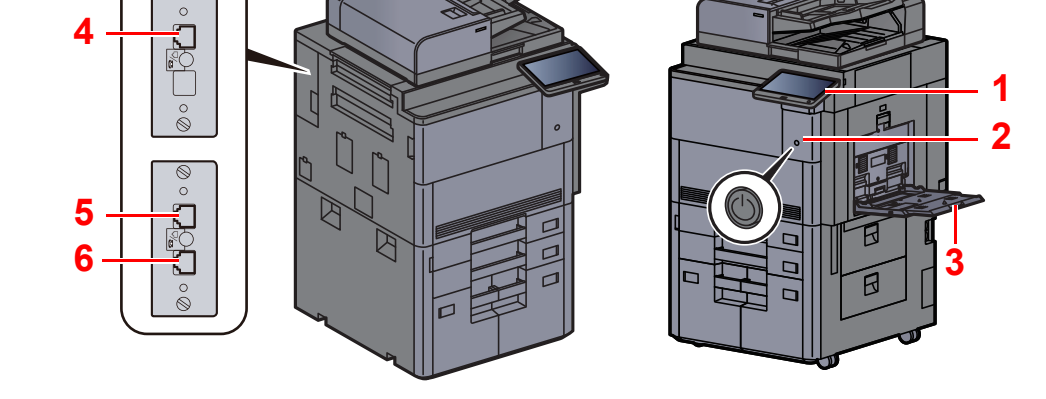

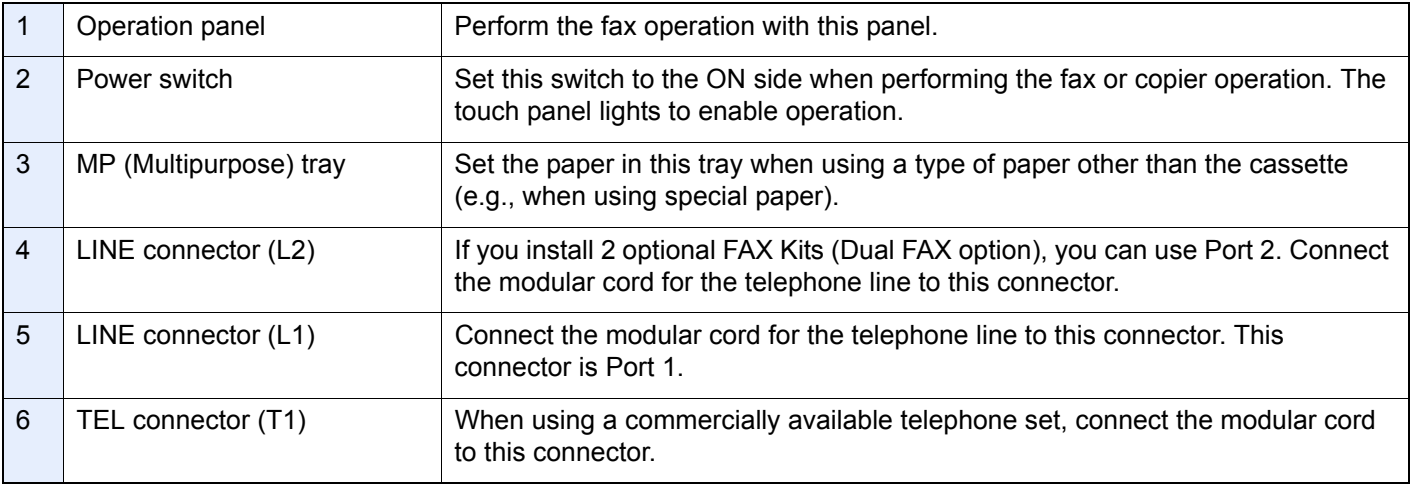

#### **IMPORTANT**

**You cannot automatically receive a fax when the power switch is turned off.** 

### **Document Processor**

#### (Option)

6007ci/5007ci/4007ci/3207ci/2507ci/ 6057i/5057i

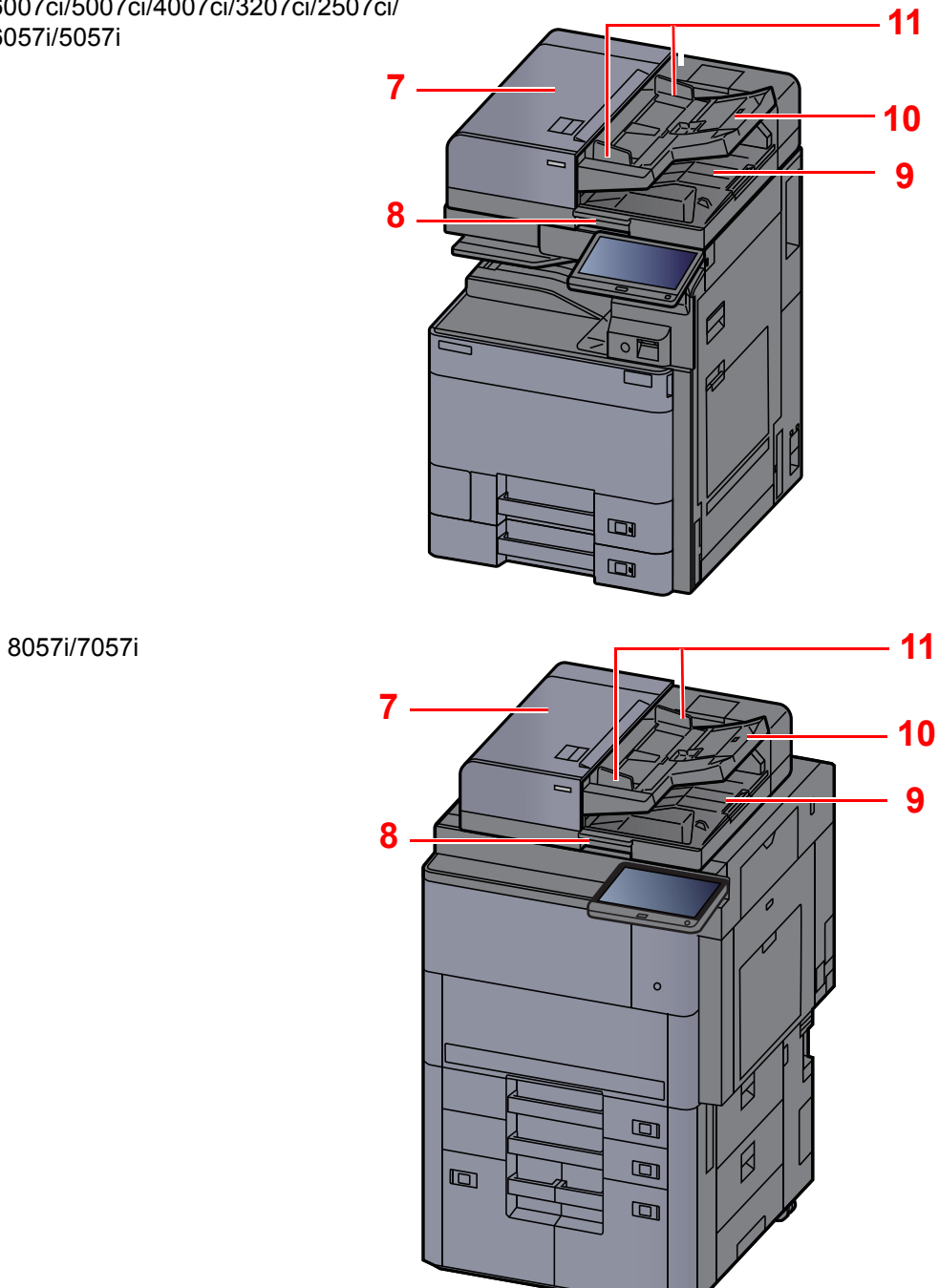

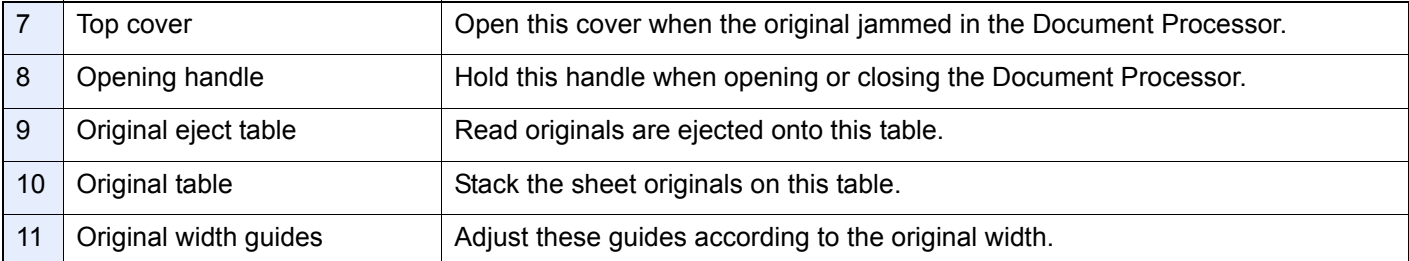

2-3

### <span id="page-19-0"></span>**Operation Panel**

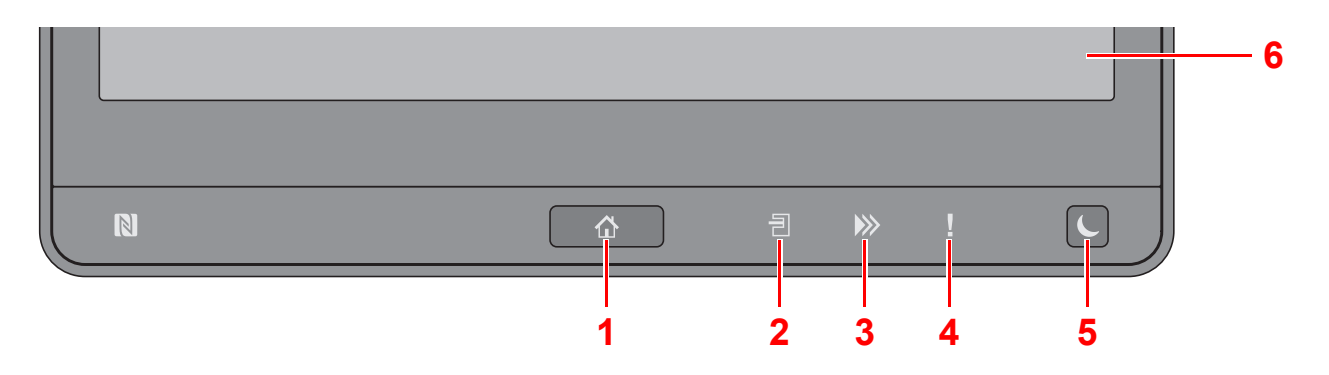

- 1 [Home] ( $\left\langle \uparrow \right\rangle$ ) key: Displays the Home screen.
- <span id="page-19-1"></span>2 [Job Separator] (*ㅋ*) indicator: Lights when there is paper in the job separator tray.

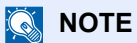

There is no [**Job Separator**] lamp in 8057i/7057i.

- 3 [Data] ())) indicator: Blinks while the machine is printing or sending/receiving, or accessing the hard disk/SSD. Also, it lights when there is a sending job FAX using delayed transmission.
- 4 [Attention] ( **!** ) indicator: Lights or blinks when an error occurs and a job is stopped.
- 5 **[Energy Saver] (C)** key: Puts the machine into Sleep Mode. Recovers from Sleep if in Sleep Mode.
- <span id="page-19-2"></span>6 Touch Panel: Displays icons for configuring machine settings.

### <span id="page-20-0"></span>**Touch Panel**

### **Using the Touch Panel**

价 Home **10 Admin** Authentic./ Logout Select the function. System Menu **9** /Counter **8** Interrupt **7** Copy Send Custom Box FAX Numeric K Keypad **116** Reset Job Box USB Drive FAX Box **Internet Browser 5** Stop ? **4** Status/ Device Language Paper Wi-Fi Direct System Help Paper System Help Program Job Cancel Information Settings Start Menu 08/08/2018 14:00 Status Accessibility **3** Status/ Job Cancel Copy Function Send Function Send Function FAX Function Display **2 2 2 1**

Keys for basic operation are displayed on the lower side and the right side of the touch panel.

- 1 [**Status/Job Cancel**] key: Displays the Status/Job Cancel screen.
- 2 Function Key: These keys enable various functions and applications, including copy and scan, to be registered.
	- [Function Key Assignment \(page 8-8\)](#page-192-0)
- 3 [**Accessibility Display**] key: Switches the touch panel display on the Copy screen and the Send screen to a magnified view.
- 4 [**Start**] key: Starts copying and scanning operations and processing for setting operations.
- 5 [**Stop**] key: Cancels or pauses the job in progress.
- 6 [**Reset**] key: Returns settings to their default states.
- 7 [**Numeric Keypad**] key: Displays numeric keys on the touch panel.
- 8 [**Interrupt**] key: Displays the Interrupt Copy screen.
- 9 [**System Menu/Counter**] key: Displays the System Menu screen.
- 10 [**Authentication/Logout**] key: Authenticates user switching, and exits the operation for the current user (i.e. log out).
- 11 Screen area: Displays the screen of each function.

### **Home Screen**

This screen is displayed by selecting the [Home] ( $\bigwedge$ ) key on the operation panel. Selecting an icon will display the corresponding screen.

You can change the icons to display on the Home screen as well as its background.

Machine's *Operation Guide*

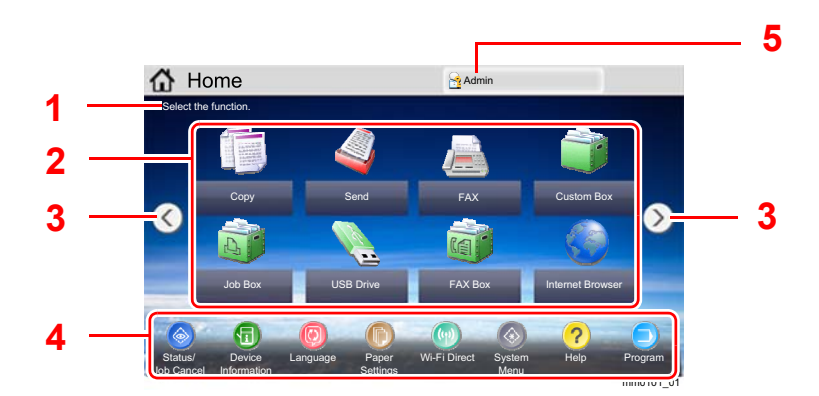

\* The appearance may differ from your actual screen, depending on your configuration and option settings.

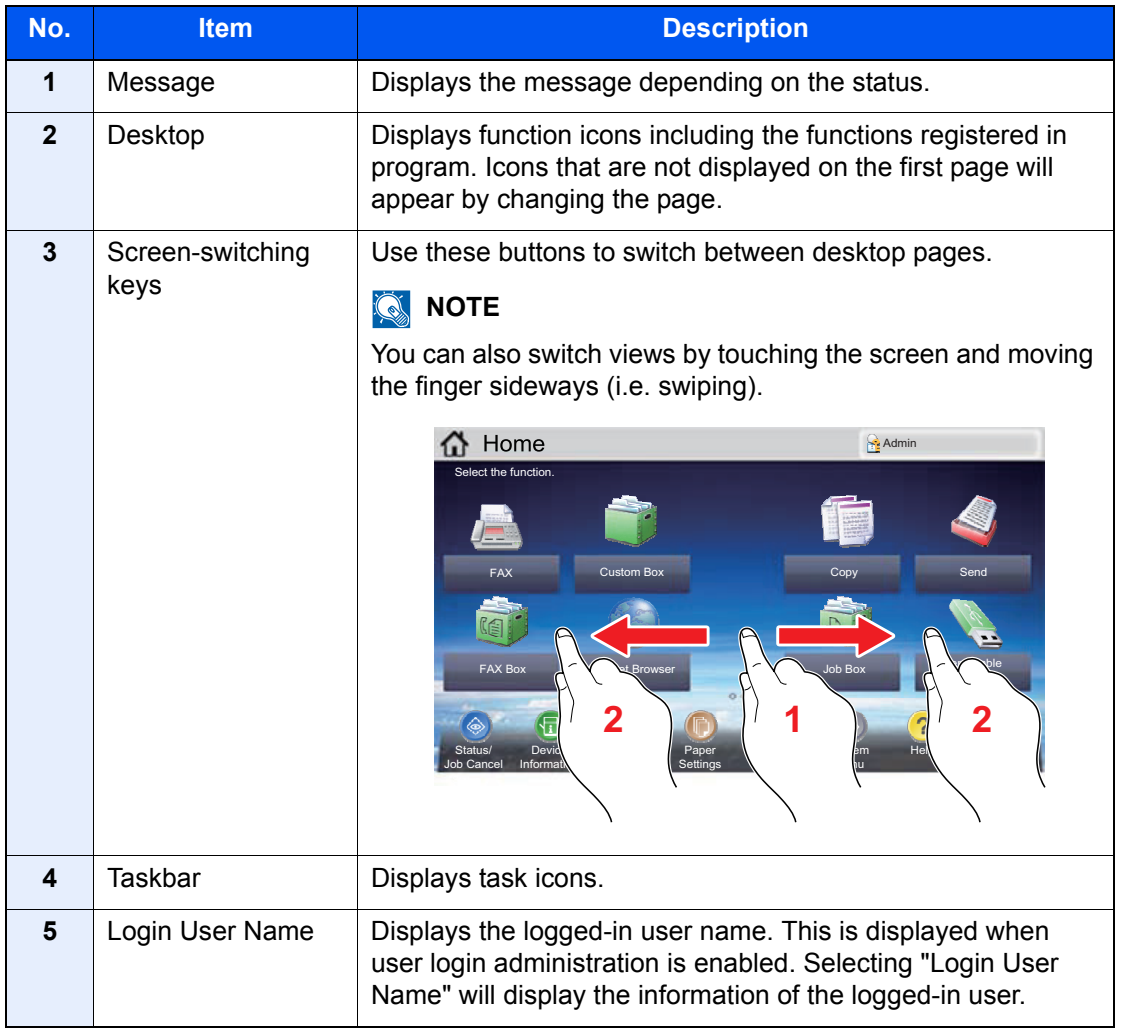

### **Operating the touch panel**

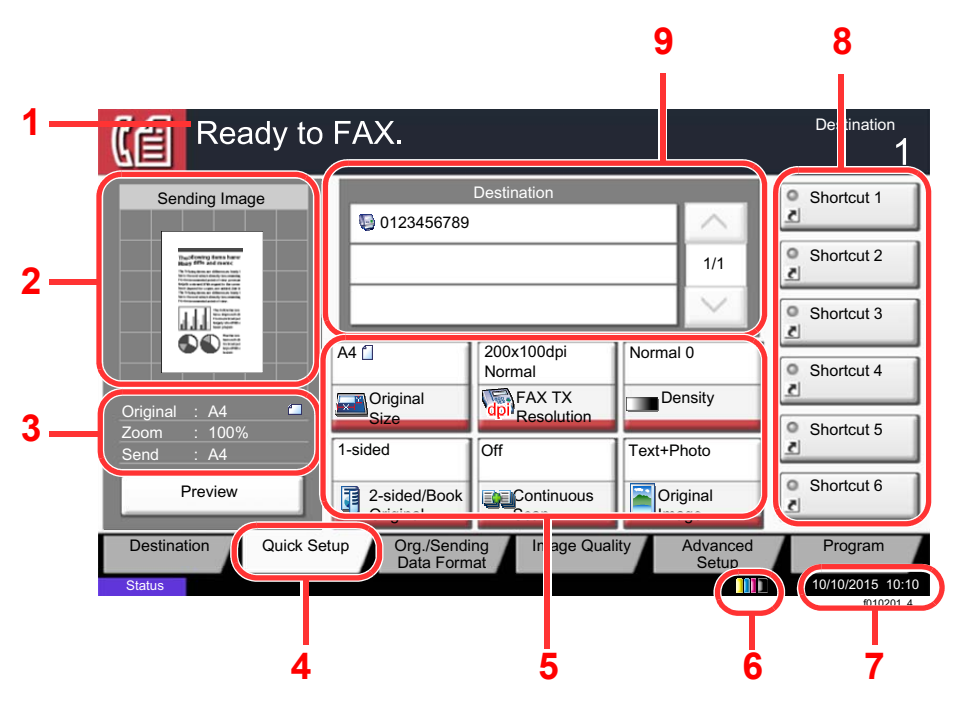

- <span id="page-22-8"></span>1 Displays the status of the equipment as well as necessary operation messages.
- <span id="page-22-1"></span>2 Shows an image of the document to be sent.
- <span id="page-22-2"></span>3 Original : Shows the original size when the original is placed. Zoom : Shows the
	- magnification of the document to be sent.
	- Send : Shows the size of the document to be sent.
- <span id="page-22-3"></span>4 Displays the Quick Setup screen.
- <span id="page-22-4"></span>5 Set the fax functions.
- <span id="page-22-5"></span>6 Remaining amount of toner.
- <span id="page-22-6"></span>7 Displays the time.
- <span id="page-22-7"></span>8 Displays registered shortcuts.
- <span id="page-22-9"></span>9 Displays the destinations.

### <span id="page-22-0"></span>**Previewing Images**

You can display a preview image of a scanned original on the panel to check the image to be sent.

### *1* **Display the screen.**

Prepare to send the image as described in Basic transmission procedure.

[Basic transmission procedure \(page 3-2\)](#page-48-1)

### *2* **Display a preview image.**

#### 1 Select [**Preview**].

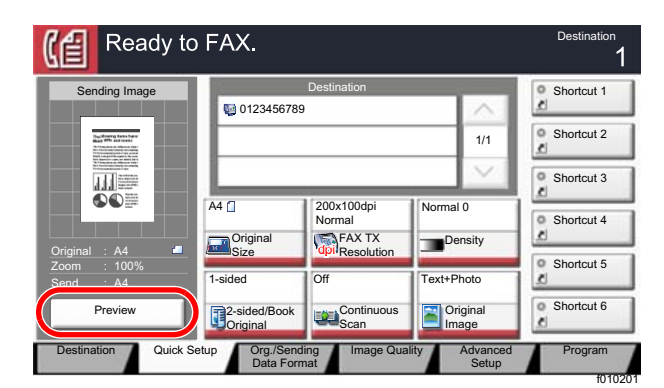

2 Select [**Detail**].

You can check the sending image in greater detail.

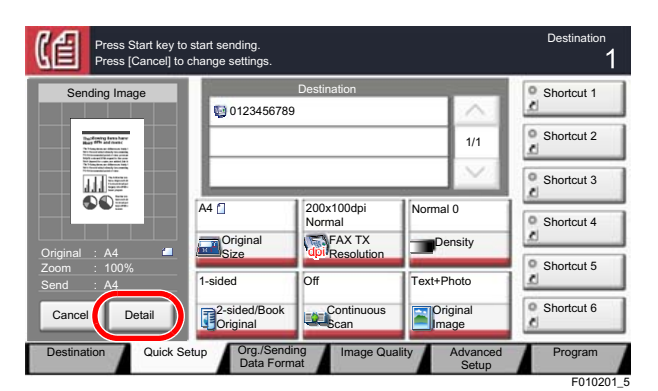

In magnified view, you can move the range of dis

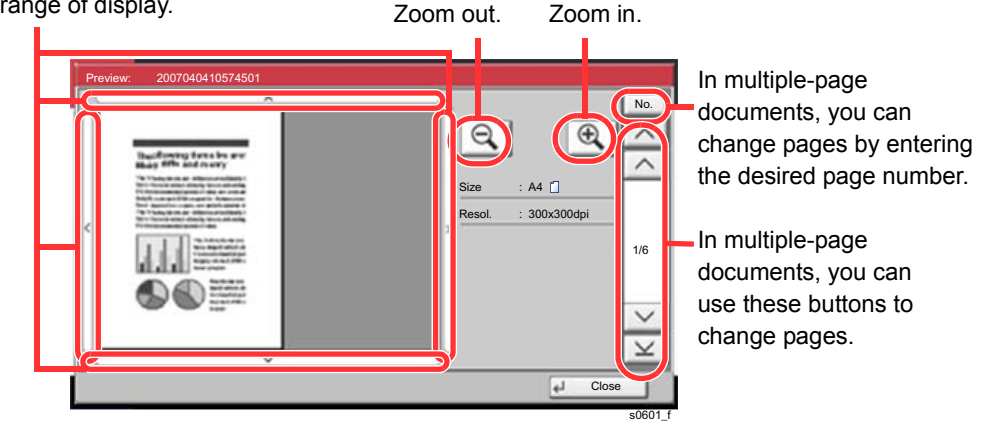

### **NOTE**

The following items are displayed on the preview screen.

- Size
- Resolution
- [Fax transmission functions \(page 3-19\)](#page-65-1)

If you have placed a multiple-page original in the document processor, the machine scans all the originals but only the first page is previewed. [**Detail**] can be selected to view all preview images. Select  $[\vee]$  to move through the preview images in the order they were scanned.

You cannot change the transmission functions while the preview image is displayed.

To change any of the transmission functions, select the [**Stop**] key or select [**Cancel**]. The preview image disappears and the destination is cancelled. To see the preview again, make the transmission function changes and select the destination.

3 Press the [**Start**] key to send the fax.

Transmission begins.

#### **NOTE**

When [**On**] is selected in [**Destination Check before Send**], a destination confirmation screen is displayed when you press the [**Start**] key.

Machine's *Operation Guide*

To see a preview image when you are using the document processor, place the originals in the document processor again.

A document stored in a polling box for polling transmission can be previewed in the same way.

#### [Polling Communication \(page 5-28\)](#page-118-2)

You cannot preview images in the following situations:

- When you are using Mixed Sized Originals mode
- During a direct transmission
- During polling reception
- When [**On**] is selected in the Long Original setting

#### **Using the Preview Screen**

When the Preview screen is displayed, you can do the following by moving the finger that is touching the touch panel.

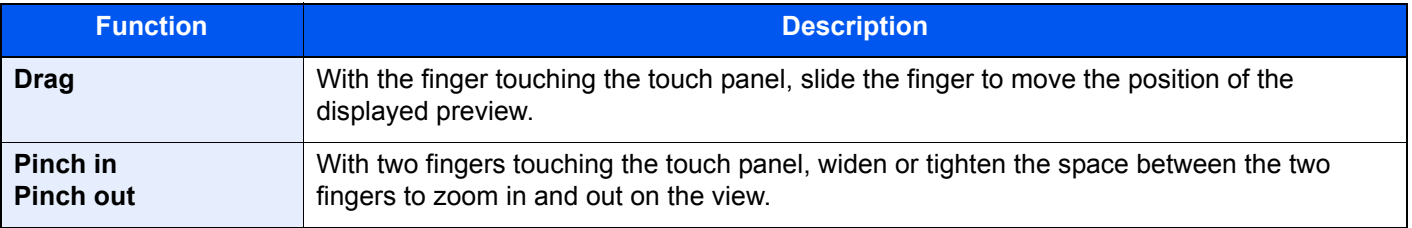

### <span id="page-25-0"></span>Entering Numbers

### **NOTE**

Numeric keys do not appear on the touch panel if an optional numeric keypad is installed.

#### **When Numeric Keys are Provided on the FAX Base Screen**

There are numeric keys on the fax base screen. Use these numeric keys to enter the destination number.

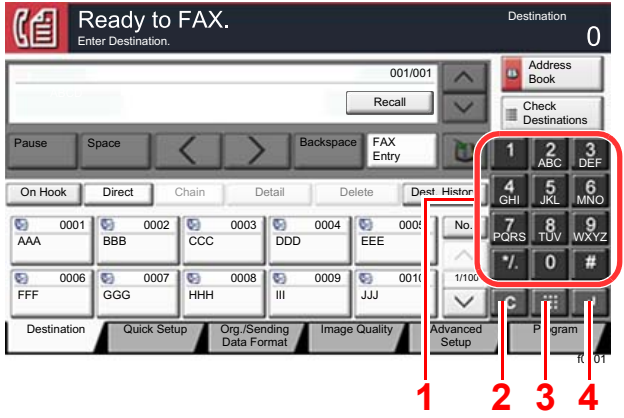

- 1 Enter numbers and symbols.
- 2 Clear entered numbers.
- 3 Quick No. Search key.
	- ◆ [Using the Quick No. Search Key \(page 2-11\)](#page-26-1)
- 4 Entry by numeric keys is confirmed.
	- **► [Using the Enter Key \(page 2-11\)](#page-26-0)**

### **When Numeric Keys are not Provided on the FAX Base Screen**

When entering numbers, numeric keys appear on the touch panel if you select the [**Numeric Keypad**] key or select the area in which the number is entered.

#### **Example: When searching for an address number**

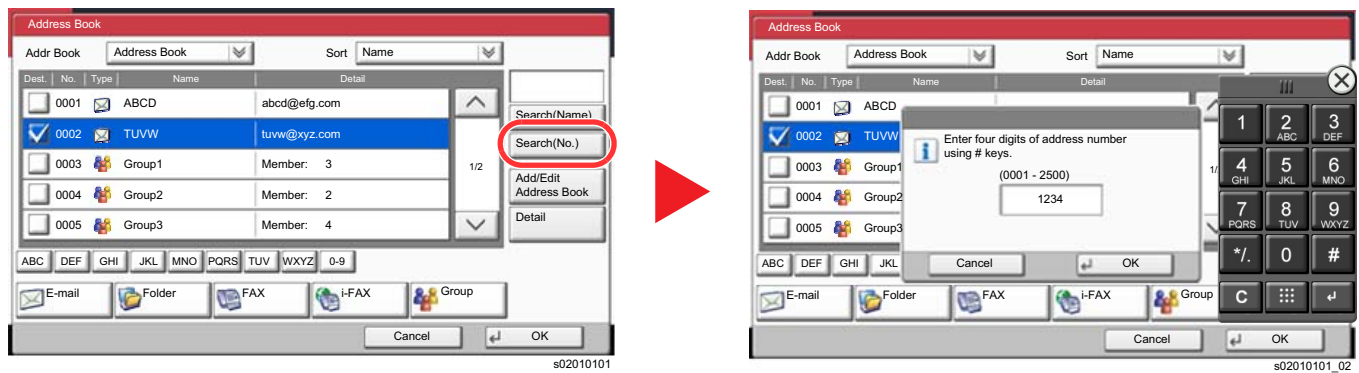

#### $\ddot{\mathbb{Q}}$ **NOTE**

• Moving your finger while touching the top of the numeric keypad enables you to freely move to any key. (Drag operation)

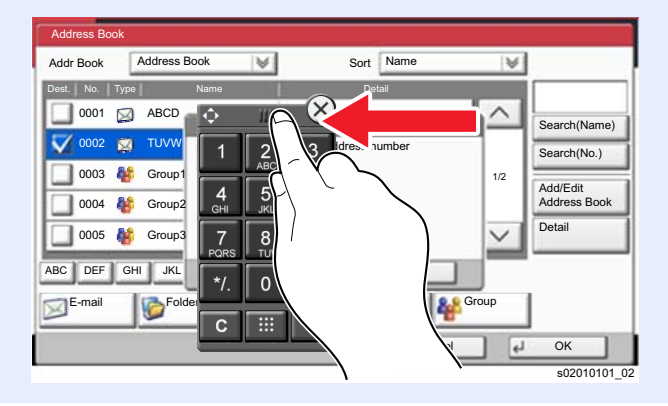

### <span id="page-26-0"></span>**Using the Enter Key**

The Enter key has the same function as the key with the Enter mark  $($ <sup> $\leftrightarrow$ </sup>), such as the [**OK**  $\leftrightarrow$ ] key and the [**Close**  $\leftrightarrow$ ].

### <span id="page-26-1"></span>**Using the Quick No. Search Key**

The Quick No. Search key performs the same action as the [**No.**] displayed on the touch panel. Use the Quick No. Search keys to perform an action by simply entering a number directly using the numeric keys. For example, you can specify the speed dial for a transmission destination or recall a stored program by its program number.

For more information on speed dialing, refer to the following:

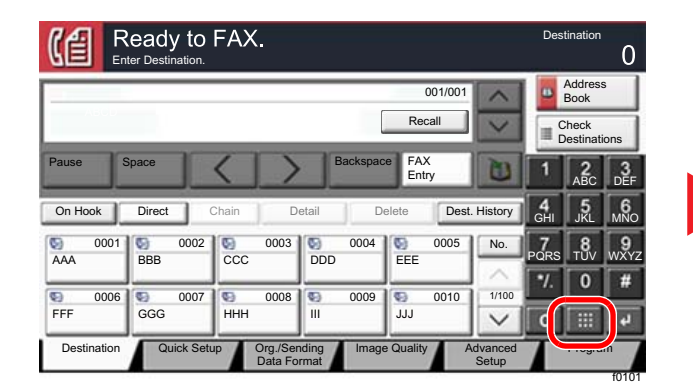

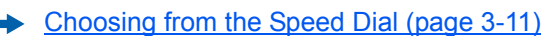

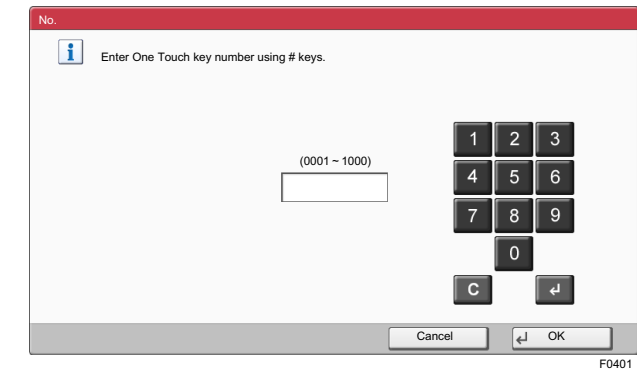

## <span id="page-27-0"></span>**Quick Setup Wizard**

In quick setup mode, a wizard is used to configure the following settings. Be sure to complete the settings before using the fax system.

### <span id="page-27-1"></span>**Fax setup items**

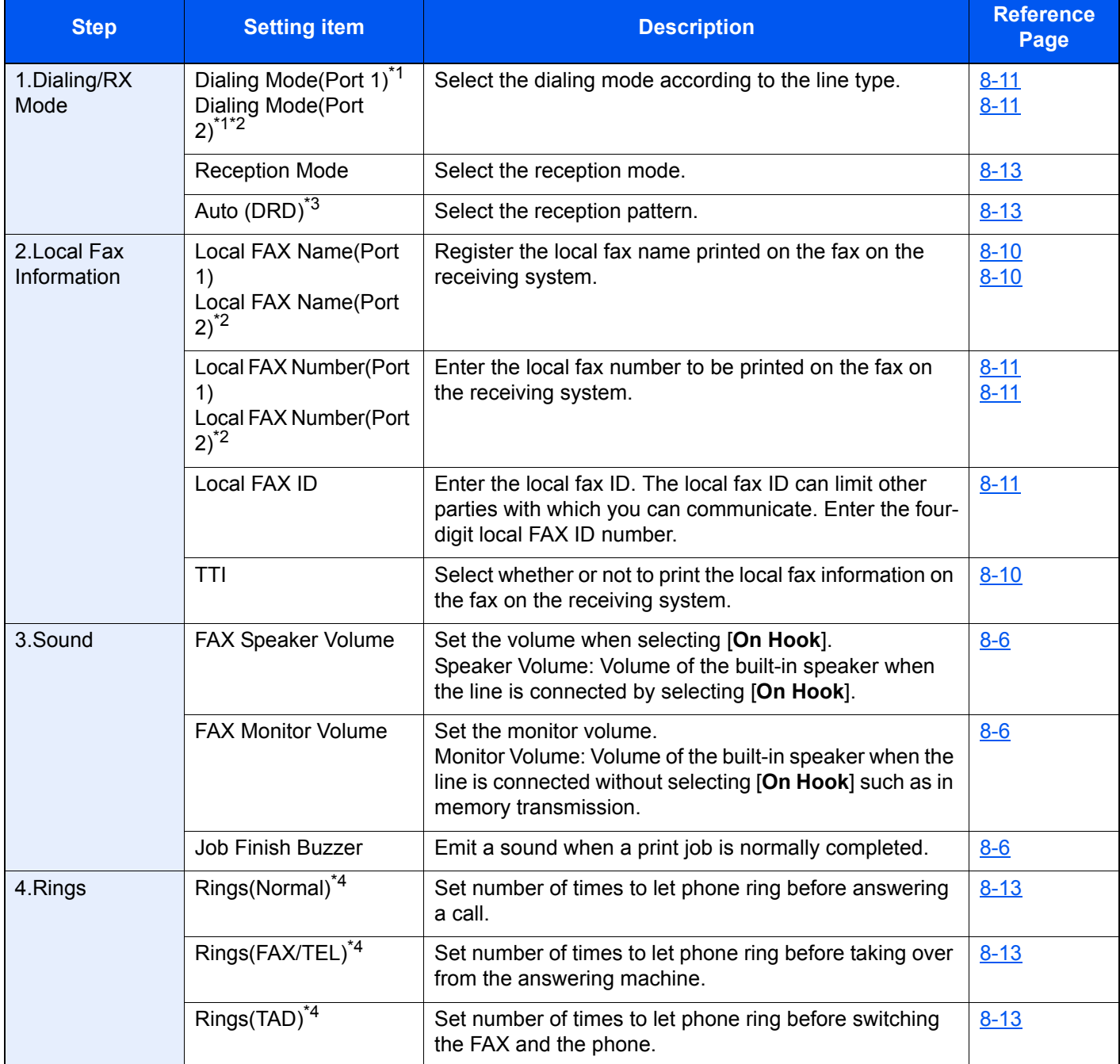

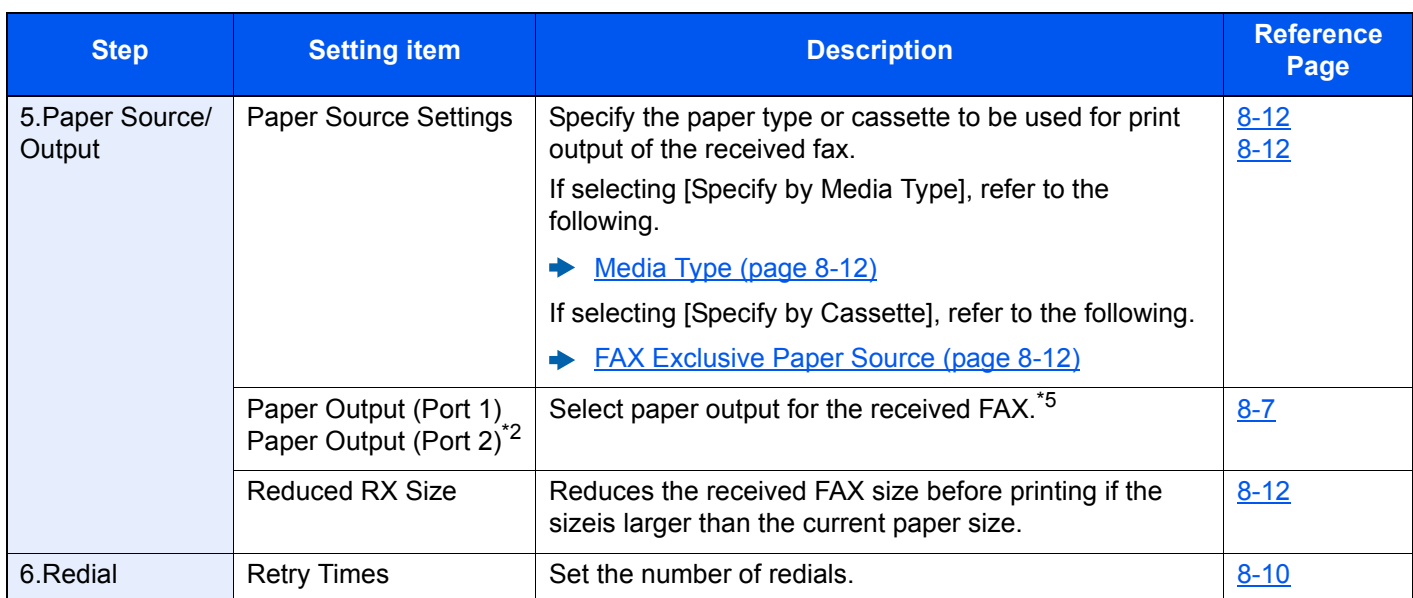

<span id="page-28-1"></span>\*1 Inch version only.

- <span id="page-28-2"></span>\*2 This is displayed when the option of two fax kits has been installed.
- \*3 DRD reception mode is available for some countries.
- <span id="page-28-3"></span>\*4 This setting does not appear in some regions.
- \*5 This function may not be displayed, depending on the installed options.

### **<b>NOTE**

The settings can be changed in the system menu.

 $\rightarrow$  [Default fax settings \(page 8-2\)](#page-186-2)

### <span id="page-28-0"></span>**Power Off setup items**

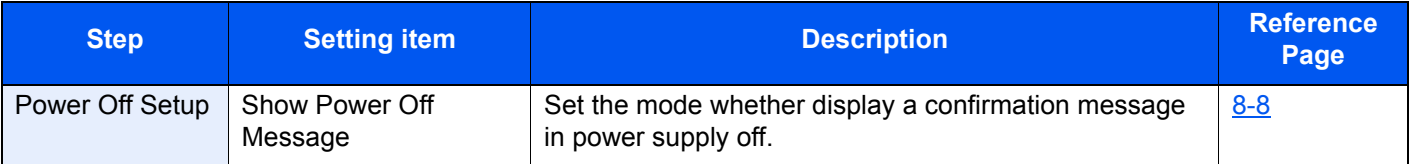

### **<b>QNOTE**

The settings can be changed in the system menu.

**► [Show Power Off Message \(page 8-8\)](#page-192-1)** 

### <span id="page-29-0"></span>**Fax and Power Off setup procedure**

### **<b>NOTE**

If the user authentication screen appears, enter your login user name and login password and select [**Login**]. The factory default login user name and login password are set as shown below.

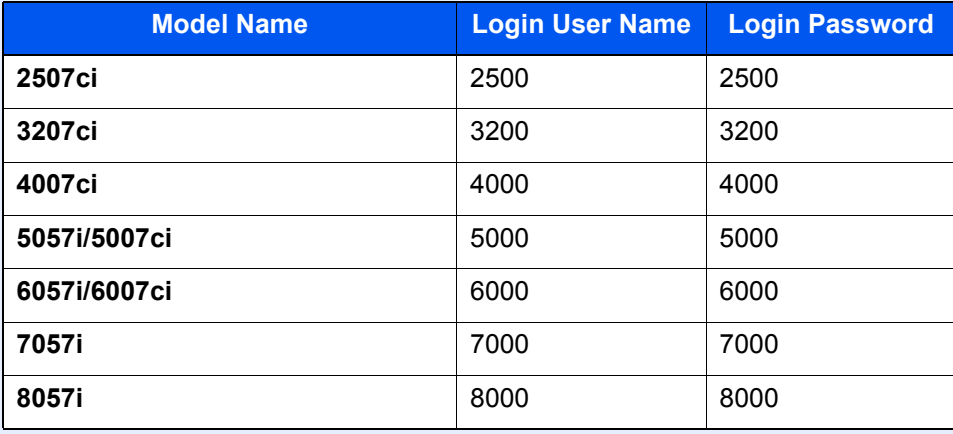

### *1* **Display the screen.**

[**System Menu/Counter**] key > [**Quick Setup Wizard**] > "FAX Setup" [**Next**]

### *2* **Configure the function.**

Start the wizard. Follow the instructions on the screen to configure settings.

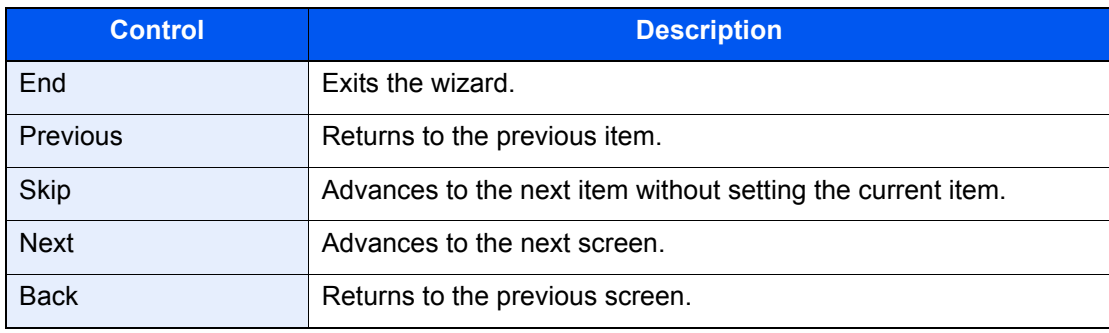

When you have completed the settings, select [**finish**].

### <span id="page-30-0"></span>**Setting Date and Time**

Set the local date and time at the place of installation.

When you send a fax using the transmission function, the date and time as set here will be printed in the header of the fax. Set the date, time and time difference from GMT of the region where the machine is used.

### **NOTE**

Be sure to set the time difference before setting the date and time.

If user login administration is enabled, you can only change the settings by logging in with administrator privileges or as a user with privileges to configure this setting.

The factory default login user name and login password are set as shown below.

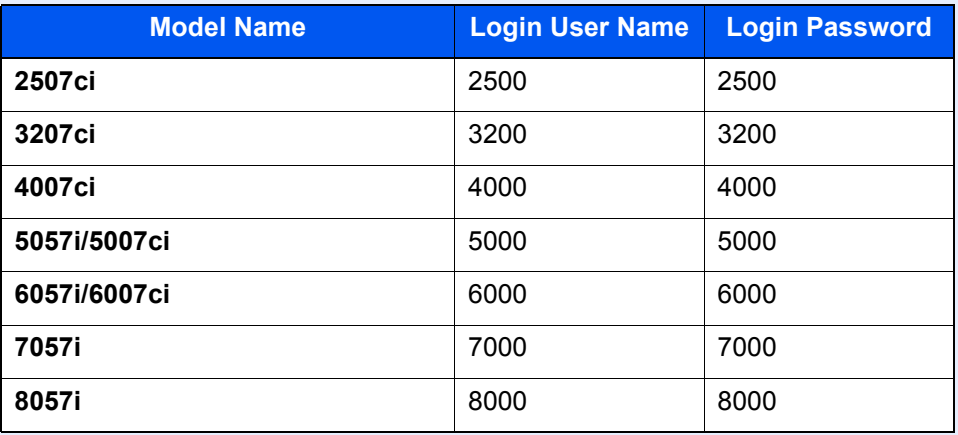

### *1* **Display the screen.**

[**System Menu/Counter**] key > [**Date/Timer/Energy Saver**]

### *2* **Configure the settings.**

Select and set in the order [**Time Zone**] > [**Date/Time**] > [**Date Format**]

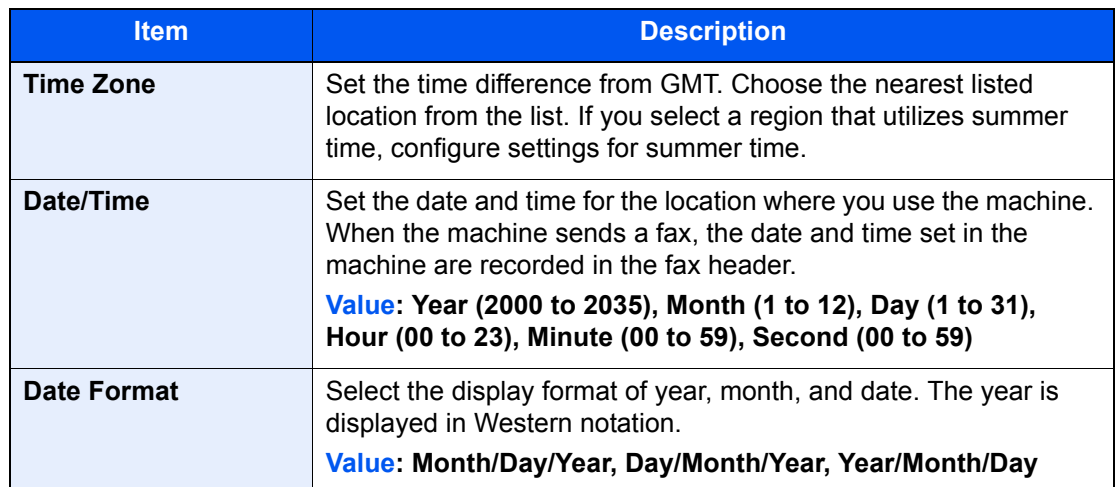

### <span id="page-31-0"></span>**Registering Destinations in the Address Book**

Save frequently used destinations to the Address Book or One Touch Key. The saved destinations can be changed. The destinations are available for Send as E-mail, Send to Folder, and Fax Transmission.

### **QNOTE**

Registering and editing of the Address Book can also be done in Embedded Web Server RX.

Machine's *Operation Guide*

Editing of the Address Book and One Touch Keys can be restricted to administrators.

Machine's *Operation Guide*

### <span id="page-31-1"></span>**Adding a Destination (Address Book)**

Add a new destination to the Address Book. There are two registering methods, contacts and groups. When adding a group, enter the group name and select group members from the Address Book.

#### $\mathbb{Q}$ **NOTE**

If registering and editing of the Address Book is restricted to administrators, you can edit the Address Book by logging in with administrator privileges.

- Machine's *Operation Guide*
- *Embedded Web Server RX User Guide*

#### **Registering a contact address**

A maximum of 2,000 contact addresses can be registered. Destination name, fax number, sub address communication, encryption, transmission start speed, and ECM can be registered for each destination.

#### *1* **Display the screen.**

[**System Menu/Counter**] key > [**Edit Destination**] > "Address Book" [**Add/Edit**] > [**Add**] > [**Contact**] > [**Next**]

#### *2* **Add the name.**

- 1 Select "Address Number" [**Change**].
- 2 Use [**+**] / [**-**] or the numeric keys to enter an address number (1 to 2500).

To have the number assigned automatically, enter "0000".

### **QNOTE**

Address Number is an ID for a destination. You can select any available number out of 2,000 numbers for contacts and 500 numbers for groups.

If you specify an address number that is already in use, an error message appears when you select [**Save**] and the number cannot be registered. If you set "0000" as the address number, the address is registered under the lowest available number.

3 Select [**OK**].

The screen shown in step 1 reappears.

4 Select "Name" [**Change**].

5 Enter the destination name to be displayed on the Address Book and select [**OK**]. The screen shown in step 1 reappears.

#### **NOTE**

Up to 32 characters can be entered.

Refer to the following for details on entering characters.

← [Character Entry Method \(page 12-2\)](#page-243-2)

#### *3* **Enter the fax number.**

- 1 Select [**FAX**].
- **2** Enter the fax number of the receiving system.

#### **<b>QNOTE**

Up to 32 digits can be entered.

Use the numeric keys to enter a number.

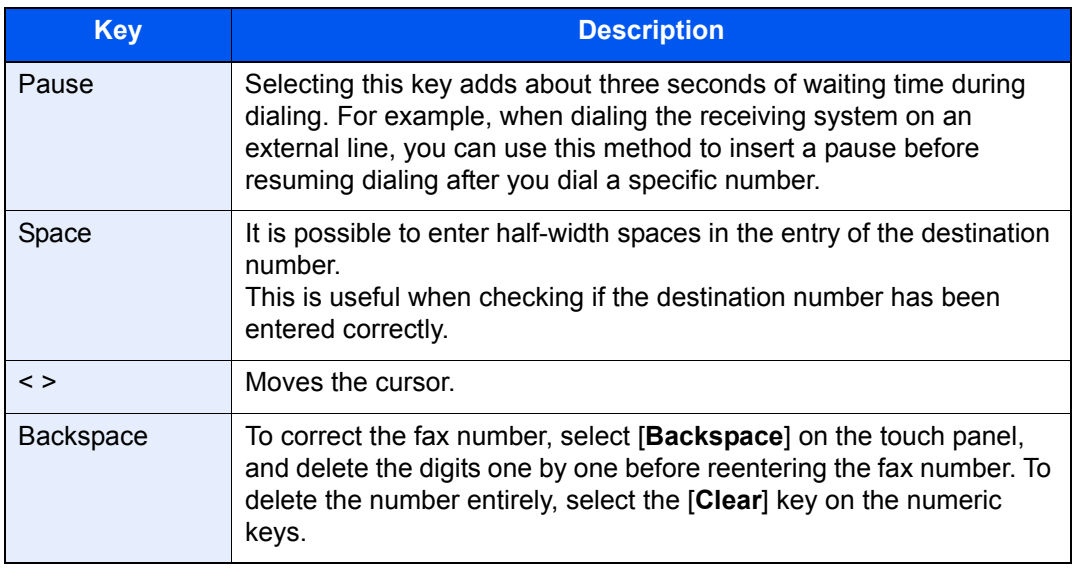

### *4* **Set a sub address.**

To use sub address communication, a sub address and password must be registered.

- 1 Select "Sub Address" [**Change**].
- 2 Enter the sub address and password, and select [OK]. For the procedure for setting a sub address, refer to the following:
	- [Sub Address Transmission \(page 5-25\)](#page-115-1)

### *5* **Configure the transmission settings.**

The transmission start speed, ECM, and encrypted key No. can be set.

"TX Start Speed", "ECM and Encryption Key No." [**Change**], set each item then select [**OK**].

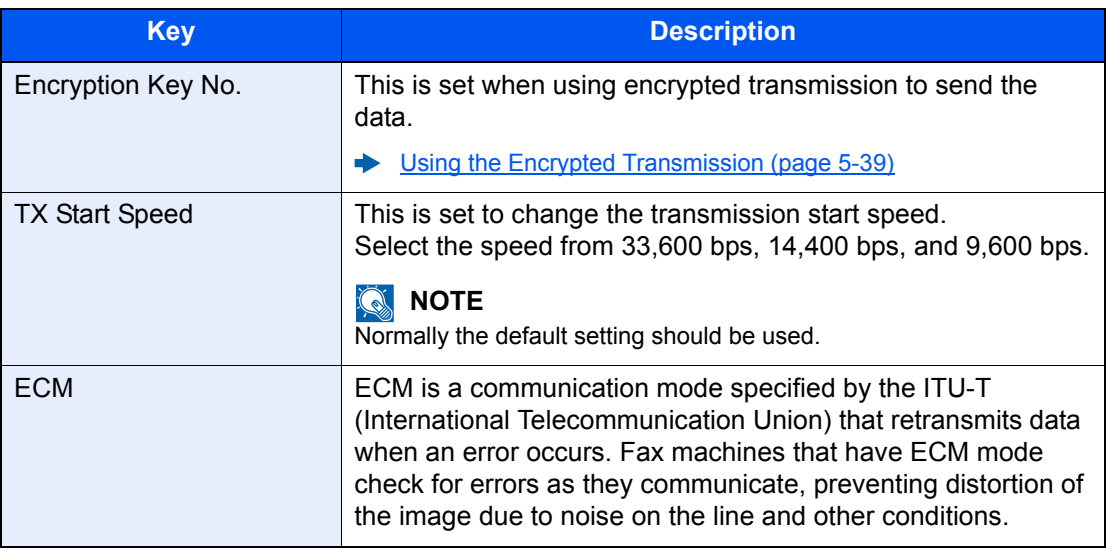

### *6* **Check if the destination entry is correct > [Save]**

The destination is added to the Address Book.

To register the registered address in a one-touch key, select [**Save**] > [**Yes**]

### **<b>NOTE**

Refer to the following for registering the One Touch Key.

[Adding a Destination on One Touch Key \(page 2-25\)](#page-40-0)

#### **Registering a contact address (i-FAX)**

Up to 2,000 contacts can be registered. Contact name, i-FAX address, transmission mode and the conditions for the destination machine can be registered for each contact.

#### $\mathbb{Q}$ **NOTE**

For details, refer to the following:

**►** [Internet Faxing \(i-FAX\) \(page 10-1\)](#page-216-1)

### *1* **Display the screen.**

[**System Menu/Counter**] key > [**Edit Destination**] > "Address Book" [**Add/Edit**] > [**Add**] > [**Contact**] > [**Next**]

#### *2* **Add the name.**

- 1 Select "Address Number" [**Change**].
- 2 Use [**+**] / [**-**] or the numeric keys to enter an address number (1 to 2500).

To have the number assigned automatically, enter "0000".

#### **QNOTE**

Address Number is an ID for a destination. You can select any available number out of 2,000 numbers for contacts and 500 numbers for groups.

If you specify an address number that is already in use, an error message appears when you select [**Save**] and the number cannot be registered. If you set "0000" as the address number, the address is registered under the lowest available number.

#### 3 Select [**OK**].

The screen shown in step 1 reappears.

- 4 Select "Name" [**Change**].
- 5 Enter the destination name to be displayed on the Address Book and select [**OK**].

The screen shown in step 1 reappears.

#### **QNOTE**

Up to 32 characters can be entered.

Refer to the following for details on entering characters.

**← [Character Entry Method \(page 12-2\)](#page-243-2)** 

#### *3* **Enter the destination i-FAX address (Email address).**

- 1 Select [**i-FAX**].
- 2 Select "i-FAX Address" [**Change**].

3 Enter the destination i-FAX address (E-mail address) and select [**OK**]. To send by Direct SMTP, enter the IP address of the other machine.

#### **QNOTE**

Up to 256 characters can be entered.

For details on character entry, refer to the following:

**← [Character Entry Method \(page 12-2\)](#page-243-2)** 

#### *4* **Configure the transmission settings.**

1 Select "Mode" [ $\le$ ] and select [**Simple**] or [**Full**].

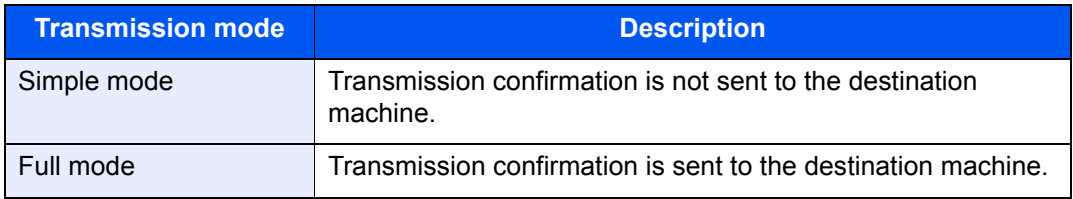

2 Select "Via Server" [ $\le$ ] and select [On] or [Off]. When this setting is set to [**Off**], transmission takes place by direct SMTP (not through an e-mail server).

When this setting is set to [**On**], transmission takes place by the i-FAX method (through an e-mail server).

- 3 Select "Paper Size" [**Change**].
- 4 Specify the destination conditions and select [**OK**].

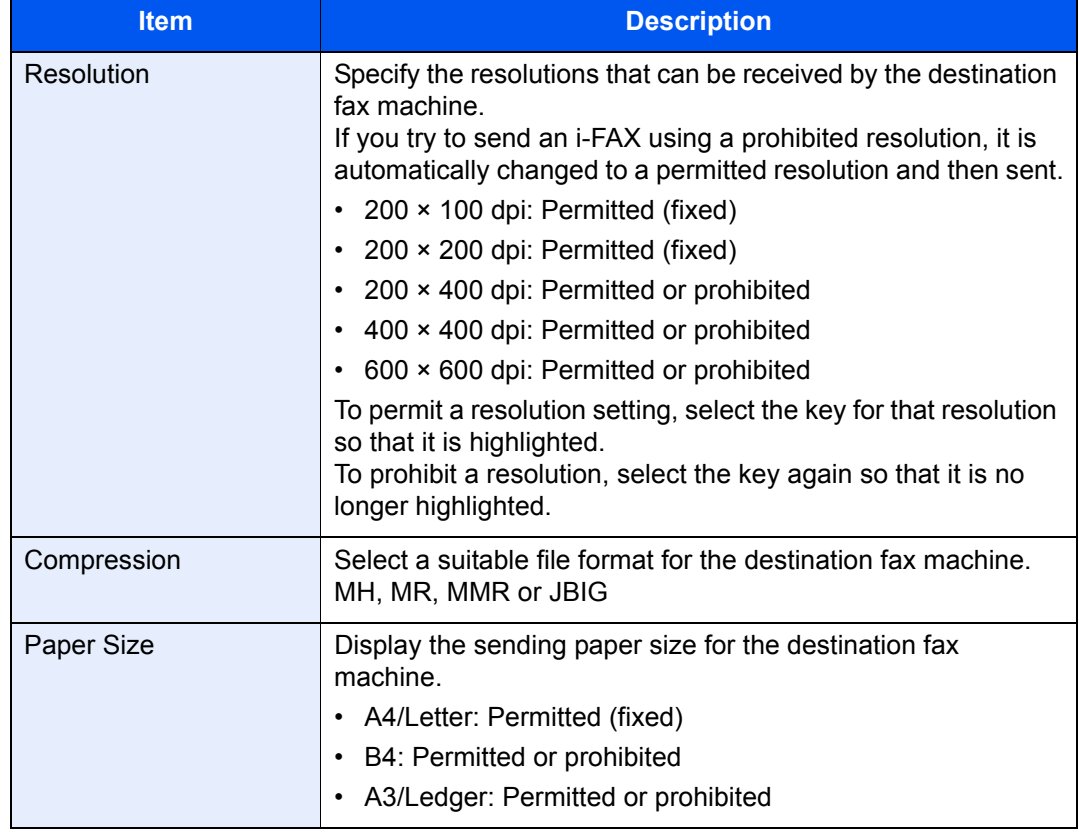
### *5* **Check if the destination entry is correct > [Save]**

The destination is added to the Address Book.

To register the registered address in a one-touch key, select [**Save**] > [**Yes**]

### **NOTE**

Refer to the following for registering the One Touch Key.

[Adding a Destination on One Touch Key \(page 2-25\)](#page-40-0)

### <span id="page-36-0"></span>**Adding a Group**

Compile two or more contacts into a group. Designations in the group can be added at the same time. When adding a group, a maximum of 500 groups can be added in the Address Book.

### **QNOTE**

To add a group, you need individually added destinations. Register one or more individual destinations as needed before proceeding. Up to 100 destinations for the E-mail, 500 destinations for the FAX, 100 destinations for the i-FAX, and a total of 10 destinations for the FTP and SMB can be registered per group.

### *1* **Display the screen.**

[**System Menu/Counter**] key> [**Edit Destination**] > "Address Book" [**Add/Edit**] > [**Add**] > [**Group**] > [**Next**]

### *2* **Add the name.**

- 1 Select "Address Number" [**Change**].
- 2 Use [**+**] / [**-**] or the numeric keys to enter an address number (1 to 2,500).

To have the number assigned automatically, set "0000".

### **QNOTE**

Address Number is an ID for a group. You can select any available number out of 2,000 numbers for contacts and 500 numbers for groups.

If you specify an address number that is already in use, an error message appears when you select [**Save**] and the number cannot be registered. If you set "0000" as the address number, the address is registered under the lowest available number.

- 3 Select [**OK**]. The "Add Group" screen reappears.
- 4 Select "Name" [**Change**].
- 5 Enter the group name displayed on the Address Book > [**OK**]

The "Add Group" screen reappears.

### **QNOTE**

Up to 32 characters can be entered.

Refer to the following for details on entering characters.

**← [Character Entry Method \(page 12-2\)](#page-243-0)** 

### *3* **Select the members (destinations).**

- 1 [**Member**] > [**Add**]
- 2 Select destinations (contacts) to add to the group > [**OK**]

### **NOTE**

Destinations can be sorted or searched by destination name or address number.

[Choosing from the Address Book \(page 3-9\)](#page-55-0)

If you have more destinations to add, repeat Steps 2.

*4* **Check if the selected destination was added to the group > [Save]**

The group is added to the Address Book.

To register the registered address in a one-touch key, select [**Save**] > [**Yes**]

### **NOTE**

Refer to the following for registering the One Touch Key.

[Adding a Destination on One Touch Key \(page 2-25\)](#page-40-0)

### **Editing Address Book Entries**

Edit the destinations (contacts) you added to the Address Book.

### *1* **Display the screen.**

- 1 [**System Menu/Counter**] key > [**Edit Destination**] > "Address Book" [**Add/Edit**]
- 2 Select a destination or group to edit > [**Detail**]

### **QNOTE**

Destinations can be sorted or searched by destination name or address number.

**← [Choosing from the Address Book \(page 3-9\)](#page-55-0)** 

### *2* **Edit the destination.**

### **Editing a Contact**

- 1 Change "Name", "Address Number" and destination type and address.
	- [Adding a Destination \(Address Book\) \(page 2-16\)](#page-31-0)
- 2 [**Save**] > [**Yes**]

Register the changed destination.

### **Add a destination to a group**

- 1 Change "Name" and "Address Number".
	- [Adding a Group \(page 2-21\)](#page-36-0)
- 2 [**Member**] > [**Add**]
- 3 After you have completed the changes, [**Save**] > [**Yes**] Register the changed destination.

### **To delete any destination from the group**

- 1 [**Member**] > Select the delete destination > [**Delete**] > [**Yes**]
- 2 After you have completed the changes, [**Save**] > [**Yes**] Register the changed destination.

### **Deleting Address Book Entries**

Delete the destinations (contacts) you added to the Address Book.

### *1* **Display the screen.**

- 1 [**System Menu/Counter**] key> [**Edit Destination**] > "Address Book" [**Add/Edit**]
- 2 Select a destination or group to delete > [Detail]

### **NOTE**

Destinations can be sorted or searched by destination name or address number.

**►** [Choosing from the Address Book \(page 3-9\)](#page-55-0)

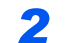

### *2* **[Delete] > [Yes]**

Delete the contact or group.

### **Printing Address List**

You can print the list of destinations registered in the Address Book.

You can sort the list in the order of index or address numbers of the destinations.

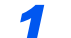

### *1* **Display the screen.**

[**System Menu/Counter**] key > [**Edit Destination**] > [**Print List**]

### *2* **Print.**

[**FAX List (Index)**] or [**FAX List (No.)**] > [**Yes**]

The list is printed.

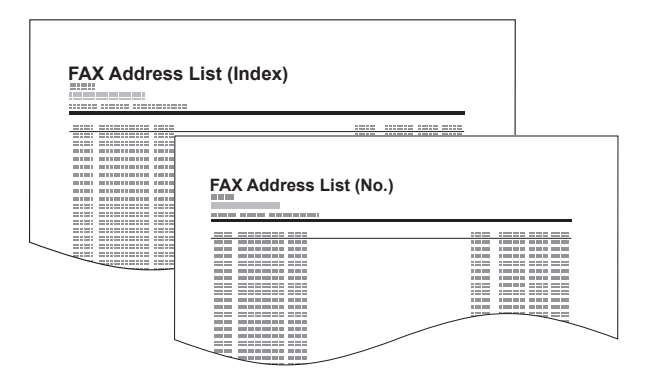

Before Using the Fax Machine > Registering Destinations in the Address Book

## <span id="page-40-1"></span><span id="page-40-0"></span>**Adding a Destination on One Touch Key**

Assign a new destination (contact or group) to an one touch key. A maximum of 1,000 destinations can be registered.

### **QNOTE**

- Refer to the following for use of One Touch Key.
- ← [Choosing from the One Touch Key \(page 3-11\)](#page-57-0)
- You can add One Touch keys and change their settings on Embedded Web Server RX.
- Machine's *Operation Guide*
- If registering and editing of the One Touch Keys is restricted to administrators, you can edit the One Touch Keys by logging in with administrator privileges.
- Machine's *Operation Guide*
- *Embedded Web Server RX User Guide*

*1* **Display the screen.**

[**System Menu/Counter**] key > [**Edit Destination**] > "One Touch Key" [**Add/Edit**]

## **2 Add One Touch Keys.**<br>**1** Select a One Touch Key

1 Select a One Touch Key number (001 to 1000) for the destination > [**Add/Edit**] Selecting [**No.**] or the Quick No. Search key on the numeric keypad enables direct entry of a One Touch Key number.

### **QNOTE**

For details of Quick No. Search key, refer to the following:

[Using the Quick No. Search Key \(page 2-11\)](#page-26-0)

Select a One Touch Key with no registered destination.

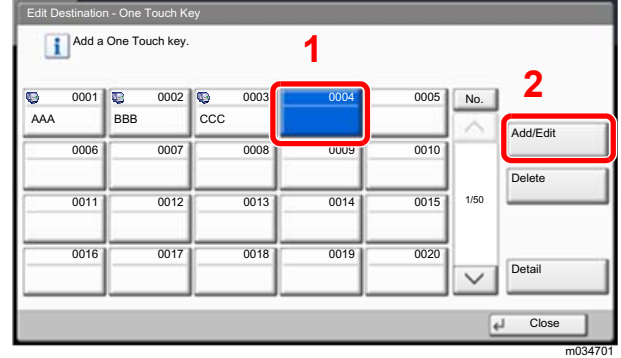

- 2 Select "Display Name" [**Change**].
- 3 Enter the One Touch Key name displayed in the send base screen > [**Next**]

### **<b>NOTE**

Up to 24 characters can be entered. Refer to the following for details on entering characters.

- [Character Entry Method \(page 12-2\)](#page-243-0)
- 4 Select "Destination" [**Change**].

The Address Book appears.

5 Select a destination (contact or group) to add to the One Touch Key number > [**OK**] Selecting [**Detail**] shows the detailed information of the selected destination.

### **QNOTE**

Destinations can be sorted or searched by destination name or address number. **►** [Choosing from the Address Book \(page 3-9\)](#page-55-0)

### 6 Select [**Save**].

The destination will be added to the One Touch Key.

### **Editing One Touch Key**

### *1* **Display the screen.**

- 1 [**System Menu/Counter**] key > [**Edit Destination**] > "One Touch Key" [**Add/Edit**]
- 2 Select a One Touch Key number (0001 to 1000) to edit. Selecting [**No.**] or the Quick No. Search key on the numeric keypad enables direct entry of a One Touch Key number.

### *2* **Changing the Registered Information.**

- 1 Select [**Add/Edit**].
- 2 Select a new destination (contact or group). Selecting [**Detail**] shows the detailed information of the selected destination.

### **<b>NOTE**

Destinations can be sorted or searched by destination name or address number.

- **← [Choosing from the Address Book \(page 3-9\)](#page-55-0)**
- 3 [**OK**] > [**OK**] > [**Save**] > [**Yes**]

Add the destination to the One Touch Key.

### **Deleting the Destination to the One Touch Key**

### *1* **Display the screen.**

- 1 [**System Menu/Counter**] key > [**Edit Destination**] > "One Touch Key" [**Add/Edit**]
- 2 Select a One Touch Key number (0001 to 1000) to edit. Selecting [**No.**] or the Quick No. Search key on the numeric keypad enables direct entry of a One Touch Key number.

### *2* **Delete the Registered Information.**

### Select [**Delete**] > [**Yes**]

The data registered in the One Touch Key is deleted.

### **Printing One Touch Key List**

You can print the list of destinations registered in the One Touch Key List. You can select the list for all addresses or only fax addresses of the destinations.

### *1* **Display the screen.**

[**System Menu/Counter**] key > [**Edit Destination**] > [**Print List**]

### *2* **Print.**

[**One Touch Key List (All)**] or [**One Touch Key List (FAX)**] > [**Yes**] The list is printed.

## **Quick Setup Screen**

To display the Quick Setup Screen, which shows frequently used fax send settings, select [**Quick Setup**] tab in the fax base screen.

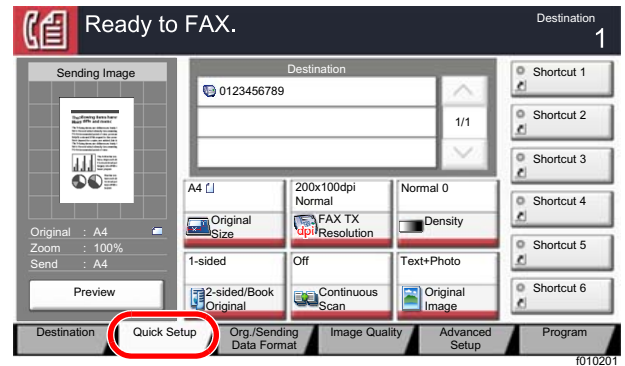

### **NOTE**

The settings that can be configured in the Quick Setup Screen are basic settings. To configure advanced settings, use the [**Org./Sending Data Format**], [**Image Quality**], and [**Advanced Setup**] screens.

## **Functions Available for Registration in the Quick Setup Screen**

Default registrations and the functions available for registration are as follows.

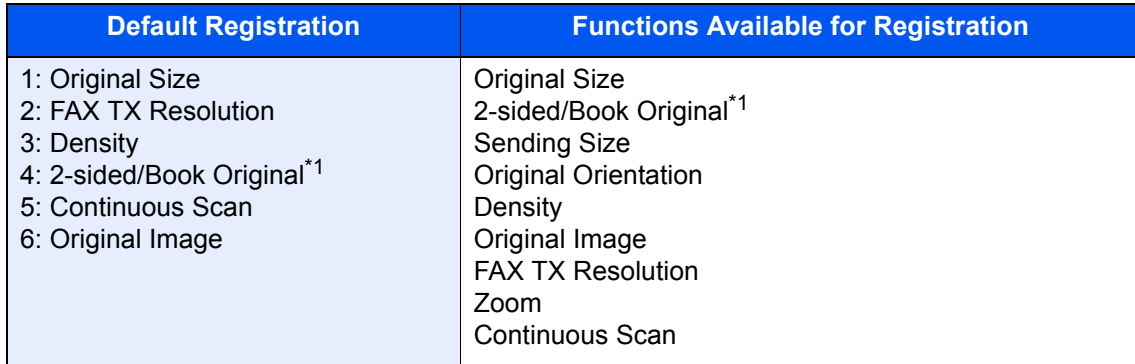

\*1 If the document processor is option and not installed, use "Book Original".

## **Changing Registration**

The following procedure is one example for replacing the registration of [**Density**] with [**Zoom**] in the Quick Setup Screen for faxing.

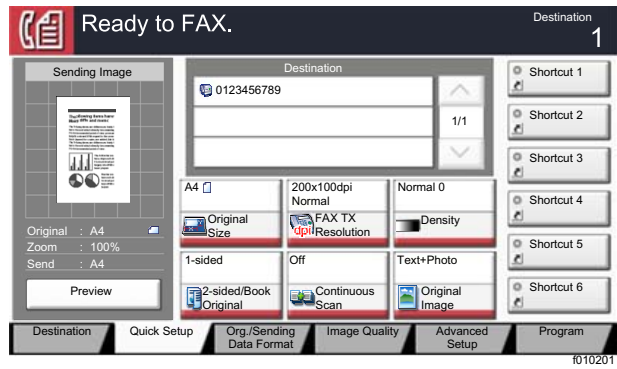

### *1* **Display the screen.**

[**System Menu/Counter**] key > [**FAX**] > "Quick Setup Registration" [**Next**] > "Zoom" [**Change**]

### *2* **Changing Registration.**

1 Select [**Key 3**] here as the key to set replacement location.

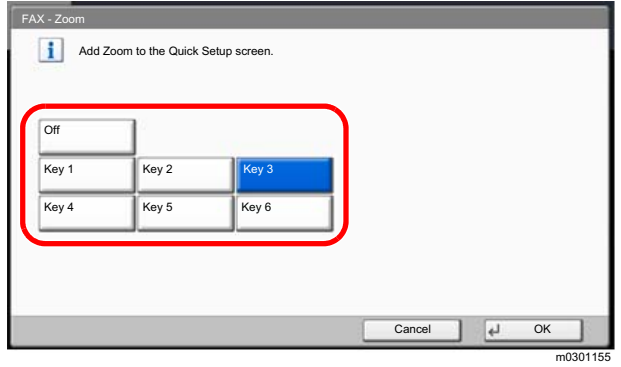

### 2 [**OK**] > [**Yes**]

[**Zoom**] will be Key 3 newly registered.

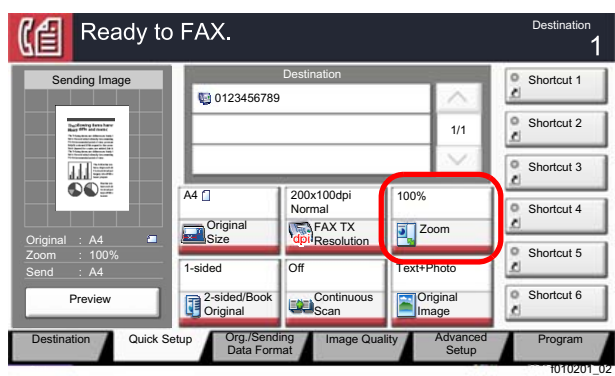

## Registering Shortcuts

You can register shortcuts in the Quick Setup screen for easy access to the frequently used functions. The settings for the selected function can also be registered. A function name linked to a registered shortcut can be changed as necessary.

## Adding Shortcuts

Shortcut registration is performed in the setup screen of each function. Shortcuts can be registered for all functions in which [**Add Shortcut**] appears on the screen.

*1* **In each function, display the configuration screen you want to register.**

### *2* **Register the shortcuts.**

- 1 Select the setting you want to add.
- 2 Select [**Add Shortcut**].

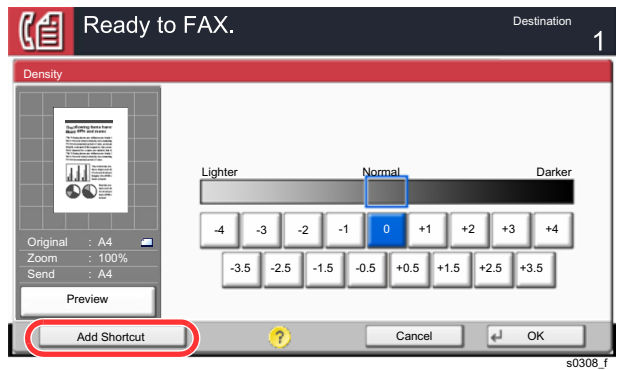

3 Select the keys corresponding to the shortcut number (1 to 6) to register.

### **QNOTE**

If you select a shortcut number already registered, the currently registered shortcut can be replaced with a new one.

1010201\_03

4 Enter the shortcut name > [**Save**].

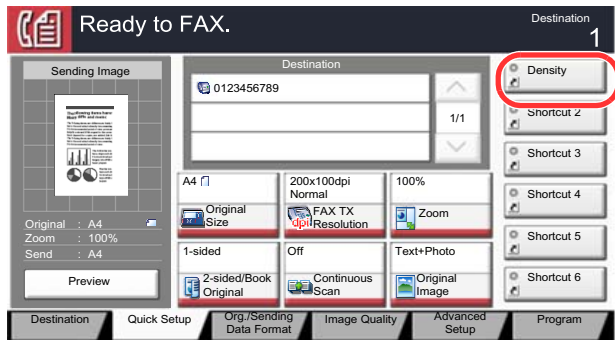

The shortcut is registered.

6WDWXV

## Editing Shortcuts

*1* **In the setup screen of each function, select [Add Shortcut] in the bottom of the screen.**

### *2* **Edit the shortcut**

- 1 Select [**Edit**].
- 2 Select the shortcut key you want to edit.
- 3 Select "Shortcut No" [**Change**] or "Shortcut Name" [**Change**] > Change the settings > [**OK**].
- 4 [**Save**] > [**Yes**]

## Deleting Shortcuts

*1* **In the setup screen of each function, select [Add Shortcut] in the bottom of the screen.**

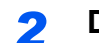

### *2* **Delete the shortcut**

- 1 Select [**Edit**].
- 2 Select the shortcut key you want to delete > [**Delete this Shortcut**] > [**Yes**]

# 3 Sending Faxes

### This chapter explains the following topics:

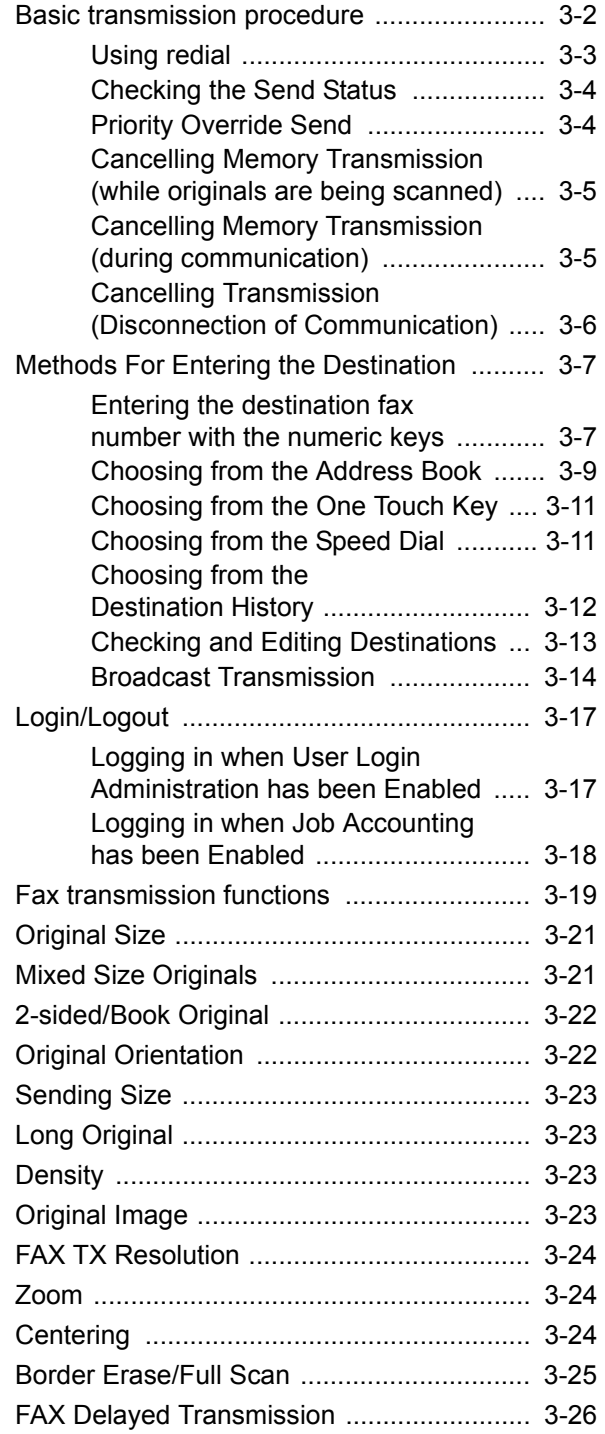

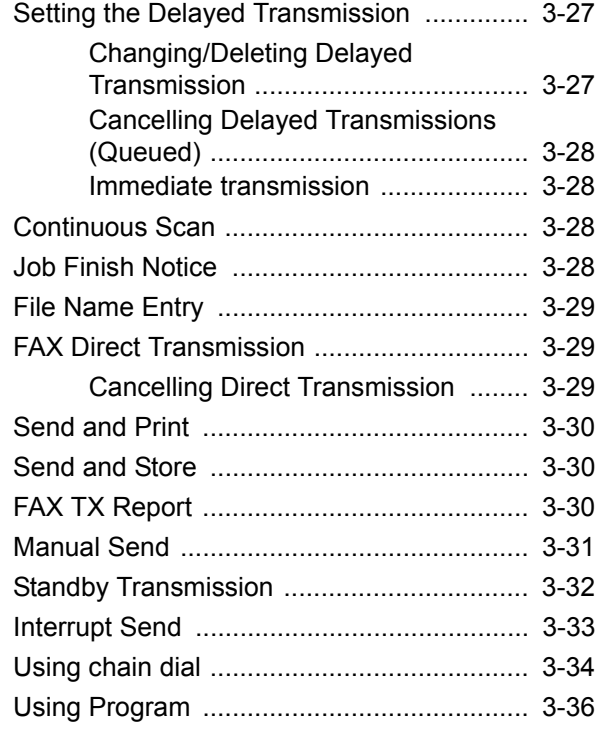

## <span id="page-48-0"></span>**Basic transmission procedure**

The basic procedure for using the fax system is explained below.

### *1* **Select [FAX] on the Home screen.**

The base screen for fax appears.

*2* **Place the originals.**

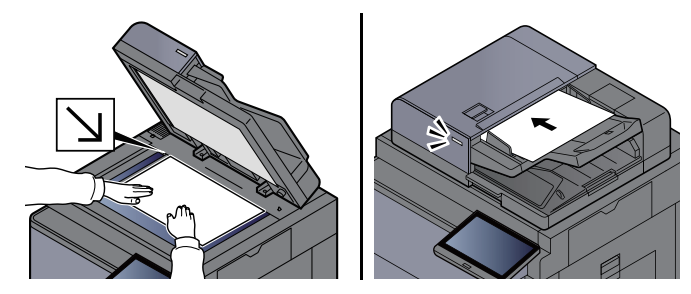

## **QNOTE**

The illustration varies between models.

For placing originals, refer to the following:

**Machine's Operation Guide** 

### **2 Select the transmission method.**

There are two transmission methods: memory transmission and direct transmission.

**Memory transmission:** The original is scanned into memory before communication starts. Memory transmission is selected by default.

**Direct transmission:** The destination is dialed and communication starts before the original is scanned.

Select [**Direct**] to change the transmission method to direct transmission. The key will be highlighted on the touch panel. If the [**Direct**] is selected in the highlighted state, the transmission method will change to memory transmission.

**► [FAX Direct Transmission \(page 3-29\)](#page-75-1)** 

### *4* **Specifying destination.**

Specify the transmission destination.

**► [Methods For Entering the Destination \(page 3-7\)](#page-53-0)** 

### *5* **Selecting the functions.**

Select the tab, and set transmitting functions that can be used.

[Fax transmission functions \(page 3-19\)](#page-65-0)

### *6* **Send Start.**

Press the [**Start**] key.

When scanning finishes, transmission starts.

### **When originals are placed in the document processor**

After originals placed in the document processor are scanned and stored in the memory, the receiving system is dialed.

### **When originals are placed on the glass surface**

After originals placed on the glass surface are scanned and stored in the memory, the receiving system is dialed.

### **<b>NOTE**

- When continuous scan is set, you can continue with scanning of a next original after an original on the glass surface has been stored in memory. Every time one page is scanned, you perform an operation to allow continued scanning, and after all the originals have been stored in memory, the receiving system is dialed.
- [Continuous Scan \(page 3-28\)](#page-74-2)
- If there is no response from the other machine when you attempt to send, the machine will automatically redial (auto redial). You can change the number of auto redial attempts.
- [Retry Times \(page 8-10\)](#page-194-0)

## <span id="page-49-0"></span>**Using redial**

Redial is a function allowing you to dial the last entered number once again.

Use this when the receiving system does not respond when you have tried to send a fax. When you want to send the fax to the same receiving system, select [**Recall**], and you can call the receiving system you dialed on the destination list.

### *1* **Select [Recall].**

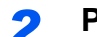

### *2* **Press the [Start] key.**

The transmission will start.

### **QNOTE**

Recall information is canceled in the following conditions.

- When you turn the power off
- When you send a next fax (new recall information is registered)
- When you log out

## <span id="page-50-0"></span>**Checking the Send Status**

- *1* **Select the [Status/Job Cancel] key.**
- *2* **Display the send job status screen.**

Select [**Sending Jobs**].

The list of accepted time, destination, and status are displayed for each job.

## <span id="page-50-1"></span>**Priority Override Send**

A fax job waiting to be sent can be sent by priority override.

*1* **Select the [Status/Job Cancel] key.**

*2* **Select the job to be sent by priority override.**

- 1 Select [**Sending Jobs**].
- 2 Select the fax job to be sent by priority override and select [**Priority Override**] > [**Yes**]. The selected fax job is sent by priority override and other fax jobs are moved down in the transmission queue.

### **NOTE**

If a fax job is in progress, the priority override fax job will be sent after the job in progress is completed.

### **If a broadcast transmission job is in progress...**

If a fax job to multiple destinations (broadcast transmission) is in progress, the priority override job will be sent when transmission to the current destination is completed. When the priority override job is completed, transmission to the remaining destinations will resume.

However, if the priority override job is a broadcast transmission, the priority override job will not start until the current broadcast transmission job is finished.

## <span id="page-51-0"></span>**Cancelling Memory Transmission (while originals are being scanned)**

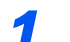

### *1* **Select the [Stop] key.**

During memory transmission, to cancel scanning while originals are being scanned, select the [**Stop**] key, or select [**Cancel**].

Scanning of originals is canceled, and the originals are ejected. When originals remain in the document processor, take them out from the original table.

## <span id="page-51-1"></span>**Cancelling Memory Transmission (during communication)**

**<b>NOTE** 

Even if transmission is canceled, there is a possibility that pages scanned prior to cancelation were sent to the receiving party. Check with the receiving party to see if pages were accidentally sent.

*1* **Select the [Status/Job Cancel] key.**

### *2* **Canceling Transmission.**

- 1 Select [**Sending Jobs**].
- 2 Select the transmission job that you want to cancel and select [**Cancel**] > [**Yes**] Cancel the transmission.

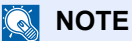

In some cases, transmission may take place even if the [**Stop**] key or [**Cancel**] is selected.

## <span id="page-52-0"></span>**Cancelling Transmission (Disconnection of Communication)**

Follow this procedure to break the connection and stop communication.

### **QNOTE**

Even if transmission is canceled, there is a possibility that pages scanned prior to cancelation were sent to the receiving party. Check with the receiving party to see if pages were accidentally sent.

When 2 optional FAX Kits (Dual FAX option) are installed, disconnect the line currently being used for communication.

### *1* **Select the [Status/Job Cancel] key.**

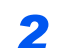

### *2* **Disconnection of communication.**

[**Device/Communicate**] > "FAX Port 1" or "FAX Port 2" [**Line Off**]

### **QNOTE**

To cancel direct transmission, delayed transmission, or polling transmission, refer to the section for that function.

To cancel direct transmission, refer to the following:

**← [Cancelling Direct Transmission \(page 3-29\)](#page-75-2)** 

To cancel a delayed transmission or send a fax by immediate transmission, refer to the following:

[Cancelling Delayed Transmissions \(Queued\) \(page 3-28\)](#page-74-0)

To cancel polling transmission, refer to the following:

[Polling Reception \(page 5-31\)](#page-121-0)

## <span id="page-53-0"></span>**Methods For Entering the Destination**

## <span id="page-53-1"></span>**Entering the destination fax number with the numeric keys**

The procedure for entering the destination fax number with the numeric keys is explained below.

### **<b>NOTE**

 If [**New Destination Entry(FAX)**] is set to [**Prohibit**], it is not possible to directly enter a fax number. Select the destination from the Address Book or the One Touch Key.

[New Destination Entry\(FAX\) \(page 8-14\)](#page-198-0)

### *1* **Select [FAX] on the Home screen.**

*2* **Enter the fax number of the receiving system.**

### **<b>NOTE**

Up to 64 digits can be entered.

Use the numeric keys to enter a number.

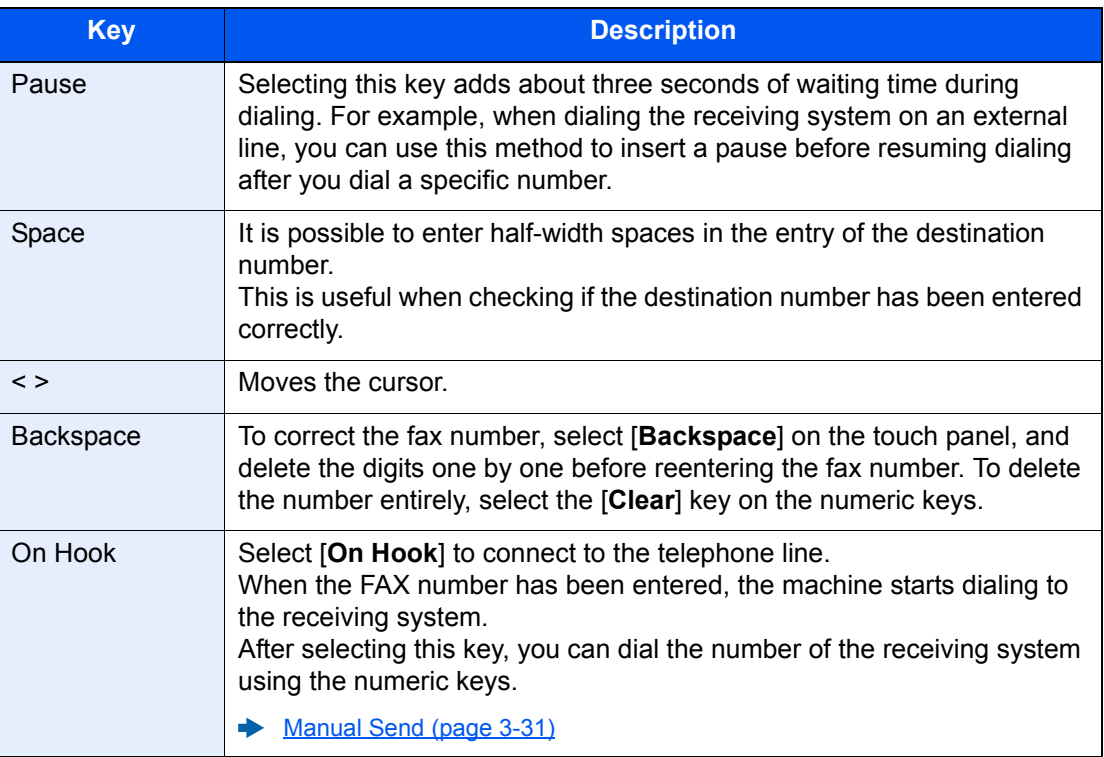

### *3* **Select transmission settings.**

### Select [**Detail**].

Sub address communication, encrypted transmission, transmission start speed and ECM can be set.

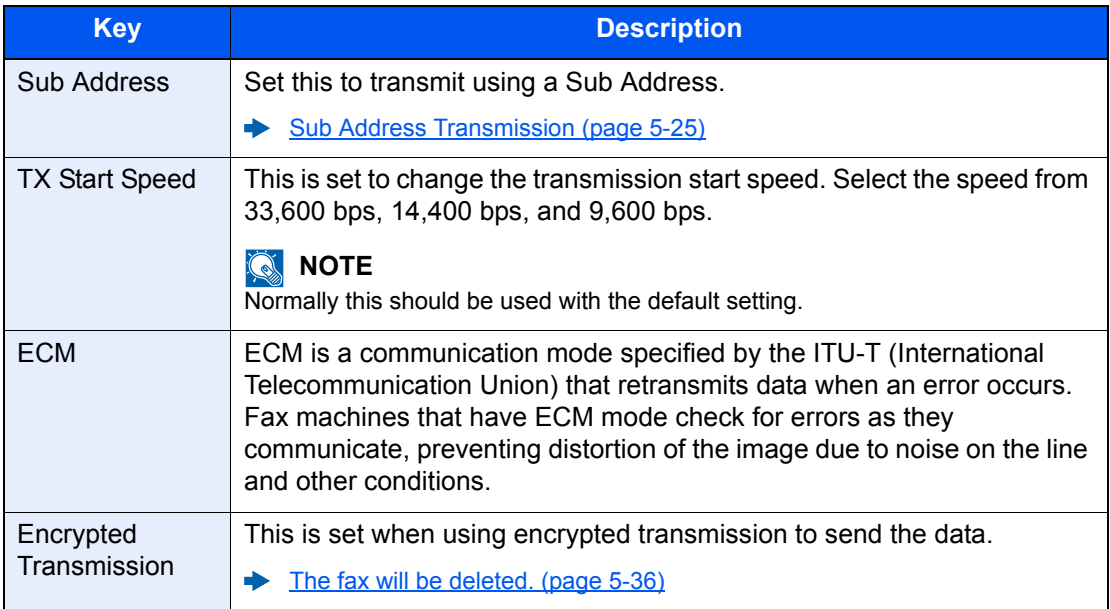

### *4* **Select [OK].**

Entry of the destination finishes.

### **<b>Q**</u> NOTE

When *On* is selected in *Entry Check for New Dest.*, a confirmation screen is displayed for the entered FAX number. Re-enter the same FAX number and select [**OK**].

Machine's *Operation Guide* 

Select [**FAX Entry**] to enter the next fax number.

[Broadcast Transmission \(page 3-14\)](#page-60-0)

If [Broadcast] is set to [Prohibit], it is not possible to enter multiple destinations.

Machine's *Operation Guide* 

In addition to a fax, you can include e-mail transmission and folder (SMB/FTP) transmission to send as one job.

Machine's *Operation Guide* 

When is displayed, you can register entered contents to the Address Book.

## <span id="page-55-1"></span><span id="page-55-0"></span>**Choosing from the Address Book**

Select a destination registered in the Address Book.

### **QNOTE**

For more information about how to register destinations in the Address Book, refer to the following:

[Registering Destinations in the Address Book \(page 2-16\)](#page-31-1)  $\blacktriangleright$ 

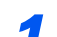

### *1* **In the basic screen for sending, select [Address Book].**

### **<b>NOTE**

For details on the External Address Book, refer to the following:

*Embedded Web Server RX User Guide*

### *2* **Select the destinations.**

Select the checkbox to select the desired destination from the list. The selected destinations are indicated by a checkmark in the check box. To use an address book on the LDAP server, select "Addr Book" [**Ext Address Book**].

You can change the order in which the destinations are listed by selecting [**Name**] or [**No.**] from the "Sort".

### **<b>NOTE**

- To deselect, select the checkbox again and remove the checkmark.
- If [Broadcast] is set to [Prohibit], it is not possible to select multiple destinations. Also, it is not possible to select a group that has multiple destinations registered.

### **Destination Search**

Destinations registered in the Address Book can be searched. Advanced search by type or by initial letter is also available.

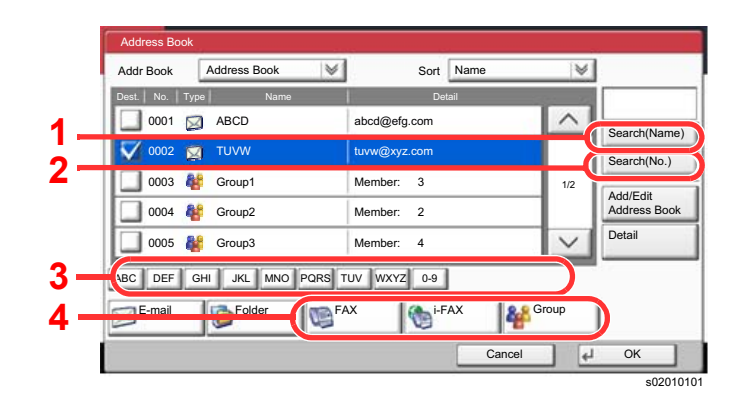

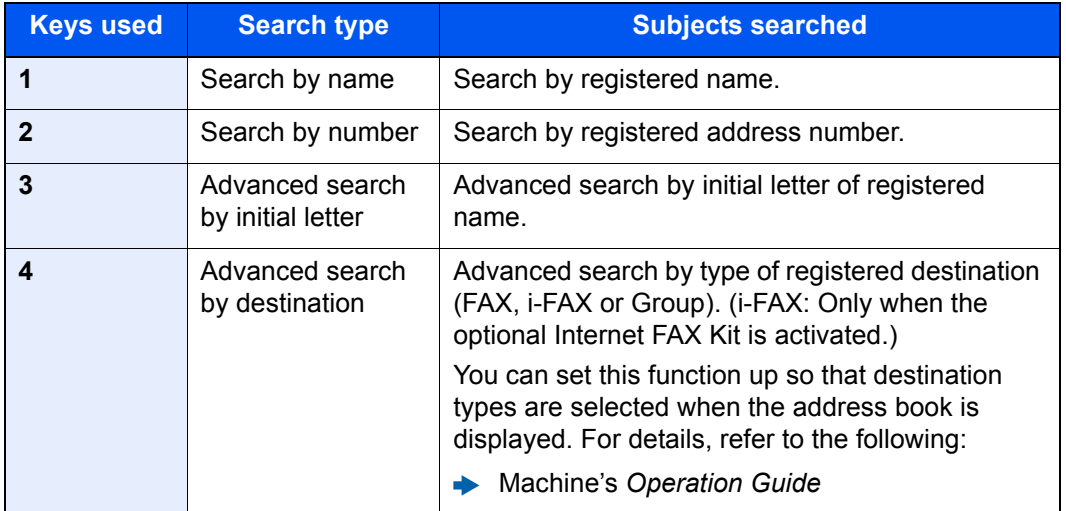

### *3* **Accept the destination > [OK]**

Destinations can be changed later.

[Confirmation Screen of Destinations \(page 7-13\)](#page-184-0)

### **NOTE**

To delete the destination, select the destination you want to delete and select [**Delete**]. You can set the default "Sort" settings.

Machine's *Operation Guide*

## <span id="page-57-1"></span><span id="page-57-0"></span>Choosing from the One Touch Key

Select the destination using the One Touch Keys.

In the basic screen for sending, select the One Touch Keys where the destination is registered.

### **QNOTE**

If the One Touch Keys for the desired destination is hidden on the touch panel, select  $[\wedge]$  or  $[\vee]$  to scroll and view next or previous One Touch Keys. This procedure assumes that One Touch Keys have already been registered. For more information on adding One Touch keys, refer to the following:

[Adding a Destination on One Touch Key \(page 2-25\)](#page-40-1)

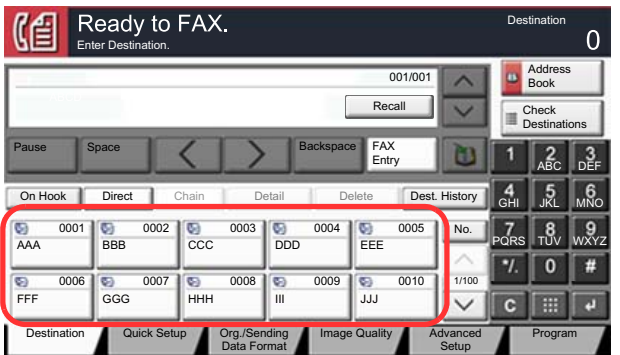

f0101

f0101

## <span id="page-57-2"></span>Choosing from the Speed Dial

Access the destination by specifying the 4-digit (0001 to 1000) One Touch Key number (speed dial).

In the basic screen for sending, select [**No.**] or the Quick No. Search key on the numeric keypad and use the numeric keys to enter the speed dial number in the numeric entry screen.

### **NOTE**

If you entered the speed dial in 1 to 3-digit, select [**OK**].

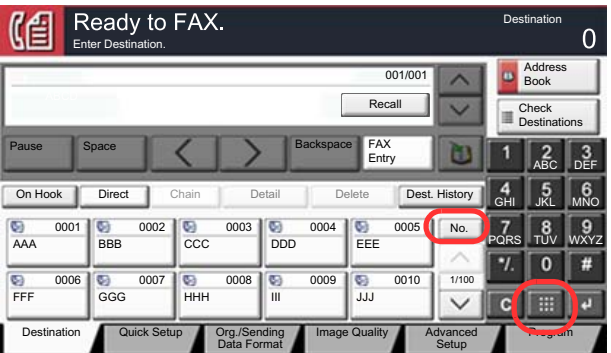

## <span id="page-58-0"></span>Choosing from the Destination History

If you send a document with this machine, the address will be saved in the history. You can select and address from the Destination History.

*1* **In the basic screen for sending, select [Dest. History].**

### *2* **Select the destinations.**

Select an address from the list displayed.

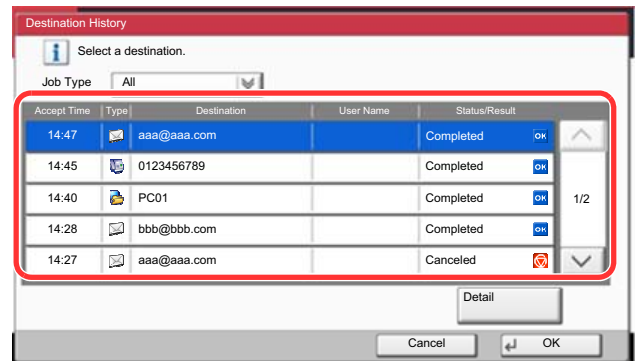

Select [ $\le$ ] of "Job Type" to display only selected type of jobs. Select [**Detail**] to display the detailed information of the destination. 021601

### *3* **Select [OK].**

## <span id="page-59-0"></span>Checking and Editing Destinations

Check and edit a selected destination.

### *1* **Display the screen.**

Specify the destination.

[Methods For Entering the Destination \(page 3-7\)](#page-53-0)

### *2* **Check and edit the destination.**

Select a destination and select [**Detail/Edit**] to check it. The entered addresses can be edited if they have been specified.

Select a destination and select [**Delete**] to remove the destination from the list.

### **NOTE**

- When selecting [**On**] for Entry Check for New Destination, the confirmation screen appears. Enter the same FAX No. and sub address again, and select [**OK**].
- Machine's *Operation Guide*
- When selecting [**On**] for Destination Check before Send, the confirmation screen appears after pressing the [**Start**] key.
- Machine's *Operation Guide*

## <span id="page-60-0"></span>**Broadcast Transmission**

This function allows you to send the same originals to several destinations in one operation. The machine stores (memorizes) originals to send in memory temporarily, and automatically repeats dialing and transmission to the set destination afterwards.

### **NOTE**

When using a group for the destination, you can send originals to up to 500 destinations in one operation.

You can use this function together with sub address communication and delayed transmission.

When direct transmission has been selected, it changes to memory transmission at the time of transmission.

If [Broadcast] is set to [Prohibit], broadcast transmission is not possible.

Machine's *Operation Guide*

### **Sending using FAX Address**

*1* **Select [FAX] on the Home screen.**

*2* **Specify the destination.**

### **Enter the fax number**

### **NOTE**

If [**New Destination Entry(FAX)**] is set to [**Prohibit**], it is not possible to directly enter a fax number. Select the destination from the Address Book or the One Touch Key.

- [New Destination Entry\(FAX\) \(page 8-14\)](#page-198-0)
- **1** Enter the fax number of the receiving system.

### **QNOTE**

Up to 64 digits can be entered.

Use the numeric keys to enter a number.

2 Select [**OK**].

### **QNOTE**

When [**On**] is selected in [**Entry Check for New Dest.**], a confirmation screen is displayed for the entered FAX number. Re-enter the same FAX number and select [**OK**].

- Machine's *Operation Guide*
- 3 Select [**FAX Entry**]. Another fax number can be entered.
- 4 When all destinations have been entered, select [**OK**].

### **Select the destination from the Address Book**

1 Select [**Address Book**].

2 Select the checkboxes of all destinations and select [**OK**].

For details of the Address Book, refer to the following:

**← [Choosing from the Address Book \(page 3-9\)](#page-55-1)** 

### **Select the destination from the One Touch Key**

- 1 Select [**One Touch Key**].
- 2 Select all destinations and select [**OK**].

### **NOTE**

**QNOTE** 

For details of One Touch Key, refer to the following:

**►** [Choosing from the One Touch Key \(page 3-11\)](#page-57-1)

### *3* **After selecting all the destinations, press the [Start] key.**

### **Sending using I-FAX Address**

### **QNOTE**

For more information on sending an Internet FAX (i-FAX), refer to the following:

- **►** [Internet Faxing \(i-FAX\) \(page 10-1\)](#page-216-0)
	- *1* **Select [Send] on the Home screen.**
	- **2 Specify the destination.**

### **Enter the i-FAX address**

- 1 Select [**i-FAX Address Entry**].
- 2 Select [**i-FAX Address**] > Enter the i-FAX address > [**OK**] > [**OK**]
- 3 To continue entering a new address, select [**i-FAX Address Entry**] and repeat the above procedure.
- 4 When all destinations have been entered, select [**OK**].

### **Select the destination from the Address Book**

- 1 Select [**Address Book**].
- 2 Select the checkboxes of all destinations and select [**OK**].

### **QNOTE**

For details of the Address Book, refer to the following:

**►** [Choosing from the Address Book \(page 3-9\)](#page-55-1)

### **Select the destination from the One Touch Key**

- 1 Select [**One Touch Key**].
- 2 Select all destinations and select [**OK**].

### **<b>NOTE**

For details of One Touch Key, refer to the following:

← [Choosing from the One Touch Key \(page 3-11\)](#page-57-1)

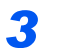

*3* **After selecting all the destinations, press the [Start] key.**

## <span id="page-63-0"></span>**Login/Logout**

## <span id="page-63-1"></span>**Logging in when User Login Administration has been Enabled**

When user login administration has been enabled, you need to enter a User ID and Password to use the machine.

### **Normal login**

*1* **Enter the login user name and login password to login.**

1 If this screen is displayed during operations, select [**Login User Name**] to enter the login user name.

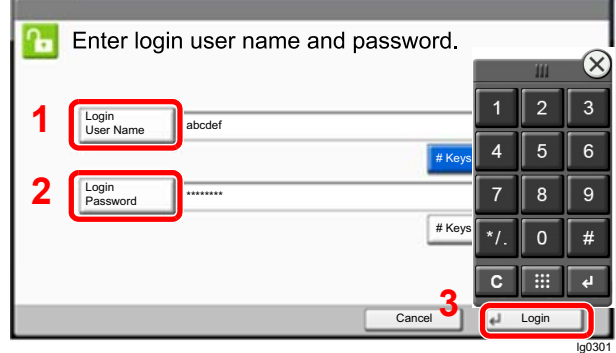

- **► [Character Entry Method \(page 12-2\)](#page-243-0)**
- 2 [**Login Password**] > Enter the login password > [**OK**]

### **QNOTE**

- When [**# Keys**] is selected, it is possible to enter numbers using the numeric keys.
- If [**Network Authentication**] is selected as the user authentication method, authentication destinations are displayed and either [**Local**] or [**Network**] can be selected as the authentication destination.
- To authenticate by ID card, select [**ID Card Login**].

### *2* **Select [Login].**

### **Simple Login**

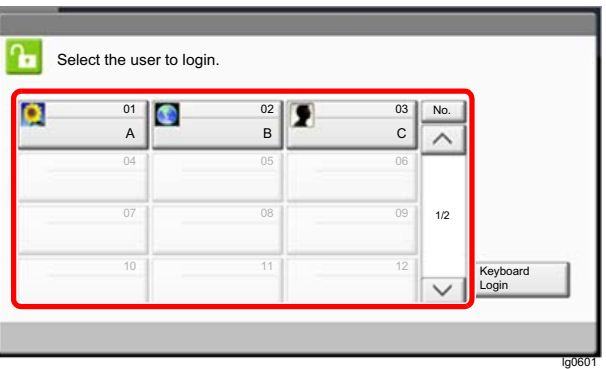

If this screen is displayed during operations, select a user and log in.

### **QNOTE**

If a user password is required, an input screen will be displayed.

Machine's *Operation Guide*

### **Logout**

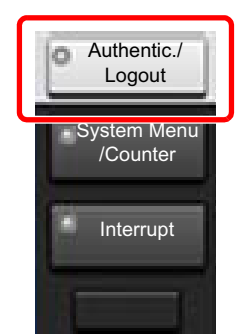

To logout from the machine, select the [**Authentication/Logout**] key to return to the login user name/login password entry screen.

## <span id="page-64-0"></span>**Logging in when Job Accounting has been Enabled**

When job accounting has been enabled, you need to enter an Account ID when using the machine.

### **Login**

1 In the account ID entry screen, enter the account ID using the numeric keys and select [**Login**].

### **NOTE**

- If you entered a wrong character, select the [**Clear**] key and enter the account ID again.
- If the entered account ID does not match the registered ID, a warning beep will sound and login will fail. Enter the correct account ID.
- By selecting [**Check Counter**], you can refer to the number of pages printed and the number of pages scanned.

### **When the screen to enter the login user name and password appears**

If user login administration is enabled, the screen to enter the login user name and password appears. Enter a login user name and password to login. If the user has already registered the account information, the account ID entry would be skipped.

- Machine's *Operation Guide*
- **2** Proceed to complete the rest of the steps.

### **Logout**

When the operations are complete, select the [**Authentication/Logout**] key to return to the account ID entry screen.

## <span id="page-65-0"></span>**Fax transmission functions**

To configure the settings for functions, select the tab and select the function key.

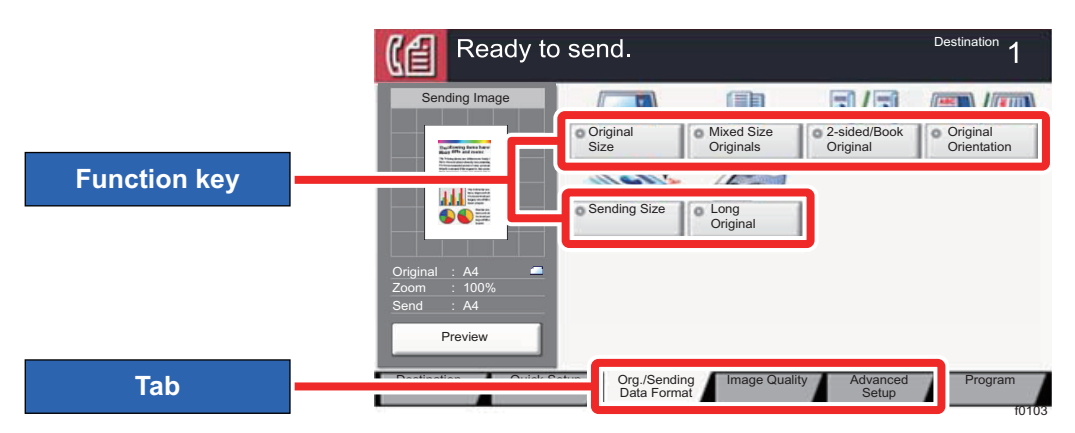

For details on each function, see the table below.

copies.

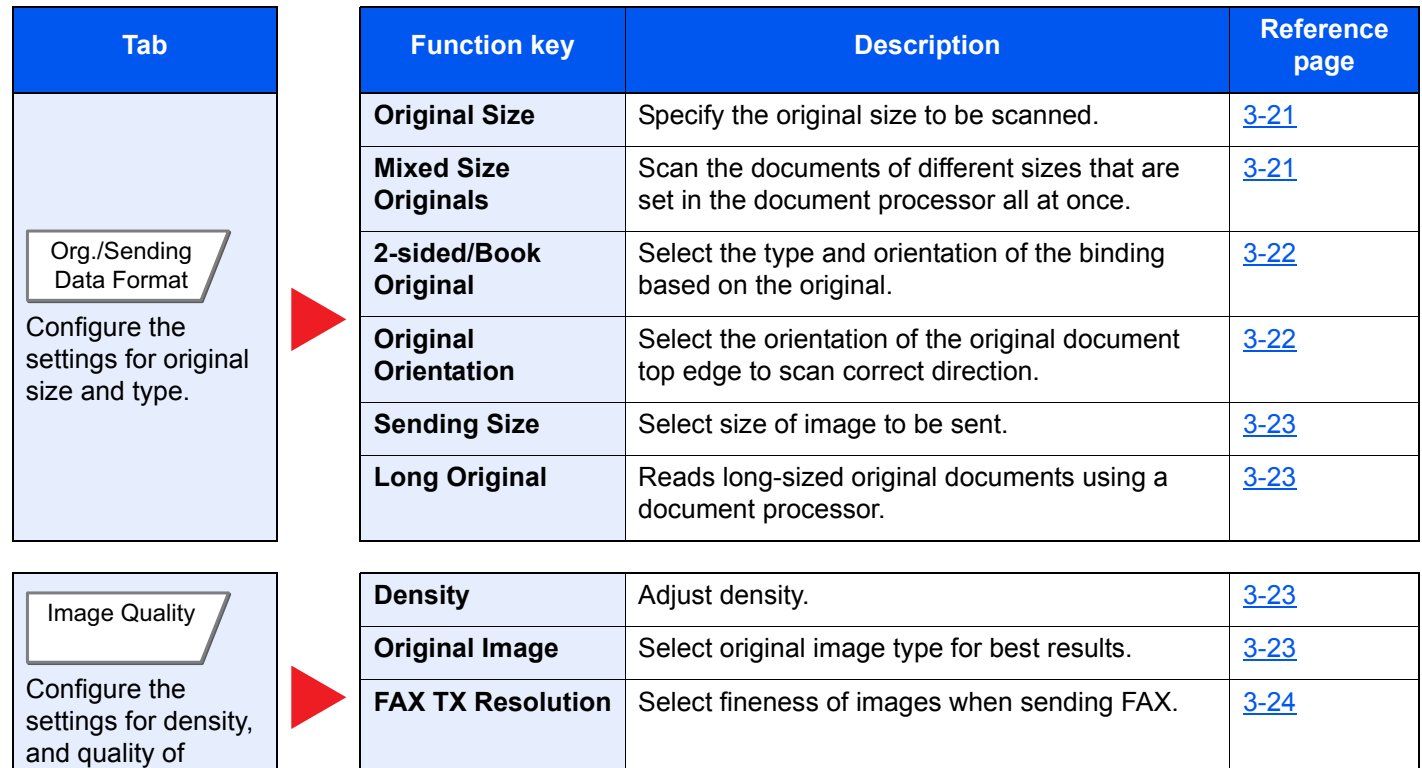

### Sending Faxes > Fax transmission functions

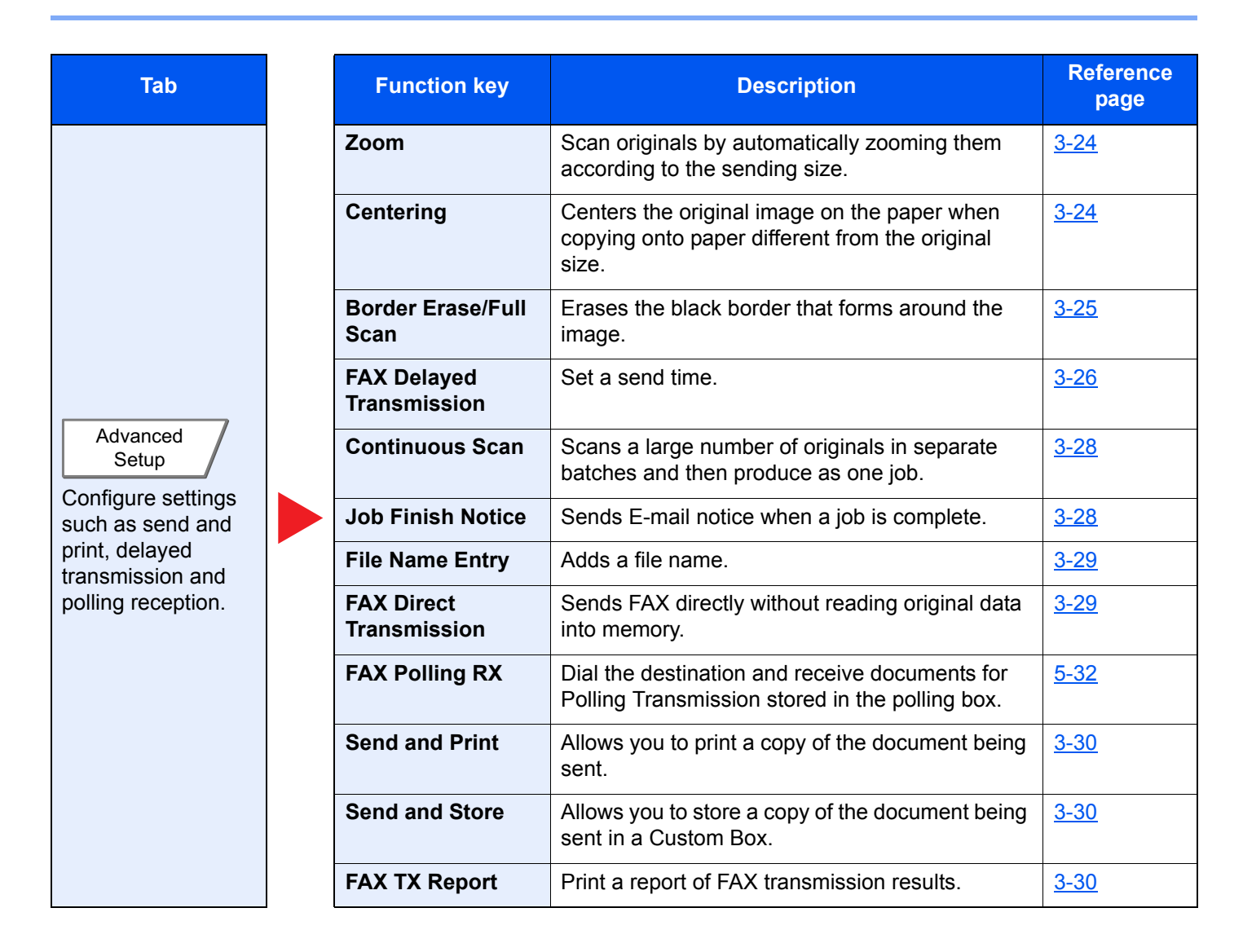

## <span id="page-67-0"></span>**Original Size**

Specify the original size to be scanned.

Select [**Standard Sizes 1**], [**Standard Sizes 2**], [**Others**] or [**Size Entry**] to select the original size.

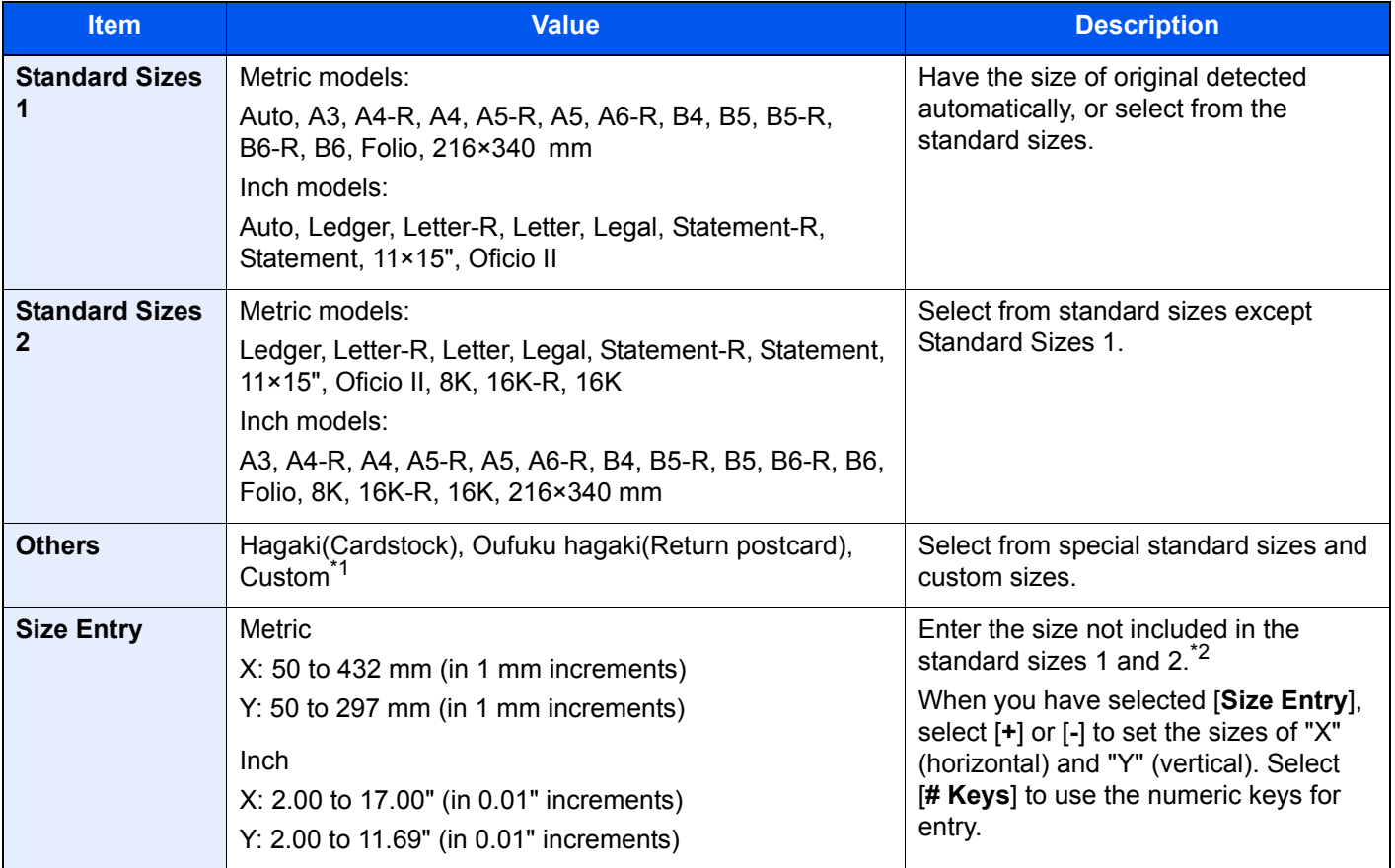

\*1 For instructions on how to specify the custom original size, refer to the following:

Machine's *Operation Guide*

\*2 The input units can be changed in System Menu. For details, refer to the following:

Machine's *Operation Guide*

### **<b>NOTE**

Be sure to always specify the original size when using custom size originals.

## <span id="page-67-1"></span>**Mixed Size Originals**

Scan the documents of different sizes that are set in the document processor all at once. Different Width is not displayed in inch models.

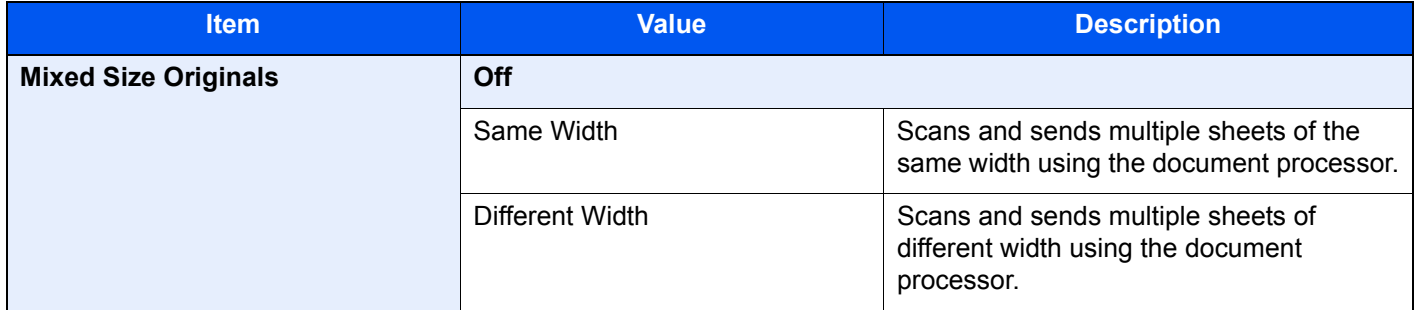

### **<b>NOTE**

If the document processor is option, it is required to install the document processor for use of this function.

## <span id="page-68-0"></span>**2-sided/Book Original**

Select the type and orientation of the binding based on the original.

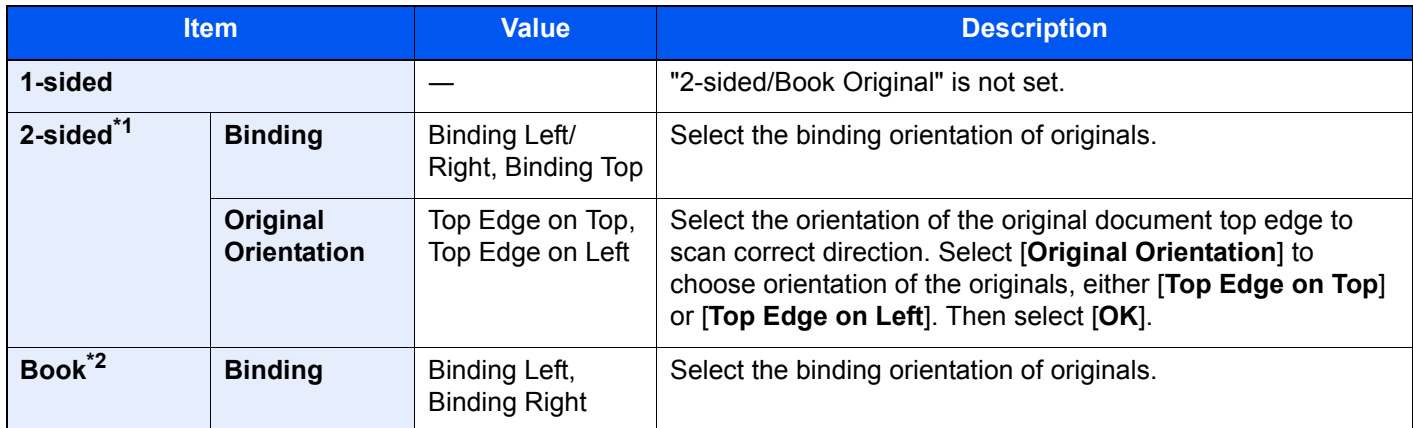

\*1 If the document process is option, [**2-sided**] will be displayed once document processor is installed.

\*2 [**Top Edge on Top**] is set for "Original Orientation".

## <span id="page-68-1"></span>**Original Orientation**

To scan the original in the correct orientation, specify which side of the original is the top. To set a 2-sided original, the orientation of the placed original must be set.

Select original orientation from [**Top Edge on Top**], [**Top Edge on Left**] or [**Auto**].

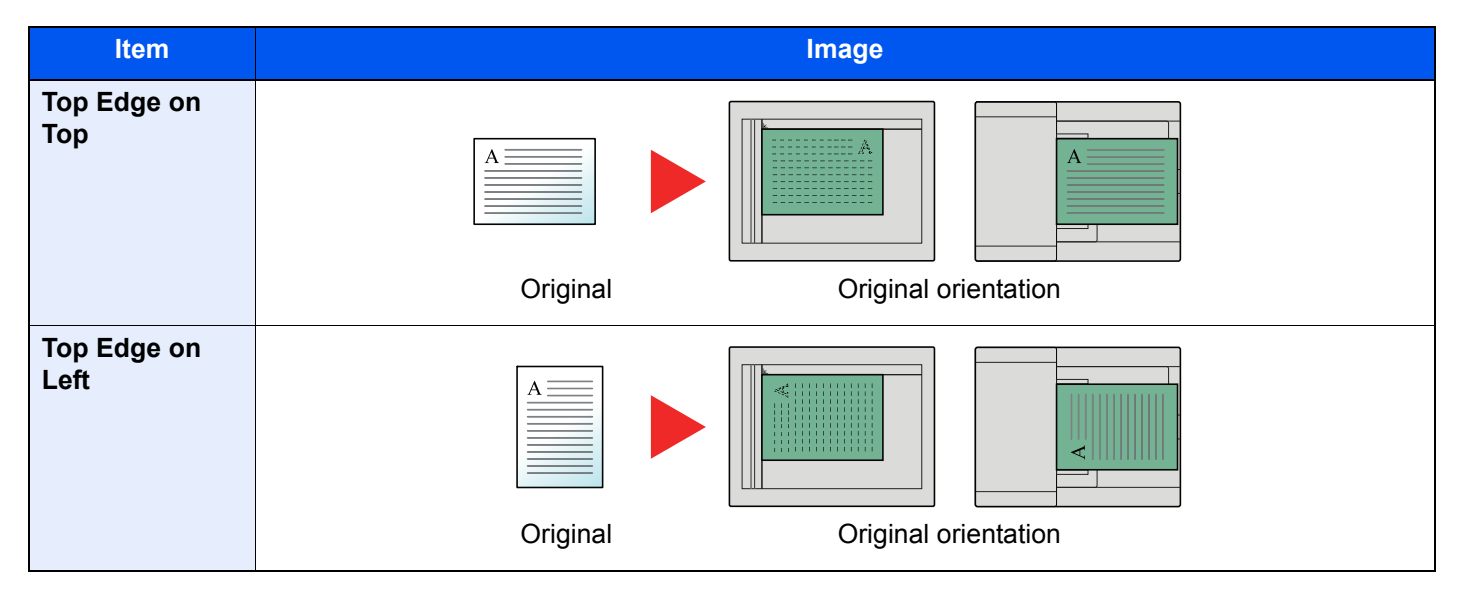

## <span id="page-69-0"></span>**Sending Size**

Select size of image to be sent.

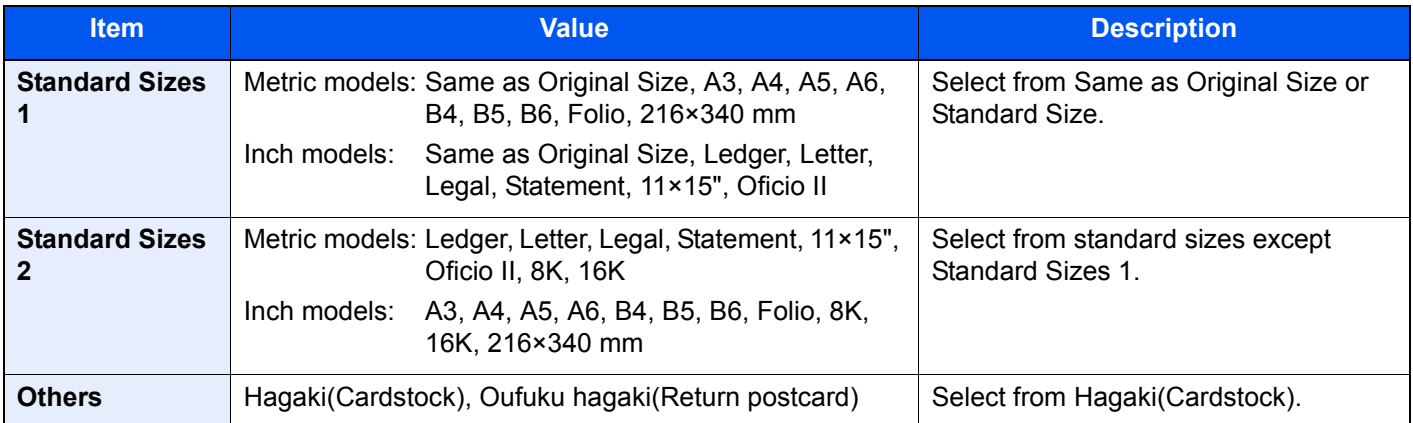

## <span id="page-69-1"></span>**Long Original**

Reads long-sized original documents using a document processor.

(**Value**: [**Off**] / [**On**])

### **NOTE**

Only a single side of a long original can be scanned.

Originals of up to 1,600 mm/63" long can be scanned.

If the document processor is option, it is required to install the document processor for use of this function.

## <span id="page-69-2"></span>**Density**

Adjust density. (**Value**: [**-4**] (Lighter) to [**+4**] (Darker))

## <span id="page-69-3"></span>**Original Image**

Select original image type for best results.

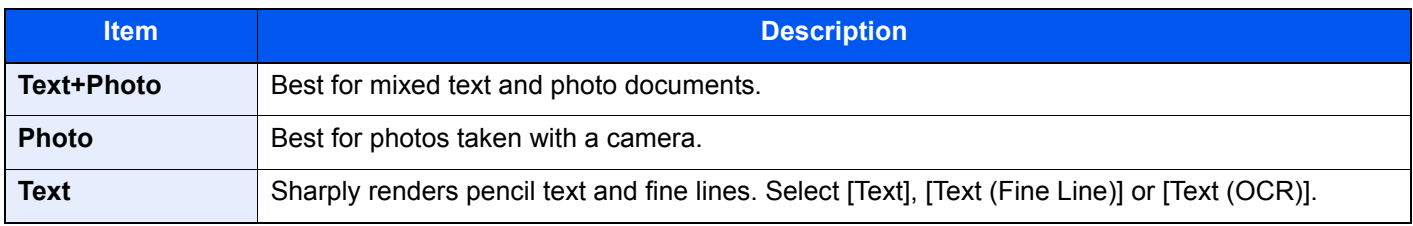

## <span id="page-70-0"></span>**FAX TX Resolution**

Select fineness of images when sending FAX. The larger the number, the better the image resolution. However, better resolution also means larger file sizes and longer send times.

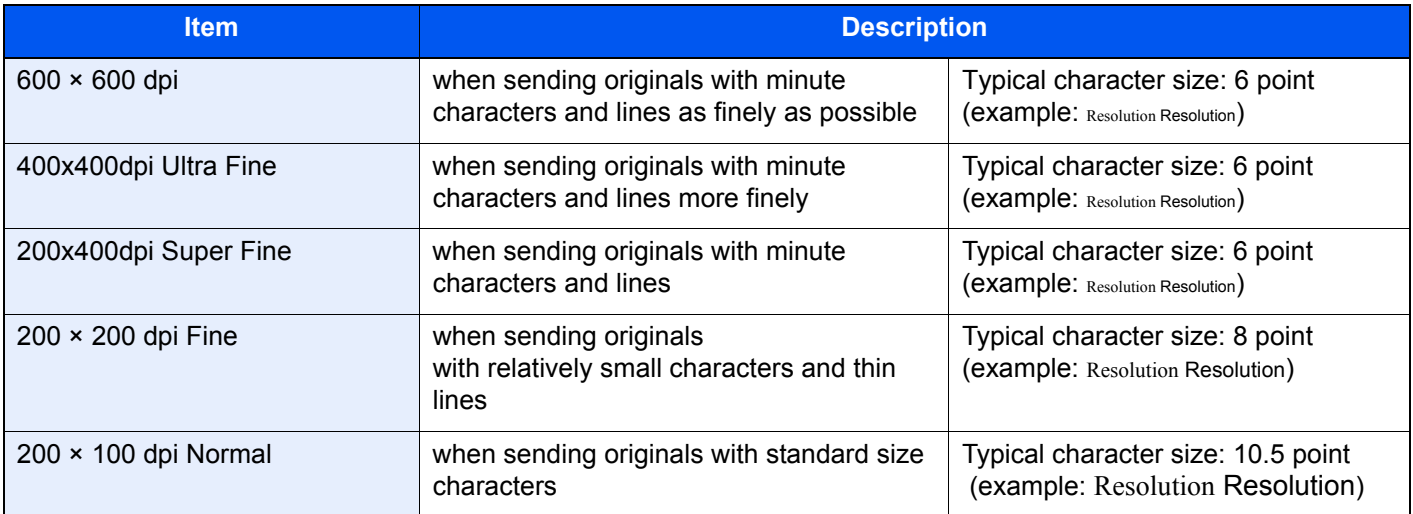

### **QNOTE**

The default setting is [**200 × 100 dpi Normal**]. The higher the resolution, the clearer the image, but the fax transmission time is longer.

## <span id="page-70-1"></span>**Zoom**

Scan originals by automatically zooming them according to the sending size.

(**Value**: [100%] / [Auto])

### **QNOTE**

If the original is scanned at full size, the image may be reduced if a smaller paper size is set on the receiving machine.

## <span id="page-70-2"></span>**Centering**

When you have sent/stored the original after specifying the original size and sending size, depending on these sizes, a margin is created at the bottom, left, or right side of paper. By using the Centering function, the image is placed with a margin equally created for all edges.

(**Value**: [**Off**] / [**On**])

## <span id="page-71-0"></span>**Border Erase/Full Scan**

Erases the black border that forms around the image. The following modes are available.

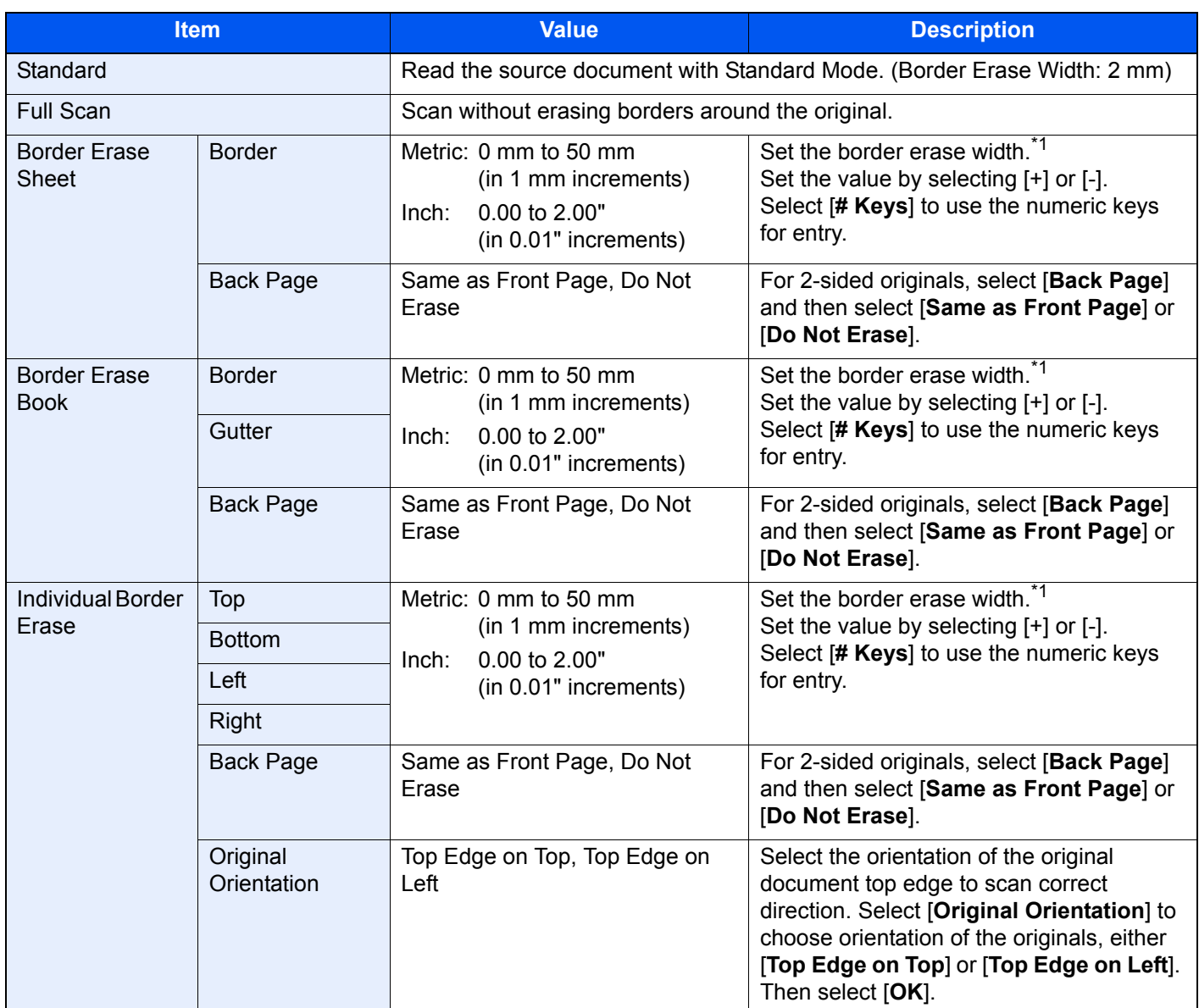

\*1 The input units can be changed in System Menu.

Machine's *Operation Guide*
# **FAX Delayed Transmission**

Set a send time. You can use delayed transmission together with the broadcast transmission function, etc.

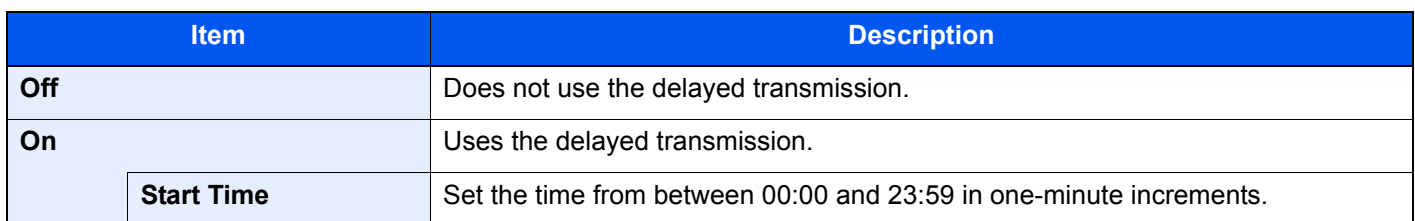

#### **IMPORTANT**

**If the current time displayed on the touch panel is not correct, you cannot send originals correctly at the preset time. In this case, adjust the time.**

[Setting Date and Time \(page 2-15\)](#page-30-0)

#### **NOTE**  $\widehat{\mathbb{C}}$

You cannot select direct transmission.

You can set up to 200 destinations for delayed transmission.

When two or more delayed transmissions are set for the same time, the communication will start in the order that the delayed transmissions have been set. When delayed transmissions have been set in reverse order, however, sending of originals to be sent to the same destination is prioritized over the ones to be sent to different destinations.

You can cancel a delayed transmission any time before the specified transmission time. You can also send a delayed transmission before the specified time.

**← [Cancelling Delayed Transmissions \(Queued\) \(page 3-28\)](#page-74-0)** 

You can change destinations of a delayed transmission any time before the specified transmission time.

[Changing/Deleting Delayed Transmission \(page 3-27\)](#page-73-0)

If you use delayed transmission when sending documents stored in the Custom Box by fax, you cannot move documents until sending is finished.

#### Machine's *Operation Guide*

#### **Batch Transmission Function**

When fax originals to be sent to the same destination are set to the same transmission start time with delayed transmission, you can send up to 10 groups of originals using batch transmission. This function prevents repeated communication to the same destination and reduces the communication cost.

## **QNOTE**

You cannot send originals as a batch transmission in the case of direct transmission.

In the case of broadcast transmission, when you have set two or more groups of originals to the same transmission start time, and each group includes the same receiving system fax number, you cannot send the originals as a batch transmission.

When the transmission start time has come, and there are fax originals waiting for redial to the same receiving system, the waiting originals are also sent together as a batch transmission.

When job accounting is ON, only the originals with the same account ID set using delayed transmission are sent as a batch transmission.

# **Setting the Delayed Transmission**

## <span id="page-73-0"></span>**Changing/Deleting Delayed Transmission**

You can change or delete the destinations of delayed transmission.

Use the procedure below to check a job's information.

## *1* **Display the screen.**

- 1 [**Status/Job Cancel**] key > [**Sending Jobs**] > [**Scheduled Job**]
- 2 Select the job you want to change or delete from the list > [**Detail**] Detailed information of the selected job is displayed.
- 3 Select [**Detail/Edit**] in "Status/Destination".

## *2* **Changing.**

#### **When adding another destination**

1 Select the address to be added from the Address Book or enter the fax number using the numeric keys.

#### **When selecting [Address Book]**

Select the destination you want to change in the list > [**OK**]

#### **When entering the fax number using the numeric keys**

Enter the fax number using the numeric keys > [**OK**]

2 Select [**OK**].

#### **QNOTE**

When *On* is selected in *Entry Check for New Dest.*, a confirmation screen is displayed for the entered FAX number. Re-enter the same FAX number and select [**OK**].

Machine's *Operation Guide* 

When [**New Destination Entry(FAX)**] is set to [**Prohibit**], the numeric keys cannot be used to enter a fax number.

[New Destination Entry\(FAX\) \(page 8-14\)](#page-198-0)

#### **When changing the destination to another destination**

- 1 Select the destination you want to change > [**Detail/Edit**] You can change the selected destination.
- 2 Select [**OK**].

#### **When deleting the destination**

Select the destination you want to delete > [**Delete**] > [**OK**]

## <span id="page-74-0"></span>**Cancelling Delayed Transmissions (Queued)**

To cancel delayed transmissions that are queued, use the procedure below.

## *1* **Display the screen.**

[**Status/Job Cancel**] key > [**Sending Jobs**] > [**Scheduled Job**]

## *2* **Canceling a job.**

Select the job you want to cancel and select [**Cancel**] > [**Yes**]. The selected job is deleted.

## **Immediate transmission**

To send delayed transmissions immediately rather than waiting for the specified time, use the procedure below.

#### *1* **Display the screen.**

[**Status/Job Cancel**] key > [**Sending Jobs**] > [**Scheduled Job**]

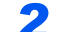

#### *2* **Immediate transmission.**

Select the job you want to send by immediate transmission, and select [**Start Now**] > [**Yes**]. The transmission will start.

## **Continuous Scan**

Scans a large number of originals in separate batches and then produce as one job.

Originals will be scanned continuously until you select [**Finish Scan**].

You can set the functions that appear on the screen during scanning.

(**Value**: [**Off**] / [**On**])

## **QNOTE**

When scanning and sending source documents on the platen, you can always set Continuous Scan.

[Always Cont Scan w/Platen \(page 8-11\)](#page-195-0)

# **Job Finish Notice**

Sends E-mail notice when a job is complete. It is also available that send a notice when a job is interrupted.

Users can be notified of the completion of a job while working at a remote desk, saving the time spent waiting beside the machine to finish.

## **QNOTE**

PC should be configured in advance so that E-mail can be used.

Machine's *Operation Guide*

E-mail can be sent to a single destination.

It is possible to attach an image to the e-mail notice.

**→** [Job Finish Notice Setting \(page 8-15\)](#page-199-0)

# **File Name Entry**

Adds a file name.

Additional information such as job number and date and time can also be set. You can check a job history or job status using the file name, date and time, or job number specified here.

Select [**File Name**], enter the file name (up to 32 characters), and select [**OK**].

To add date and time, select [**Date and Time**]. To add job number, select [**Job No.**]. The added information will be displayed in "Additional Info".

# <span id="page-75-0"></span>**FAX Direct Transmission**

The destination is dialed and communication starts before the original is scanned, allowing you to verify that each page of the fax has been properly sent.

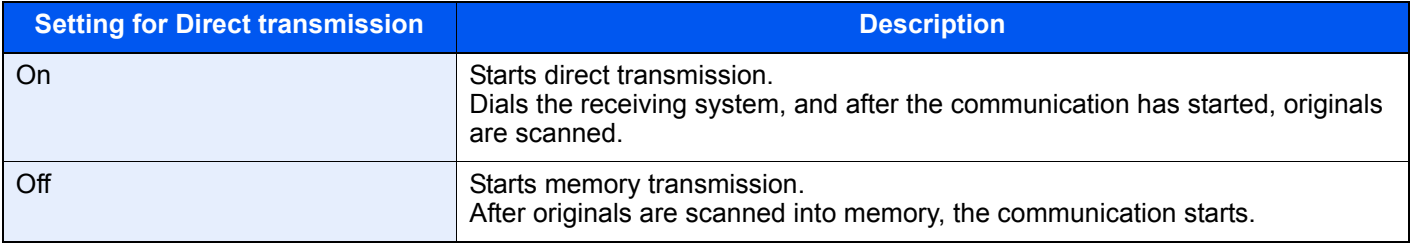

## **QNOTE**

In direct transmission, you can designate only one destination for one transmission.

In the basic screen for sending, select [**Direct**]. This selects the direct transmission method and the keys on the touch panel are highlighted.

## <span id="page-75-1"></span>**Cancelling Direct Transmission**

During direct transmission, to cancel communication during transmission, select the [**Stop**] key or [**Cancel**]. The originals that have been scanned are ejected, and the screen returns to the send default screen. When originals remain in the document processor, take them out.

## **NOTE**

In some cases, transmission may take place even if the [**Stop**] key or [**Cancel**] is selected.

# **Send and Print**

Prints a copy of the document being sent.

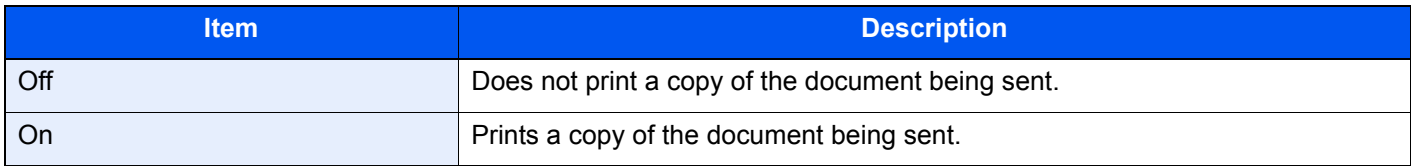

# **Send and Store**

Stores a copy of the document being sent in a Custom Box.

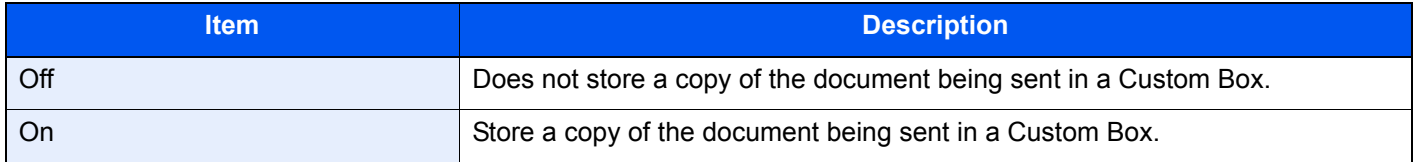

## **NOTE**

When [**On**] is selected, select the Custom Box in which the copy is to be stored.

If a password entry screen for the Custom Box appears, enter the password.

You can view information on the selected Custom Box by selecting [**Detail**].

# **FAX TX Report**

You can check whether FAX was transmitted properly by printing the report after transmission.

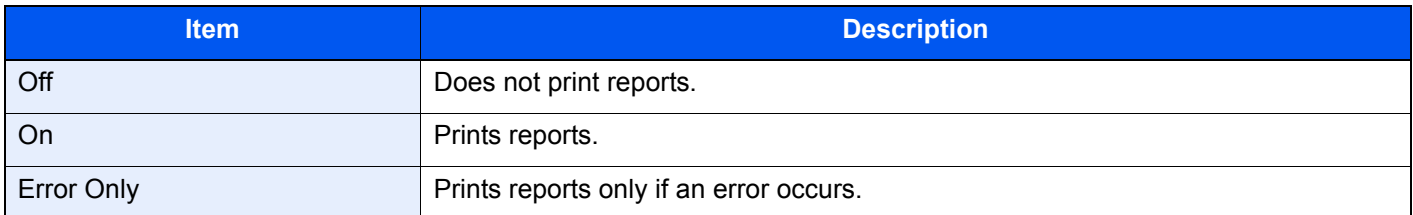

## **<b>NOTE**

This setting is displayed if FAX TX Result Reports is set to [**Specify Each Job**].

[Send Result Reports \(page 7-7\)](#page-178-0)

# **Manual Send**

This method allows you to send originals by pressing the [**Start**] key after confirming that the telephone line has connected to the receiving system.

## **NOTE**

Connecting a telephone set (commercially available product) to this machine enables you to talk with the person at the receiving system before sending originals.

◆ [Manual Send \(page 5-47\)](#page-137-0)

- *1* **Select [FAX] on the Home screen.**
- *2* **Place the originals.**
- *3* **Select [On Hook].**
- *4* **Use the numeric keys to enter the number of the receiving system.**

**NOTE** To cancel the operation, select [**Line Off**].

## *5* **Press the [Start] key.**

When you hear the fax tone, the telephone line has connected to the receiving system. Press the [**Start**] key. Transmission begins.

# **Standby Transmission**

During a communication, you can scan originals and schedule a next transmission. When the first communication is completed, the machine automatically starts the scheduled next transmission. When using standby transmission, you do not need to wait when a communication has prolonged due to broadcast transmission.

## **QNOTE**

Together with delayed transmission and interrupt send, up to 210 transmissions can be scheduled. You can use the broadcast transmission function.

- *1* **Select [FAX] on the Home screen.**
- *2* **Place the originals.**
- *3* **Select the destination, and set transmitting functions if you want to use any.**

## *4* **Press the [Start] key.**

Scanning of the originals starts, and the next transmission is scheduled.

## **<b>NOTE**

When [**On**] is selected in [**Dest. Check before Send**], a destination confirmation screen is displayed when you press the [**Start**] key.

- **►** [Confirmation Screen of Destinations \(page 7-13\)](#page-184-0)
- *5* **When the communication is completed, the scheduled transmission will begin.**

# **Interrupt Send**

During communication, when you scan originals by selecting direct transmission, you can use interrupt send. Even when the communication is prolonged due to broadcast transmission or a next transmission being scheduled, the machine will first send originals for which interrupt send has been set.

## **NOTE**

When the total number of standby transmissions and delayed transmissions has already reached 210, you cannot use interrupt send.

- *1* **Select [FAX] on the Home screen.**
- *2* **Load the originals to be sent using Interrupt Send.**

## *3* **Select [Direct].**

For operation of direct transmission, refer to the following:

**► [FAX Direct Transmission \(page 3-29\)](#page-75-0)** 

### *4* **Set the destination, and press the [Start] key.**

The originals are left in queue, and the transmission will start when transmission becomes possible.

## **NOTE**

When [**On**] is selected in [**Dest. Check before Send**], a destination confirmation screen is displayed when you press the [**Start**] key.

**►** [Confirmation Screen of Destinations \(page 7-13\)](#page-184-0)

To cancel transmission while waiting for interrupt send, select the [**Stop**] key or [**Cancel**].

[Cancelling Direct Transmission \(page 3-29\)](#page-75-1)◆

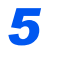

**5** When the interrupt send is completed, the waiting communication and **standby transmission will automatically resume.**

# **Using chain dial**

Chain dial is a function that allows you to dial by linking fax numbers of the receiving systems with a chain number created with a number common to several destinations.

By setting multiple phone numbers from several telephone companies to a chain number, you can later choose the one that costs the least to send the fax to a remote or international destination.

## **NOTE**

It is convenient to register chain numbers that are used frequently to the Address Book or One Touch Key.

For registration to the Address Book, refer to the following:

[Adding a Destination \(Address Book\) \(page 2-16\)](#page-31-0)  $\blacktriangleright$  .

For registration to One Touch Key, refer to the following:

[Adding a Destination on One Touch Key \(page 2-25\)](#page-40-0)

As an example, when using '212' as the chain number

### *1* **Select the chain dial number**

To use a One Touch Key, select the destination in which "212" is registered.

## **QNOTE**

To use the Address Book, select the destination in which "212" is registered as explained in Choosing from the Address Book.

**►** [Choosing from the Address Book \(page 3-9\)](#page-55-0)

To enter using the numeric keys, enter "212".

## *2* **Select [Chain].**

*3* **Enter the fax number to be added to the chain number.**

## **Select fax number from the Address Book**

- 1 Select [**Address Book**]. Multiple destinations can be selected.
- 2 When [**OK**] is selected, "212" is automatically added to all destinations. For the procedure for selecting a destination in the address book, refer to the following:
	- **← [Choosing from the Address Book \(page 3-9\)](#page-55-0)**

## **Select fax number from One Touch Key**

- 1 Select [**One Touch**].
- 2 When [**OK**] is selected, "212" is automatically added.

### **Use the numeric keys to enter a fax number**

- 1 Enter the fax number.
- 2 Select [**OK**]. When [**OK**] is selected, "212" is automatically added.

## **<b>NOTE**

When [**On**] is selected in [**Entry Check for New Dest.**], a confirmation screen is displayed for the entered FAX number. Re-enter the same FAX number and select [**OK**].

Machine's *Operation Guide*

# **Using Program**

A destination, transmission time, and other transmission settings can be registered as a program. After a program has been registered, it can be opened by simply selecting it from the Program screen. For the procedure for registering a program, refer to the following:

Machine's *Operation Guide*

## *1* Recall the program.

1 Select [**Program**] in the Home screen, or the key of the registered program.

Selecting the key of the registered program will recall the program. If you selected [**Program**], proceed to step 1-2.

2 Select the key for the program number you want to recall.

Select [**No.**] or the Quick No. Search key on the numeric keypad to enter the program number (01 to 50) directly for recalling.

### **QNOTE**

If the program cannot be recalled, the Document Box or the form overlay specified in the program might have been deleted. Check the Document Box.

### *2* Execute the program.

Place the originals > [**Start**] key

### **NOTE**

[**Program**] can be pressed in each function to call up the program registered for the function.

## **Receiving Faxes** 4

### This chapter explains the following topics:

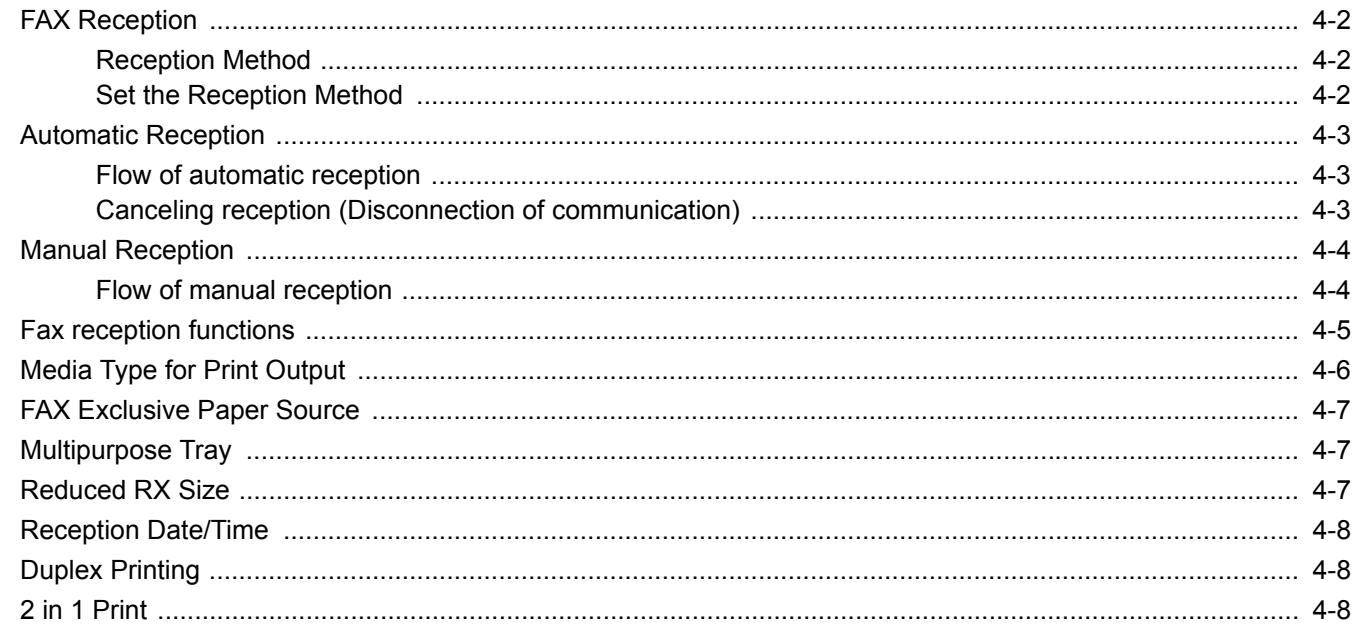

# <span id="page-84-0"></span>**FAX Reception**

When using this machine as a FAX-dedicated machine that does not receive telephone calls, set the machine to automatic reception. No special operation is required when receiving faxes.

## <span id="page-84-1"></span>**Reception Method**

The methods for receiving faxes on the machine are shown below.

- Auto (Normal)
- Auto (FAX/TEL) (Refer to  $5-41$ .)
- Auto (Answering machine) (Refer to  $5-43$ .)
- Manual (Refer to  $4-4$ .)
- Auto (DRD) (Available for some countries.) (Refer to  $5-45$ .)

## <span id="page-84-2"></span>**Set the Reception Method**

## *1* **Display the screen.**

[System Menu/Counter] key > [**FAX**] > "Reception" [**Next**] > "FAX" [**Next**] > "RX Setting" [**Change**]

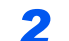

## **2 Select the reception method.**

Select the reception method > [**OK**] For Automatic Reception, select [**Auto (Normal)**].

# <span id="page-85-0"></span>**Automatic Reception**

## <span id="page-85-1"></span>**Flow of automatic reception**

## *1* **Reception Starts**

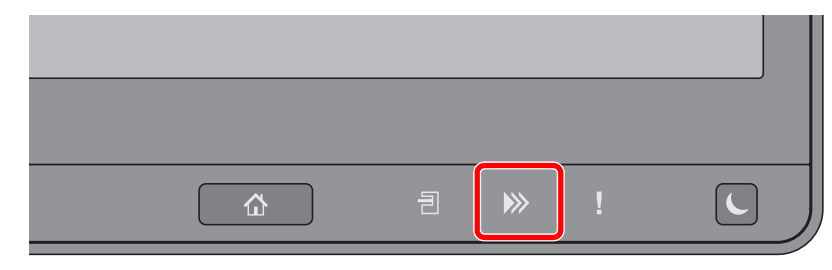

When a fax comes in, the **[Data]** (**)**) indicator blinks and reception automatically begins.

## **QNOTE**

When a telephone (commercially available product) is connected to the machine, reception starts after the telephone rings.

You can change the number of times the ringing tone rings.

 $\rightarrow$  [FAX \(page 8-9\)](#page-193-0)

#### **Memory Reception**

When the machine cannot print a fax due to paper running out or a paper jams, it temporarily stores originals that have been sent in the image memory. When the machine returns to the printable state, printing starts.

The number of pages that can be stored depends on the pages. As a general guideline, about 7,000 or more A4 size pages at normal resolution can be stored.

During memory reception, FAX Reception Printing Jobs are displayed on Printing Jobs of the Status screen. To print the received originals, supply paper or remove jammed paper.

For the Status screen, refer to the following:

Machine's *Operation Guide*

## *2* **Reception Print**

Received faxes are output to the inner tray with the printed side facing down.

## <span id="page-85-2"></span>**Canceling reception (Disconnection of communication)**

When you cancel receiving by disconnecting the telephone line during communication, use the following procedure.

*1* **Select the [Status/Job Cancel] key.**

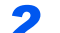

## *2* **Disconnection of communication.**

[**Device/Communicate**] > "FAX Port 1" or "FAX Port 2" [**Line Off**] When communication is disconnected, reception stops.

# <span id="page-86-0"></span>**Manual Reception**

This method allows you to receive faxes by selecting [**Manual RX**] after confirming that the telephone line has connected to the sending system.

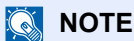

To use Manual Reception, you need to change the receiving mode to Manual Reception. To change to manual mode, refer to the following:

← [RX Setting \(page 8-13\)](#page-197-0)

Connecting a telephone set (commercially available product) to this machine enables you to receive originals after talking to the person at the sending system.

[Manual Reception \(page 5-48\)](#page-138-0)

## <span id="page-86-1"></span>**Flow of manual reception**

**1** The machine receives a call.

When the machine receives a call, it rings.

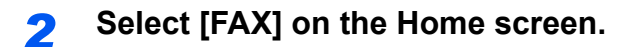

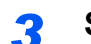

## *3* **Select [On Hook].**

Select [**On Hook**] to establish the connection.

*4* **Select [Manual RX].**

Reception will start.

# <span id="page-87-0"></span>**Fax reception functions**

The reception method and fax printing method can be set.

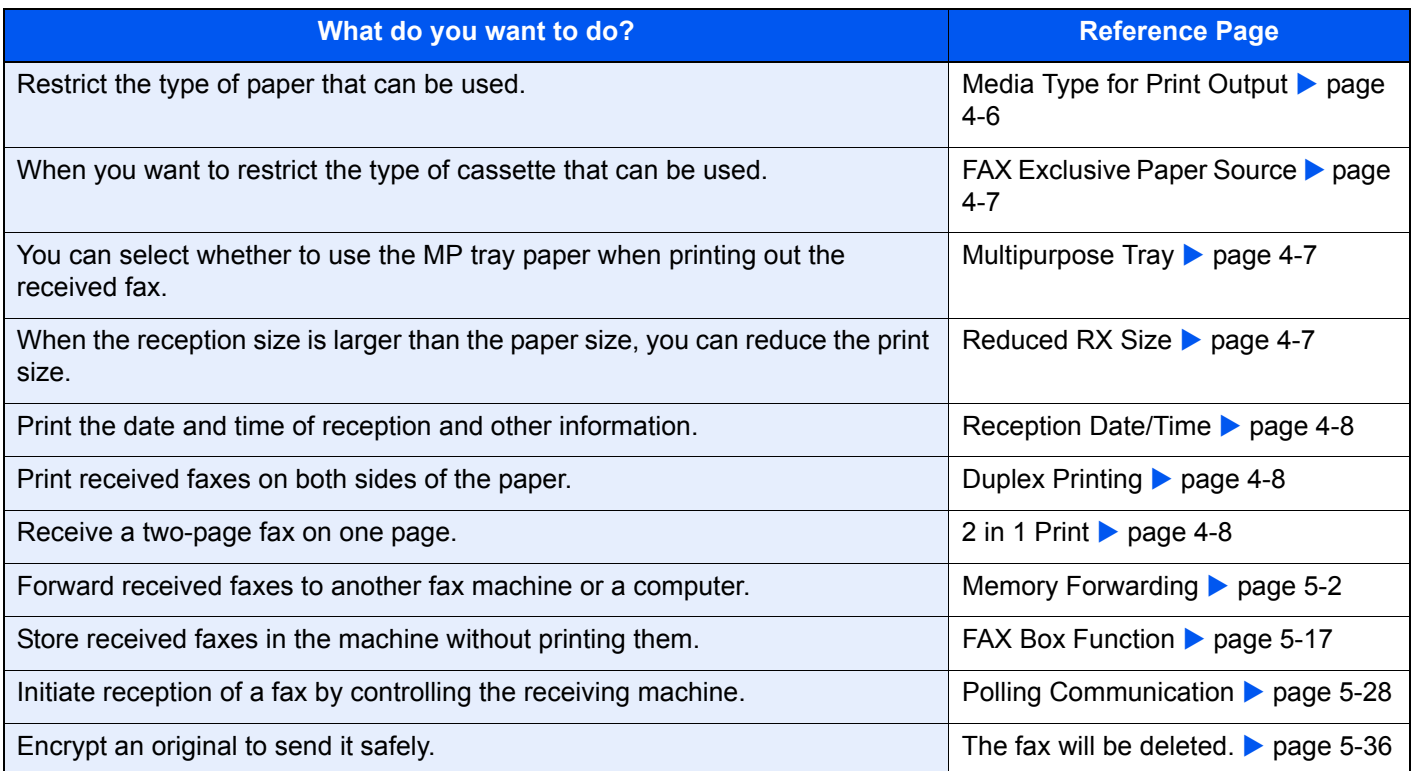

# <span id="page-88-0"></span>**Media Type for Print Output**

Specify the paper type to be used for print output of the received fax.

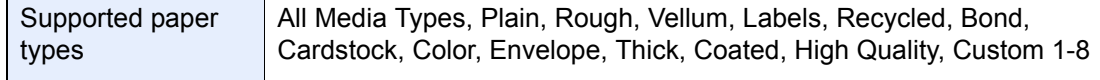

For more information about configuring settings, refer to the following:

 $\rightarrow$  [Media Type \(page 8-12\)](#page-196-0)

#### **<b>NOTE**

If FAX exclusive paper source is set, paper is fed from the cassette set as the FAX exclusive paper source.

← [FAX Exclusive Paper Source \(page 4-7\)](#page-89-0)

#### **Setting the cassette for the print output of received faxes**

By specifying the media type, faxes can be received on the corresponding cassette.

#### *1* **Display the screen.**

[System Menu/Counter] key > [**Cassette/MP Tray Settings**] > "Cassette1-7\*1" or "MP Tray Setting" [**Next**]

Select the cassette that you want to use for fax reception.

\*1 The cassette tray displayed varies depending on the installation status of the optional paper feeder.

## *2* **Selecting the paper size.**

- 1 Select "Paper Size" [**Change**].
- 2 Inch models: [**Auto**] > [**Inch**] Metric models: [**Auto**] > [**Metric**]
- **IMPORTANT**

**Specify the settings as follows for the cassette that you want to use for fax reception.**

**Inch models: [Auto] > [Inch]**

**Metric models: [Auto] > [Metric]**

3 Select [**OK**].

#### *3* **Selecting the paper type.**

- 1 Select "Media Type" [**Change**].
- 2 Select the paper type.
- 3 Select [**OK**].

#### *4* **Set the paper type.**

Configure paper settings for fax reception. When selecting the paper type, select the same paper type as you selected in step 3.

For more information about configuring settings, refer to the following:

 $\rightarrow$  [Media Type \(page 8-12\)](#page-196-0)

# <span id="page-89-0"></span>**FAX Exclusive Paper Source**

Set fax exclusive paper cassettes.

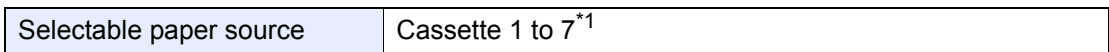

\*1 The cassette tray displayed varies depending on the installation status of the optional paper feeder.

### **QNOTE**

Cannot select the cassettes below.

- Paper Size is set to other than Auto.
- Media Type is set to Preprinted, Prepunched, Letterhead.

For FAX related reports, paper is fed from the cassette set as the FAX exclusive paper source.

For more information about configuring settings, refer to the following:

**► [FAX Exclusive Paper Source \(page 8-12\)](#page-196-2)** 

# <span id="page-89-1"></span>**Multipurpose Tray**

You can select whether to use the MP tray paper when printing out the received fax.

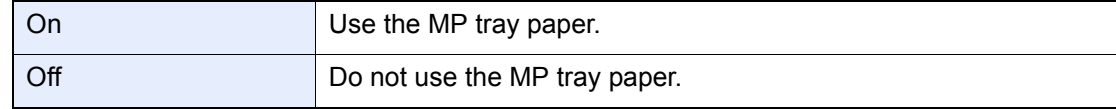

For more information about configuring settings, refer to the following:

 $\rightarrow$  [Multipurpose Tray \(page 8-12\)](#page-196-3)

# <span id="page-89-2"></span>**Reduced RX Size**

When the reception size is larger than the paper size, you can reduce the print size.

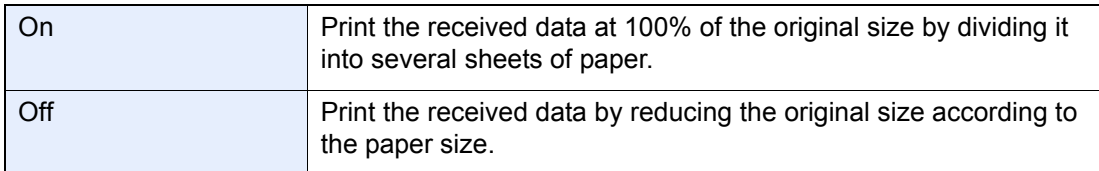

For more information about configuring settings, refer to the following:

[Reduced RX Size \(page 8-12\)](#page-196-1)

# <span id="page-90-0"></span>**Reception Date/Time**

Reception Date/Time function adds the reception date/time, sender information and number of pages on the top of each page when the received fax is printed out. It is useful for confirming the time of reception if the fax is from a different time zone.

#### **QNOTE**

When the received fax data is forwarded after retrieving it from memory, the reception date/ time is not added to the forwarded data.

When the received data is printed on divided pages, the reception date/time is printed on the first page only. It is not printed on the pages that follow.

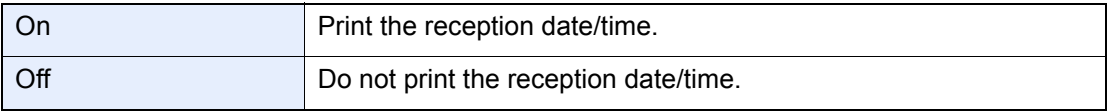

For more information about configuring settings, refer to the following:

[Reception Date/Time \(page 8-12\)](#page-196-6)

# <span id="page-90-1"></span>**Duplex Printing**

When received multiple pages of data are the same width, they can be printed out on both sides of paper having the same width as the data.

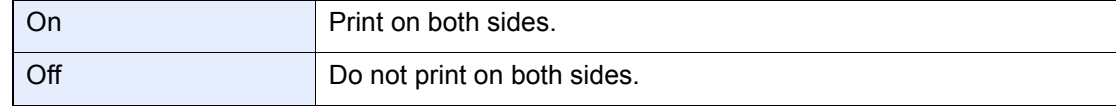

For more information about configuring settings, refer to the following:

[Duplex Printing \(page 8-12\)](#page-196-4)

# <span id="page-90-2"></span>**2 in 1 Print**

When you receive a multi-page Statement or A5 size original, this function prints 2 pages of the original at a time on one Letter or A4 size sheet of paper. If you specify 2 in 1 reception and duplex printing at the same time, 2 in 1 reception is disabled.

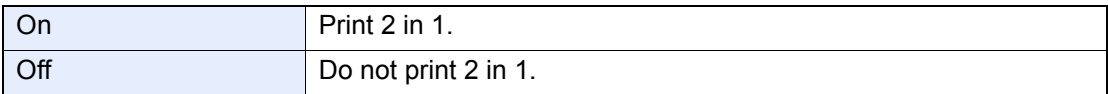

For more information about configuring settings, refer to the following:

 $\rightarrow$  [2 in 1 Printing \(page 8-12\)](#page-196-5)

# 5 Using Convenient Fax Functions

This chapter explains the following topics:

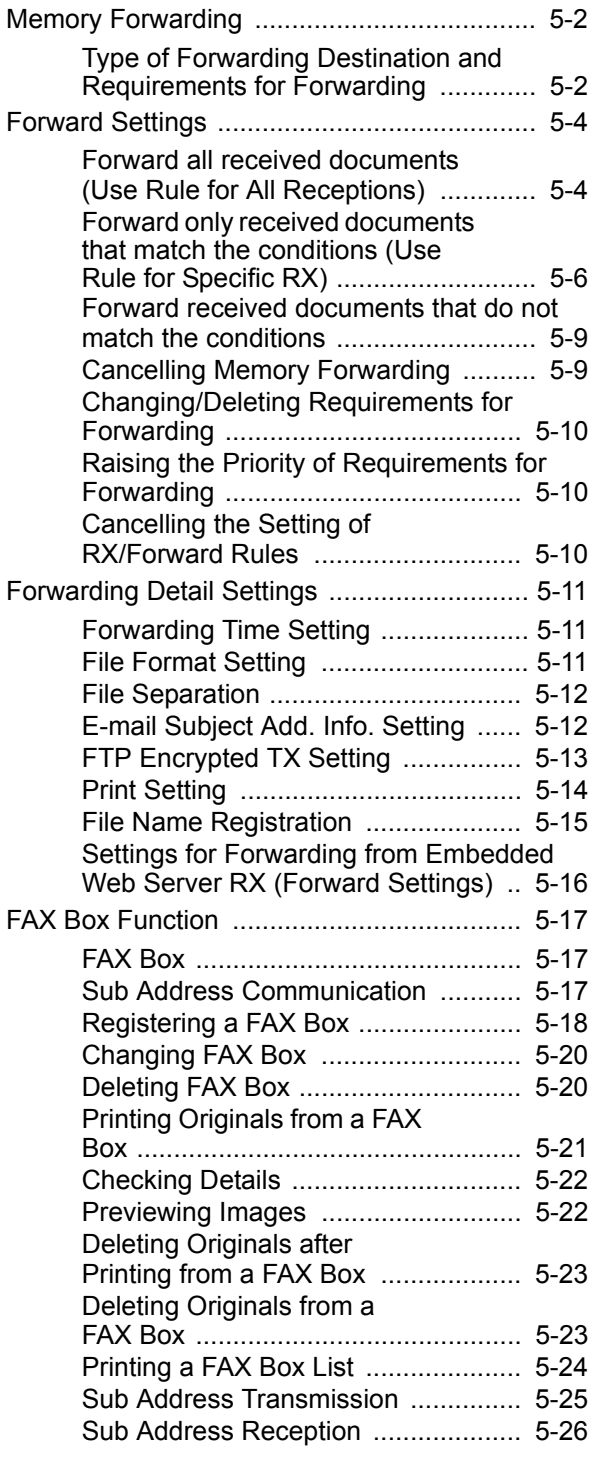

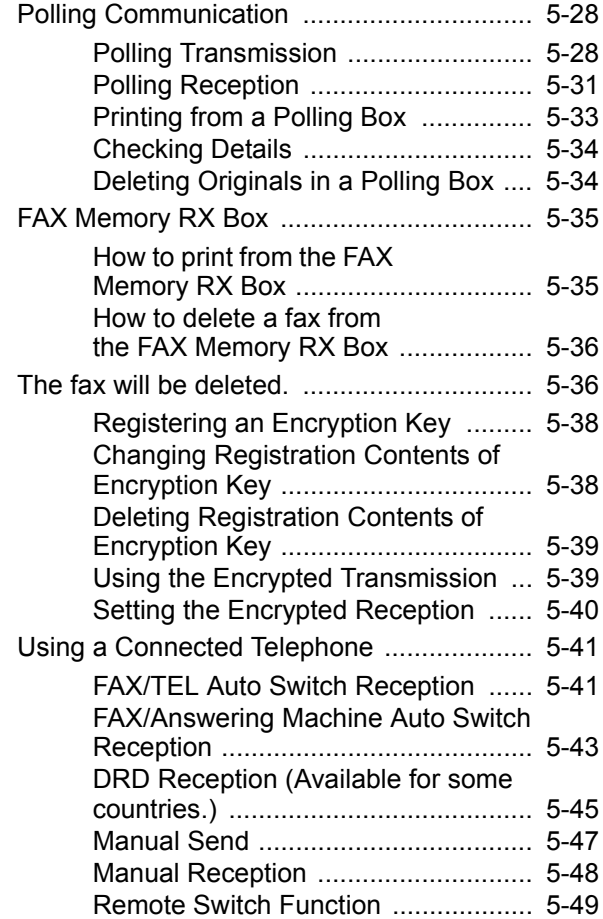

# <span id="page-92-1"></span><span id="page-92-0"></span>**Memory Forwarding**

When you have received a fax or i-FAX, you can forward the received image to other faxes, computers, and FAX Boxes or specify a number of copies.

## <span id="page-92-2"></span>**Type of Forwarding Destination and Requirements for Forwarding**

You can set forwarding destinations and requirements for forwarding.

## **Type of Forwarding Destination**

You can forward the received fax to other fax machines or FAX Boxes, send it as an i-FAX or E-mail attachment or transfer it to a folder (SMB or FTP).

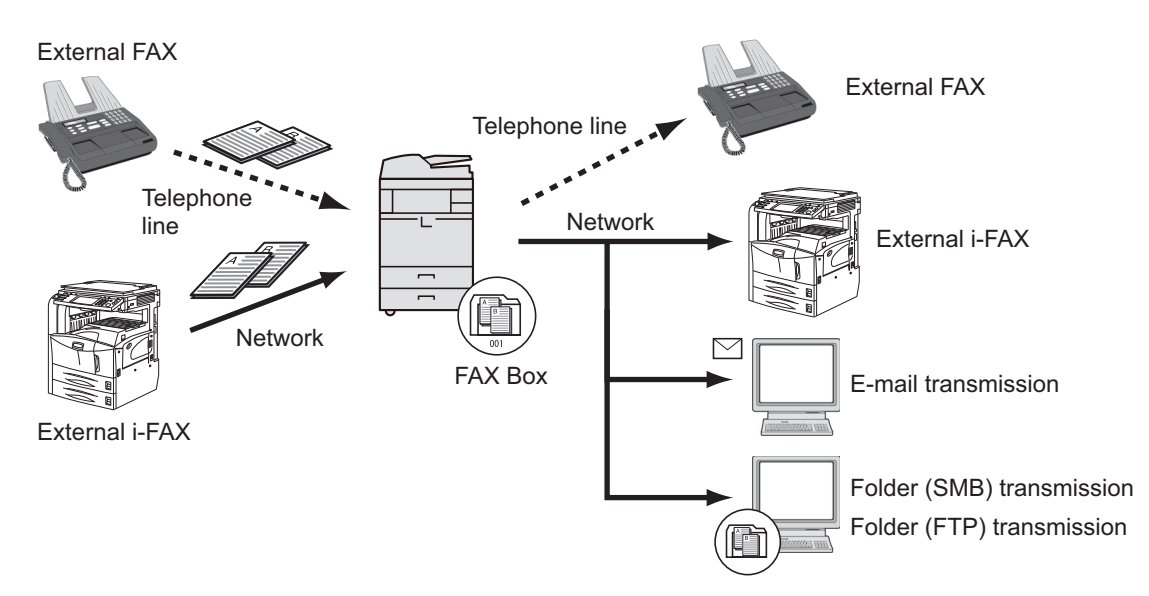

## **Requirements for Forwarding**

#### $\odot$ **IMPORTANT**

**A fax or i-FAX that meets one of the specified forwarding requirements will be forwarded to one destination. If the fax meets multiple forwarding requirements, forwarding takes place based on the order of priority of the requirements.**

**The forwarding requirements are shown in 1 to 4 below. To change the order of priority of the forwarding requirements, refer to the following:**

[Raising the Priority of Requirements for Forwarding \(page 5-10\)](#page-100-1)

The forwarding requirements are as follows:

- 1 Sub address
- 2 Sender fax number
- 3 Port (when 2 optional FAX Kits (Dual FAX option) are installed)
- 4 Recipient's address (i-FAX)

By using the memory forwarding function, you can perform the following communication.

### **Sub address confidential delivery**

You can store the received originals in the FAX Box registered in advance without printing them, and output the originals without anyone seeing them.

[Sub address confidential delivery \(page 5-26\)](#page-116-1)  $\rightarrow$ 

#### **Sub address relay broadcast communication**

Received originals are forwarded to multiple fax machines. By setting a sub address as the forwarding requirement, you can restrict relay broadcasting to a specific communication.

#### **NOTE**

When forwarding is used, you can select whether to print or not to print the received originals. Also, you can specify a number of copies when printing.

- [Print Setting \(page 5-14\)](#page-104-0)  $\blacktriangleright$
- [Sub address relay broadcast communication \(page 5-27\)](#page-117-0)

# <span id="page-94-0"></span>**Forward Settings**

You can select whether all received documents are forwarded, or only documents that meet the conditions. The table below lists the items to be set.

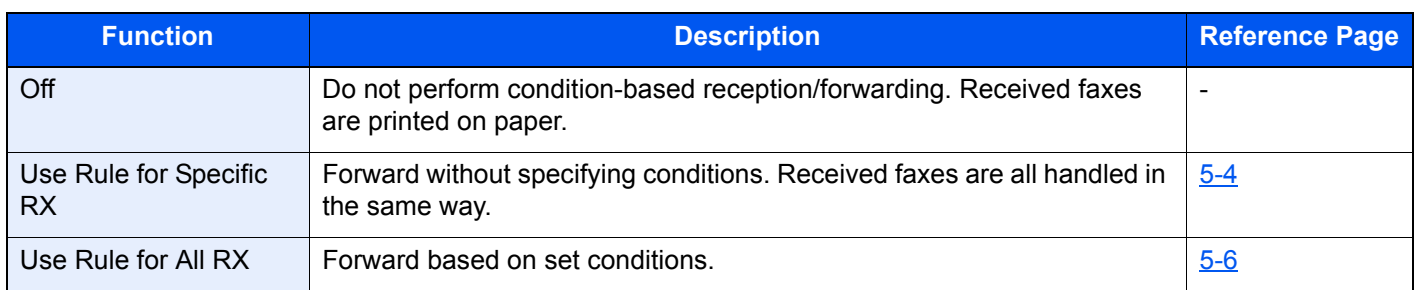

## <span id="page-94-1"></span>**Forward all received documents (Use Rule for All Receptions)**

By applying the requirements to all receptions, you can have all faxes that you receive be printed or forwarded based on the requirements.

To use requirements for all receptions, use the following procedure.

## **NOTE**

To register setting by each reception requirement, refer to the following:

Forward only received documents that match the conditions (Use Rule for Specific RX) (page  $5-6$ )

To change the entry contents, follow the same operation.

## *1* **Display the screen.**

[System Menu/Counter] key > [**FAX**] > "RX/Forward Rules" [**Next**] > [**Use Rule for All RX**]

## *2* **Configure the Forwarding Destination.**

- 1 "Forward Setting" [**Next**] > "Forwarding" [**Change**]
- 2 [**On**] or [**Off**] > [**OK**]
- 3 Select "Forward Destination" [**Change**].
- 4 Select the other party by selecting one of the following keys > [**OK**] > [**OK**]

## **QNOTE**

You can register multiple destinations. By setting a group as the destination, you can specify up to 500 recipients.

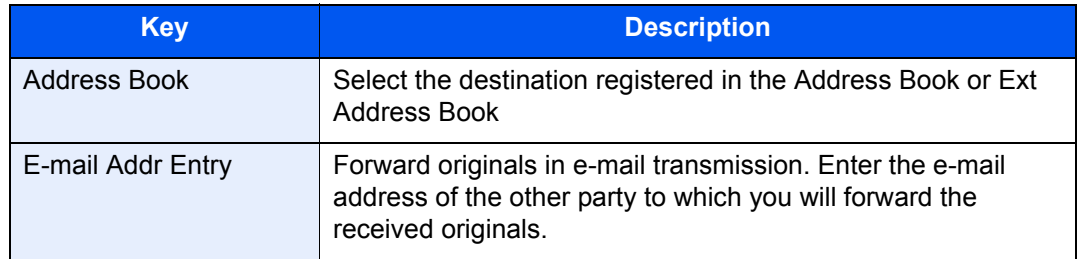

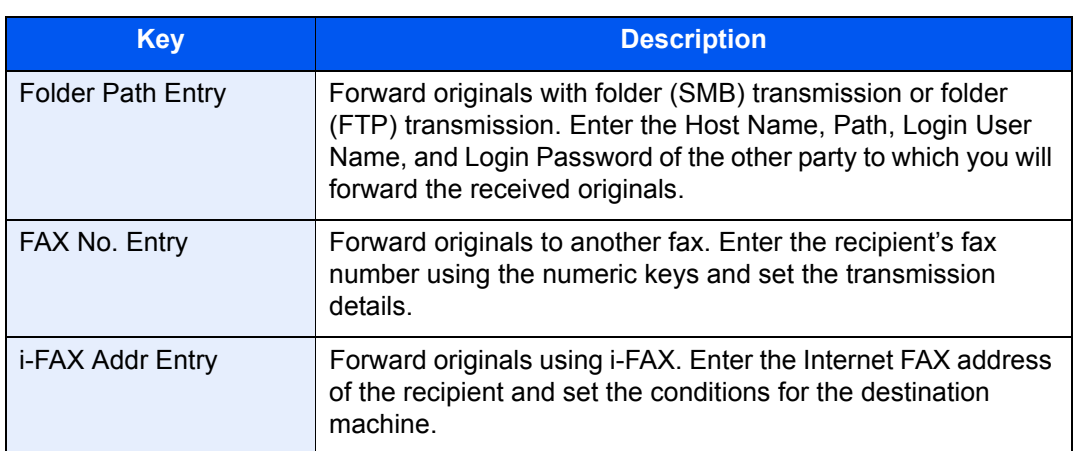

## **NOTE**

To edit a registered destination, select the destination to be edited from the list, select [**Detail/Edit**] and edit the information.

To remove a registered destination, select the destination to be removed from the list and select [**Delete**].

## *3* **Configure the Forwarding Detail Settings.**

- 1 You can change the following settings as necessary, and then select [**OK**].
	- File format setting
	- E-mail Subject Add. Info setting
	- FTP Encrypted TX setting
	- File Separation
	- [Forwarding Detail Settings \(page 5-11\)](#page-101-0)
- 2 Select "Storing in FAX Box" [**Change**].
- 3 To store the originals in the FAX Box, select [**On**]. If you do not want to store the originals in the FAX Box, select [**Off**], select [**OK**] and proceed to step 3-5.

## **QNOTE**

To set the FAX Box as the Forward Destination, register the FAX Box in advance.

- **► [FAX Box Function \(page 5-17\)](#page-107-1)**
- 4 Select the FAX Box to be used to store the originals and select [**OK**]. If you set the password to FAX Box, enter the password and select [**OK**].
- 5 You can change the following settings, and then select [**OK**].
	- Number of Copies
	- Enable time setting
	- File name registration
	- [Forwarding Detail Settings \(page 5-11\)](#page-101-0)

## <span id="page-96-0"></span>**Forward only received documents that match the conditions (Use Rule for Specific RX)**

To register settings by each reception requirement, follow the steps below.

Up to 100 requirements can be registered.

## *1* **Display the screen.**

[System Menu/Counter] key > [**FAX**] > "RX/Forward Rules" [**Next**] > [**Use Rule for Specific RX**]

## *2* **Configure the Requirements for Forwarding.**

- 1 [**Add**] > "Rule Number" [**Change**]
- 2 Select [**+**] or [-] or use the numeric keys to enter the requirement number (001 to 100) > [**OK**]
- 3 Select "Rule Name" [**Change**].
- 4 Enter the requirement name > [**OK**]

## **NOTE**

Up to 32 characters can be entered for the requirement name.

For details on character entry, refer to the following:

- **← [Character Entry Method \(page 12-2\)](#page-243-0)**
- 5 Select "Rule" [**Change**].
- 6 To forward fax reception, select [**FAX**] or [**i-FAX**] > [**Next**].
- 7 Register the requirements > [**OK**]

#### **When FAX was selected in step 6.**

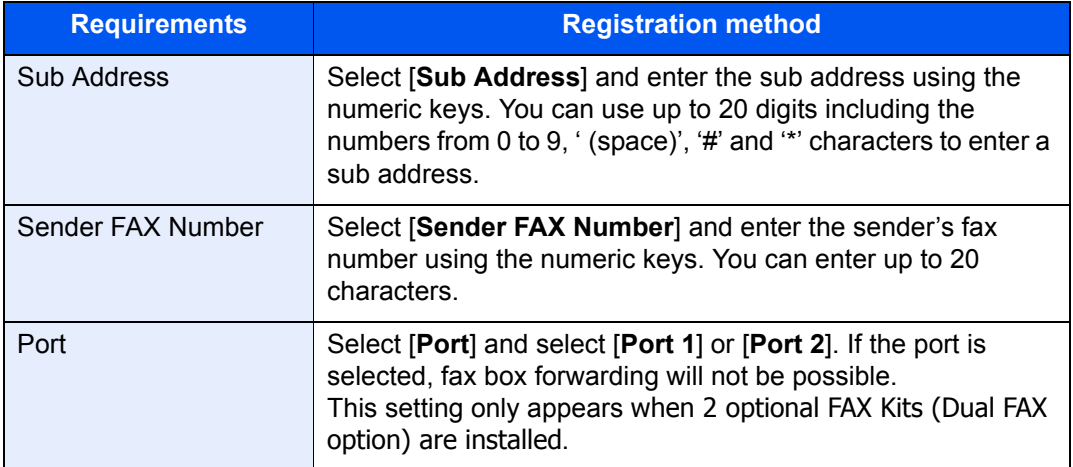

#### **When i-FAX was selected in step 6.**

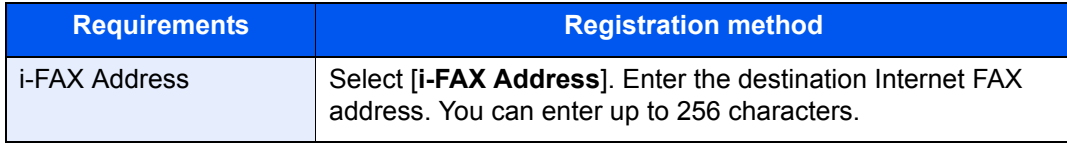

## **QNOTE**

When setting a forwarding condition by selecting a sender's FAX number (a local FAX information entry of the destination machine) but leaving blank to the sender's FAX number, you can forward a FAX that is received from a sender whose number is not registered in the sender's FAX number entries.

When you set the sender fax number as a forwarding requirement, select the search requirement from Search by pull-down menu.

- Same as
- Starts with
- Ends with
- Includes

## *3* **Configure the Forwarding Destination.**

- 1 "Forward Setting" [**Next**] > "Forwarding" [**Change**]
- 2 [**On**] or [**Off**] > [**OK**]
- 3 Select "Forward Destination" [**Change**].
- 4 Select the other party by selecting one of the following keys > [**OK**] > [**OK**]

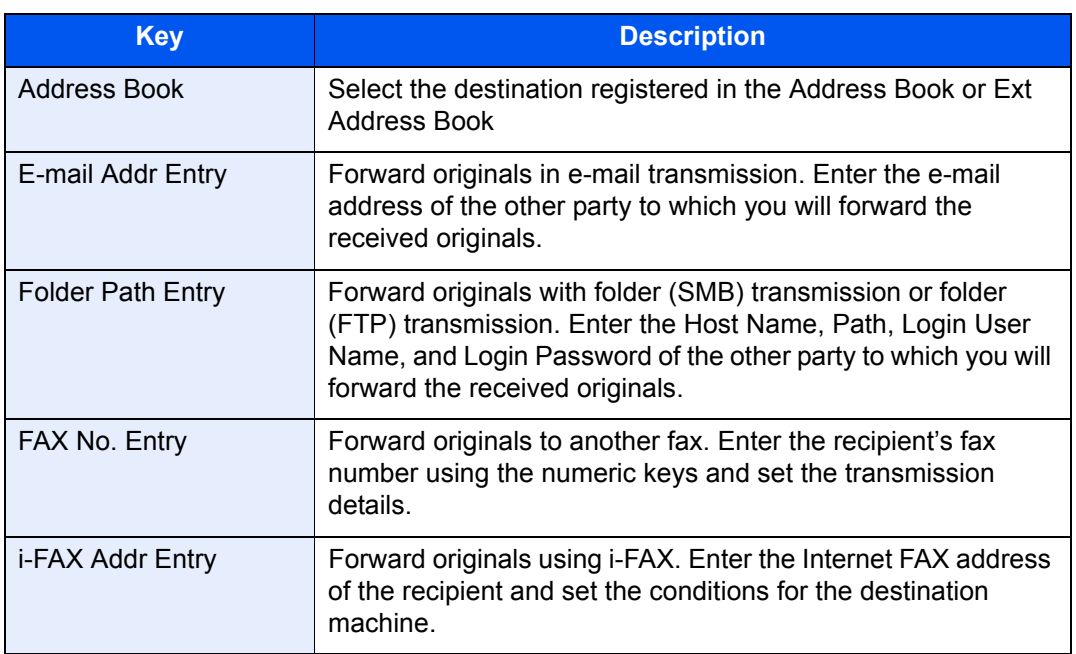

### **<b>NOTE**

To edit a registered destination, select the destination to be edited from the list, select [**Detail/Edit**] and edit the information.

To remove a registered destination, select the destination to be removed from the list and select [**Delete**].

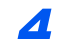

#### *4* **Configure the Forwarding Detail Settings.**

- 1 You can change the following settings as necessary, and then select [**OK**].
	- File format
- E-mail Subject Add. Info
- FTP Encrypted TX
- File Separation
- [Forwarding Detail Settings \(page 5-11\)](#page-101-0)
- 2 Select "Storing in FAX Box" [**Change**].

### **NOTE**

If the forwarding conditions are as follows, Save to FAX Box cannot be configured.

- If "Port" is configured.
- Save to FAX Box cannot be configured for "Others" of a forwarding condition.
- 3 To store the originals in the FAX Box, select [**On**]. If you do not want to store the originals in the FAX Box, select [**Off**], select [**OK**] and proceed to step 4-5.

#### **NOTE**

To set the FAX Box as the Forward Destination, register the FAX Box in advance.

**► [FAX Box Function \(page 5-17\)](#page-107-1)** 

- 4 Select the FAX Box to be used to store the originals and select [**OK**]. If you set the password to FAX Box, enter the password and select [**OK**].
- 5 You can change the following settings, and then select [**Register**].
	- Number of Copies
	- Enable time setting
	- File name registration
	- [Forwarding Detail Settings \(page 5-11\)](#page-101-0)

To register another forwarding settings, repeat steps 2-1 to 4-5.

6 Select the checkbox beside the forwarding settings to be enabled from the list. The checkbox beside the forwarding setting to be enabled is checked.

#### **QNOTE**

To disable the setting, select the checkbox to delete the checkmark.

#### 7 Select [**OK**].

The setting is saved by each requirement.

## <span id="page-99-0"></span>**Forward received documents that do not match the conditions**

To forward received documents that do not match the conditions, follow the procedure below.

- *1* **Follow steps 1 to 4-5 of [Forward only received documents that match the](#page-96-0)  [conditions \(Use Rule for Specific RX\)](#page-96-0).**
	- [Forward only received documents that match the conditions \(Use Rule for Specific RX\)](#page-96-0) [\(page 5-6\)](#page-96-0)

### *2* **Change the Forwarding Settings.**

- 1 [**others**] > [**Detail**]
- 2 Change the Forwarding Settings > [**Save**]

## **QNOTE**

If [**others**] is not selected, received faxes that do not meet the conditions will be printed. Save to FAX Box cannot be set in [**others**] settings.

## *3* **Register the Forwarding Settings.**

1 Select the checkbox beside the forwarding settings to be enabled from the list. The checkbox beside the forwarding setting to be enabled is checked.

## **QNOTE**

To disable the setting, select the checkbox to delete the checkmark.

2 Select [**OK**].

## <span id="page-99-1"></span>**Cancelling Memory Forwarding**

To cancel memory forwarding, break the connection and then cancel forwarding.

[Cancelling Transmission \(Disconnection of Communication\) \(page 3-6\)](#page-52-0) ▲

## <span id="page-100-0"></span>**Changing/Deleting Requirements for Forwarding**

To change or delete the requirements for forwarding, follow the steps below.

## *1* **Display the screen.**

Follow steps 1 of "Use Rule for Specific RX" on page 4-21.

[Forward only received documents that match the conditions \(Use Rule for Specific RX\)](#page-96-0)

## *2* **Configure the function.**

- 1 Select the requirement name to be deleted or changed. To delete the requirement name, go to the next step. To change the requirement name, go to step 3.
- 2 Select [**Delete**]. When the confirmation screen is displayed, select [**Yes**] and go to step 5.
- 3 Select [**Detail**].
- 4 Refer to steps 2 to 4 of "Use Rule for Specific RX" to change the settings.
	- [Forward only received documents that match the conditions \(Use Rule for Specific RX\)](#page-96-0)
- 5 When the deletion or change is completed, Select [**OK**].

## <span id="page-100-1"></span>**Raising the Priority of Requirements for Forwarding**

To raise the priority of the requirements for forwarding, follow the steps below.

## *1* **Display the screen.**

Follow steps 1 of "Use Rule for Specific RX" on page 4-21.

[Forward only received documents that match the conditions \(Use Rule for Specific RX\)](#page-96-0)

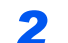

#### *2* **Configure the function.**

- 1 Select the requirement name to be reprioritized.
- 2 Select [**Raise Priority**].
	- The priority of the selected requirement is raised.

## <span id="page-100-2"></span>**Cancelling the Setting of RX/Forward Rules**

To cancel the memory forwarding, follow the steps below.

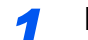

## *1* **Display the screen.**

[System Menu/Counter] key > [**FAX**] > "RX/Forward Rules" [**Next**]

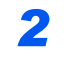

*2* **Configure the function.**

[**Off**] > [**OK**]

# <span id="page-101-0"></span>**Forwarding Detail Settings**

## <span id="page-101-1"></span>**Forwarding Time Setting**

Register the start time and end time between which forwarding is enabled.

### *1* **Display the screen.**

#### **Use Rule for All Receptions**

- 1 Follow steps 1 of [Forward all received documents \(Use Rule for All Receptions\)](#page-94-1).
	- **►** [Forward all received documents \(Use Rule for All Receptions\) \(page 5-4\)](#page-94-1)
- 2 Select "Schedule" [**Change**].

#### **Use Rule for Specific RX**

- 1 Follow steps 1 of [Forward only received documents that match the conditions \(Use Rule for](#page-96-0)  [Specific RX\)](#page-96-0), select the rule, and select [**Detail**].
	- [Forward only received documents that match the conditions \(Use Rule for Specific RX\)](#page-96-0) [\(page 5-6\)](#page-96-0)
- 2 Select "Schedule" [**Change**].

## *2* **Configure the function.**

1 Select [**All Day**] or [**Preset Time**]. If Preset Time is selected, enter the [**Start Time**] and [**End Time**].

## **QNOTE**

Enter the time on the 24 hours system.

2 Select [**OK**].

## <span id="page-101-2"></span>**File Format Setting**

If you are sending the file as an E-mail attachment or transferring it to a folder (SMB or FTP), select PDF, TIFF, XPS, or OpenXPS as the file format.

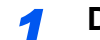

*1* **Display the screen.**

#### **Use Rule for All Receptions**

- 1 Follow steps 1 of [Forward all received documents \(Use Rule for All Receptions\)](#page-94-1), and select [**Next**] of "Forward Setting".
	- [Forward all received documents \(Use Rule for All Receptions\) \(page 5-4\)](#page-94-1)
- 2 Select "File Format" [**Change**].

#### **Use Rule for Specific RX**

- 1 Follow steps 1 of [Forward only received documents that match the conditions \(Use Rule for](#page-96-0)  [Specific RX\)](#page-96-0), select the rule, and select [**Detail**].
	- [Forward only received documents that match the conditions \(Use Rule for Specific RX\)](#page-96-0) [\(page 5-6\)](#page-96-0)

2 "Forward Setting" [**Next**] > "File Format" [**Change**]

### *2* **Configure the function.**

[**PDF**], [**TIFF**], [**XPS**] or [**OpenXPS**] > [**OK**]

#### **<b>NOTE**

If you have selected **[PDF]** for file format, PDF/A settings and PDF Encryption functions are available. Additionally, if you have started up the optional OCR Scan Activation Kit, OCR Text Recognition and Auto Image Rotation settings are available.

Machine's *Operation Guide*

## <span id="page-102-0"></span>**File Separation**

When sending by e-mail transmission, folder (SMB) transmission, or folder (FTP) transmission, specify whether File Separation is performed.

#### *1* **Display the screen.**

#### **Use Rule for All Receptions**

- 1 Follow steps 1 of [Forward all received documents \(Use Rule for All Receptions\)](#page-94-1), and select "Forward Setting" [**Next**].
	- **►** [Forward all received documents \(Use Rule for All Receptions\) \(page 5-4\)](#page-94-1)
- 2 Select "File Separation" [**Change**].

#### **Use Rule for Specific RX**

- 1 Follow steps 1 of [Forward only received documents that match the conditions \(Use Rule for](#page-96-0)  [Specific RX\)](#page-96-0), select the rule, and select [**Detail**].
	- [Forward only received documents that match the conditions \(Use Rule for Specific RX\)](#page-96-0) [\(page 5-6\)](#page-96-0)
- 2 "Forward Setting" [**Next**] > "File Separation" [**Change**]

## *2* **Configure the function.**

[**Each Page**] or [**Off**] > [**OK**]

To create one file per page, select [**Each Page**].

## <span id="page-102-1"></span>**E-mail Subject Add. Info. Setting**

Specify whether any information will be added to the subject of the E-mail. When adding information, you can select either Sender Name or Sender.

## *1* **Display the screen.**

#### **Use Rule for All Receptions**

- 1 Follow steps 1 of [Forward all received documents \(Use Rule for All Receptions\)](#page-94-1), and select "Forward Setting" [**Next**].
	- [Forward all received documents \(Use Rule for All Receptions\) \(page 5-4\)](#page-94-1)
- 2 Select "E-mail Subject Add. Info" [**Change**].

#### **Use Rule for Specific RX**

- 1 Follow steps 1 of [Forward only received documents that match the conditions \(Use Rule for](#page-96-0)  [Specific RX\)](#page-96-0), select the rule, and select [**Detail**].
	- [Forward only received documents that match the conditions \(Use Rule for Specific RX\)](#page-96-0) [\(page 5-6\)](#page-96-0)
- 2 "Forward Setting" [**Next**] > "E-mail Subject Add. Info" [**Change**]

## *2* **Configure the function.**

[**Sender Name**], [**Sender FAX No./Address**], or [**Off**] > [**OK**]

## <span id="page-103-0"></span>**FTP Encrypted TX Setting**

Specify whether to use FTP encryption when you send data.

**NOTE** To use FTP encryption, set "SSL" to [**On**] in the Secure Protocol settings.

Machine's *Operation Guide*

## *1* **Display the screen.**

#### **Use Rule for All Receptions**

- 1 Follow steps 1 of [Forward all received documents \(Use Rule for All Receptions\)](#page-94-1), and select "Forward Setting" [**Next**].
	- [Forward all received documents \(Use Rule for All Receptions\) \(page 5-4\)](#page-94-1)
- 2 Select "FTP Encrypted TX" [**Change**].

#### **Use Rule for Specific RX**

- 1 Follow steps 1 of [Forward only received documents that match the conditions \(Use Rule for](#page-96-0)  [Specific RX\)](#page-96-0), select the rule, and select [**Detail**].
	- [Forward only received documents that match the conditions \(Use Rule for Specific RX\)](#page-96-0) [\(page 5-6\)](#page-96-0)
- 2 "Forward Setting" [**Next**] > "FTP Encrypted TX" [**Change**]

## *2* **Configure the function.**

Select [**On**] or [**Off**] > [**OK**]

## <span id="page-104-0"></span>**Print Setting**

You can set whether the machine should print received originals when forwarding them.

## *1* **Display the screen.**

#### **Use Rule for All Receptions**

- 1 Follow steps 1 of [Forward all received documents \(Use Rule for All Receptions\)](#page-94-1).
	- **► [Forward all received documents \(Use Rule for All Receptions\) \(page 5-4\)](#page-94-1)**
- 2 Select "Print" [**Change**].

#### **Use Rule for Specific RX**

- 1 Follow steps 1 of [Forward only received documents that match the conditions \(Use Rule for](#page-96-0)  [Specific RX\)](#page-96-0), select the rule, and select [**Detail**].
	- [Forward only received documents that match the conditions \(Use Rule for Specific RX\)](#page-96-0) [\(page 5-6\)](#page-96-0)
- 2 Select "Print" [**Change**].

## *2* **Configure the function.**

[**On**] or [**Off**] > [**OK**]

If you selected [**On**], select [+]/[-] or numeric keys to set the number of copies.

## <span id="page-105-0"></span>**File Name Registration**

You can set the file name to be created when forwarding. You can append information such as the date/time and the job number or fax number (address for an i-FAX).

## *1* **Display the screen.**

#### **Use Rule for All Receptions**

- 1 Follow steps 1 of [Forward all received documents \(Use Rule for All Receptions\)](#page-94-1).
	- **►** [Forward all received documents \(Use Rule for All Receptions\) \(page 5-4\)](#page-94-1)
- 2 Select "File Name" [**Change**].

#### **Use Rule for Specific RX**

- 1 Follow steps 1 of [Forward only received documents that match the conditions \(Use Rule for](#page-96-0)  [Specific RX\)](#page-96-0), select the rule, and select [**Detail**].
	- [Forward only received documents that match the conditions \(Use Rule for Specific RX\)](#page-96-0) [\(page 5-6\)](#page-96-0)
- 2 Select "File Name" [**Change**].

## *2* **Configure the function.**

1 [**File Name**] > Enter the file name > [**Save**]

#### **NOTE**

For details on character entry, refer to the following:

- **← [Character Entry Method \(page 12-2\)](#page-243-0)**
- 2 To insert additional information into the file name, select [**Job No.**], [**Date and Time**], [**Add No./Addr to Front**] or [**Add No./Addr to Back**].

## **<b>NOTE**

Please note that when you have not add any additional information, file names become the same, and, therefore, old files are overwritten when received originals are forwarded with folder (SMB) transmission and folder (FTP) transmission.

File name sample

Example: doc00352720140826181723.pdf doc (file name) + 6-digit job number + year/month/day/hour/minute/second +file format (default setting is .pdf)

## <span id="page-106-0"></span>**Settings for Forwarding from Embedded Web Server RX (Forward Settings)**

You can use Embedded Web Server RX on a computer connected to the network to specify the forwarding settings on this machine.

For information on the network settings, refer to the followings:

Machine's *Operation Guide*

## **Accessing Embedded Web Server RX**

#### *1* **Display Embedded Web Server RX.**

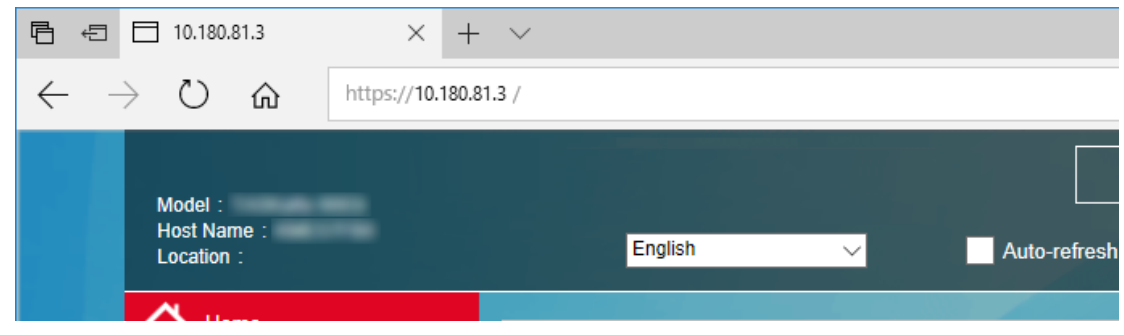

1 Open the web browser.

2 In the Address or Location bar, enter the machine's IP address as the URL, e.g. 10.180.81.3/.

The web page displays basic information about the machine and Embedded Web Server RX as well as the current status of the machine.

## *2* **Select settings in Embedded Web Server RX.**

Select a category from the navigation bar on the left to view and set values for that particular category.

If administrator privileges have been enabled on Embedded Web Server RX, remember to enter the correct user name and password when trying to access the relevant screens.

*Embedded Web Server RX User Guide*

# <span id="page-107-1"></span><span id="page-107-0"></span>**FAX Box Function**

## <span id="page-107-2"></span>**FAX Box**

A FAX Box is a box for storing received originals on the machine to which the FAX System is to be installed. Using the memory forwarding function, you can store received originals in a personal FAX Box.

### **QNOTE**

If saving the received fax data in the FAX Memory RX Box, refer to the following.

**► [FAX Memory RX Box \(page 5-35\)](#page-125-0)** 

For the method for using a FAX Box, see the next section.

- Registering a FAX Box > page 5-18
- Changing FAX Box ▶ page 5-20
- Deleting FAX Box ▶ page 5-20

For the method for manipulating a received fax stored in a FAX Box, see the next section.

- **Printing Originals from a FAX Box > page 5-21**
- Checking Details ▶ page 5-22
- Deleting Originals after Printing from a FAX Box ▶ page 5-23
- Deleting Originals from a FAX Box ▶ page 5-23
- **• [Printing a FAX Box List](#page-114-0) ▶ page 5-24**

For the method for transmitting to a FAX Box, see the next section.

• [Sub Address Transmission](#page-115-0) > page 5-25

For the method for receiving to a FAX Box, see the next section.

• [Sub Address Reception](#page-116-0)  $\triangleright$  page 5-26

## <span id="page-107-3"></span>**Sub Address Communication**

Sub address communication is communication in which data is sent and received with sub addresses and passwords attached in conformance with the ITU-T (International Telecommunication Union) recommendations. Sub addresses enable communication modes with third-party machines that were previously only possible between our brand machines. These include confidential delivery (sending originals to an original delivery box set up in the receiving system) and polling communication (reception of documents from a source machine that is controlled from the receiving machine). Using sub address communication and the memory forwarding function on this machine also allows advanced communication functions such as storing received originals in FAX Boxes and forwarding originals to other fax machines.

## **NOTE**

In order to conduct sub address communication, the other party's system also needs to be equipped with sub address communication functions of the same type.

Sub address-based communication can be used together with various kind of functional communication. When registering a sub address and sub address password in the Address Book and One Touch Key, you can omit their entry before transmission. For details, refer to the explanations in the procedure of each communication method and registration method.

## **Sub Address**

With the machine, sub address and sub address passwords are called sub address.
#### **Sub Address**

Use the numbers from 0 to 9, ' (space)', and '#' and '\*' characters to enter a sub address of up to 20 digits. When the machine receives originals, the sub address is used as the forward requirement for memory forwarding.

#### **Sub Address Password**

Use the numbers from 0 to 9, alphabets, ' (space)', and '#' and '\*' characters to enter a sub address password of up to 20 digits. When the machine receives originals, a sub address password is not used.

For the procedure for setting a sub address, refer to the following:

[Sub Address Transmission \(page 5-25\)](#page-115-0)  $\blacktriangleright$ [Sub Address Reception \(page 5-26\)](#page-116-0)

### <span id="page-108-1"></span>**Registering a FAX Box**

Up to 100 FAX Boxes can be registered.

#### **QNOTE**

If user login administration is enabled, you can only edit destinations in the Address Book by logging in with administrator privileges.

FAX Boxes can also be registered in the system menu.

#### *1* **Display the screen.**

[**FAX Box**] on the Home screen > [**Add/Edit Box**]

#### *2* **Configure the function.**

- 1 Select [**Add**].
- 2 Enter the information and then select [**OK**].

The table below lists the items to be set.

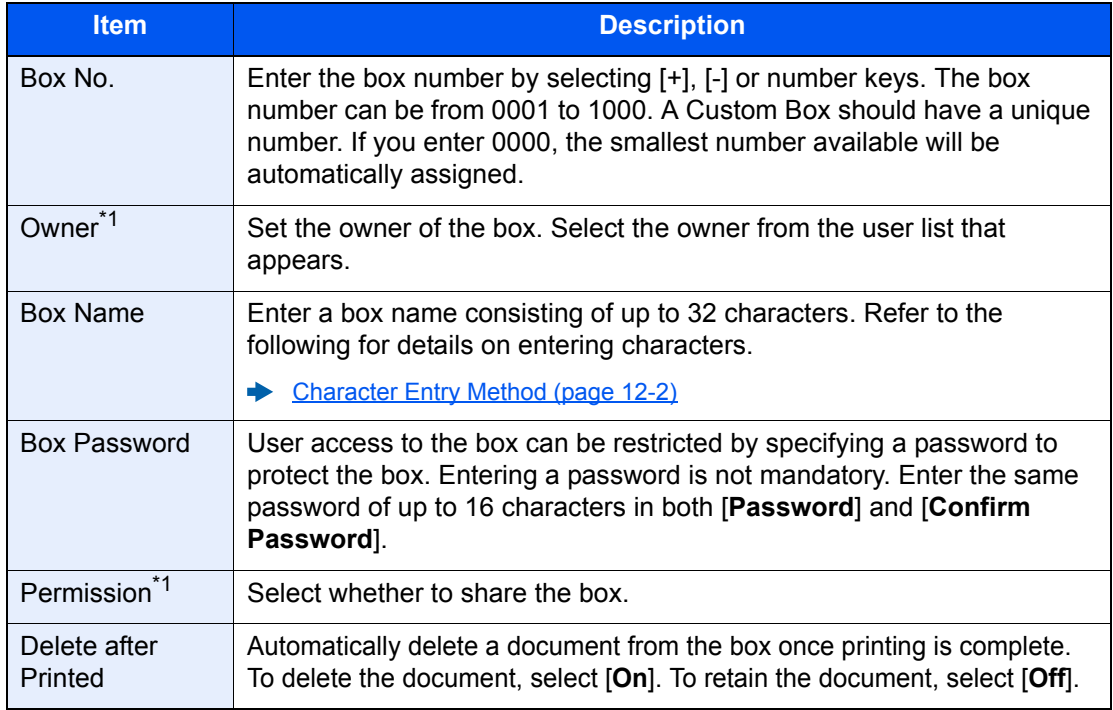

<span id="page-108-0"></span>\*1 Displayed when the user login administration is enabled.

### *3* **Check the details you have entered and then select [Save].**

A box is created.

## **Changing FAX Box**

**NOTE** 

FAX Boxes can also be changed in the system menu.

#### *1* **Display the screen.**

[**FAX Box**] on the Home screen > [**Add/Edit Box**]

#### *2* **Changing**

Select the box that you want to change > [**Detail/Edit**]

Change the settings.

The table below lists the items to be set.

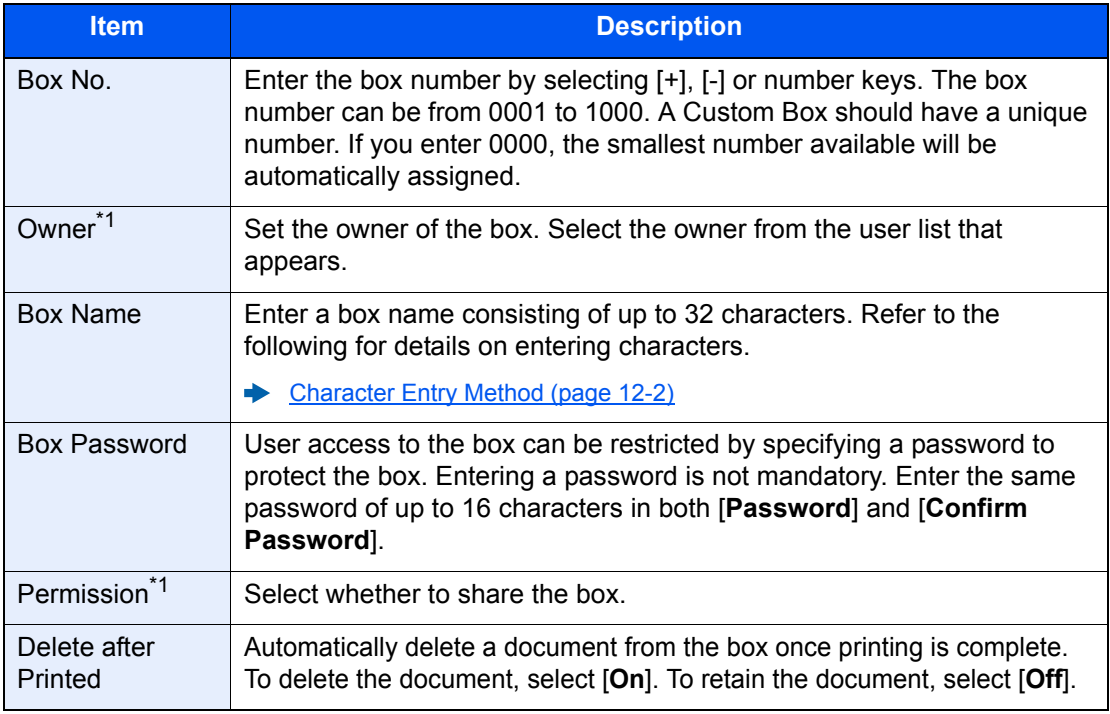

<span id="page-110-0"></span>\*1 Displayed when the user login administration is enabled.

## **Deleting FAX Box**

**<b>Q NOTE** 

FAX Boxes can also be deleted in the system menu.

#### *1* **Display the screen.**

[**FAX Box**] on the Home screen > [**Add/Edit Box**]

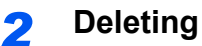

- 1 Select the box that you want to delete.
- 2 [**Delete**] > [**Yes**] The box is deleted.

## <span id="page-111-0"></span>**Printing Originals from a FAX Box**

To print the originals that have been sent to a FAX Box, use the following operation.

*1* **Select [FAX Box] on the Home screen.**

#### *2* **Selecting the Originals.**

1 Select the box containing the document you want to print > [**Open**]

#### **QNOTE**

When the password is set to a FAX Box, you need to enter the password in the following situations:

If user login administration is disabled

If user login administration is enabled but the FAX Box has been selected by another user when you login with user privileges

2 Select the document you want to print. The selected originals are check-marked.

#### **QNOTE**

To cancel the selection, select the checkbox and delete the checkmark.

When  $[\cdot,\cdot]$  is selected in the fax box screen, a thumbnail of the original image appears.

To check the image of the originals, refer to the preview.

[Previewing Images \(page 5-22\)](#page-112-0)

For information on working with lists in FAX Boxes, refer to the following:

Machine's *Operation Guide*

From a FAX Box, only printing is available. Sending cannot be done.

3 Select [**Print**].

#### *3* **Print**

- 1 Select whether the originals are to be deleted from the FAX Box after printing is completed. To delete the data, select [**On**].
- 2 Select [**Start Print**]. The print starts.

### **Checking Details**

You can use the procedure below to check the details of documents forwarded to a FAX Box.

*1* **Select [FAX Box] on the Home screen.**

#### *2* **Selecting the Originals.**

- 1 Select the box containing the document you want to check > [**Open**]
- 2 Select the document whose details you want to check > [**Detail**] The details of the selected document are displayed. Select "File Name" [**Change**] to rename the file.
	- **← [Character Entry Method \(page 12-2\)](#page-243-0)**

### <span id="page-112-0"></span>**Previewing Images**

You can use the procedure below to preview an image of an original forwarded to a FAX Box on the touch panel.

*1* **Select [FAX Box] on the Home screen.**

#### *2* **Selecting the Originals.**

- 1 Select the box containing the document you want to check > [**Open**]
- 2 Selecting the Originals > [**Preview**] The preview screen appears

#### **Using the Preview screen**

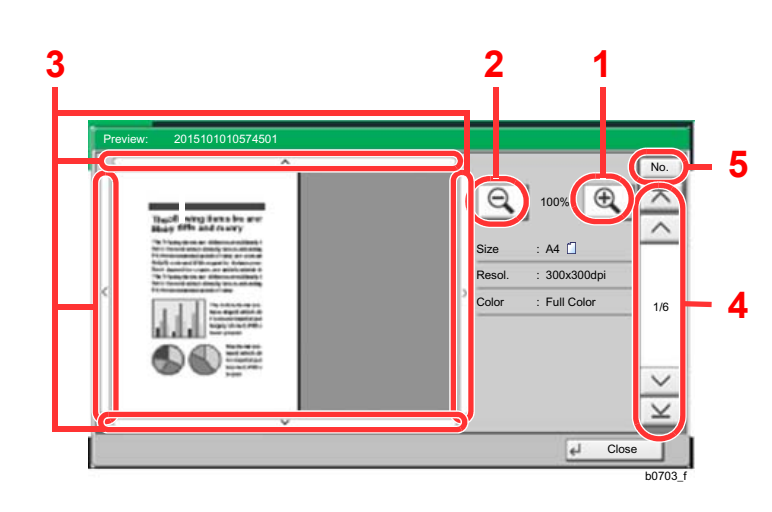

- <span id="page-112-3"></span>1 Zoom in.
- <span id="page-112-2"></span>2 Zoom out.
- <span id="page-112-1"></span>3 When you have zoomed in, you can use these keys to move the displayed area.
- <span id="page-112-5"></span>4 In multiple-page documents, you can use these buttons to change pages.
- <span id="page-112-4"></span>5 In multiple-page documents, you can change pages by entering the desired page number.

#### **<b>NOTE**

The preview display can be controlled by moving your finger(s) on the touch panel.

[Previewing Images \(page 2-7\)](#page-22-0)

## **Deleting Originals after Printing from a FAX Box**

To automatically delete the originals printed form the FAX Box, use the following operation.

#### *1* **Select [FAX Box] on the Home screen.**

#### *2* **Selecting the Originals.**

- 1 Select the box containing the document you want to print > [**Open**]
- 2 Select the document you want to print.
- 3 Select [**Print**].

#### *3* **Configure the function.**

Select [**On**].

#### *4* **Print.**

Select [**Start Print**]. The original is deleted after printing.

### **Deleting Originals from a FAX Box**

Use the procedure below to delete an original that you have forwarded to a FAX Box.

*1* **Select [FAX Box] on the Home screen.**

#### *2* **Deleting**

- 1 Select the box containing the document you want to delete > [**Open**]
- 2 Select the document you want to delete > [**Delete**] > [**Yes**] The original is deleted.

## **Printing a FAX Box List**

You can print the FAX Box list in which the list of Box No.'s and Box names of the registered FAX Boxes are described. When there are originals in the FAX Boxes, the number of pages is displayed.

#### **NOTE**

The list can be printed when user login administration has been enabled and the machine is logged in with administrator privileges.

#### *1* **Display the screen.**

[System Menu/Counter] key > [**Document Box/USB Drive**] > "FAX Box" [**Next**]

#### *2* **Print**

"FAX Box List" [**Print**] > [**Yes**]

The list is printed.

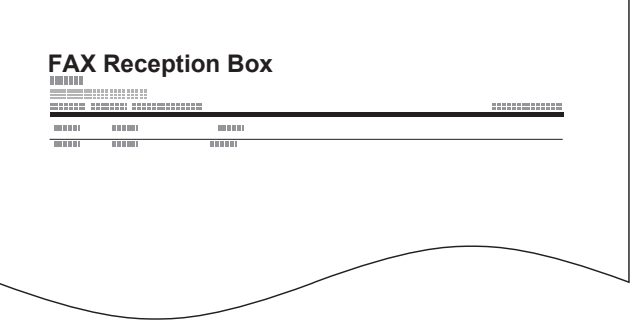

### <span id="page-115-0"></span>**Sub Address Transmission**

To specify a FAX Box when sending a fax, follow the steps below.

#### **QNOTE**

To use sub address transmission, check that a sub address and password have been set in the receiving system in advance.

Encrypted transmission cannot be used in sub address transmission.

For the setting method when the machine receives originals, refer to the following:

**[FAX Box Function \(page 5-17\)](#page-107-0)** 

#### *1* **Select [FAX] on the Home screen.**

#### *2* **Place the originals.**

#### *3* **Specifying destination.**

Use the numeric keys to enter the destination fax number.

#### **<b>NOTE**

When a sub address has been registered to the destination of the Address Book, you can use the destination. When a sub address-registered destination in the Address Book is used for a One Touch Key, you can also use the One Touch Key.

### *4* **Configure the function.**

- 1 [**Detail**] > "Sub Address" [**Change**] > [**Sub Address**]
- 2 Enter the sub address using the numeric keys, and then enter the [**OK**] key. You can use up to 20 digits including the numbers from 0 to 9, ' (space)', '#' and '\*' characters to enter a sub address.
- 3 Select [**Password**].
- 4 Enter the sub address password using the numeric keys, and then enter the [**OK**] key. You can use up to 20 digits including the numbers from 0 to 9,  $\cdot$  (space)',  $\cdot\neq\cdot$  and  $\cdot\cdot\cdot$ characters to enter a sub address password.

#### **<b>NOTE**

When the machine receives originals, a sub address password is not used.

5 [**OK**] > [**OK**]

#### *5* **Send Start.**

Check the destination and press the [**Start**] key.

#### **NOTE**

When [**On**] is selected in [**Dest. Check before Send**], a destination confirmation screen is displayed when you press the [**Start**] key.

**← [Confirmation Screen of Destinations \(page 7-13\)](#page-184-0)** 

### <span id="page-116-0"></span>**Sub Address Reception**

To perform sub-address reception, you must inform the sending party of the machine's sub-address and password prior to transmission.

When sub-address reception is performed, the functions below can be used.

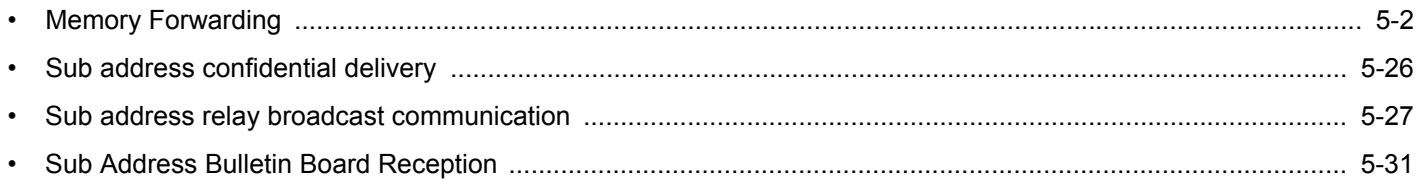

#### **IMPORTANT**  $\mathcal{O}$

**To use sub-address reception functions, settings must be configured. To configure the settings, refer to the following:**

[Memory Forwarding \(page 5-2\)](#page-92-0) [Using Polling Reception with Sub Addresses \(page 5-32\)](#page-122-0)

#### <span id="page-116-1"></span>**Sub address confidential delivery**

You can store the received originals in the FAX Box registered in advance without printing them, and output the originals without anyone seeing them.

Setting example

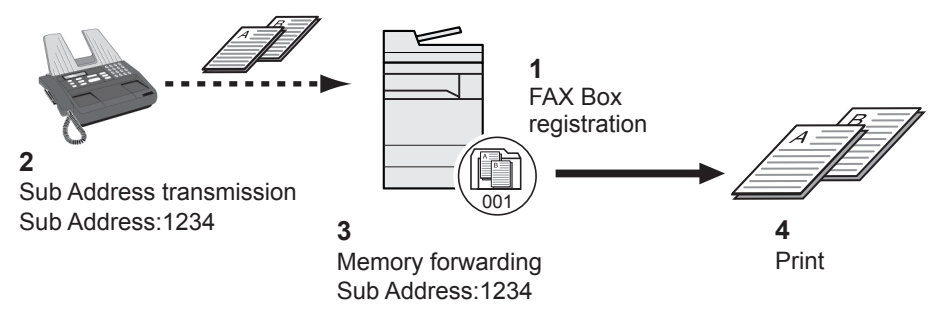

- 1 Register the FAX Box.
	- [Registering a FAX Box \(page 5-18\)](#page-108-1)
- 2 Perform sub address transmission.
- 3 Store originals in the FAX Box with memory forwarding.
- 4 Print originals from the FAX Box.
	- **►** [Printing Originals from a FAX Box \(page 5-21\)](#page-111-0)

#### <span id="page-117-0"></span>**Sub address relay broadcast communication**

Received originals are forwarded to multiple fax machines. By setting a sub address as the forwarding requirement, you can restrict relay broadcasting to a specific communication.

#### **QNOTE**

When forwarding is used, you can select whether to print or not to print the received originals. Also, you can specify a number of copies when printing.

[Print Setting \(page 5-14\)](#page-104-0)

#### Setting example

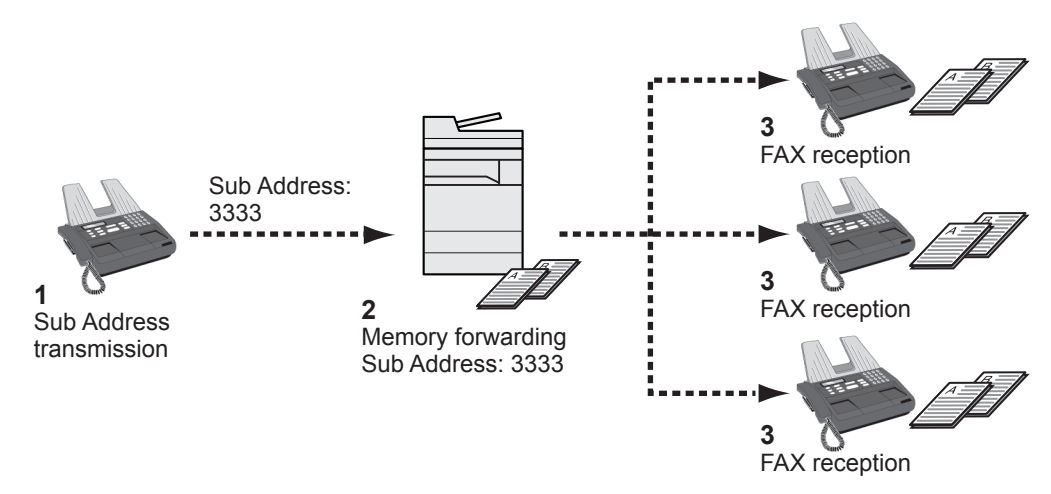

- 1 Perform sub address transmission.
- 2 Use memory forwarding to forward received originals to multiple fax machines.
- 3 Each forwarding destination receives the fax.

# **Polling Communication**

Polling communication is a communication mode in which the transmission of originals on the sending machine is controlled by the receiving machine. This allows the receiving machine to tailor the reception of originals to its own circumstances. This machine supports both polling transmission and polling reception.

#### **IMPORTANT**

**Because the receiving machine dials the sending machine in polling communication, call charges are normally borne by the recipient.**

### **Polling Transmission**

Originals to be used in polling transmissions should be stored in a Polling box. When a polling request is received from the destination, the stored originals are sent automatically.

Once originals intended for polling transmission have been sent to the destination, they are automatically deleted. However, if you set Delete Transmitted File to [**Off**], the originals are stored in the Polling box until you delete them. You can use polling transmission with the same originals as many times as you wish.

**→** [Deleting Originals After Polling Transmission \(page 5-28\)](#page-118-1)

#### **Q** NOTE

You can store up to 10 documents for polling transmission when a sub-address is not used. When a sub-address is used, up to 10 documents can be stored per sub-address.

You can also add to or overwrite originals up until a polling request arrives from the destination.

**→** [Overwrite Setting \(page 5-28\)](#page-118-0)

#### <span id="page-118-1"></span>**Deleting Originals After Polling Transmission**

Originals intended for polling transmission are automatically deleted after they have been sent to the destination. To allow polling transmission of the same original to multiple destinations, set this option to [**Off**].

*1* **Display the screen.**

[System Menu/Counter] key > [**Document Box/USB Drive**] > "Polling Box" [**Change**]

#### *2* **Configure the function.**

"Delete Transmitted File" [**Change**] > [**On**] or [**Off**] > [**OK**]

#### <span id="page-118-0"></span>**Overwrite Setting**

To allow overwriting, set this option to [**Permit**].

Use the procedure below to overwrite the existing document if the same name is added to the new file.

If this option is set to [**Prohibit**], the existing document will not be overwritten if the same file name is set.

#### *1* **Display the screen.**

[System Menu/Counter] key > [**Document Box/USB Drive**] > "Polling Box" [**Change**]

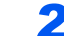

#### *2* **Configure the function.**

"Overwrite Setting" [**Change**] > [**Permit**] or [**Prohibit**] > [**OK**]

### **Using Polling Transmission**

- *1* **[FAX Box] on the Home screen > [Polling Box]**
- *2* **Place the originals.**
- *3* **Display the screen.**

Select [**Store File**].

*4* **Select the type of originals, scanning density, etc., as necessary.**

The table below lists the items to be set.

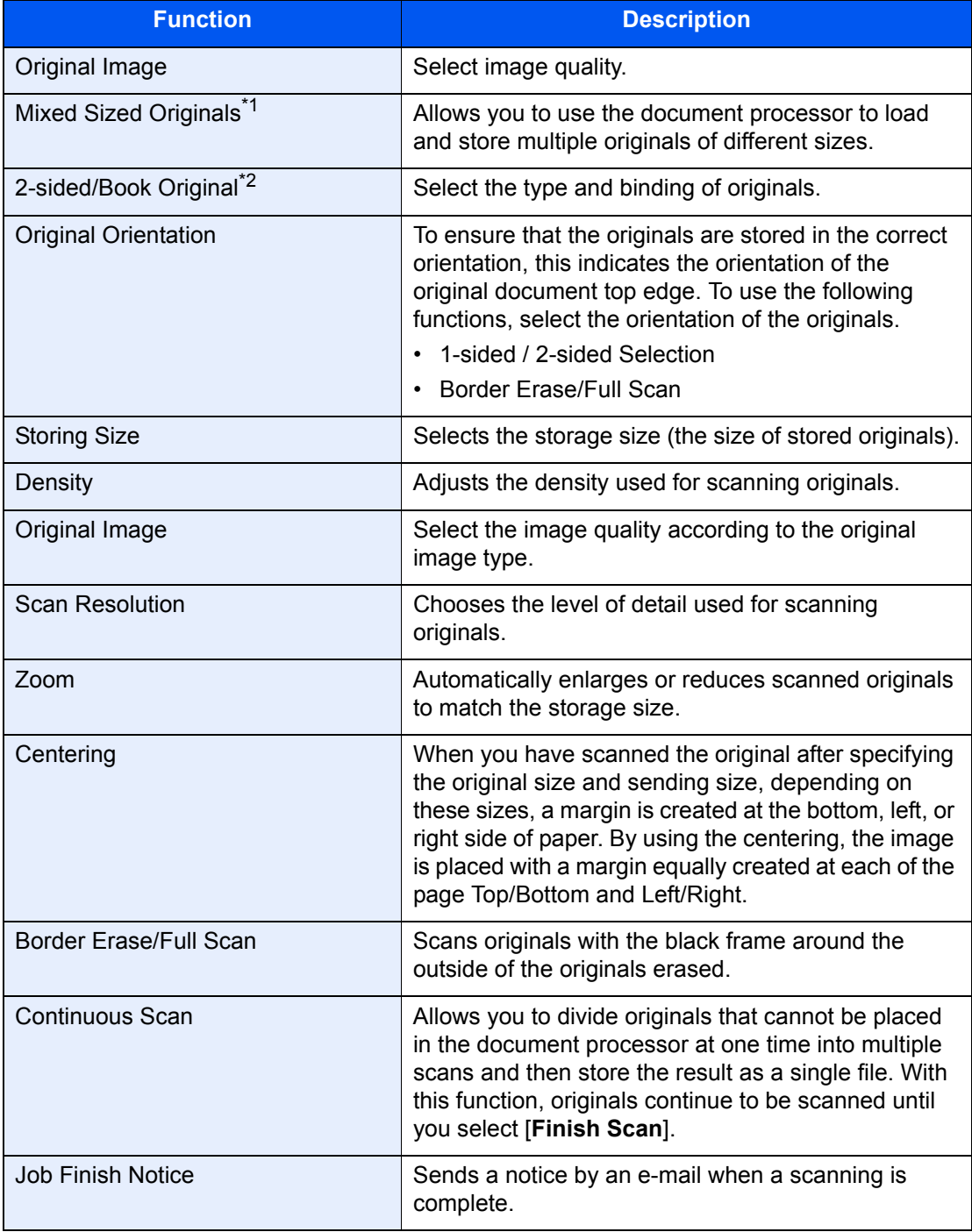

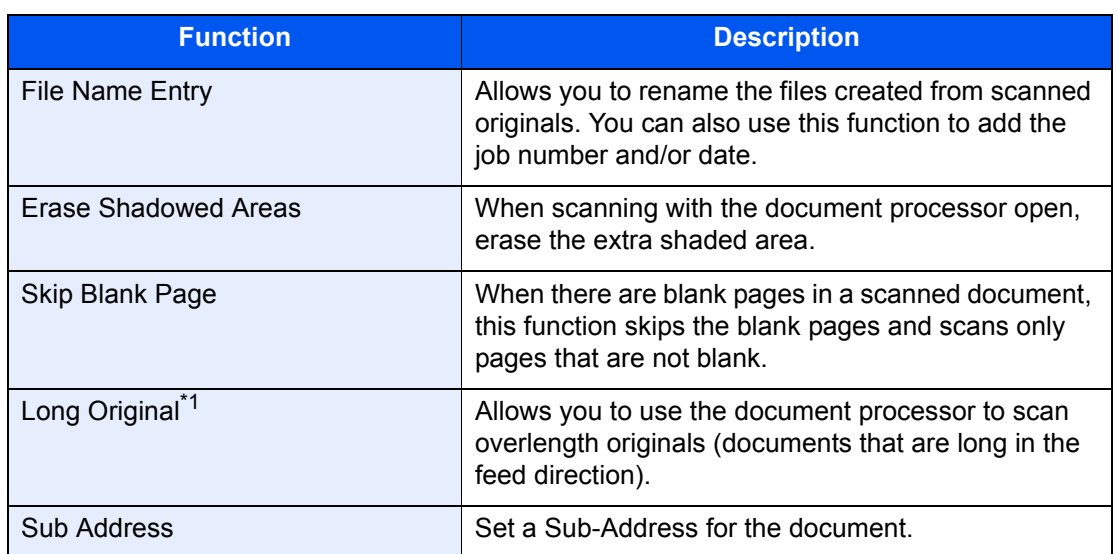

<span id="page-120-0"></span>\*1 This is displayed if the document processor is optional, and has been installed.

\*2 The display reads "Book original" if the document processor is optional, and has not been installed.

For each of the functions, refer to the following:

[Sending Faxes \(page 3-1\)](#page-47-0) Machine's *Operation Guide*

#### *5* **Start storing.**

Press the [**Start**] key. The originals are scanned and stored in the Polling box.

#### **<b>NOTE**

You can see a preview of the image to be stored by selecting [**Preview**].

[Previewing Images \(page 2-7\)](#page-22-0)

#### **Cancelling Polling Transmissions**

To cancel a polling transmission, delete the polling transmission original saved in the polling box. For information on how to delete the saved original, refer to the following:

**►** [Deleting Originals in a Polling Box \(page 5-34\)](#page-124-0)

## <span id="page-121-1"></span>**Polling Reception**

This function automatically triggers transmission of originals stored on the sending machine when the receiving machine dials the sending machine's number.

#### **QNOTE**

By setting a group as the destination, you can receive originals from up to 500 contacts in a single operation. If you specified a destination for which encrypted communication is registered, encrypted communication is disabled for polling reception.

When 2 optional FAX Kits (Dual FAX option) are installed and a receive-only port is specified, communication is via the other port.

To use polling reception, you must first ensure that the sending machine is set up for polling transmission.

Using sub addresses at the same time allows the communication modes described below.

#### <span id="page-121-0"></span>**Sub Address Bulletin Board Reception**

If the recipient's machine has a sub address bulletin board function, you can use sub addresses to communicate with that machine even if it is a third-party machine. (On this machine, the sub address and sub address password.)

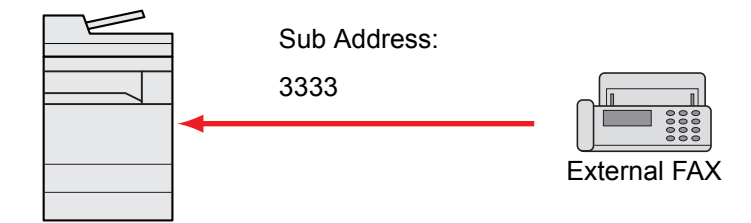

#### **IMPORTANT**

**The recipient's machine must also be equipped with a sub address bulletin board function. Some fax machines cannot store originals and some do not support polling transmission. Check both the sending and receiving machines beforehand to ensure that they each have the required functionality.**

**Ask the recipient for the sub address and password that are registered in the recipient's machine.**

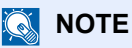

For more information on sub addresses, refer to the following:

[Sub Address Communication \(page 5-17\)](#page-107-1)

For information on how to receive files using sub address bulletin board communication, refer to the following:

**► [Using Polling Reception with Sub Addresses \(page 5-32\)](#page-122-0)** 

#### **Using Polling Reception**

#### **QNOTE**

When the other party is using sub addresses, refer to Using Polling Reception with Sub Addresses below.

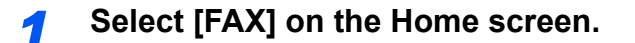

#### *2* **Turn on polling reception.**

[**Advanced Setup**] > [**FAX Polling RX**] > [**On**] > [**OK**]

#### *3* **Specifying destination.**

[Methods For Entering the Destination \(page 3-7\)](#page-53-0)

#### *4* **Press the [Start] key.**

The operations for reception begin.

#### **QNOTE**

When [**On**] is selected in [**Dest. Check before Send**], a destination confirmation screen is displayed when you press the [**Start**] key.

**► [Confirmation Screen of Destinations \(page 7-13\)](#page-184-0)** 

#### <span id="page-122-0"></span>**Using Polling Reception with Sub Addresses**

For polling reception, enter the sub address (on this machine, sub address and sub address password) set at the sending machine. This communication is still possible when the other party is using a third-party machine provided it is equipped with the same type of sub address communication function.

> **IMPORTANT Check the sub address set by the sender beforehand.**

*1* **Select [FAX] on the Home screen.**

#### *2* **Turn on polling reception.**

To turn on polling reception, refer to the following:

[Polling Reception \(page 5-31\)](#page-121-1)

#### *3* **Select the destination, and entering the sub address.**

For the procedure for setting a sub address, refer to the following:

[Sub Address Transmission \(page 5-25\)](#page-115-0)

For the procedure for selecting a destination, refer to the following:

**►** [Methods For Entering the Destination \(page 3-7\)](#page-53-0)

### **<b>NOTE**

You can select destinations using a combination of numeric keys input, One Touch Key selection and selection from the Address Book containing registered sub addresses.

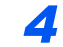

#### *4* **Press the [Start] key.**

The operations for reception begin.

#### **QNOTE**

When [**On**] is selected in [**Dest. Check before Send**], a destination confirmation screen is displayed when you press the [**Start**] key.

**← [Confirmation Screen of Destinations \(page 7-13\)](#page-184-0)** 

### **Printing from a Polling Box**

Use this procedure to print an original stored in a Polling box.

#### *1* **[FAX Box] on the Home screen > [Polling Box]**

#### *2* **Select the original.**

Select the document you want to print.

The selected originals are check-marked.

#### **QNOTE**

To cancel a selection, select the checkbox again so that it is no longer ticked.

To check the image of the originals, refer to the preview.

[Previewing Images \(page 5-22\)](#page-112-0)

For information on working with lists in a Polling box, refer to the following:

Machine's *Operation Guide*

#### *3* **Print.**

[**Print**] > [**Yes**] Printing starts.

### **Checking Details**

Use this procedure to check the details of an original stored in a Polling box.

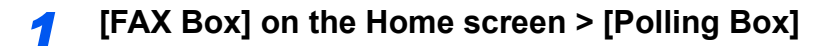

#### *2* **Select the original.**

- 1 Select the document you want to check.
- 2 Select [**Detail**]. The details of the selected document are displayed. Select "File Name" [**Change**] to rename the file.
	- ← [Character Entry Method \(page 12-2\)](#page-243-0)

## <span id="page-124-0"></span>**Deleting Originals in a Polling Box**

Use this procedure to delete an original stored in a Polling box.

#### **QNOTE**

If [**Delete Transmitted File**] is set to [**On**], originals are automatically deleted following polling transmitted.

- **►** [Deleting Originals After Polling Transmission \(page 5-28\)](#page-118-1)
- 

#### *1* **[FAX Box] on the Home screen > [Polling Box]**

#### *2* **To delete.**

- 1 Select the document you want to delete and select [**Delete**].
- 2 Select [**Yes**]. The original is deleted.

# **FAX Memory RX Box**

You can receive faxes to the FAX Memory RX Box, check the contents, and print only the faxes that you need.

**IMPORTANT Always print faxes saved in the FAX Memory RX Box. If the box becomes full, faxes received after that will be printed.**

#### **QNOTE**

To use the FAX Memory RX Box, set "FAX Memory RX" to [On].

For the procedure for setting, refer to the following.

**► [FAX Memory RX \(page 8-9\)](#page-193-0)** 

### **How to print from the FAX Memory RX Box**

Use the following procedure to print a fax received in the FAX Memory RX Box.

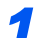

#### *1* **Select [FAX Memory RX Box] on the Home screen.**

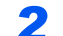

#### *2* **Select the received data.**

The file is selected, a checkmark will be placed.

#### **QNOTE**

To unselect, select the checkbox to remove the checkmark.

- To show thumbnails of fax images, select  $\lceil \frac{1}{2} \rceil$ .
- To show a fax image list, select  $[$
- In case of selecting [Page selection], the page can be specified.
- To show detailed information on the received faxes, select [Detail].

#### *3* **[Preview] > Check the contents of a received fax.**

The preview screen are shown below.

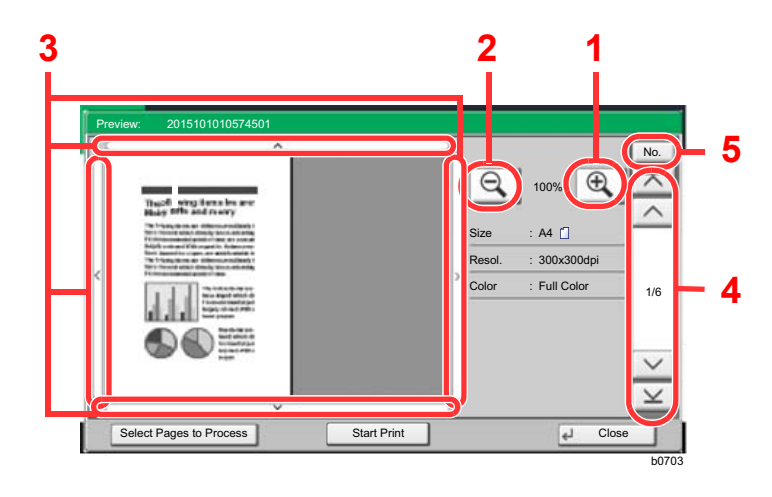

- 1 Zoom in.
- 2 Zoom out.
- 3 When you have zoomed in, you can use these keys to move the displayed area.
- 4 In multiple-page documents, you can use these buttons to change pages.
- 5 In multiple-page documents, you can change pages by entering the desired page number.

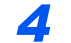

#### *4* **Select [Start Print].**

Printing starts.

### **<b>NOTE**

If you will not use preview, select the received fax you want to print > [Print]. Once the print is completed, received data in the box will be deleted automatically. In case of selecting [Page selection] and print, unspecified pages are also deleted.

### **How to delete a fax from the FAX Memory RX Box**

Use the following procedure to print a fax received in the FAX Memory RX Box.

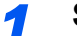

#### *1* **Select [FAX Memory RX Box] on the Home screen.**

#### *2* **Select the received data.**

The file is selected, a checkmark will be placed.

#### **<b>NOTE**

To unselect, select the checkbox to remove the checkmark.

- To show thumbnails of fax images, select  $[$   $\blacksquare$
- To show a fax image list, select  $\sqrt{\frac{1}{1-\epsilon}}$  1.
- In case of selecting [Page selection], the page can be specified.
- To show detailed information on the received faxes, select [Detail].
- If you select [Preview], the preview screen of the received data is displayed.

#### *3* **Delete fax.**

- 1 Select [Delete].
- 2 Select [Yes].

The fax will be deleted.

#### **<b>NOTE**

If you will not use preview, select the received fax you want to delete > [**Delete**] > [**Yes**].

# **Encryption**

This method allows you to communicate with originals encrypted by the sending system. Therefore, even when a third party tries to view the originals in the middle of communication by some means, the third party is prevented from knowing the actual contents of the originals. The originals received are reverted to the originals as they were before transmission (decrypted) by the receiving system, and printed. This is an extremely effective communication method for sending confidential documents that are not to be opened by a third party.

#### **IMPORTANT**

**In order to use encryption communication, the fax of the other party needs to be an our-brand system with the same type of encryption functions.**

In encryption communication, in order to encrypt and decrypt originals, the sending and receiving systems must use the same 16-digit encryption key. When the encryption key differs between the sending system and the receiving system, the encryption cannot be conducted. Therefore, the sending system and the receiving system need to have the same encryption key and 2-digit key No. registered in advance.

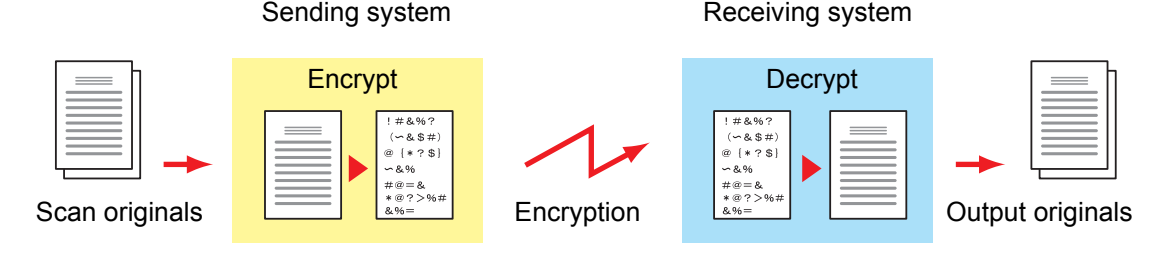

#### **Description of settings at sending and receiving systems**

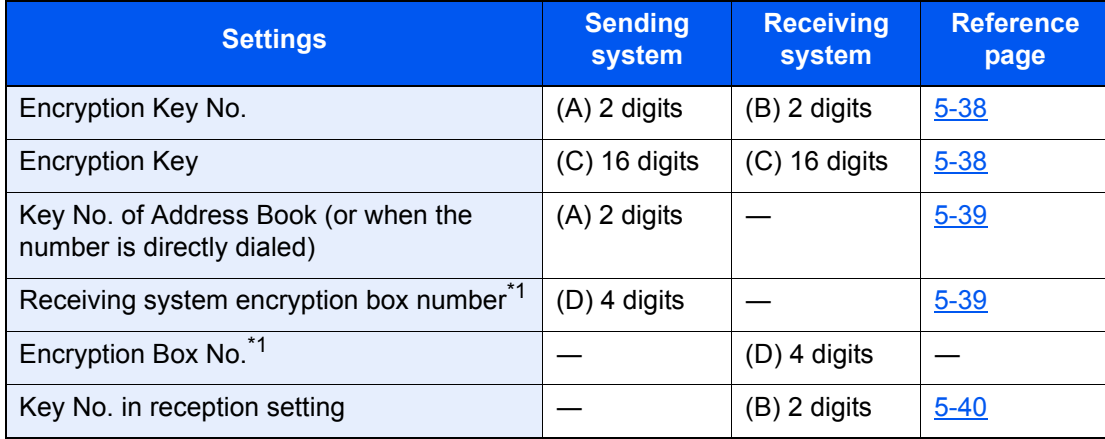

<span id="page-127-0"></span>\*1 When the machine receives originals, the Encryption Box is not used.

#### **QNOTE**

Set the same characters for the numbers indicated by the same letter in parentheses. For example, the same characters should be used as the encryption key (C) in both the sending and receiving systems.

### <span id="page-128-0"></span>**Registering an Encryption Key**

An encryption key is required when registering the Address Book used for encryption communication (the other party is directly entered using the numeric keys) in the sending system and when setting encryption in the receiving system.

For the creation of the encryption key, numbers from 0 to 9 and letters from A to F are arranged to form 16 numbers and/or letters arbitrarily. The created encryption key is registered with a 2-digit key No. (01 to 20).

#### **QNOTE**

Up to 20 encryption keys can be registered.

#### *1* **Display the screen.**

[System Menu/Counter] key > [**FAX**] > "TX/RX Common" [**Next**] > "Encrypt. Key Registration" [**Add/Edit**]

#### *2* **Configure the function.**

- 1 Select the unregistered encryption key > [**Add/Edit**]
- 2 [**Encryption Key**] > Enter the 16-digit encryption key > [**OK**] > [**OK**]

#### **QNOTE**

Use numbers (0 to 9) and alphabetical letters (A to F) to register the encryption key.

3 To register other encryption keys, repeat Steps 2-1 to 2-2.

#### *3* **Finish registration.**

Select [**Close**].

### **Changing Registration Contents of Encryption Key**

#### *1* **Display the screen.**

[System Menu/Counter] key > [**FAX**] > "TX/RX Common" [**Next**] > "Encrypt. Key Registration" [**Add/Edit**]

#### *2* **Changing.**

- 1 Select the encryption key you want to change > [**Add/Edit**]
- 2 [**Encryption Key**] > Enter the 16-digit encryption key > [**OK**] > [**OK**] > [**Yes**]
- 3 To change other encryption keys, repeat steps 2-1 to 2-2.

#### *3* **Finish changing.**

Select [**Close**].

## **Deleting Registration Contents of Encryption Key**

#### *1* **Display the screen.**

[System Menu/Counter] key > [**FAX**] > "TX/RX Common" [**Next**] > "Encrypt. Key Registration" [**Add/Edit**]

#### *2* **Deleting.**

- 1 Select the encryption key you want to delete, and select [**Delete**].
- 2 Select [**Yes**]. This deletes the encryption key.

#### *3* **Finish deleting.**

Select [**Close**].

### <span id="page-129-0"></span>**Using the Encrypted Transmission**

When sending originals by encrypted transmission, use the Address Book registered for encryption or set encrypted transmission when dialing directly using the numeric keys.

#### **QNOTE**

Encrypted transmission can be also used in broadcast transmission. With encryption communication, you cannot conduct sub address transmission.

#### *1* **Register the encryption key ahead of time.**

Register the encryption key that you decided upon with the recipient.

For the procedure for registering an encryption key, refer to the following:

- [Registering an Encryption Key \(page 5-38\)](#page-128-0)
- *2* **Select [FAX] on the Home screen.**
- *3* **Place the originals.**

#### *4* **Specifying destination.**

Use the numeric keys to enter the destination fax number.

#### **<b>NOTE**

When encrypted transmission has been set to a destination in the Address Book or One Touch Key, you can use the destination.

#### *5* **Turn on encrypted transmission.**

- 1 [**Detail**] > "Encrypted Transmission" [**Change**] > [**On**]
- 2 Select the encryption key number that you used to register the encryption key that you decided upon with the recipient.

For the procedure for registering an encryption key, refer to the following:

[Registering an Encryption Key \(page 5-38\)](#page-128-0)

#### **6** Select the encryption box.

If you need to select an encryption box, set the box.

- 1 [**Encryption Box**] > [**On**] > [**Box No.**]
- 2 Enter the box number (0000 to 9999) with the numeric keys.

#### *7* **Finish the encrypted transmission settings.**

[**OK**] > [**OK**] > [**OK**]

#### *8* **Send Start.**

Press the [**Start**] key. The transmission will start.

#### **NOTE**

When [**On**] is selected in [**Dest. Check before Send**], a destination confirmation screen is displayed when you press the [**Start**] key.

**← [Confirmation Screen of Destinations \(page 7-13\)](#page-184-0)** 

### <span id="page-130-0"></span>**Setting the Encrypted Reception**

To conduct encryption communication operating the receiving system, follow the steps below.

#### *1* **Register the encryption key ahead of time.**

Register the encryption key that you decided upon with the sender.

For the procedure for registering an encryption key, refer to the following:

[Registering an Encryption Key \(page 5-38\)](#page-128-0)

#### *2* **Display the screen.**

[System Menu/Counter] key > [**FAX**] > "Reception" [**Next**]

#### *3* **Turn on encrypted reception.**

- 1 "Encrypted Reception" [**Change**] > [**On**]
- 2 Select the encryption key number that you used to register the encryption key that you decided upon with the sender.

#### 3 Select [**OK**].

The machine receives the encrypted originals from the sender of the specified encryption key.

# **Using a Connected Telephone**

It is possible to connect a telephone (a commercially available item) to this machine and use various functions.

## **FAX/TEL Auto Switch Reception**

This reception method is convenient when using both telephone and fax on a single telephone line. When fax originals have been sent, the machine automatically receives them, and when the other party is calling from a telephone, the machine makes a ringing tone urging the user to respond.

#### **IMPORTANT**

**In order to use FAX/TEL Auto Switch Reception, it is necessary to connect a telephone set (commercially available product) to the machine.**

**After the telephone has made a ringing tone for the preset number of times, the other party is required to pay phone line charges even if the receiving system does not respond.**

#### **Flow of reception**

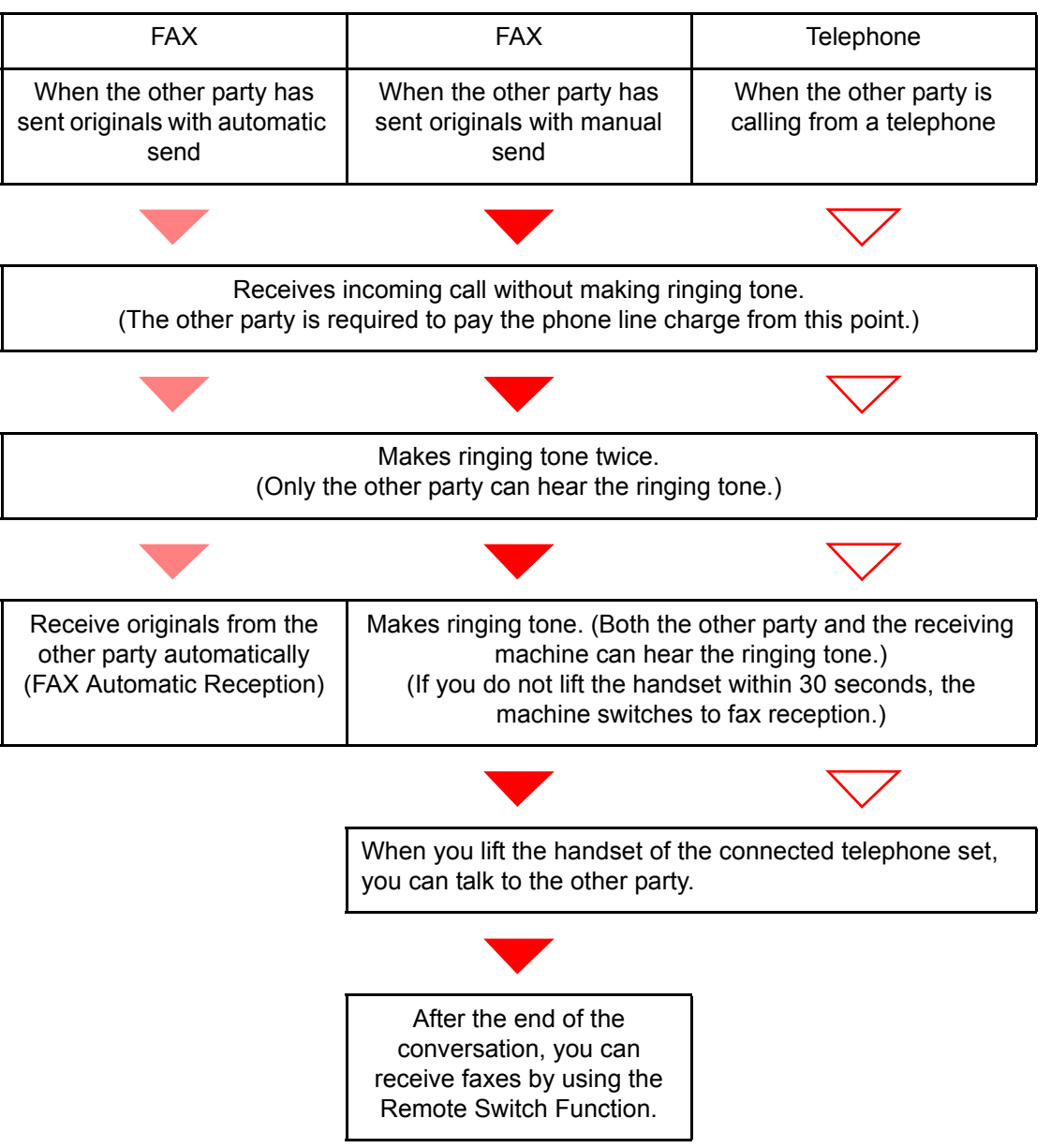

#### **<b>NOTE**

At the end of the conversation, you can also receive faxes by using the Remote Switch Function.

[Remote Switch Function \(page 5-49\)](#page-139-0)

#### **Preparation:**

Select [**Auto (FAX/TEL)**].

**► [RX Setting \(page 8-13\)](#page-197-1)** 

#### *1* **The telephone rings.**

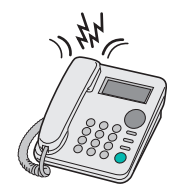

The connected telephone set makes a ringing tone.

#### **NOTE**

You can change the number of times the ringing tone rings.

 $\rightarrow$  [Rings\(FAX/TEL\) \(page 8-13\)](#page-197-0)

#### *2* **Answer the call.**

**When the call is from a telephone**

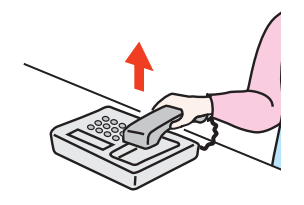

1 The machine makes a ringing tone urging the user to respond. Lift the handset of the telephone within 30 seconds.

#### **<b>NOTE**

If you do not lift the handset within 30 seconds, the machine switches to fax reception.

2 Talk to the other party.

#### **<b>NOTE**

At the end of the conversation, you can also receive faxes by using the Remote Switch Function.

[Remote Switch Function \(page 5-49\)](#page-139-0)

#### **When the call is from a fax**

The machine starts receiving fax originals.

### **FAX/Answering Machine Auto Switch Reception**

This method is convenient when using both the answering machine and fax. When fax originals have been sent, the machine receives them automatically, and when the call is from a telephone, the machine follows the functions of the connected answering machine. Therefore, when the user is absent, the other party can leave a message on the answering machine.

#### **IMPORTANT**

**When using FAX/Answering Machine Auto Switch Reception function, if a silence continues for at least 30 seconds before one minute passes after the machine has received a call from the other party, the machine's silence detection function comes into operation and the machine switches to fax reception.**

#### **<b>NOTE**

In order to use FAX/Answering Machine Auto Switch Reception, it is necessary to connect an answering machine-equipped telephone set (commercially available product) to the machine.

For details, such as responding to messages, refer to the Operation Guide of each answering machine.

Set the number of rings to be made by the machine more than the number of rings to be made by the answering machine.

[Rings \(TAD\) \(page 8-13\)](#page-197-2)

#### **Flow of reception**

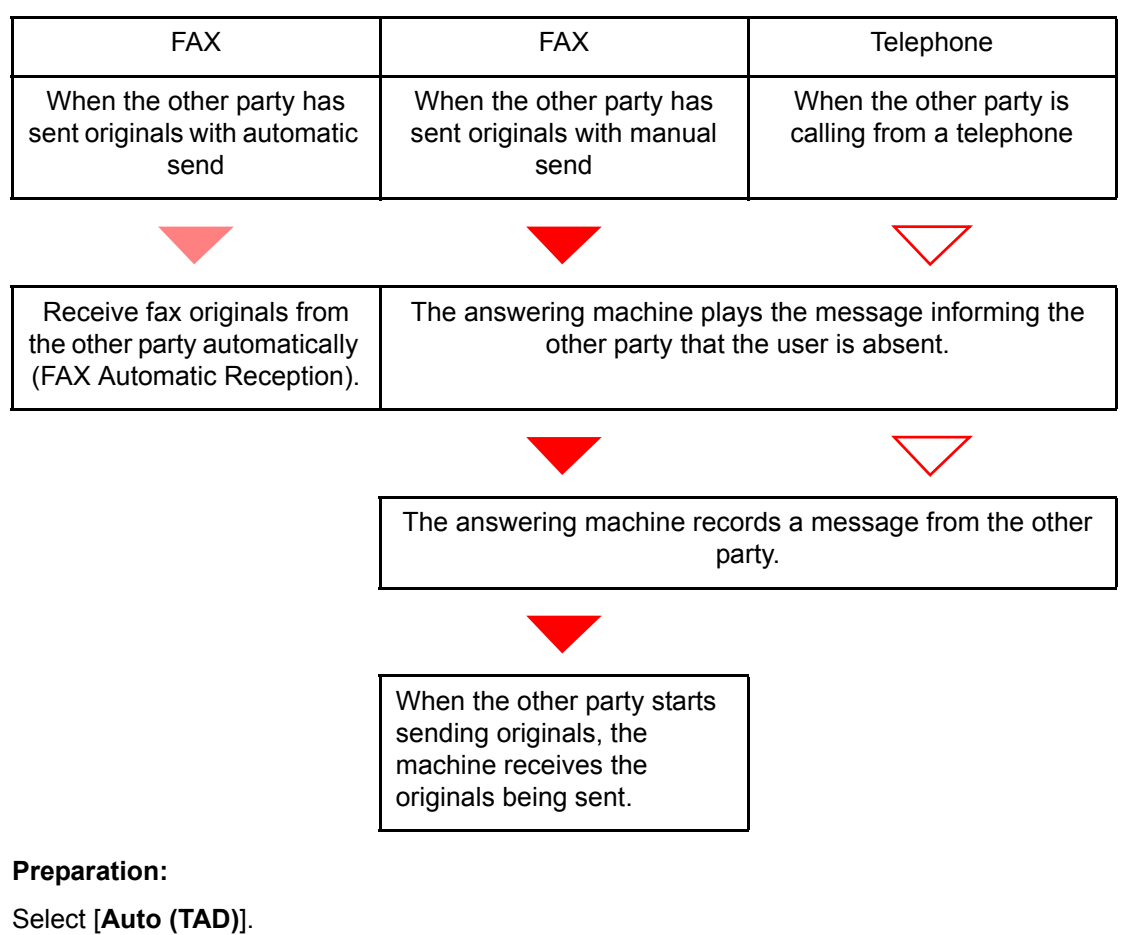

 $\rightarrow$  [RX Setting \(page 8-13\)](#page-197-1)

*1* **The telephone rings.**

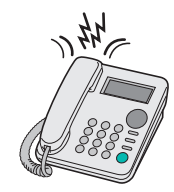

The connected telephone set makes ringing tone the set number of times.

#### **NOTE**

If you lift the handset while the telephone set is still making the ringing tone, the machine enters a status the same as manual reception.

**[Manual Reception \(page 5-48\)](#page-138-0)** 

#### *2* **The answering machine responds.**

#### **When the call is from a telephone, but the user is absent**

The answering machine plays a response message, and starts recording the other party's message.

#### **<b>NOTE**

When silence continues for at least 30 seconds during recording, the machine switches to fax reception.

#### **When the call is from a fax**

The machine starts receiving fax originals.

### **DRD Reception (Available for some countries.)**

This reception mode utilizes the Distinctive Ring Pattern service available through some telephone companies. With this service, you can use two or more fax numbers on a single telephone line. Thus, you can use this fax and a telephone on the same line, and you can still designate a different fax number for each of them. As each number is given a different ring pattern, the machine is able to differentiate between incoming calls. If one of these numbers is designated for the machine, and a desired ring pattern is designated for that number in advance, fax reception will be initiated automatically whenever the machine detects the ring pattern distinctive to the fax.

#### **QNOTE**

Using DRD Reception to receive a telephone call is only possible if a separately purchased telephone is connected to the machine. DRD reception is only possible if you subscribe to the Distinctive Ring Pattern service provided by your telephone company. Contact your telephone company for further information on the Distinctive Ring Pattern service available.

#### **Flow of reception**

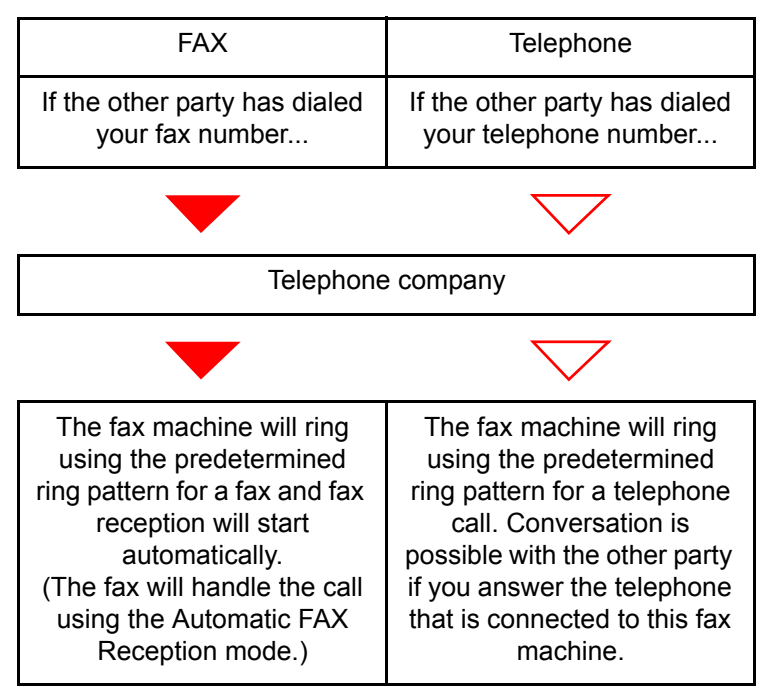

#### **Preparation:**

Select [**Auto (DRD)**].

 $\rightarrow$  [RX Setting \(page 8-13\)](#page-197-1)

*1* **The telephone rings.**

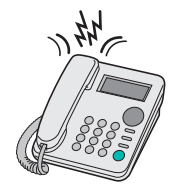

When a call comes in, the telephone will ring.

#### **NOTE**

If you lift the handset while the telephone is still ringing, the machine will deal with the call in the same manner as standard Manual FAX Reception.

[Manual Reception \(page 5-48\)](#page-138-0)

#### *2* **Answer the call.**

The machine will then ring using the predetermined ring pattern.

#### **When the call is from a telephone**

Lift the handset and speak with the other party. When the conversation is over, fax reception can be initiated manually.

#### **When the call is from a fax**

Once the ringing tone stops, fax reception will start automatically.

### **Manual Send**

When you want to talk to the person at the receiving system or the receiving system needs to switch to fax, use this method to send originals.

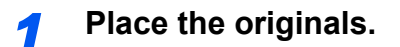

*2* **Dial the destination.**

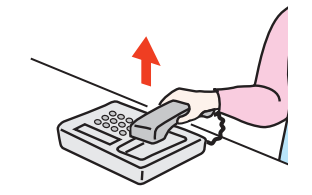

Lift the handset, and dial the number of the receiving system.

#### *3* **Check if the telephone line has connected to the fax of the receiving system.**

If the destination is a fax machine, you will hear a long high beep sound. If a person answers, you can talk to that person.

#### *4* **[FAX] on the Home screen > [On Hook]**

### *5* **Press the [Start] key.**

Transmission begins.

#### *6* **Replace the handset.**

When sending starts (when the [**Processing**] indicator on the operation panel starts blinking), return the handset to its original position.

### <span id="page-138-0"></span>**Manual Reception**

Reception is possible after confirming that the telephone line has connected to the sending party.

#### **<b>NOTE**

FAX Automatic Reception has been preset for the receiving mode of this machine. To use Manual Reception, you need to change the receiving mode to Manual Reception. To change to manual mode, refer to the following:

 $\rightarrow$  [RX Setting \(page 8-13\)](#page-197-1)

#### *1* **The telephone rings.**

When there is an incoming call, the telephone connected to the machine makes a ringing tone.

#### *2* **Lift the handset.**

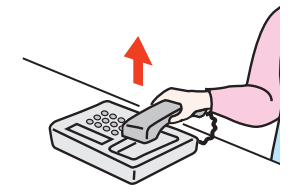

Lift the handset of the telephone.

#### *3* **Check if the telephone line has connected to the fax of the sending system.**

If the destination is a fax machine, you will hear soft beep sounds. If a person answers, you can talk to that person.

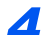

#### *4* **[FAX] on the Home screen > [On Hook] > [Manual RX]**

Reception will start.

#### **<b>NOTE**

When using a telephone set that can send tone signals, use the telephone to start the reception of originals with the remote switch function.

[Remote SW Dial \(page 8-13\)](#page-197-3)

#### *5* **Replace the handset.**

When reception starts (when the [**Processing**] indicator on the operation panel starts blinking), return the handset to its original position.

### <span id="page-139-0"></span>**Remote Switch Function**

You can start fax reception by operation from the connected telephone set. This function is convenient for using this machine and a telephone set (commercially available product) in combination installed at places distant from each other.

#### **QNOTE**

In order to use remote switch, it is necessary to connect the tone signal-sending telephone set (commercially available product) to the machine. However, even if it is a tone signalsending telephone set, this function may not be used satisfactorily depending on the type of telephone set. For details, contact our agent or the store where you purchased this machine.

The remote switch dial is set to 55 at the factory.

The remote switch dial number can be changed.

Remote SW Dial (page  $8-13$ )

#### **Using the Remote Switch Dial**

To start fax reception by operation from the connected telephone set, use the following operation.

*1* **The connected telephone set makes a ringing tone.**

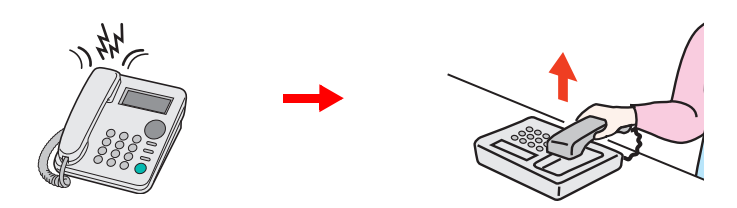

Lift the handset of the telephone.

**NOTE** You can change the number of times the ringing tone rings.  $\rightarrow$  [Rings\(Normal\) \(page 8-13\)](#page-197-4)

#### *2* **Press the remote switch dial number (2 digits).**

When you hear the fax tone from the handset, enter the two-digit remote switch dial number using the dial button on the telephone set. The telephone line switches to the machine, and reception starts.

# **Sending Faxes from** 6 PC

This chapter explains the following topics:

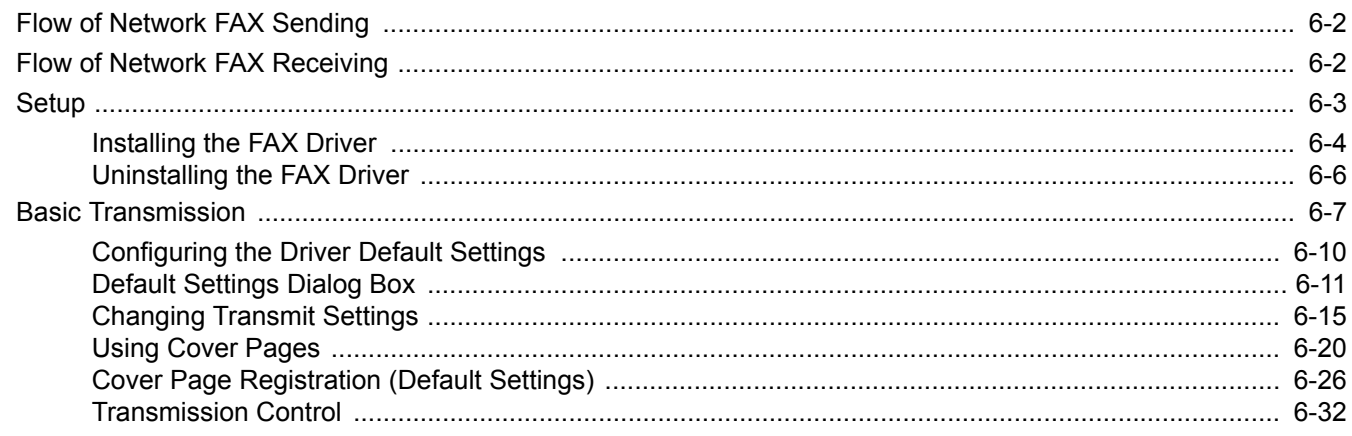

The Network FAX function enables any PC, which is networked to the machine, to perform sending and receiving of faxes. Its primary features include the following.

- PC-prepared document can be sent and received by fax without being printed out.
- An Address Book (in the machine/PC) can be used to specify a desired destination.
- Addition of a cover page.
- Transmission and printing can be done simultaneously.
- E-mail reporting of the transmission result.
- Sub address transmission is available.
- Operation is as simple as printing.

# <span id="page-141-0"></span>**Flow of Network FAX Sending**

Network FAX sending is performed in the following sequence.

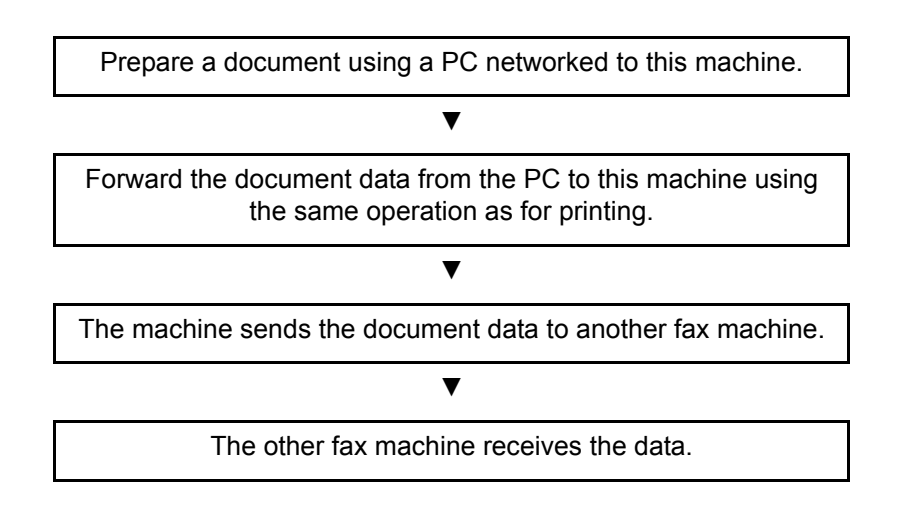

# <span id="page-141-1"></span>**Flow of Network FAX Receiving**

Network FAX receiving is performed in the following sequence.

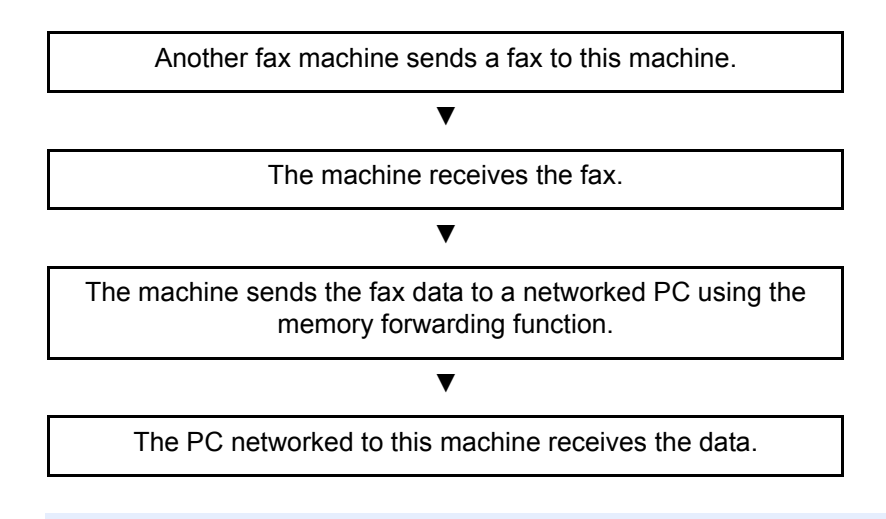

#### **QNOTE**

The memory forwarding function allows not only reception by the networked PC, but also forwarding of the received fax by e-mail or forwarding to another fax machine.

# <span id="page-142-0"></span>**Setup**

The following preparation is needed before using Network FAX.

#### **Connection to a PC**

Connect the machine and PC to the network using a network cable.

Machine's *Operation Guide*

#### **Machine Registration**

Using the memory forwarding function, select the recipient PC or file format.

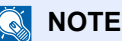

You can forward the received fax to the PC or forward it as an e-mail attachment.

[Memory Forwarding \(page 5-2\)](#page-92-1)

### <span id="page-143-0"></span>**Installing the FAX Driver**

The procedure for installing the FAX Driver is explained below. (The screens in Windows 10 are shown.)

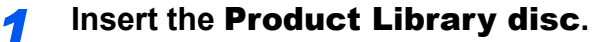

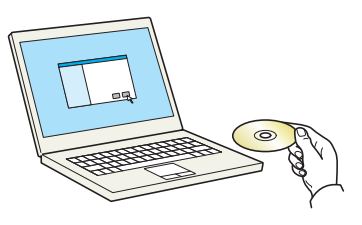

#### **QNOTE**

Installation on Windows must be done by a user logged on with administrator privileges. If the "Welcome to the Found New Hardware Wizard" dialog box displays, select [**Cancel**]. If the autorun screen is displayed, click [**Run Setup.exe**].

If the user account management window appears, click [**Yes**].

#### *2* **Display the screen.**

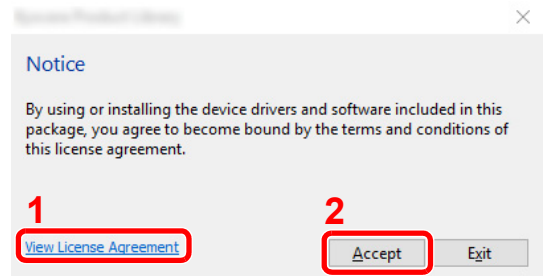

- 1 Click [**View License Agreement**] and read the License Agreement.
- **2** Click [**Accept**].

After clicking **[Accept]** in the license dialog box, depending on your region, a message about resource and energy conservation may appear. Read the message and click **[OK]**.

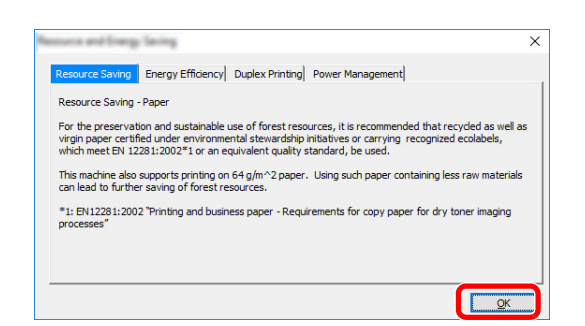

After installation is successful, "Set Duplex as default" appears and is selected on the Finished page. The driver is set to duplex mode by default.

#### *3* **Select Custom Install.**

Select [**Custom Install**].
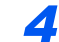

### *4* **Select FAX Driver.**

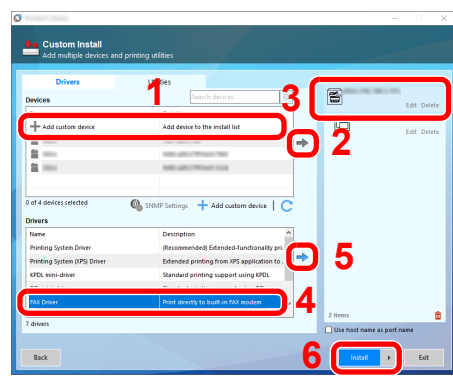

- 1 Select the device to be installed.
- 2 Click  $[\rightarrow]$ .
- 3 Select the product to be installed.
- 4 Select [**FAX Driver**].
- 5 Click  $\left[\rightarrow\right]$ .
- 6 Click [**Install**].

# **<b>NOTE**

The machine cannot be detected unless it is on. If the computer fails to detect the machine, verify that it is connected to the computer via a network cable and that it is turned on and click  $\mathbb C$  (Refresh).

If the Windows security window appears, click [**Install this driver software anyway**].

# *5* **Finish the installation.**

If a system restart message appears, restart the computer by following the screen prompts. This completes the FAX driver installation procedure.

# **Uninstalling the FAX Driver**

Perform the following procedure to delete the FAX Driver from your computer.

#### **QNOTE**

Uninstallation on Windows must be done by a user logged on with administrator privileges.

### *1* **Display the screen.**

Click [**Search**] in charms, and enter "Uninstall Product Library" in the search box. Select [**Uninstall Product Library**] in the search list.

#### **QNOTE**

- In Windows 8.1, click [**Search**] in charms, and enter "Uninstall Product Library" in the search box. Select [**Uninstall Product Library**] in the search list.
- In Windows 7, click [**Start**] button on the Windows and then select [**All Programs**], [**(name of offer company)**], and [**Uninstall Product Library**] to display the Uninstall Wizard.

### *2* **Uninstall the software.**

Place a check in the check box of the driver to be deleted and click [**Uninstall**].

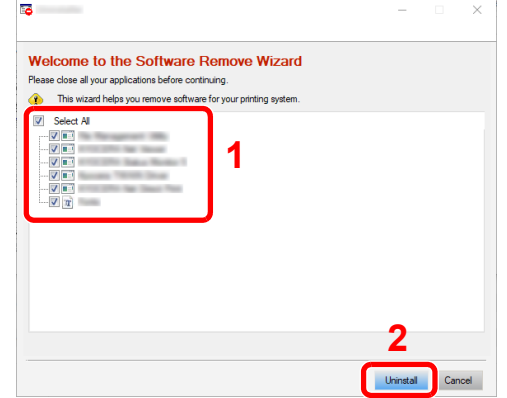

#### *3* **Finish uninstalling.**

If a system restart message appears, restart the computer by following the screen prompts. This completes the software uninstallation procedure.

#### **NOTE**  $\Omega$

The software can also be uninstalled using the Product Library.

In the Product Library screen, select to uninstall, and follow the on-screen instructions to uninstall the software.

# <span id="page-146-0"></span>**Basic Transmission**

This section explains the basic procedure for sending a fax by Network FAX. An Adobe Acrobat document is sent as an example.

#### *1* **Create the document to be sent.**

- 1 Use an application on your computer to create the document to be sent.
- 2 Set the original size and orientation.
- 3 Select [**Print**] from the File menu. The Print dialog box for the application that you are using will appear.

#### **2 Select settings in the Print dialog box.**

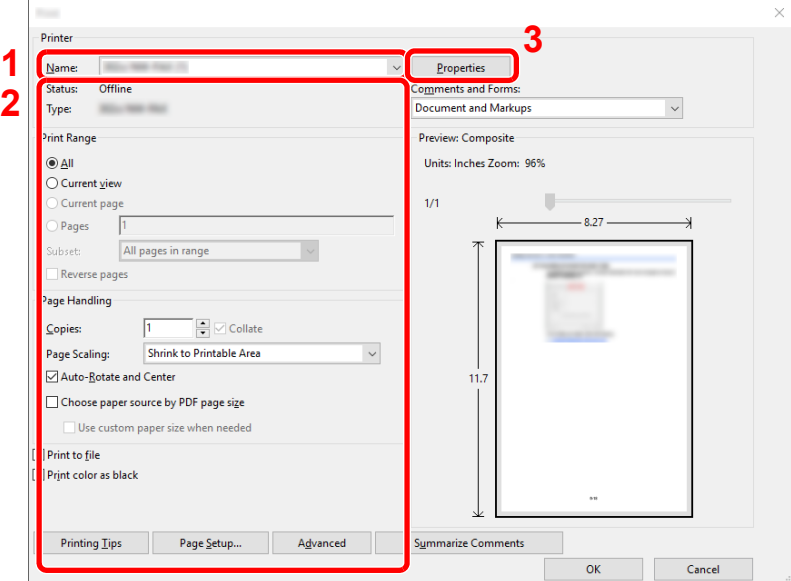

- 1 Select the product name of the machine (XXX XXX NW-FAX) to be used in the printer name list.
- 2 Set the print range and other settings.

### **QNOTE**

Make sure that the number of copies is set to 1. The following screen is an example. The actual dialog box will vary depending on the application that you are using.

3 Click [**Properties**] to open the Properties window.

#### **3** Select settings on the FAX Setting tab.

1 Specify fax settings such as the original size on the FAX Setting tab, and click [**OK**].

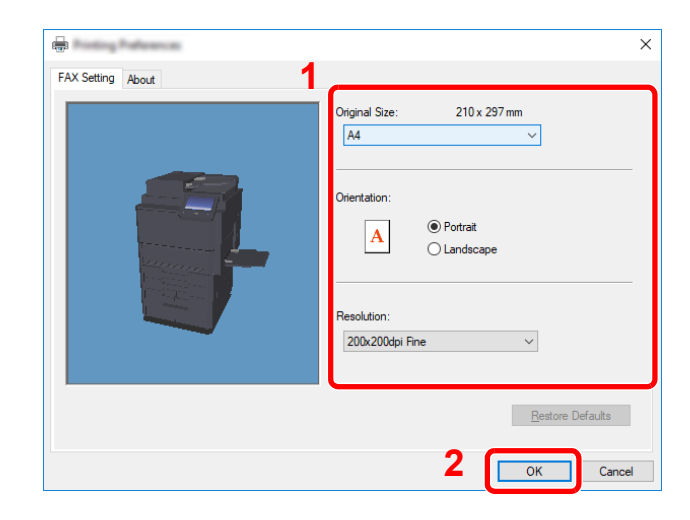

# **<b>NOTE**

The image of the screen varies between models.

For detailed information on the settings on the tab, refer to the following:

- [Configuring the Driver Default Settings \(page 6-10\)](#page-149-0)  $\blacktriangleright$
- 2 You will return to the Print dialog box for the application. Click [**Print**]. The Transmit Settings dialog box will appear.

#### *4* **Select settings in the Transmit Settings dialog box.**

You can specify settings such as a transmission time or a sub-address in the Transmit Settings dialog box.

For details on the settings, refer to the following:

[Changing Transmit Settings \(page 6-15\)](#page-154-0)

### *5* **Specify a cover page.**

To include a cover page, select settings on the [**Cover Page**] tab.

For details on the settings, refer to the following:

[Using Cover Pages \(page 6-20\)](#page-159-0)

# *6* **Set the destination.**

1 Use the keyboard to enter the destination fax number in the [**Address Setting**] tab.

If you are using the optional Internet fax function, select the mode that you want to use ([**FAX**], [**i-FAX (Via server - On)**], or [**i-FAX (Via server - Off)**]) from "Transmission Mode", and enter the fax number or address of the other machine.

- Maximum number of characters that can be entered: 64 characters
- Characters that can be entered: 0 to 9, #, \*, -, space (a space or "-" CANNOT be entered as the first character)
- 2 Click [**Add to Destination List**]. The destination information will appear in the address list. To send to multiple destinations, repeat this operation.
- 3 To use the Address Book, click [**Select from Address Book**] and select the destination.

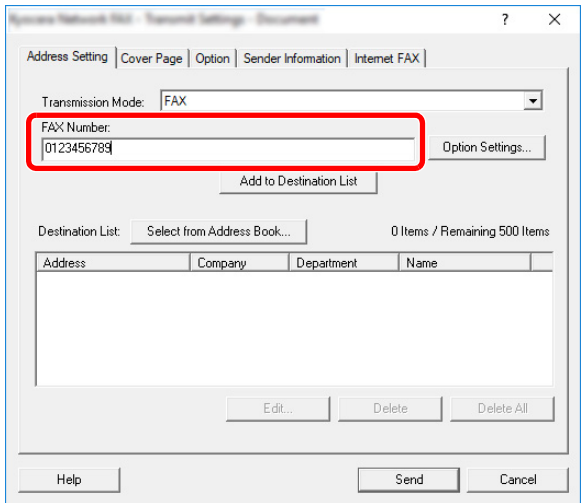

# **<b>NOTE**

If [Broadcast] is set to [Prohibit], it is not possible to enter multiple destinations.

Machine's *Operation Guide* 

*7* **Click [Send]. Transmission will begin.**

# <span id="page-149-0"></span>**Configuring the Driver Default Settings**

Use the FAX Setting tab of the print settings screen to set the original size and other transmission conditions.

#### *1* **Display the screen.**

1 Click [**Start**] button on the Windows and then select [**Windows System**], [**Control Panel**], and [**View devices and printers**].

#### **<b>NOTE**

- In Windows 8.1, select [**Settings**] in charms on Desktop, and select [**Control Panel**], and then [**Devices and Printers**].
- In Windows 7, click [**Start**] button on the Windows, and then click [**Devices and Printers**].
- 2 Right-click the product name of the machine you are using and select [**Printing preferences**] from the drop-down menu. The Printing Preferences screen will open.

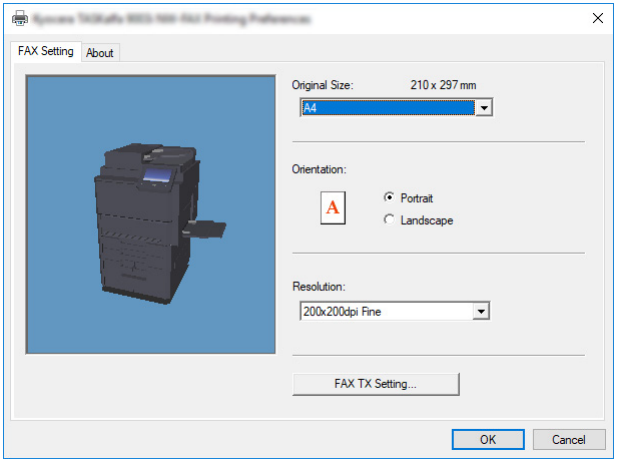

## **<b>Q**<br>**NOTE**

The image of the screen varies between models.

# *2* **Select settings.**

The following settings can be specified.

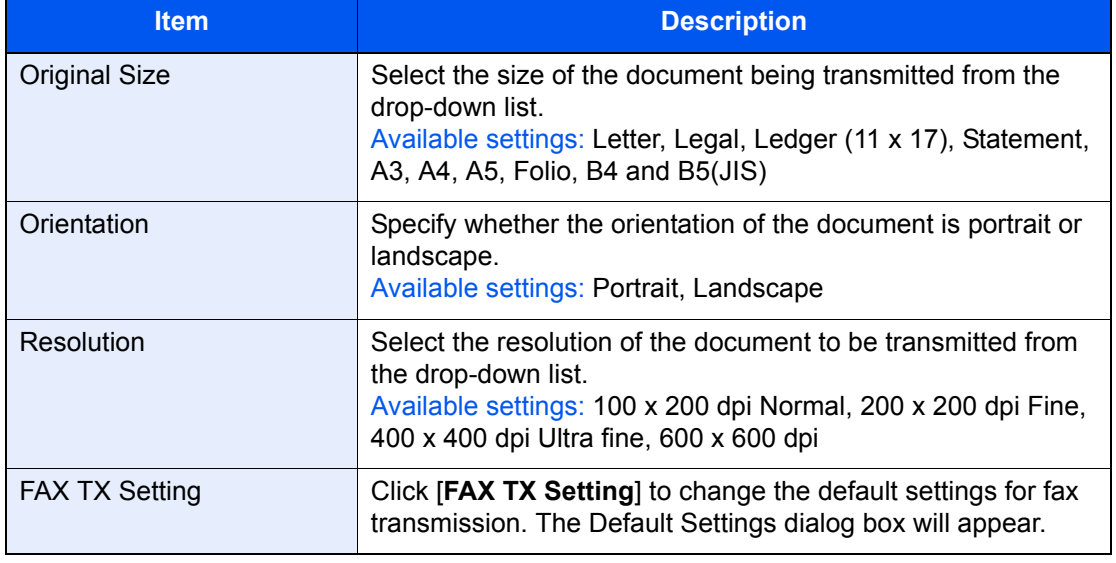

# <span id="page-150-1"></span>**Default Settings Dialog Box**

By setting the transmission conditions that you use most in this dialog box, you can minimize the need to change the settings each time.

The Default Settings dialog box can be accessed by the following procedure:

# *1* **Display the screen.**

1 Click [**Start**] button on the Windows and then select [**Windows System**], [**Control Panel**], and [**View devices and printers**].

#### **<b>NOTE**

- In Windows 8.1, select [**Settings**] in charms on Desktop, and select [**Control Panel**], and then [**Devices and Printers**].
- In Windows 7, click [**Start**] button on the Windows, and then click [**Devices and Printers**].
- 2 Right click the name of the machine to be used as the network fax and select [**Printing preferences**] from the resulting drop-down menu. Click the [**FAX TX Setting**] button in the [**Printing Preferences**] window.

# <span id="page-150-0"></span>*2* **Configure the settings.**

(1) Sending Options Tab

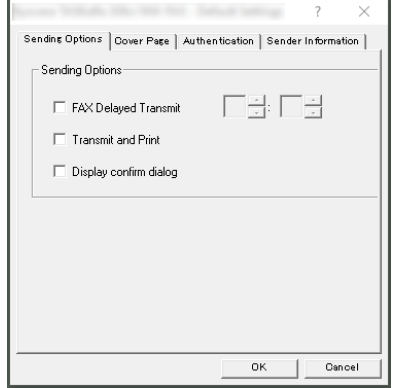

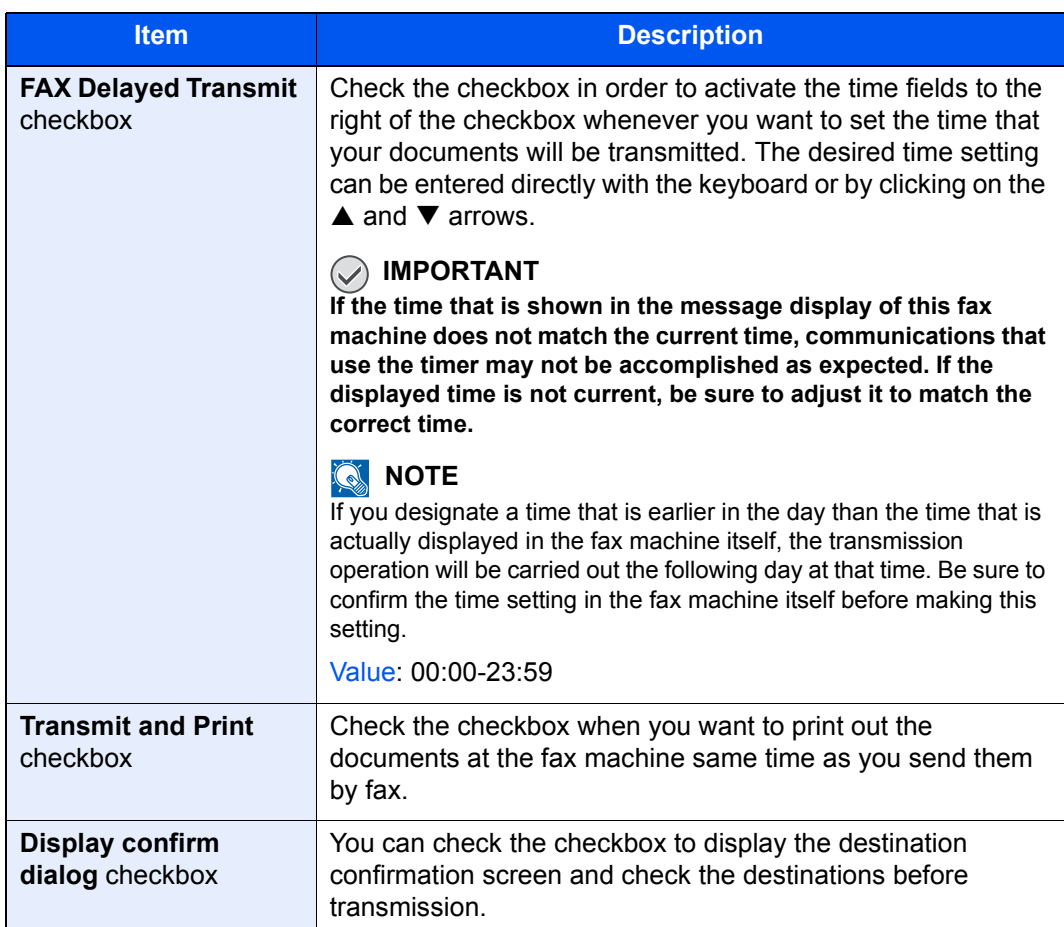

## (2) Cover Page Tab

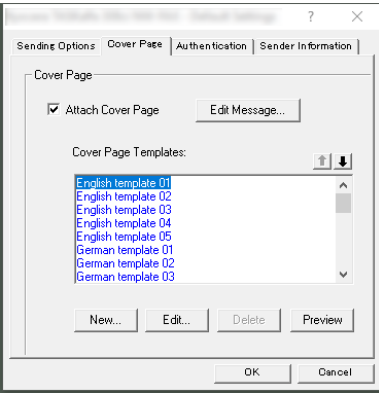

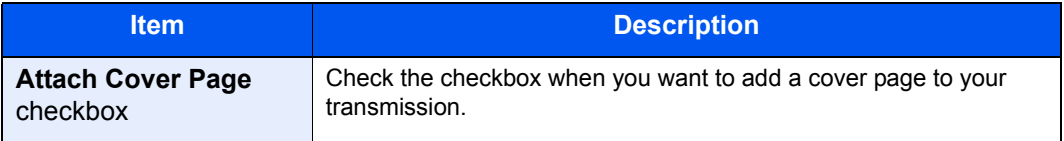

# **NOTE**

For information regarding the Cover Page registration method, refer to the following:

◆ [Cover Page Registration \(Default Settings\) \(page 6-26\)](#page-165-0)

#### (3) Authentication Tab

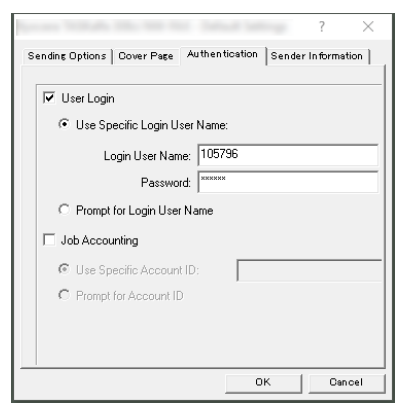

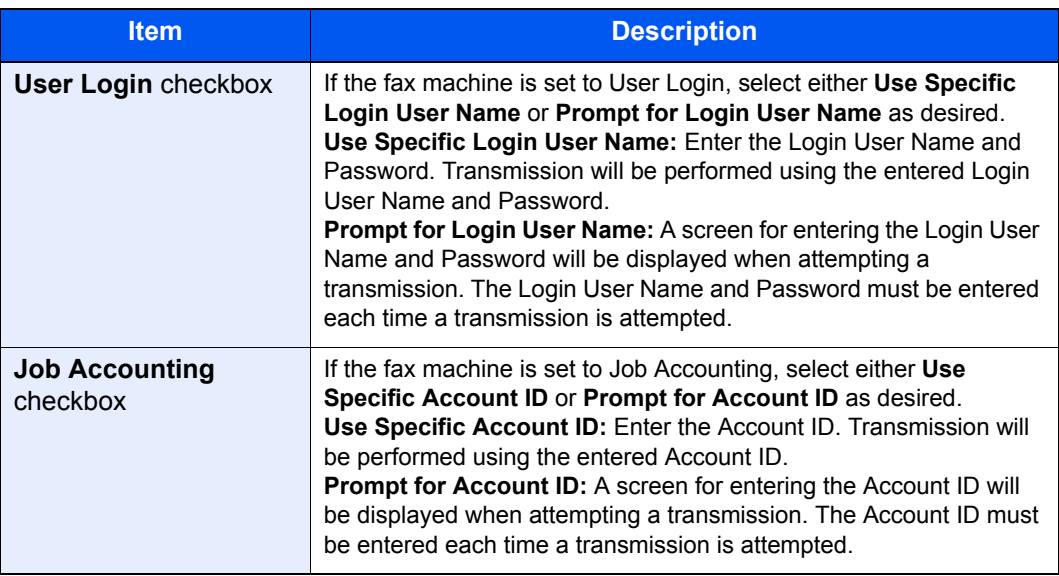

#### <span id="page-153-0"></span>(4) Sender Information Tab

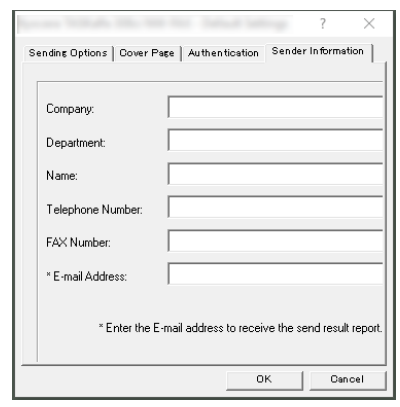

Enter your own information into fields explained below to send a cover page with your faxes.

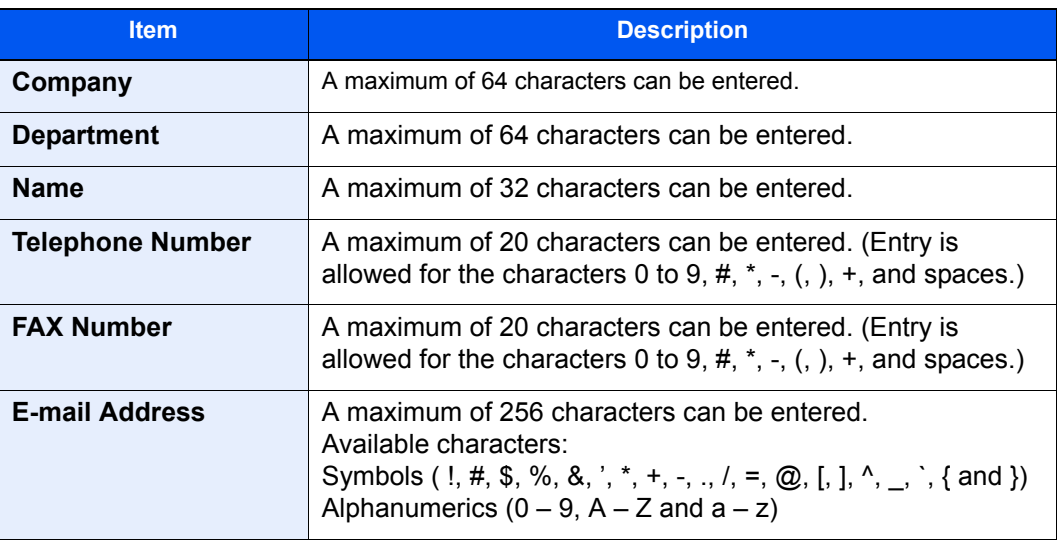

## **NOTE**

Entering the e-mail address makes it possible to receive the transmission results report by e-mail. The fax machine must be set to transmit e-mail.

Machine's *Operation Guide*

# <span id="page-154-0"></span>**Changing Transmit Settings**

<span id="page-154-1"></span>Transmit Settings can be changed at the time of transmission.

#### **(1) Selecting a Destination from the Address Book**

There are two types of Address Books from which you can select the party to transmit to. They are the fax machine's Address Book and Windows Address Book.

#### **NOTE**

There are three types of Address Books from which you can select the party to transmit to. They are the fax machine's Address Book, Windows Address Book, and the Address Book for the Network FAX data file (.fdt).

When using the fax machine's Address Book, the party must be registered in the fax machine's Address Book.

[Registering Destinations in the Address Book \(page 2-16\)](#page-31-0)

#### *1* **Click the [Select from Address Book] button.**

The Address Selection dialog box opens.

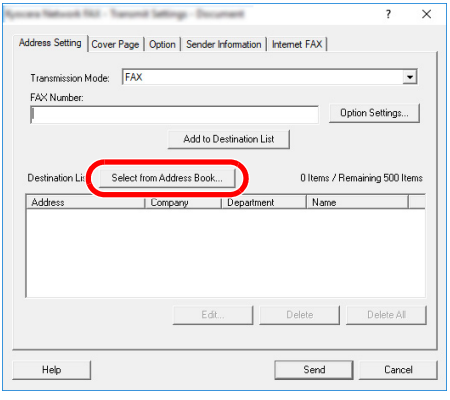

#### *2* **Select the desired Address Book.**

To select the Address Book registered in the fax machine, select [**Address Book/XXXX (model name)**] from the drop-down menu.

#### **QNOTE**

To use the Windows Address Book, select [**Windows Address Book**].

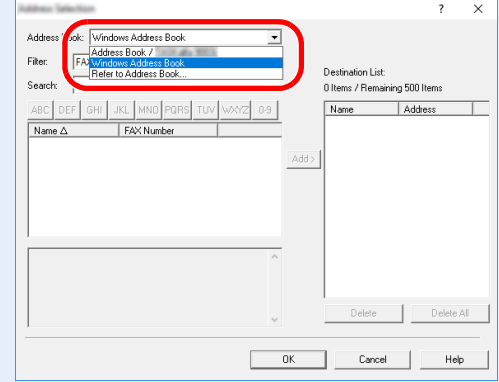

For adding an Address Book for Network FAX data file (.fdt), select the [**Refer to Address Book**], click on the [**Add**] button, and then select the [**Address Book data file**].

# **3 Select the Destination.**

The destinations registered in the Address Book are shown in the list on the left side of the dialog box. To select an Internet fax destination or a group of destinations, select [**i-FAX (Via server - On)**], [**i-FAX (Via server - Off)**], or [**Group**] from the filter's pull-down menu.

Select the desired destination and click on the [**Add>**] button. The selected destination will be added to the [**Destination List**] (right side).

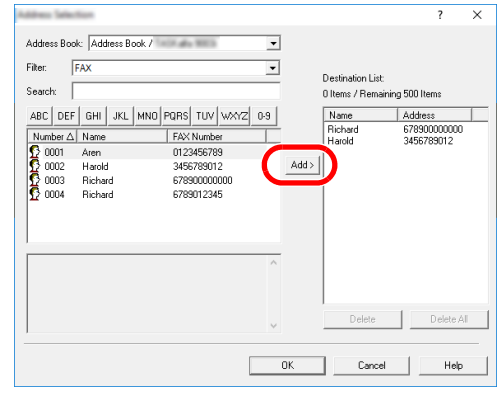

### **<b>NOTE**

- The list can be sorted. Click on the list item by which you want to sort the list (Number, Name, Fax Number).  $\triangle$  or  $\nabla$  are displayed next to the sorted items. In addition, the corresponding destinations can be selected using the sorted items by entering a search character string in the Search field.
- When a destination is selected, the destination details are displayed in the field at the bottom of the list. When a group is selected, the members of the group are displayed in the field at the bottom of the list.
- If [Broadcast] is set to [Prohibit], it is not possible to enter multiple destinations.
- Machine's *Operation Guide*

To delete any of the destinations from the Destination List, select that destination and then click on the [**Delete**] button. To delete all of the destinations from the Destination List, click on the [**Delete All**] button.

# *4* **Click on the [OK] button.**

The [**Transmit Settings**] dialog box will be displayed once again.

## **(2) Subaddress-Based Communication**

#### **<b>NOTE**

In order to conduct sub address communication, the other party's system also needs to be equipped with sub address communication functions of the same type.

#### *1* **Open the Option Settings dialog box.**

Click on the [**Option Settings**] button in the [**Address Setting**] tab of the [**Transmit Settings**] dialog box.

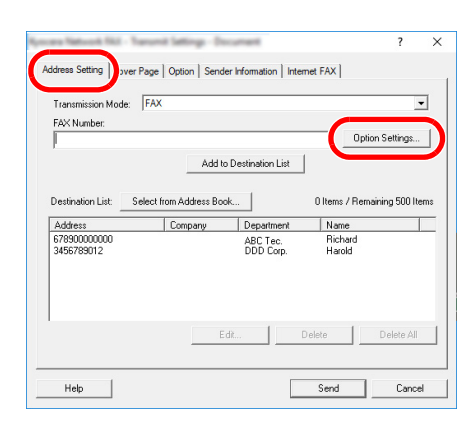

*2* **Enter the sub-address and password as it is registered in the destination fax.**

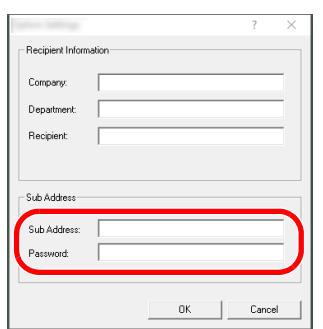

- Maximum number of characters that can be entered: 20 characters
- Characters that can be entered: 0 to 9, #, \*, space (a space CANNOT be entered as the first character)

# *3* **Click on the [OK] button.**

The [**Transmit Settings**] dialog box will be displayed once again.

# **(3) Cover Page Settings**

A Cover Page can be set as the first page of a fax transmission. In addition to the standard templates for Cover Pages, original templates can be created and used.

To attach and transmit a Cover Page, place a check in the check box for [**Attach Cover Page**] in the [**Cover Page**] tab.

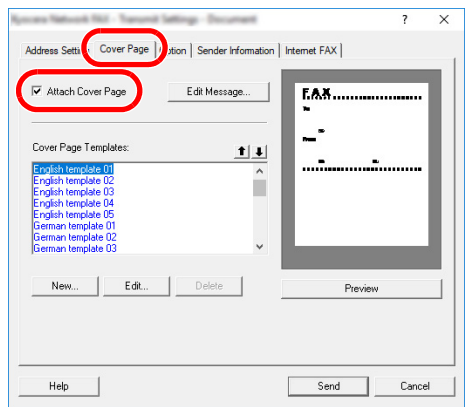

For information regarding how to use Cover Pages, refer to the following:

**► [Using Cover Pages \(page 6-20\)](#page-159-0)** 

### **(4) Optional Settings**

The settings that were selected in "(1) Sending Options Tab" can be changed by clicking the [**Option**] tab.

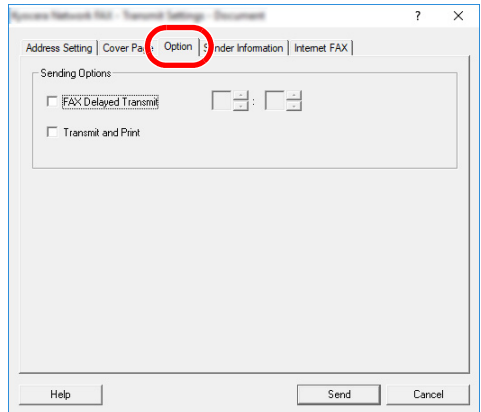

For the setting procedures, refer to the following:

◆ [\(1\) Sending Options Tab \(page 6-11\)](#page-150-0)

# **(5) Transmitting Terminal Information Data**

The settings that were selected in "(4) Sender Information Tab" can be changed by clicking the [**Sender Information**] tab.

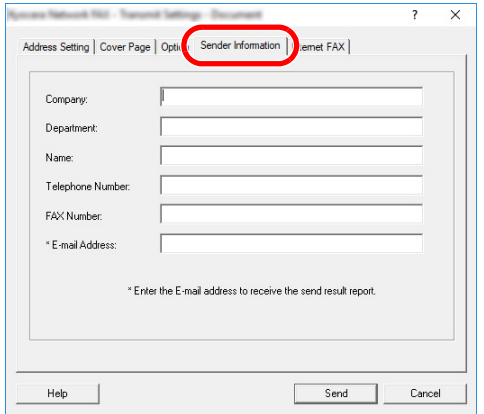

For the setting procedures, refer to the following:

◆ [\(4\) Sender Information Tab \(page 6-14\)](#page-153-0)

#### **(6) Internet fax Setting**

For Internet fax transmission, click on the [**Internet FAX**] tab and enter the Subject and the message.

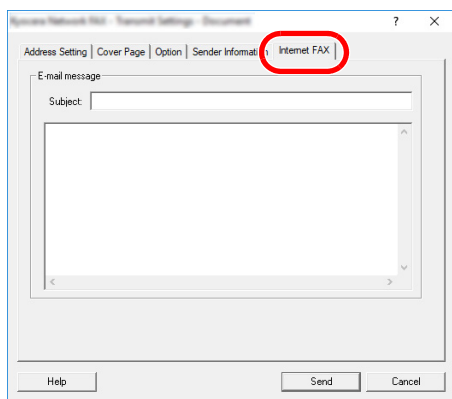

**Subject:** A maximum of 60 characters can be entered.

**Message:** A maximum of 500 characters can be entered.

# **NOTE**

If the other machine is set to print a cover page, the subject and message are printed.

# <span id="page-159-0"></span>**Using Cover Pages**

# **Cover Page Selection (Transmission Settings)**

The Cover Page is attached to the fax and sent as the first page.

#### **About Cover Pages**

The Cover Page can be selected from a template. The Cover Page contains such destination information and sender information as that shown below.

#### **Sample of English template 01**

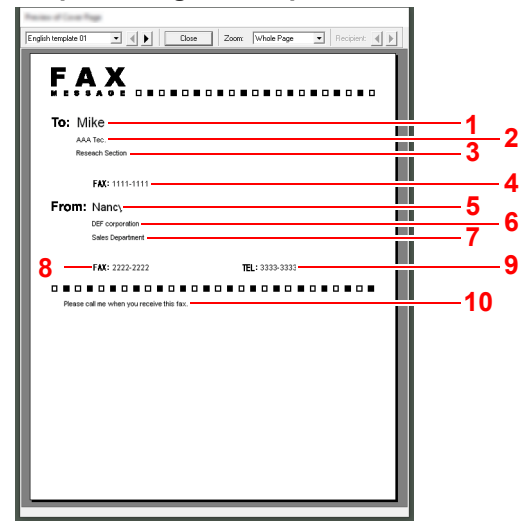

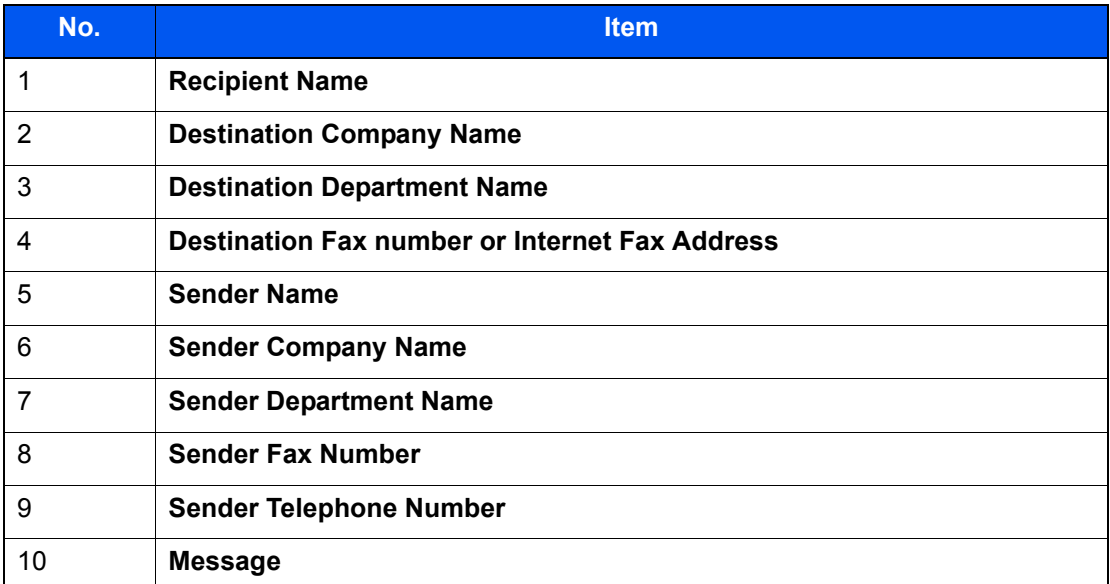

### **Attaching and Transmitting a Cover Page**

The procedure for attaching and transmitting a Cover Page is shown below.

#### *1* **Open the Transmit Settings dialog box.**

Perform Steps 1 to 6 of the Basic Transmission method to display the Transmit Settings dialog box.

[Basic Transmission \(page 6-7\)](#page-146-0)

When selecting the destination from an Address Book, refer to "(1) Selecting a Destination from the Address Book", select the destination, and go to Step 4.

 $\rightarrow$  [\(1\) Selecting a Destination from the Address Book \(page 6-15\)](#page-154-1)

## *2* **Enter the fax number.**

In the [**Address Setting**] tab, enter the destination fax number and click on the [**Option Settings**] button.

#### **<b>NOTE**

For internet fax transmission via mail server, select [**i-FAX (Via server - On)**] from Transmission Mode and enter the Internet fax address.

For internet fax transmission without mail server, select [**i-FAX (Via server - Off)**] from Transmission Mode and enter the Internet fax address.

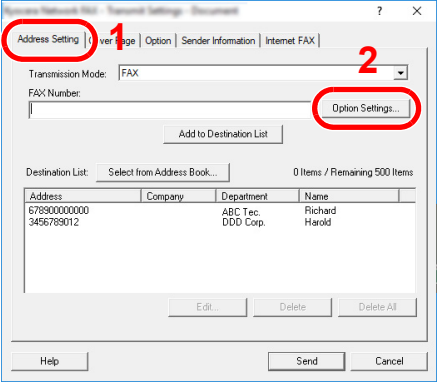

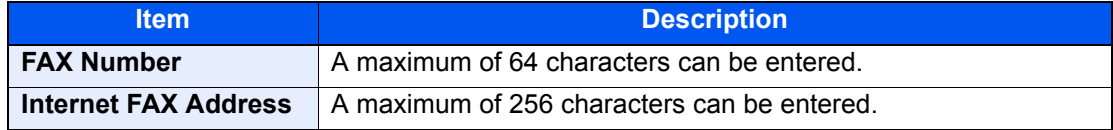

# *3* **Enter the recipient information.**

When finished, click the [**OK**] button.

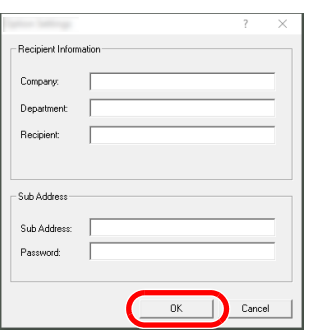

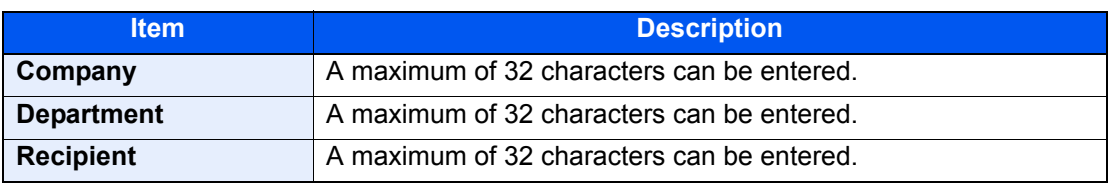

#### **<b>NOTE**

When [**Attach Cover Page**] of the [**Cover Page**] Tab is not set, the Cover Page Confirmation screen will be displayed.

To include a cover page, click on [**Attach Cover Page**] button.

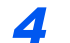

### *4* **Add the destination to the destination list.**

- 1 Add this information to the [**Destination List**] by clicking on the [**Add to Destination List**] button.
- 2 To change the recipient information of a destination that has been added to the [**Destination List**], select the destination to be changed and click on the [**Edit**] button. Change the recipient information and click on the [**OK**] button.

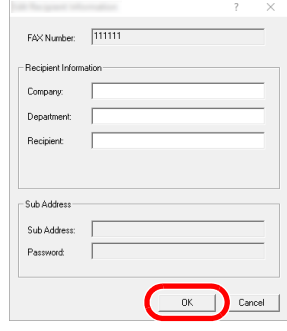

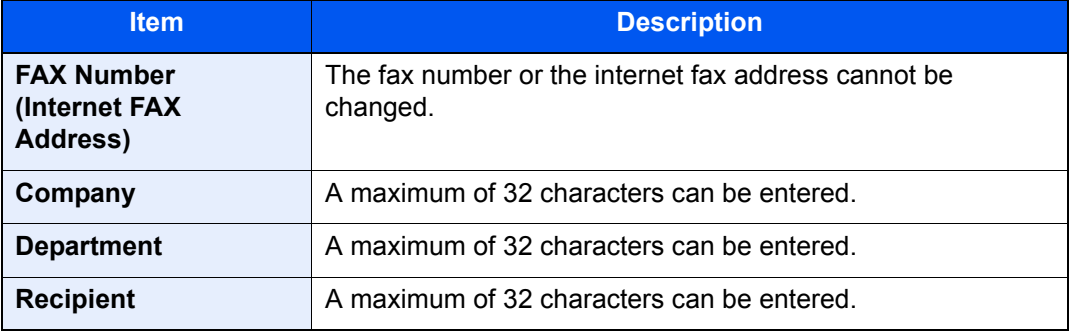

- 3 When the sender information is not set in the [**Default Settings**] dialog box, click on the [**Sender Information**] tab and set the sender information.
	- $\leftrightarrow$  [\(4\) Sender Information Tab \(page 6-14\)](#page-153-0)

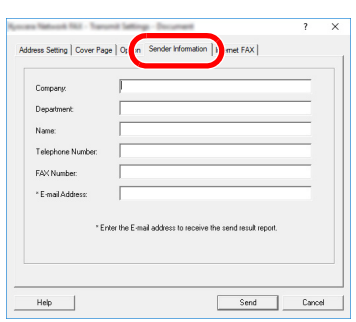

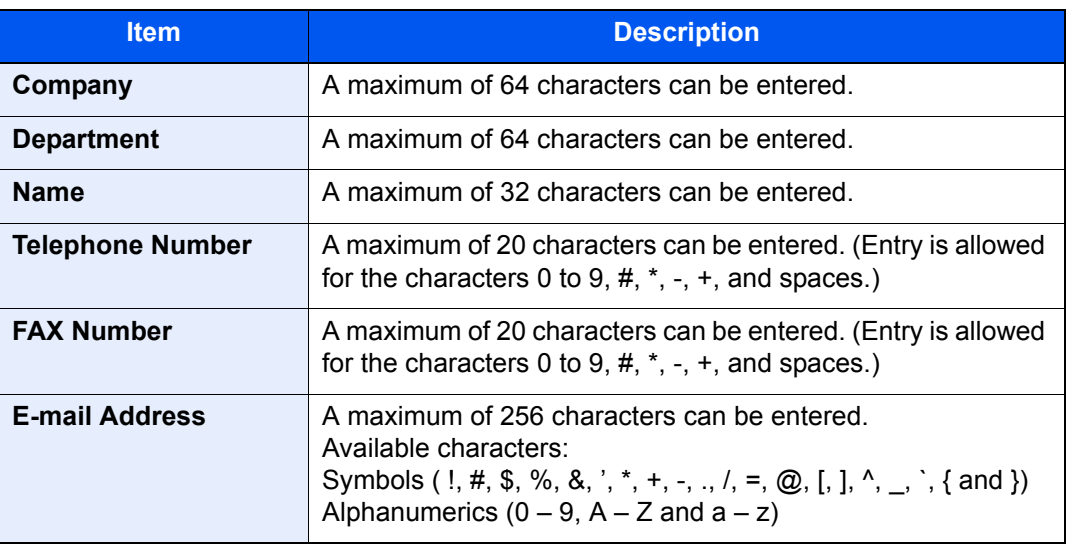

# *5* **Attach a Cover Page.**

Click on the [**Cover Page**] tab and place a check in the [**Attach Cover Page**] checkbox.

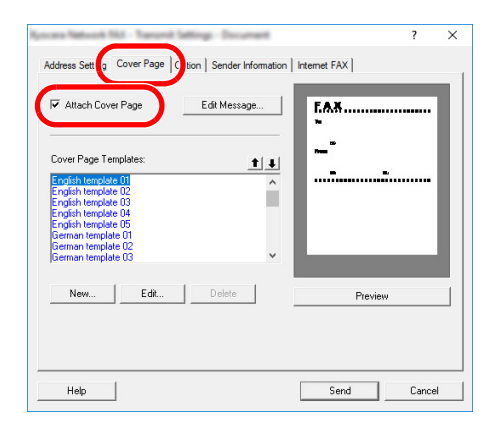

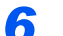

### **6** Select the Cover Page to be attached.

Select a Cover Page template from the [**Cover Page Templates**] list.

#### **QNOTE**

If the Cover Page is registered in the Default Settings, then the action of selecting the Cover Page for each transmission can be omitted.

[Cover Page Registration \(Default Settings\) \(page 6-26\)](#page-165-0)

Original Cover Page templates can be created.

**► [Creating New Cover Page Templates \(page 6-28\)](#page-167-0)** 

#### *7* **Check the contents of the Cover Page.**

1 Click on the [**Preview**] button. A preview of the currently selected template will be displayed.

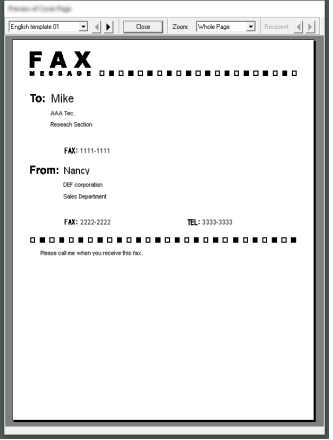

To display a different template, use the drop-down menu at the top of the dialog box or click on the  $[\blacktriangleleft]$  or  $[\blacktriangleright]$  button. The template display magnification can also be changed within the range of 25 to 250% from the drop-down menu.

#### **IMPORTANT**

**Before transmitting the fax, be sure to use the Preview screen to check all of the displayed information including the recipient name and company name. If there is a large number of characters for information that is automatically entered, they might not completely fit in the field and the characters might not print correctly. If the characters are not displayed correctly, reduce the number of characters in the recipient information or sender information or edit the template being used.**

2 Click on the [**Close**] button.

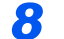

# *8* **Edit the Message.**

1 Click on the [**Edit Message**] button.

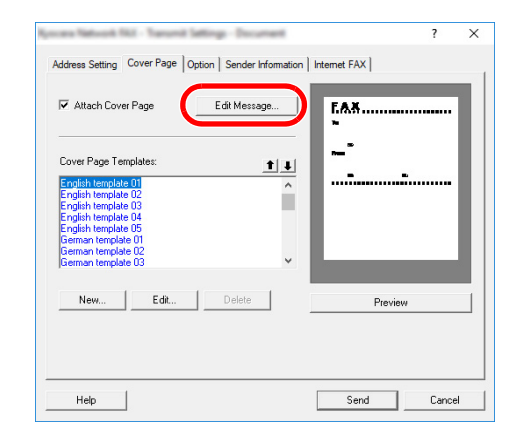

2 Enter the message to be added to the Cover Page and click on the [**OK**] button.

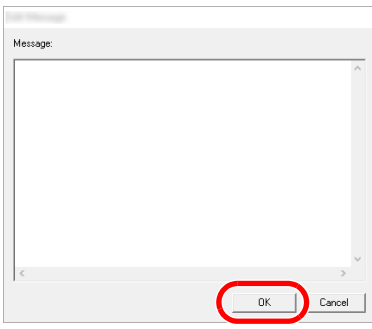

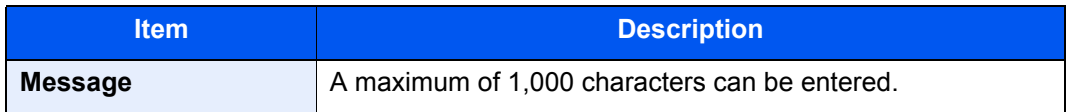

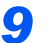

# *9* **Transmit.**

Click on the [**Send**] button to begin the transmission.

# <span id="page-165-0"></span>**Cover Page Registration (Default Settings)**

If the Cover Page is registered in the Default Settings, the action of selecting the Cover Page for each transmission can be omitted.

### **Template Selection**

Select the Cover Page template to be registered in the Default Settings. The registration method is as follows.

#### *1* **Open the Default Settings dialog box.**

Perform the Default Settings Dialog Box procedure, open the [**Default Settings**] dialog box.

**►** [Default Settings Dialog Box \(page 6-11\)](#page-150-1)

# *2* **Attach a Cover Page.**

Click on the [**Cover Page**] tab and place a check in the [**Attach Cover Page**] checkbox.

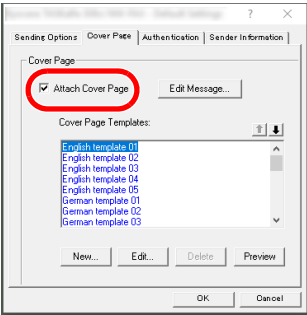

# **3 Select the Cover Page to be attached.**

Select a Cover Page template from the [**Cover Page Templates**] list.

# **K** NOTE Original Cover Page templates can be created. **► [Creating New Cover Page Templates \(page 6-28\)](#page-167-0)**

# *4* **Check the contents of the Cover Page.**

1 Click on the [**Preview**] button. A preview of the currently selected template will be displayed.

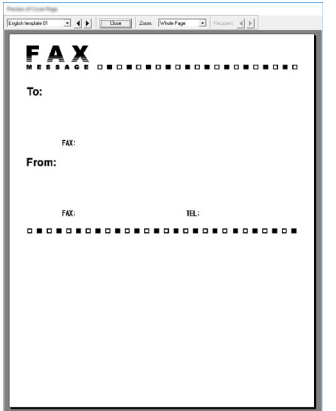

To display a different template, use the drop-down menu at the top of the dialog box or click on the  $[\blacktriangleleft]$  or  $[\blacktriangleright]$  button. The template display magnification can also be changed within the range of 25 to 250% from the drop-down menu.

2 Click on the [**Close**] button.

# *5* **Edit the Message.**

1 Click on the [**Edit Message**] button.

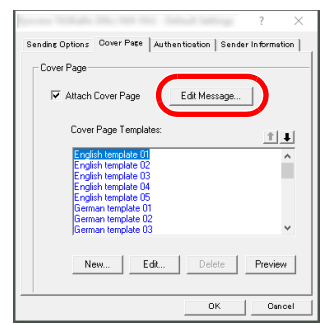

2 Enter the message to be added to the Cover Page and click on the [**OK**] button. A maximum of 1,000 characters can be entered.

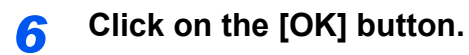

### **Sender Information Registration**

Please register the sender information to be included on the Cover Page.

# **<b>NOTE**

For information regarding the registration method, refer to the following:

 $\leftrightarrow$  [\(4\) Sender Information Tab \(page 6-14\)](#page-153-0)

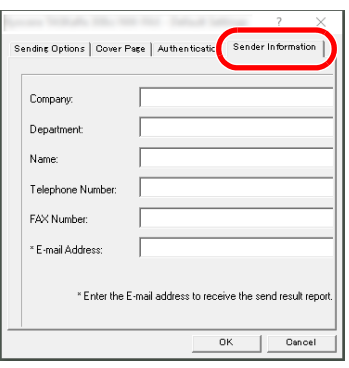

#### <span id="page-167-0"></span>**Creating New Cover Page Templates**

Perform the following procedure to create an original Cover Page template.

#### *1* **Open the Default Settings dialog box.**

Perform the Default Settings Dialog Box procedure, open the [**Default Settings**] dialog box.

**►** [Default Settings Dialog Box \(page 6-11\)](#page-150-1)

#### *2* **Edit the Cover Page templates.**

1 Click on the [**Cover Page**] tab, place a check in the [**Attach Cover Page**] checkbox and click on the [**New...**] button.

The [**Edit Cover Page**] screen will be displayed.

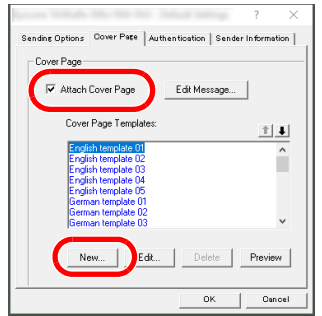

#### 2 Enter the characters.

From the Menu bar, click on [**Insert**] and then [**Textbox**] and then position the textbox and enter the characters.

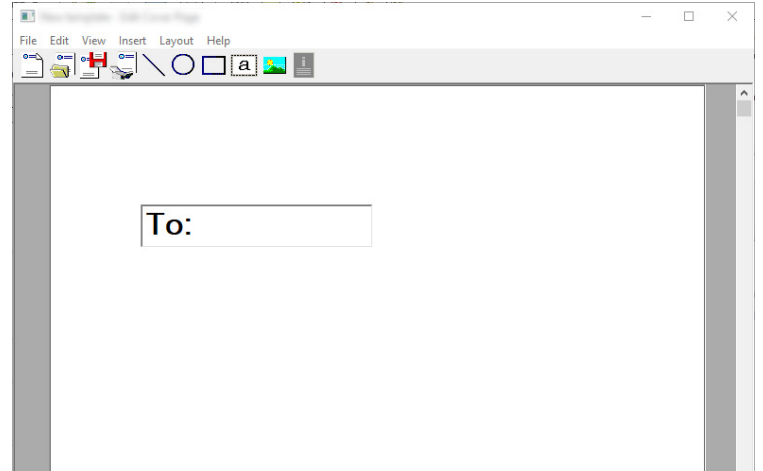

#### **3** Position the field box.

From the Menu bar's [**Insert**] menu, select the field box to be positioned.

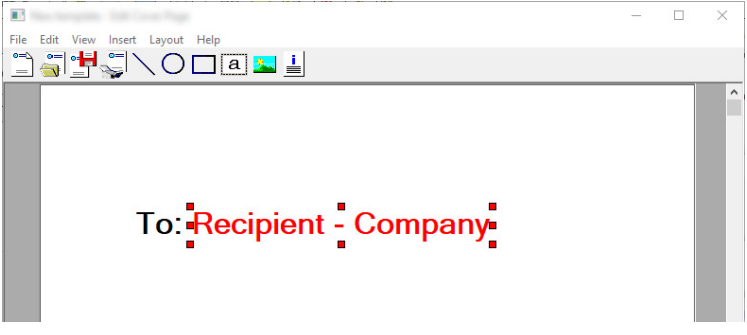

#### **IMPORTANT**

**If there are too many characters in the entered information, such as recipient name or company name, the information will not fit in the field box and some of the characters could be cut off. When positioning the field box, make it large enough and adjust the font point size so that the inserted information will fit in the field box.**

#### **<b>NOTE**

When a fax is transmitted, the information entered in the Default Settings and Destination Settings will automatically be entered in the fields.

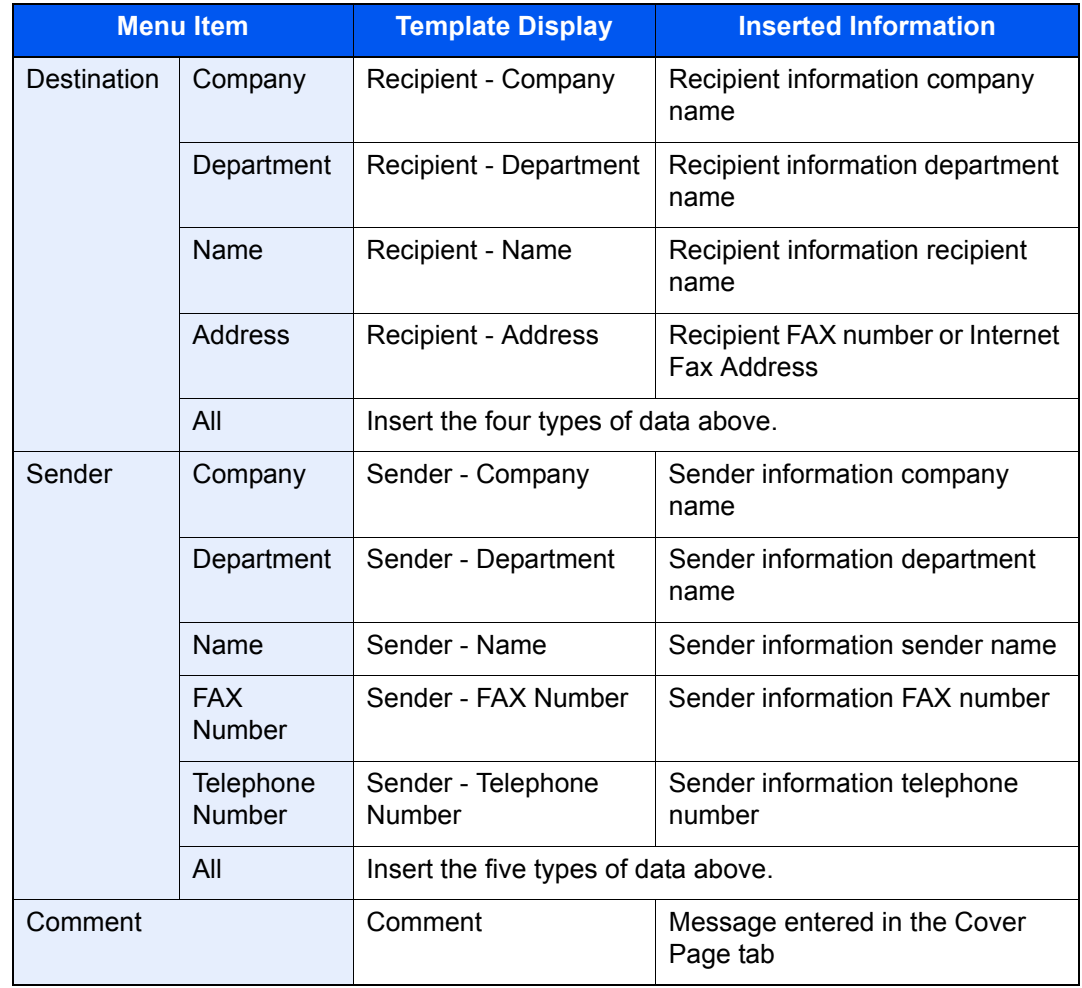

The following field boxes can be used. Use them as required.

4 Position the figures, textboxes, etc., to create a Cover Page.

# **<b>NOTE**

For information regarding the operation method, refer to Help.

5 From the Menu bar click on [**File**] and then [**Save As**], enter the file name, and click on the [**Save**] button.

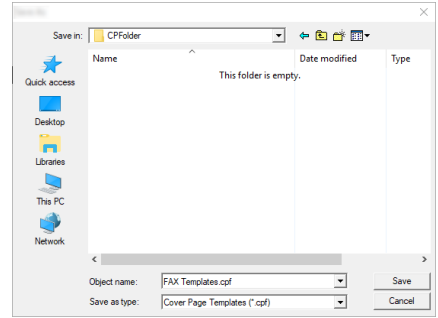

6 Close the [**Edit Cover Page**] screen.

7 The new template will be registered at the top of the list and can now be selected.

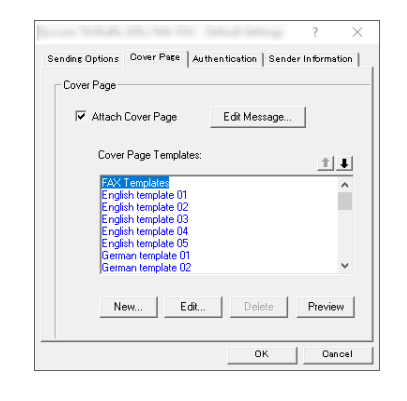

# **Transmission Control**

Perform the following procedure when you want to use your computer to verify the status of a fax transmission currently being processed, or to actually terminate that transmission.

Once a fax transmission starts being processed, a Transmission Control icon will be displayed in the Windows Task Bar.

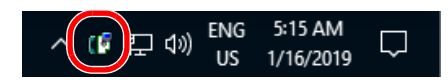

*1* **Double-click on that icon to access the Transmission Control window which indicates the status of all transmissions being processed.**

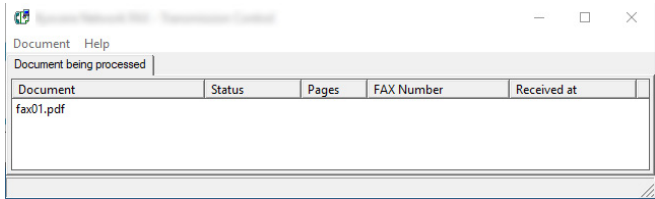

To terminate any transmission, select that transmission and then select [**Cancel**] from the **Document** menu.

#### **Ending Transmission Control**

Right click on the Transmission Control icon and select [**Exit**].

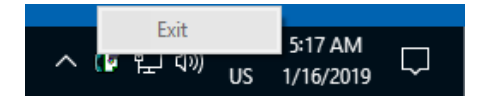

# **Managing Jobs**  $\overline{7}$

#### This chapter explains the following topics:

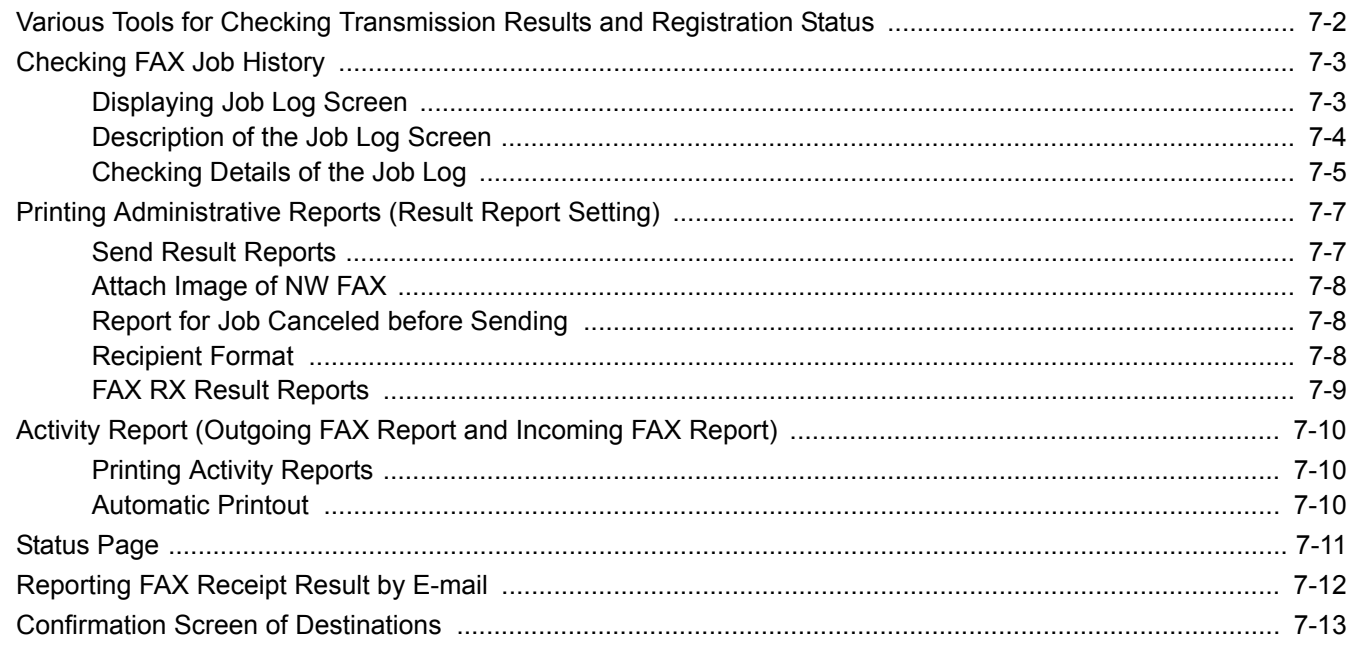

# <span id="page-173-0"></span>**Various Tools for Checking Transmission Results and Registration Status**

Check the fax transmission results and registration status using the following tools.

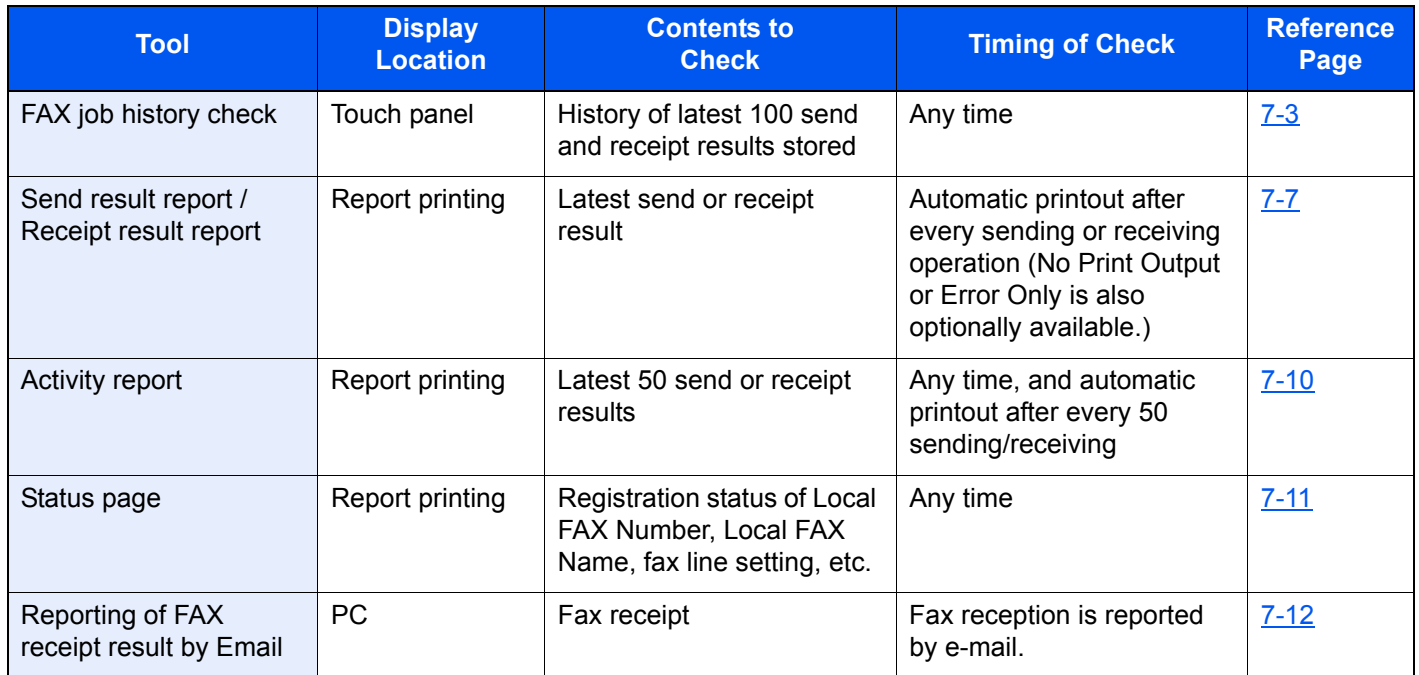

# <span id="page-174-0"></span>**Checking FAX Job History**

Display the history of the latest 100 each of send and receipt results on the display for checking.

#### **NOTE**  $\mathbb{Q}$

Even when job accounting is enabled, 100 each of send and receipt results are displayed regardless of the account ID.

For details of the job history check, refer to the following:

 $\blacktriangleright$ Machine's *Operation Guide*

# <span id="page-174-1"></span>**Displaying Job Log Screen**

#### *1* **Display the screen.**

- 1 Select the [**Status/Job Cancel**] key.
- 2 Select [**Sending Jobs**] to check send result, [**Printing Jobs**] to check receipt result, and [**Storing Jobs**] to check the results of file storage in FAX Boxes and Polling box. Then select [**Log**].

t0203\_1

# *2* **Check**

**1** Select "Job Type"  $[\sqrt{\ }$ , and select "FAX" or "i-FAX".

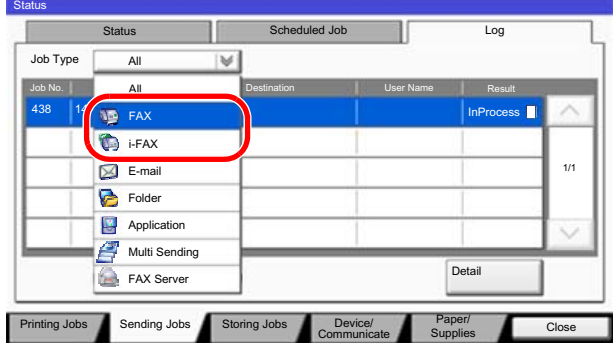

2 Select [**Close**] to exit.

# <span id="page-175-0"></span>**Description of the Job Log Screen**

Items shown in each job log screen and the function of each key are as follows.

# **Printing Job Log Screen**

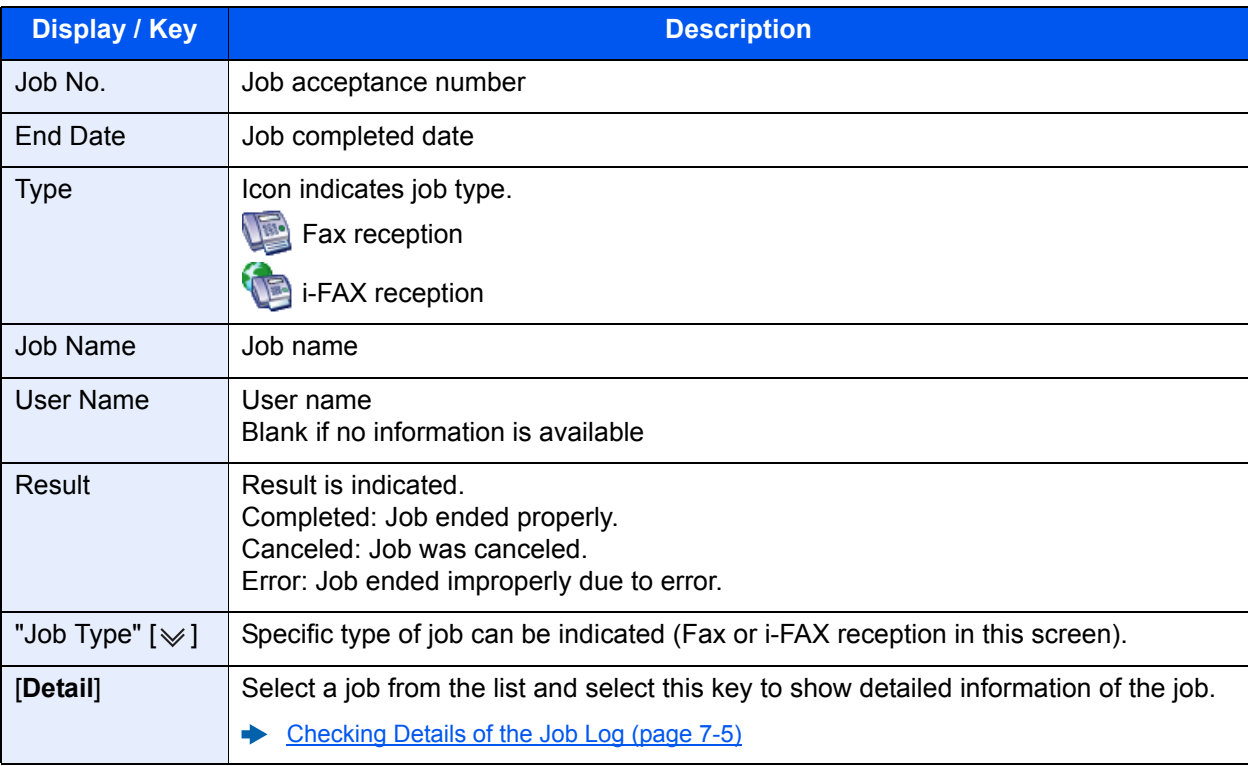

# **Sending Job Log Screen**

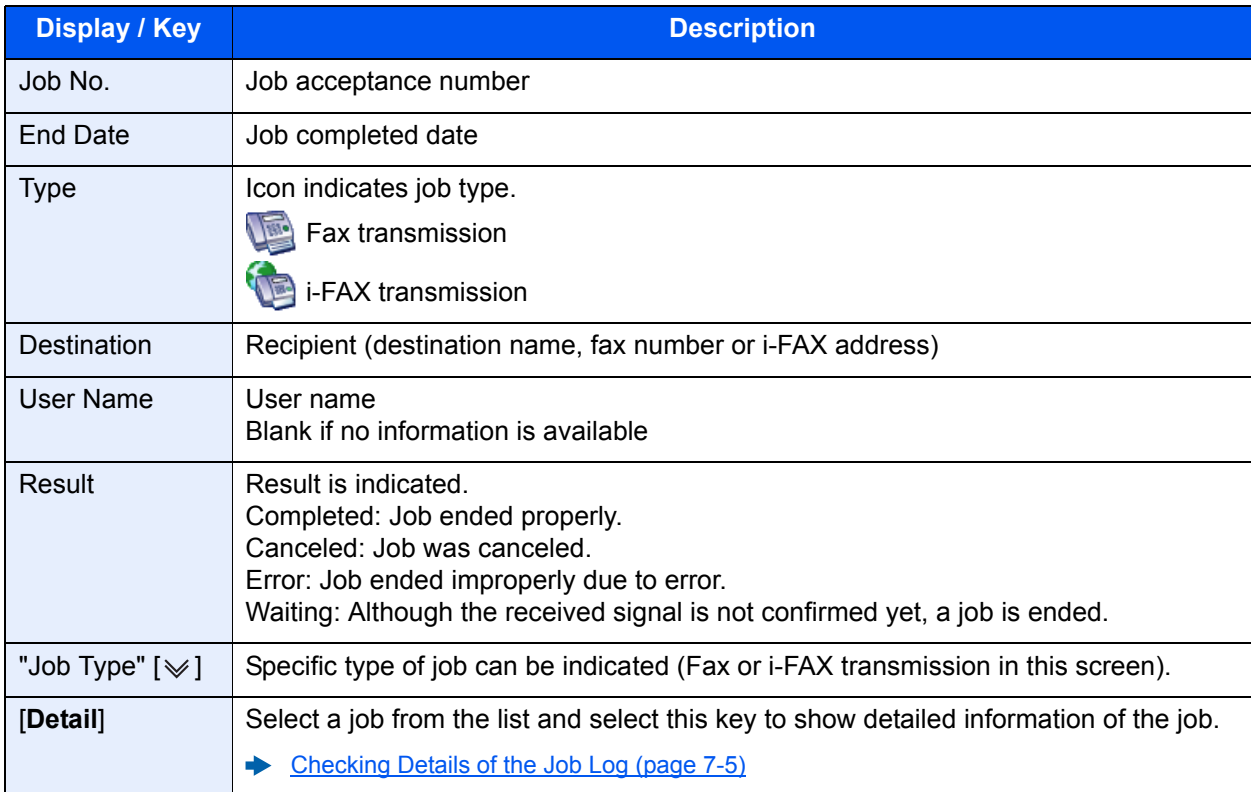

### **Storing Job Log Screen**

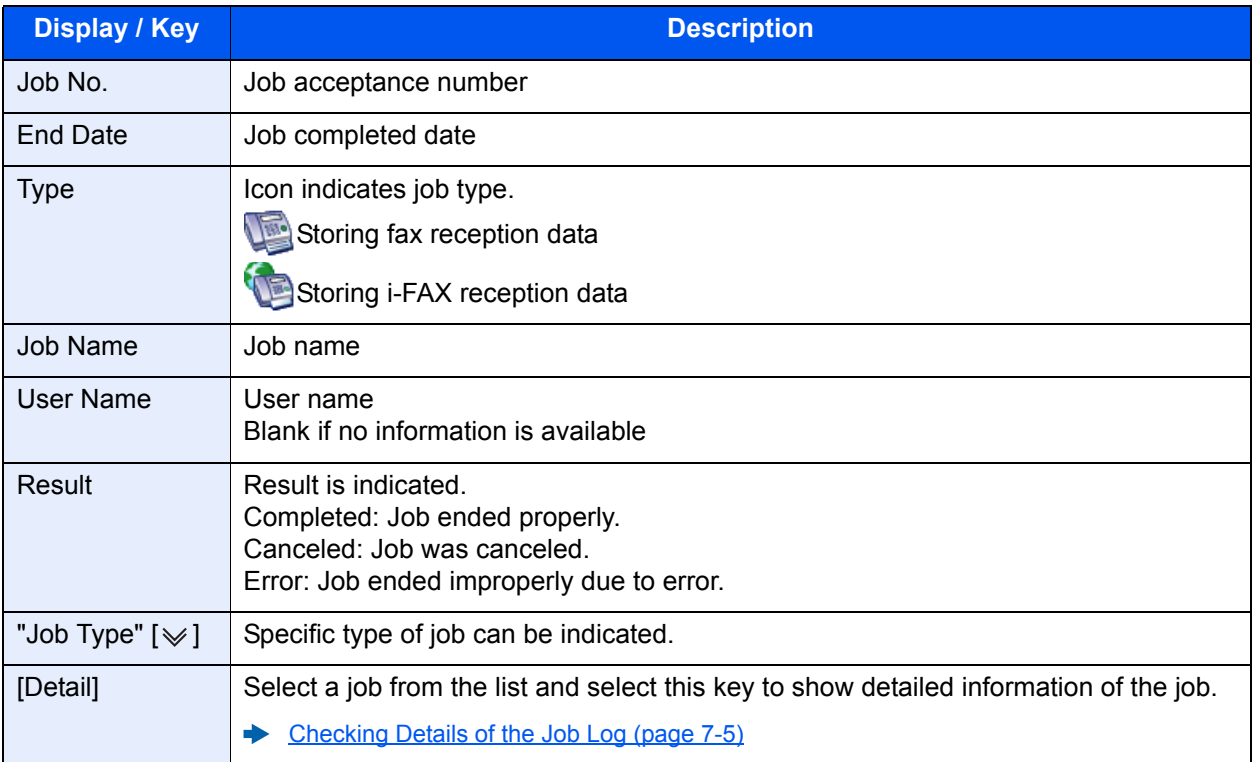

# **<b>NOTE**

Jobs stored in a Polling box appear as scanner  $(\Box)$  job types.

# <span id="page-176-0"></span>**Checking Details of the Job Log**

You can check the detailed information of each job.

### **Displaying Details of the Job Log**

- 1 Select the [**Status/Job Cancel**] key.
- 2 [**Printing Jobs**], [**Sending Jobs**] or [**Storing Jobs**] > [**Log**]
- 3 Select the job to check > [**Detail**]. Detailed information of the selected job is displayed.

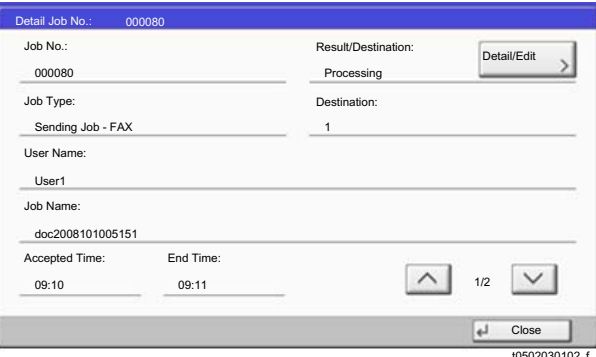

# **NOTE**

Select  $[\wedge]$  or  $[\vee]$  to check information of the next or previous page.

4 Select [**Close**] to exit.

# **Description of Detailed Information Screen**

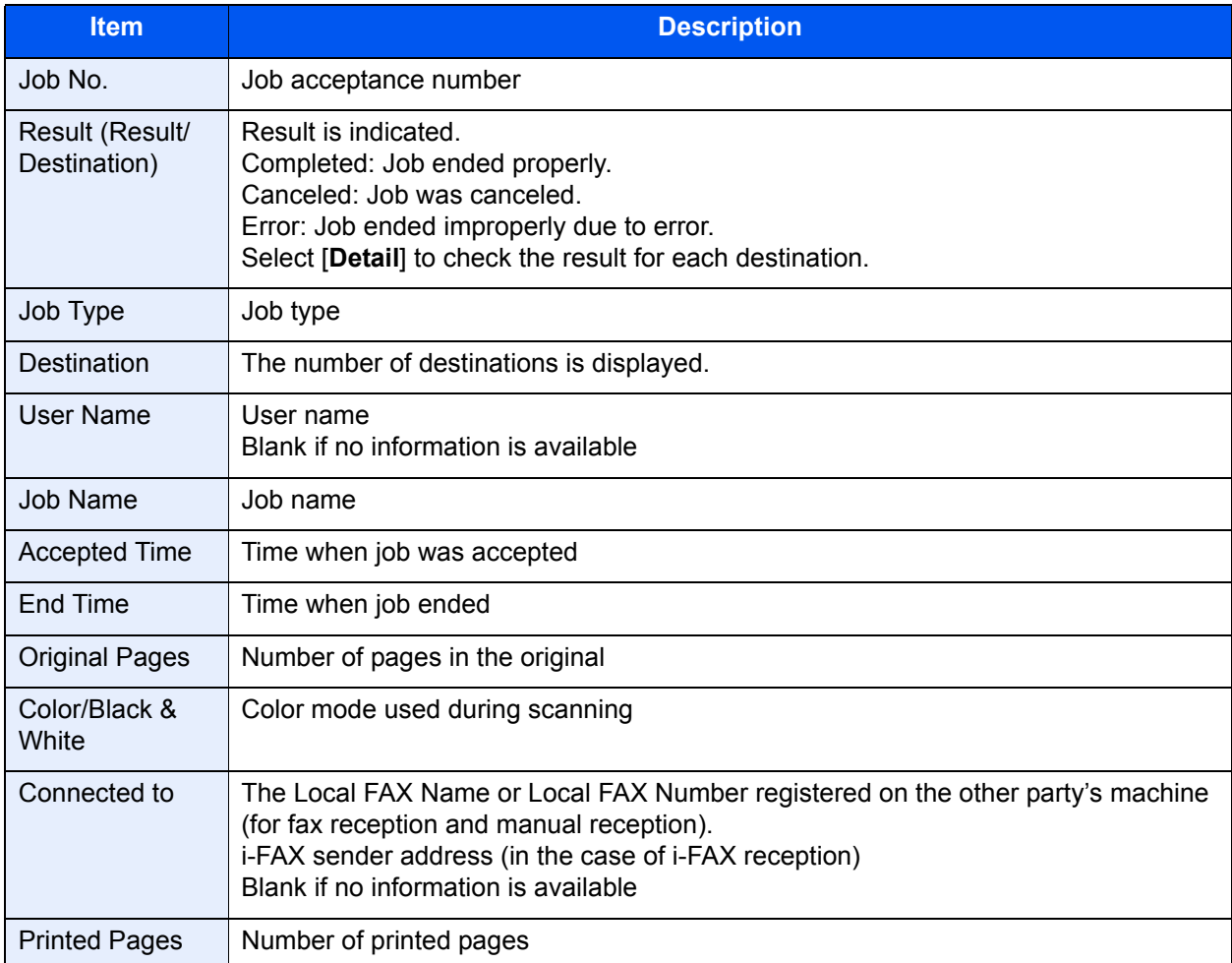

# <span id="page-178-0"></span>**Printing Administrative Reports (Result Report Setting)**

You can print various administrative reports to check the results of fax transmission or the status of the functional setup.

# <span id="page-178-1"></span>**Send Result Reports**

Each time you send a fax, you can print a report to confirm whether the fax was sent successfully. You can also print the transmitted image in the send result report.

# *1* **Display the screen.**

[System Menu/Counter] key > [**Report**] > "Result Report Setting" [**Next**] > "Send Result Report" [**Next**] > "FAX" [**Change**]

# *2* **Configure the function.**

1 Select [**Off**] (not to print), [**On**] (to print), [**Error Only**], or [**Specify Each Job**].

#### **NOTE**

When [**Specify Each Job**] is selected, it is possible to set a send result report when transmitting.

- **► [FAX TX Report \(page 3-30\)](#page-76-0)**
- 2 If you selected [**On**], [**Error Only**] or [**Specify Each Job**], specify whether the transmitted image is to be attached by selecting [**Off**] (do not print transmitted image), [**Partial Image**] (print part of the transmitted image at full size), or [**Full Image**] (print the entire transmitted image at reduced size).

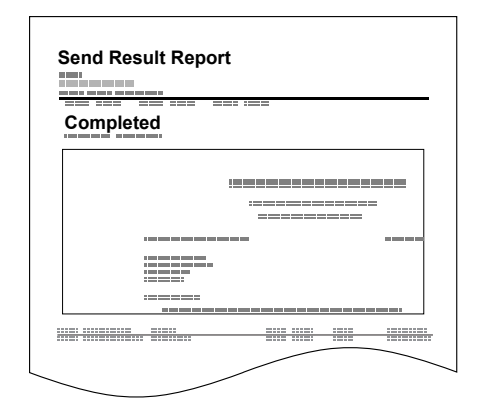

#### **With transmitted image Without transmitted image**

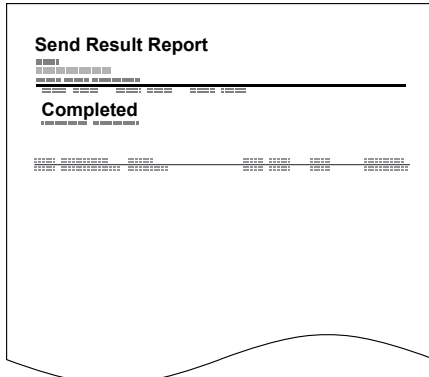

# <span id="page-179-0"></span>**Attach Image of NW FAX**

Select whether the image to be attached to an Activity Report will be [Body] or [Cover Page], when using network fax.

### **QNOTE**

For the [Send Result Report] > [FAX] > select [On], [Error Only] or [Specify Each Job] and the attachment of Send image is set at [Partial Image] or [Full Image], this setting is displayed.

[Send Result Reports \(page 7-7\)](#page-178-1)

#### *1* **Display the screen.**

[System Menu/Counter] key > [**Report**] > "Result Report Setting" [**Next**] > "Send Result Report" [**Next**] > "Attach Image of NW FAX" [**Change**]

### *2* **Configure the function.**

[**Body**] or [**Cover Page**] > [**OK**]

# <span id="page-179-1"></span>**Report for Job Canceled before Sending**

Print a send result report when the job is canceled before being sent.

#### **QNOTE**

This is not displayed if E-mail/Folder and Fax are both set to [**Off**] in Send Result Report.

#### *1* **Display the screen.**

[System Menu/Counter] key > [**Report**] > "Result Report Setting" [**Next**] > "Send Result Report" [**Next**] > "Canceled before Sending" [**Change**]

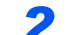

#### *2* **Configure the function.**

Select [**Off**] or [**On**].

# <span id="page-179-2"></span>**Recipient Format**

Select the Recipient Format for the send result report.

The name and destination that appear on the Send Result Report are taken from the information stored in the address book.

If [**Name or Destination**] is selected, either the name (destination name) or the destination (FAX No. or i-FAX address) stored in the address book is shown.

If [**Name and Destination**] is selected, both the name (destination name) and destination (FAX No. or i-FAX address) are shown.

When the destination was directly entered, only the destination (FAX No.) is shown.

#### *1* **Display the screen.**

[System Menu/Counter] key > [**Report**] > "Result Report Setting" [**Next**] > "Send Result Report" [**Next**] > "Recipient Format" [**Change**]

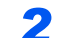

#### *2* **Configure the function.**

[**Name or Destination**] or [**Name and Destination**] > [**OK**]
# <span id="page-180-1"></span><span id="page-180-0"></span>**FAX RX Result Reports**

Each time you receive a fax, you can print a report to confirm whether the fax was received successfully.

**NOTE** 

Fax receipt can also be notified by e-mail instead of checking the receipt result report.

[Reporting FAX Receipt Result by E-mail \(page 7-12\)](#page-183-0)

#### *1* **Display the screen.**

[System Menu/Counter] key > [**Report**] > "Result Report Setting" [**Next**] > "FAX RX Result Report" [**Change**]

### *2* **Configure the function.**

Select [**Off**] (not to print), [**On**] (to print), or [**Error/Storing in Box**].

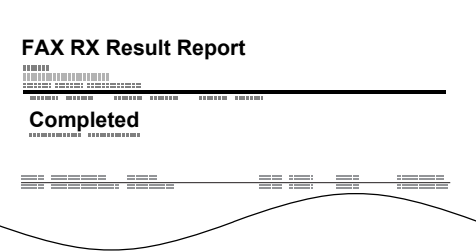

# <span id="page-181-0"></span>**Activity Report (Outgoing FAX Report and Incoming FAX Report)**

Activity reports are reports of both the sent faxes and the received faxes. Each report lists the history of the latest 50 sent or received fax data. When automatic printout is selected, a report is printed out automatically after every 50 faxes sent or received.

# **Printing Activity Reports**

The latest 50 sent or received fax data are printed as a report.

#### *1* **Display the screen.**

[**Status/Job Cancel**] key > [**Device/Communicate**] > [**Log**]

#### *2* **Print**

- 1 Select [**Outgoing**] to print the sent fax report, and select [**Incoming**] to print the received fax report.
- 2 [**Print Report**] > [**Yes**]
	- The report is printed.

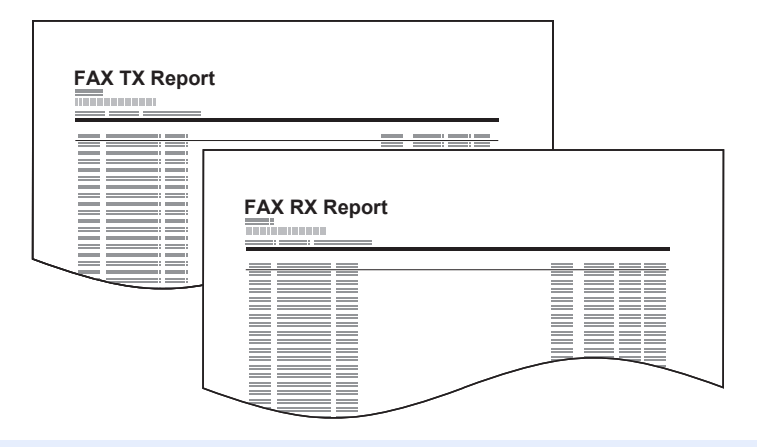

#### **NOTE**

You can select a shown fax job and select [**Detail**] to view detailed information of the job.

### **Automatic Printout**

An activity report is printed out automatically after every 50 faxes sent or received.

#### *1* **Display the screen.**

[System Menu/Counter] key > [**Report**] > "Admin Report Settings" [**Next**] > "Outgoing FAX Report" or "Incoming FAX Report" [**Change**]

#### *2* **Configure the function.**

[**Off**] (not to print) or [**On**] (to print) > [**OK**]

# <span id="page-182-0"></span>**Status Page**

A status page provides information on a number of user setups. FAX-related information includes the Local FAX Number, Local FAX Name, fax line setting, etc. You can print it out as necessary.

#### *1* **Display the screen.**

[System Menu/Counter] key > [**Report**] > "Print Report" [**Next**]

#### *2* **Print**

"Status Page" [**Print**] > [**Yes**] A status page is printed.

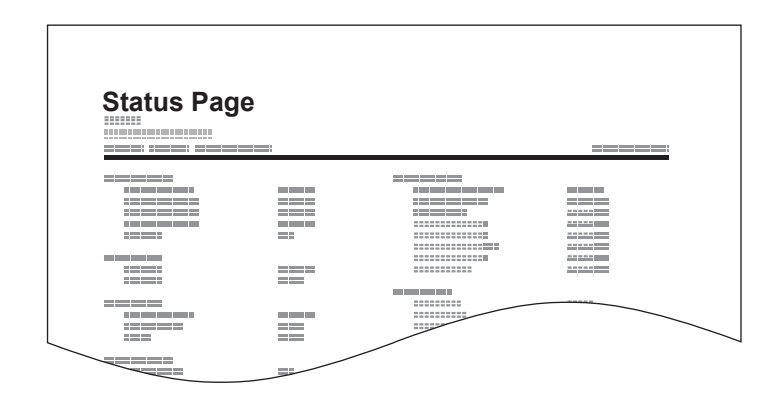

# <span id="page-183-1"></span><span id="page-183-0"></span>**Reporting FAX Receipt Result by E-mail**

Fax receipt can also be notified by e-mail instead of checking the receipt result report.

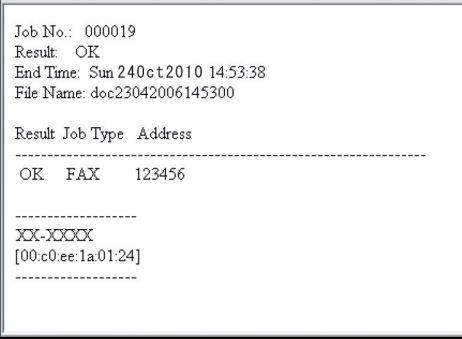

#### **NOTE**

This setting is displayed when the FAX RX Result Report setting is [**On**] or [**Error/Storing in Box**].

[FAX RX Result Reports \(page 7-9\)](#page-180-0)

If the setting is [**Error/Storing in Box**], E-mail notification is provided when an error occurs or a received fax is forwarded to FAX Box.

#### *1* **Display the screen.**

[System Menu/Counter] key > [**Report**] > "Result Report Setting" [**Next**] > "RX Result Report Type" [**Change**]

#### **2 Select the destination.**

**Select from the address book**

- 1 [**E-mail Address Book**] > [**Address Book**]
- 2 Select the destination from the Address Book and select [**OK**].

#### **<b>NOTE**

For the procedure of selecting destinations from the Address Book, refer to following:

**← [Choosing from the Address Book \(page 3-9\)](#page-55-0)** 

#### **Enter the E-mail address**

- 1 [**E-mail Address Entry**] > [**E-mail Address**]
- 2 Enter the address of the destination and select [**OK**].

For details on character entry, refer to the following:

**► [Character Entry Method \(page 12-2\)](#page-243-0)** 

# **Confirmation Screen of Destinations**

When selecting [**On**] for Dest. Check before Send, the confirmation screen of destinations appears after pressing the [**Start**] key.

Machine's *Operation Guide*

Follow the steps below to confirm the destinations.

*1* **Check all destinations.**

Select  $[\wedge]$  or  $[\vee]$  to confirm every destination. Select [Detail] to display the detailed information on the selected destination.

#### **NOTE**

Be sure to confirm every destination by displaying them on the touch panel. You cannot select [**Check**] unless you have confirmed every destination.

#### *2* **Change a destination.**

#### **Delete a destination**

- 1 To delete the destination, select the destination you want to delete.
- 2 [**Delete**] > [**Yes**] The destination is deleted.

#### **Add a destination**

To add the destination, select [**Cancel**] and then return to the destination screen.

#### *3* **Select [Check].**

When you have finished checking all destinations, select [**Check**].

#### *4* **Press the [Start] key.**

Start sending.

# 8 **Fax Settings**

#### This chapter explains the following topics:

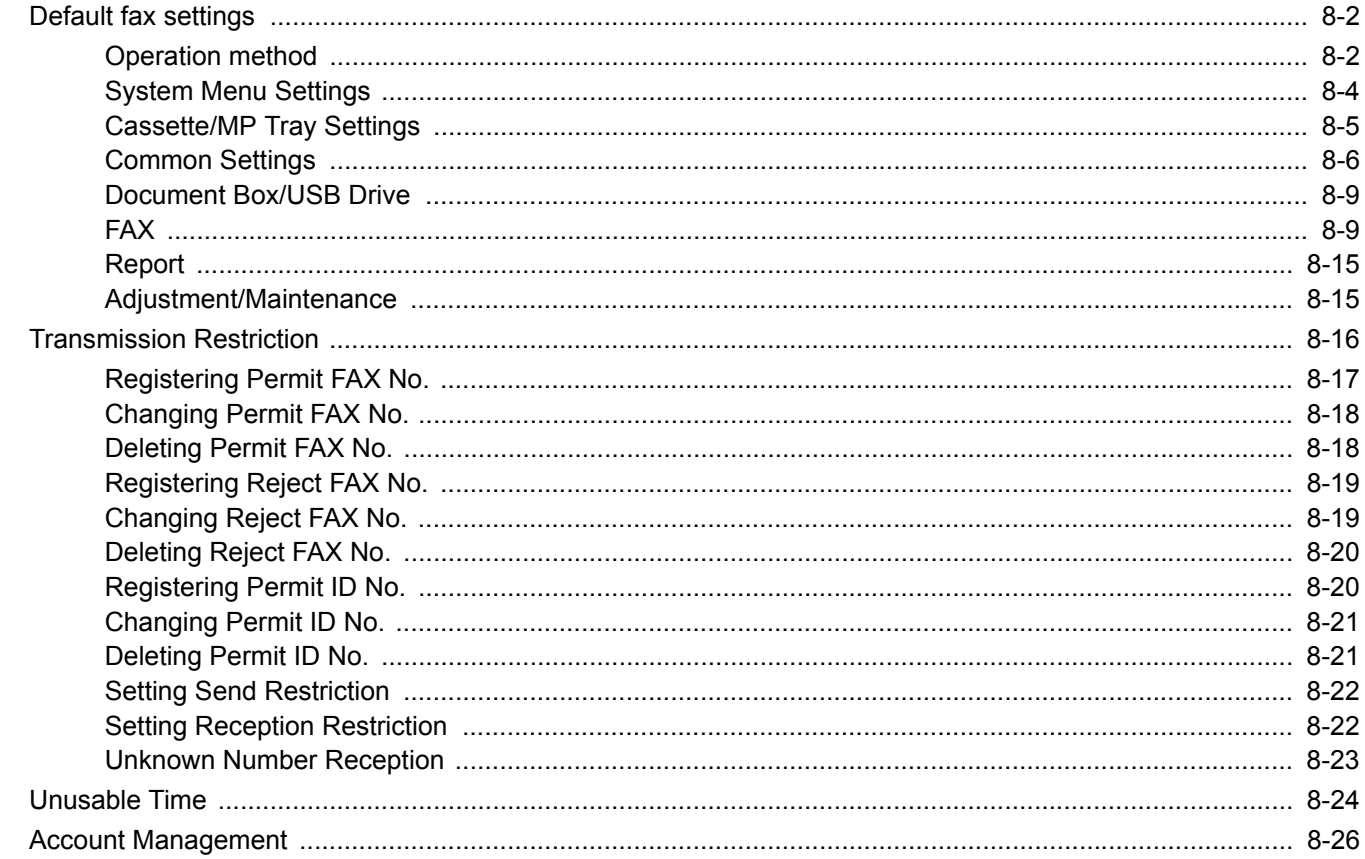

# <span id="page-186-1"></span>**Default fax settings**

This section explains the fax settings in the system menu.

# <span id="page-186-0"></span>**Operation method**

#### *1* **Display the screen.**

Select the [System Menu/Counter] key.

#### *2* **Select a function.**

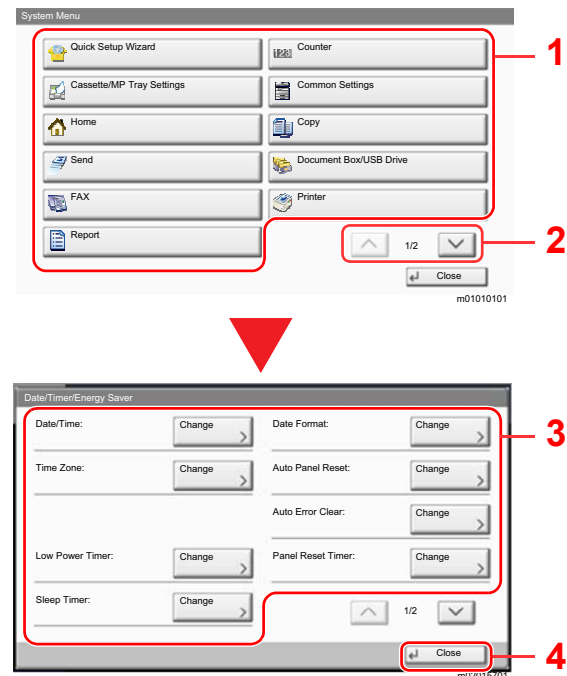

<span id="page-186-8"></span>1 Displays the System Menu items.

<span id="page-186-2"></span>2 Scrolls up and down when the list of values cannot be displayed in its entirety on a single screen.

- <span id="page-186-3"></span>3 Displays setting items Select the key of a function to display the setting screen.
- <span id="page-186-4"></span>4 Returns to the previous screen.

### *3* **Configure the function.**

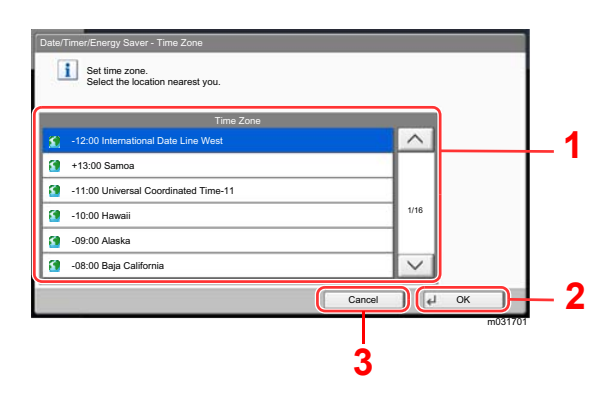

m02015701

- <span id="page-186-5"></span>1 Enter a setting by selecting it.
- <span id="page-186-6"></span>2 Accepts the settings and exits.
- <span id="page-186-7"></span>3 Returns to the previous screen without making any changes.

#### **<b>NOTE**

If user login administration is enabled, you can only change the settings by logging in with administrator privileges or as a user with privileges to configure this setting.

The factory default login user name and login password are set as shown below.

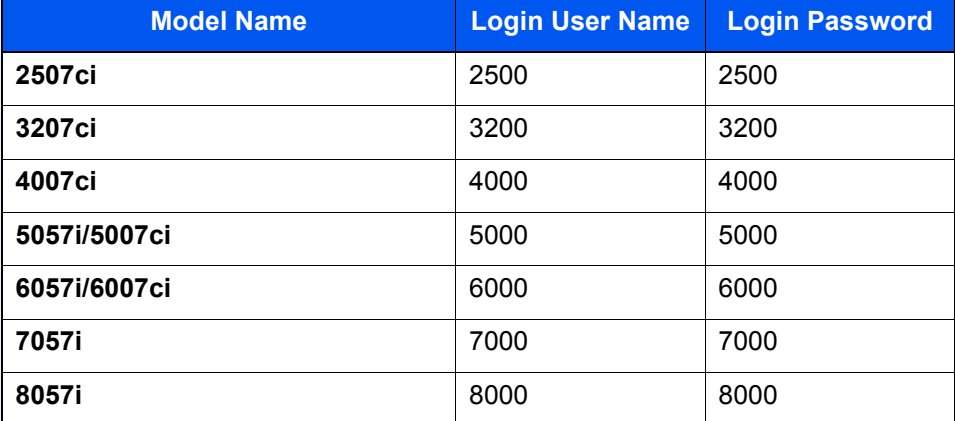

If function default settings have been changed, the [**Reset**] key can be selected in each function screen to immediately change the settings.

Refer to System Menu Settings on the following page and configure as needed.

# <span id="page-188-0"></span>**System Menu Settings**

Settings for the fax function in the system menu are shown below.

#### **<b>NOTE**

For settings other than fax settings, refer to the following:

Machine's *Operation Guide*

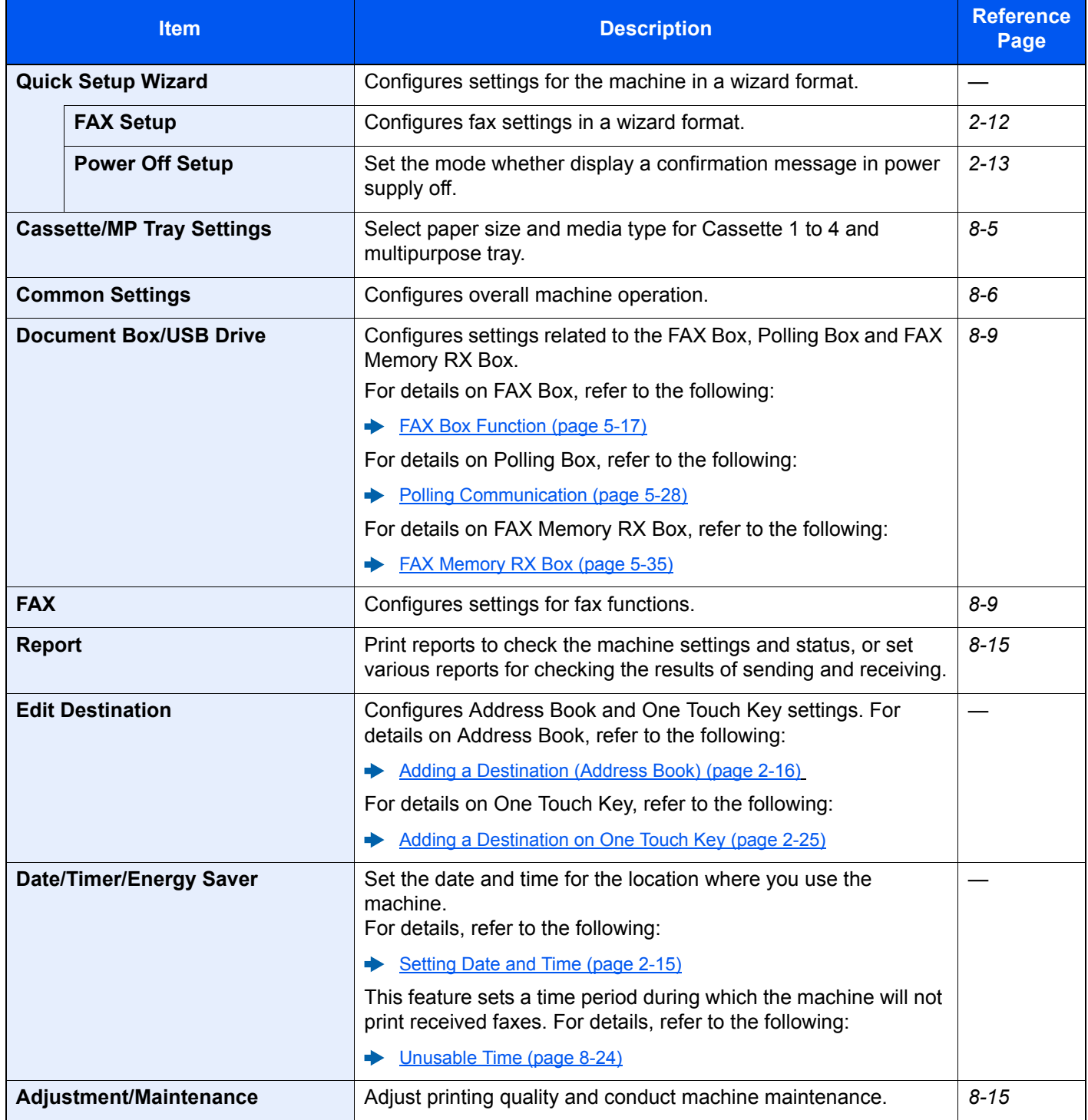

# <span id="page-189-0"></span>**Cassette/MP Tray Settings**

Select paper size and media type for Cassettes.

#### **Cassette1 (to 5) (When using 6007ci/5007ci/4007ci/3207ci/2507ci/6057i/5057i.)**

#### [**System Menu/Counter**] key > [**Cassette/MP Tray Settings**] > [**Cassette1 (to 5)**]

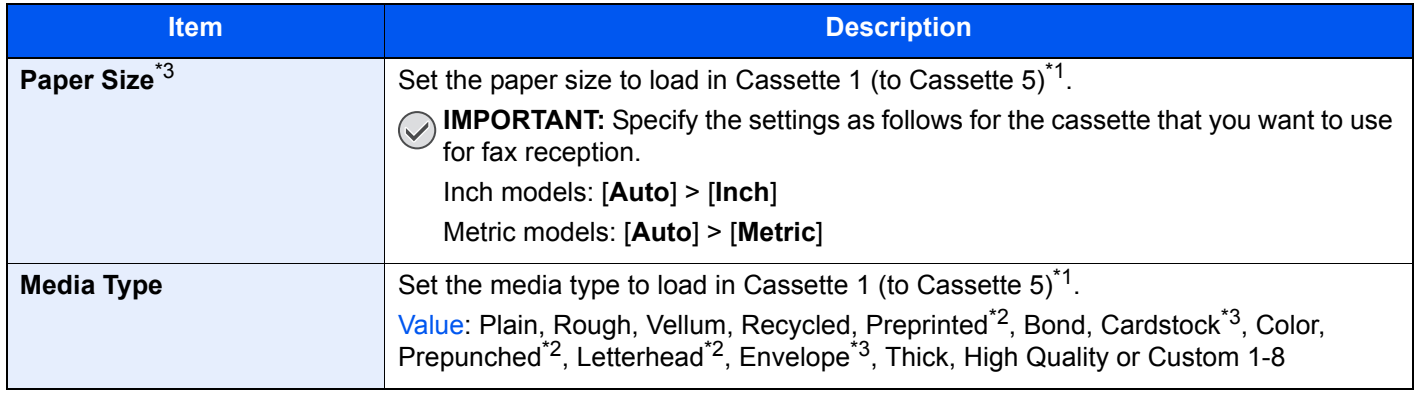

<span id="page-189-2"></span>\*1 The cassette tray displayed varies depending on the installation status of the optional paper feeder.

<span id="page-189-3"></span>\*2 Cannot be used to receive faxes. If set to FAX Exclusive Paper Source, it will not be displayed.

<span id="page-189-1"></span>\*3 Cannot be set for the optional Large Capacity Feeder (1,500-sheet × 2) or Side Feeder (3,000-sheet × 1).

#### **Cassette1 (to 7) (When using 8057i/7057i.)**

#### [**System Menu/Counter**] key > [**Cassette/MP Tray Settings**] > [**Cassette1 (to 7)**]

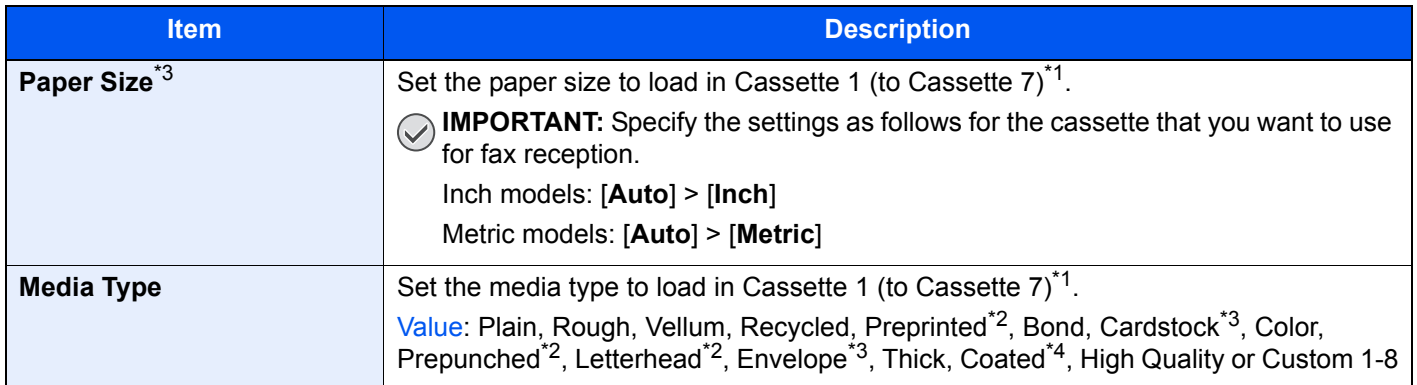

<span id="page-189-5"></span>\*1 The cassette tray displayed varies depending on the installation status of the optional paper feeder.

<span id="page-189-6"></span>\*2 Cannot be used to receive faxes. If set to FAX Exclusive Paper Source, it will not be displayed.

<span id="page-189-4"></span>\*3 Cannot be set for the optional Large Capacity Feeder (1,500-sheet × 2) or Side Feeder (3,000-sheet × 1).

\*4 Can be set for Cassette 5 when using the optional Side Feeder (500-sheet × 3) or Large Capacity Side Feeder (500 sheet,  $1.500$ -sheet  $\times$  2).

#### **MP Tray Setting**

#### [**System Menu/Counter**] key > [**Cassette/MP Tray Settings**] > [**MP Tray Setting**]

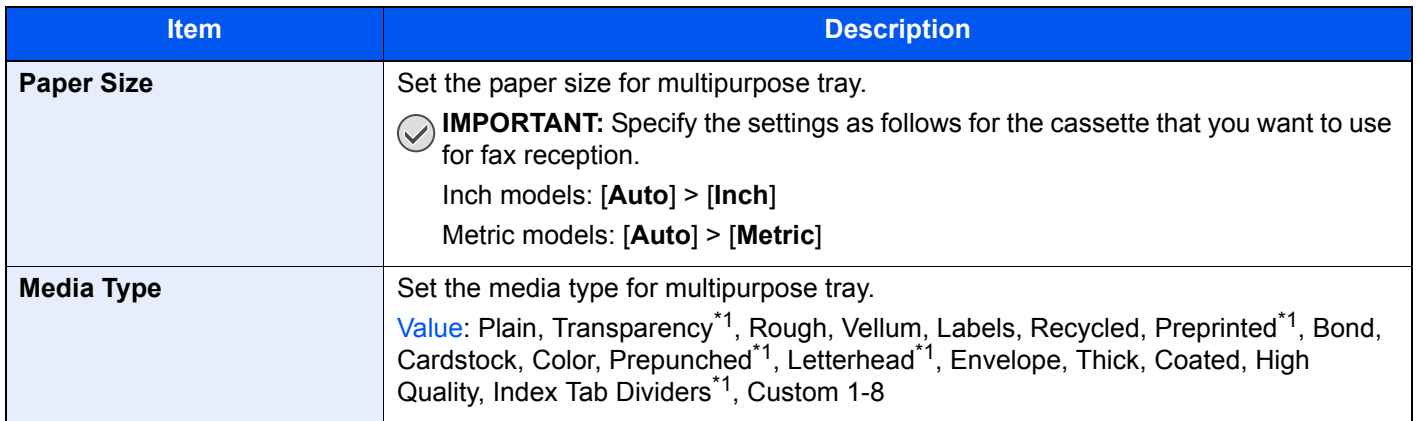

<span id="page-190-1"></span>\*1 Cannot be used to print received faxes.

# <span id="page-190-0"></span>**Common Settings**

Configures overall machine operation.

#### **Sound**

#### [**System Menu/Counter**] key > [**Common Settings**] > [**Sound**]

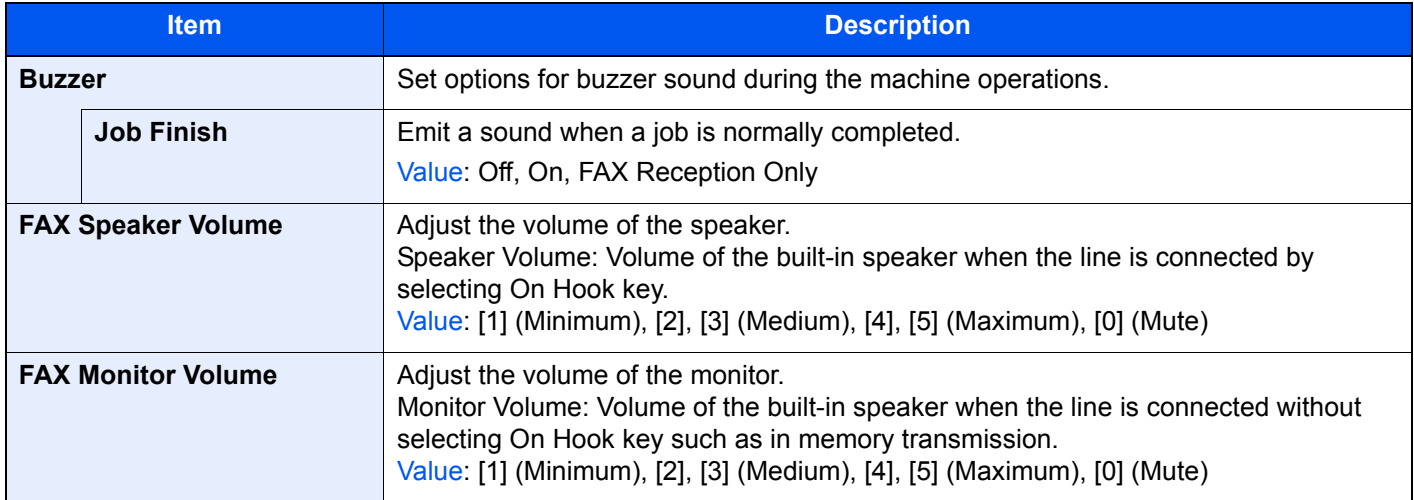

#### **Paper Output**

[**System Menu/Counter**] key > [**Common Settings**] > [**Paper Output**]

**When using 6007ci/5007ci/4007ci/3207ci/2507ci/6057i/5057i.**

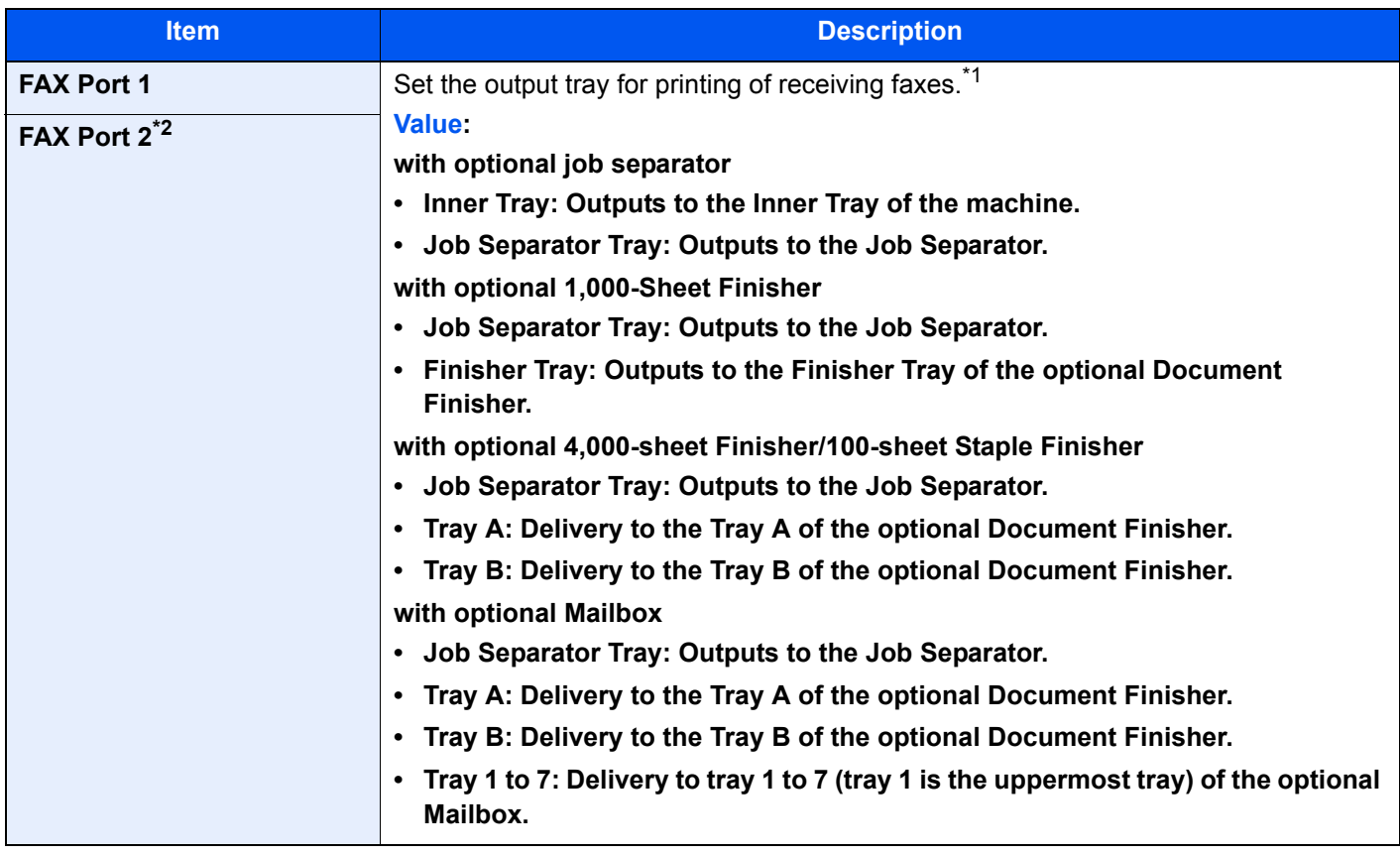

\*1 When an Inner Finisher is installed with the machine, this function is not displayed.

\*2 This function is displayed when 2 optional FAX Kits (Dual FAX option) are installed.

#### **When using 8057i/7057i.**

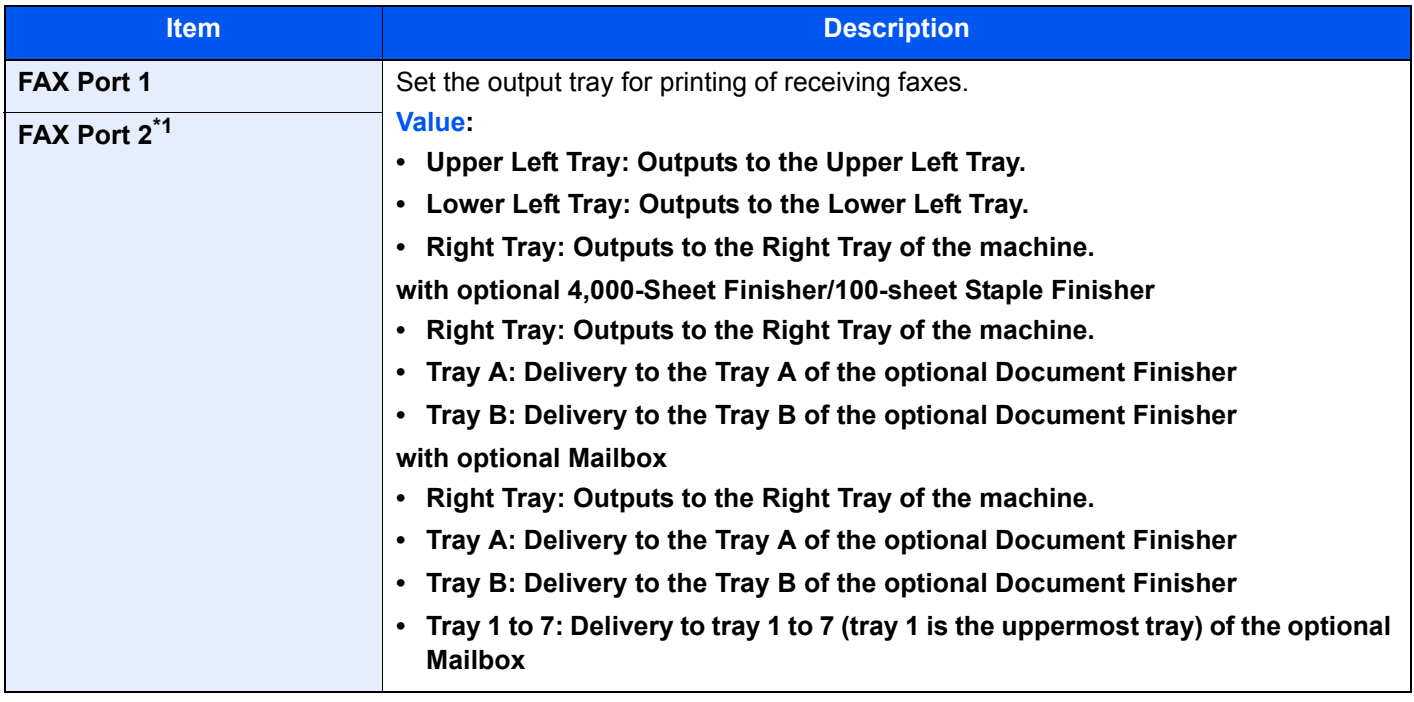

\*1 This function is displayed when 2 optional FAX Kits (Dual FAX option) are installed.

#### **Function Defaults**

#### [**System Menu/Counter**] key > [**Common Settings**] > [**Function Defaults**]

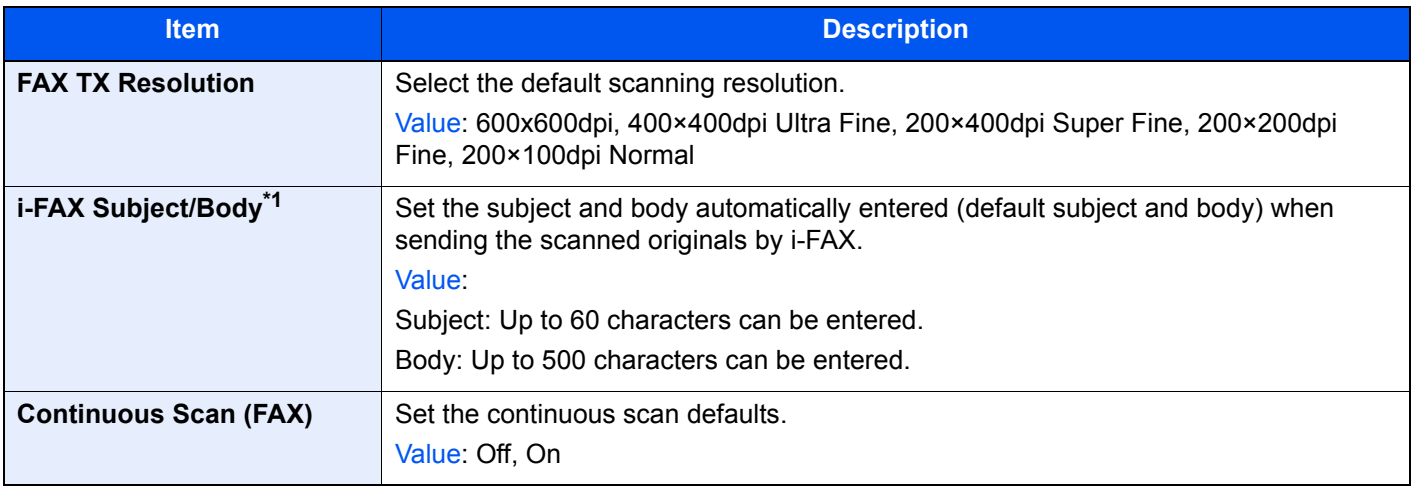

\*1 This function is displayed when the optional Internet FAX Kit is installed.

#### **Display Status/Log**

#### [**System Menu/Counter**] key > [**Common Settings**] > [**Display Status/Log**]

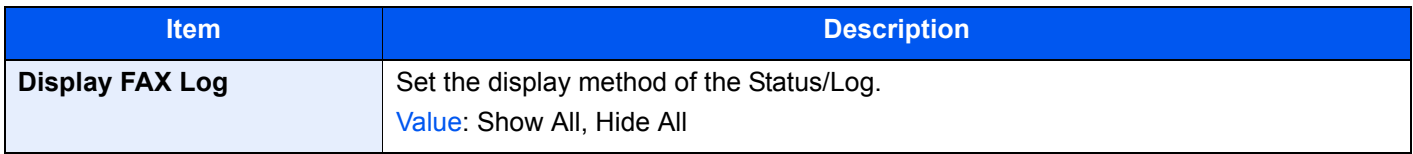

#### **Function Key Assignment**

#### [**System Menu/Counter**] key > [**Common Settings**] > [**Function Key Assignment**]

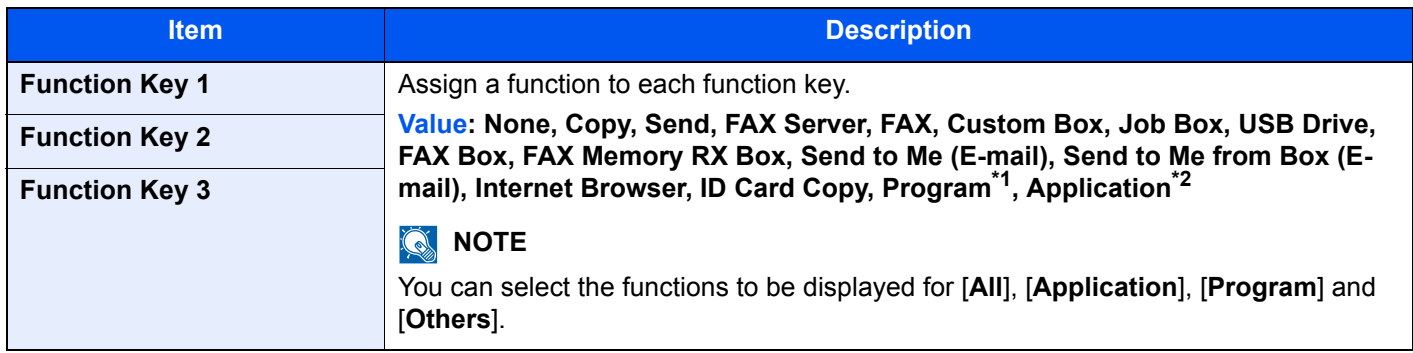

\*1 The registered program will be displayed.

\*2 The running application will be displayed.

#### **Show Power Off Message**

#### [**System Menu/Counter**] key > [**Common Settings**] > [**Show Power Off Message**]

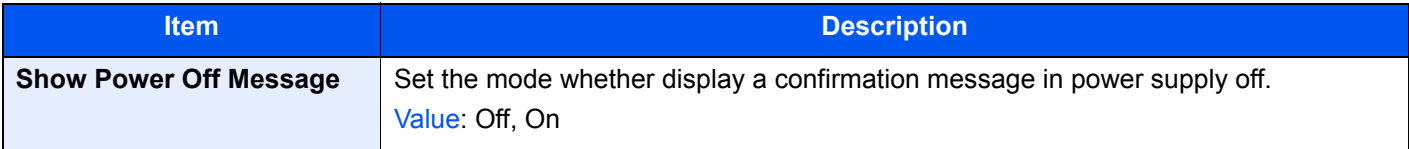

# <span id="page-193-0"></span>**Document Box/USB Drive**

Configures settings for the FAX Memory RX Box.

#### **FAX Memory RX Box**

#### [**System Menu/Counter**] key > [**Document Box/USB Drive**] > [**FAX Memory RX Box**]

<span id="page-193-2"></span>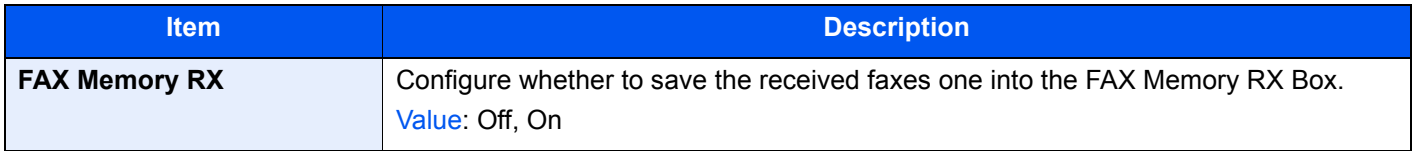

### <span id="page-193-1"></span>**FAX**

Settings related to the fax function can be configured.

#### **TX/RX Common**

#### [**System Menu/Counter**] key > [**FAX**] > [**TX/RX Common**]

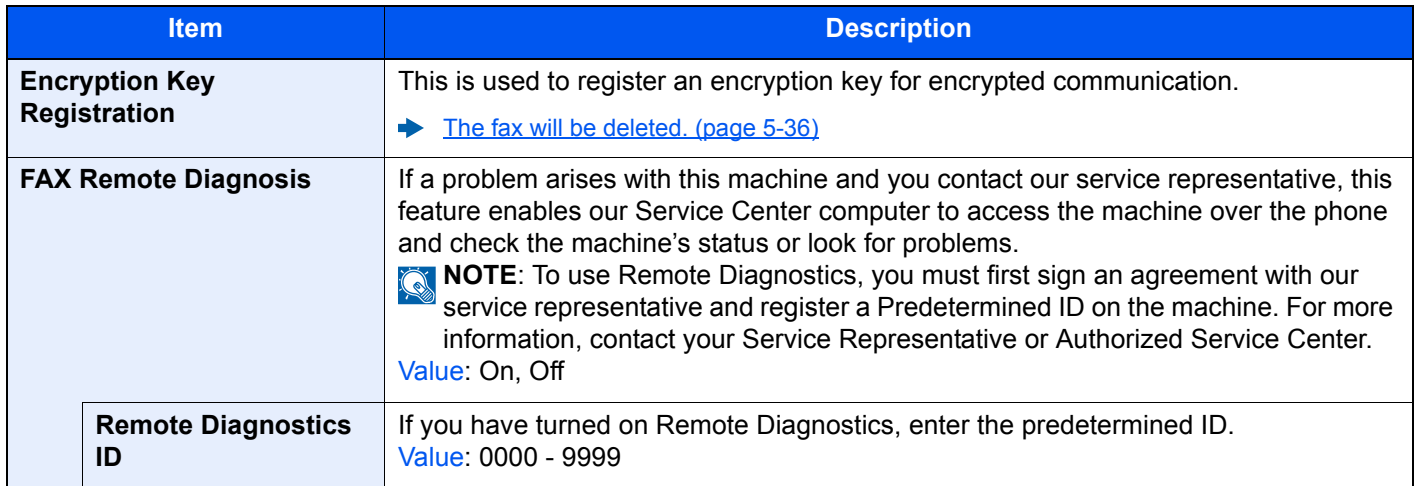

#### <span id="page-194-1"></span>**Transmission**

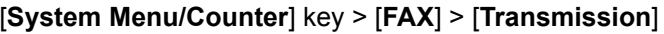

<span id="page-194-0"></span>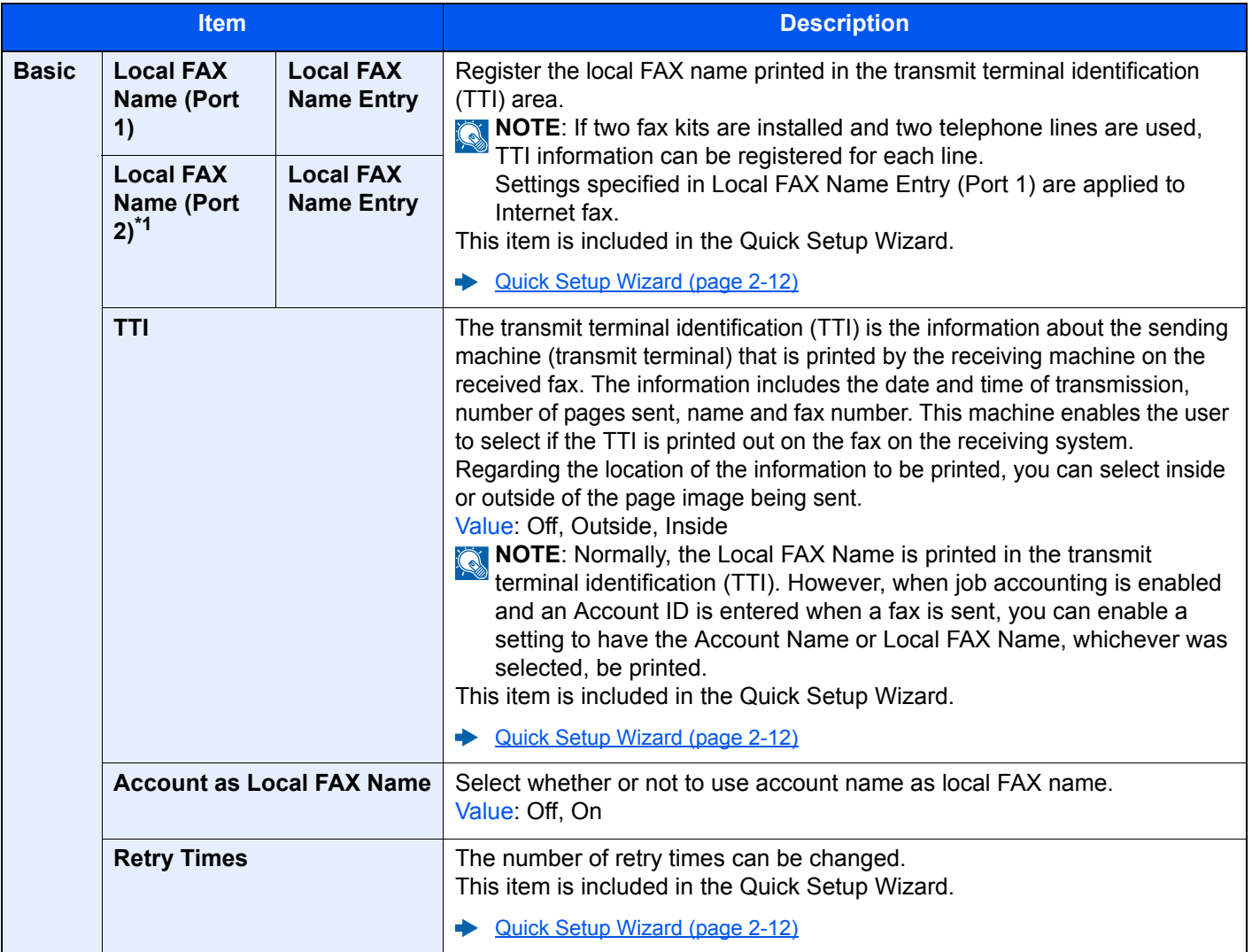

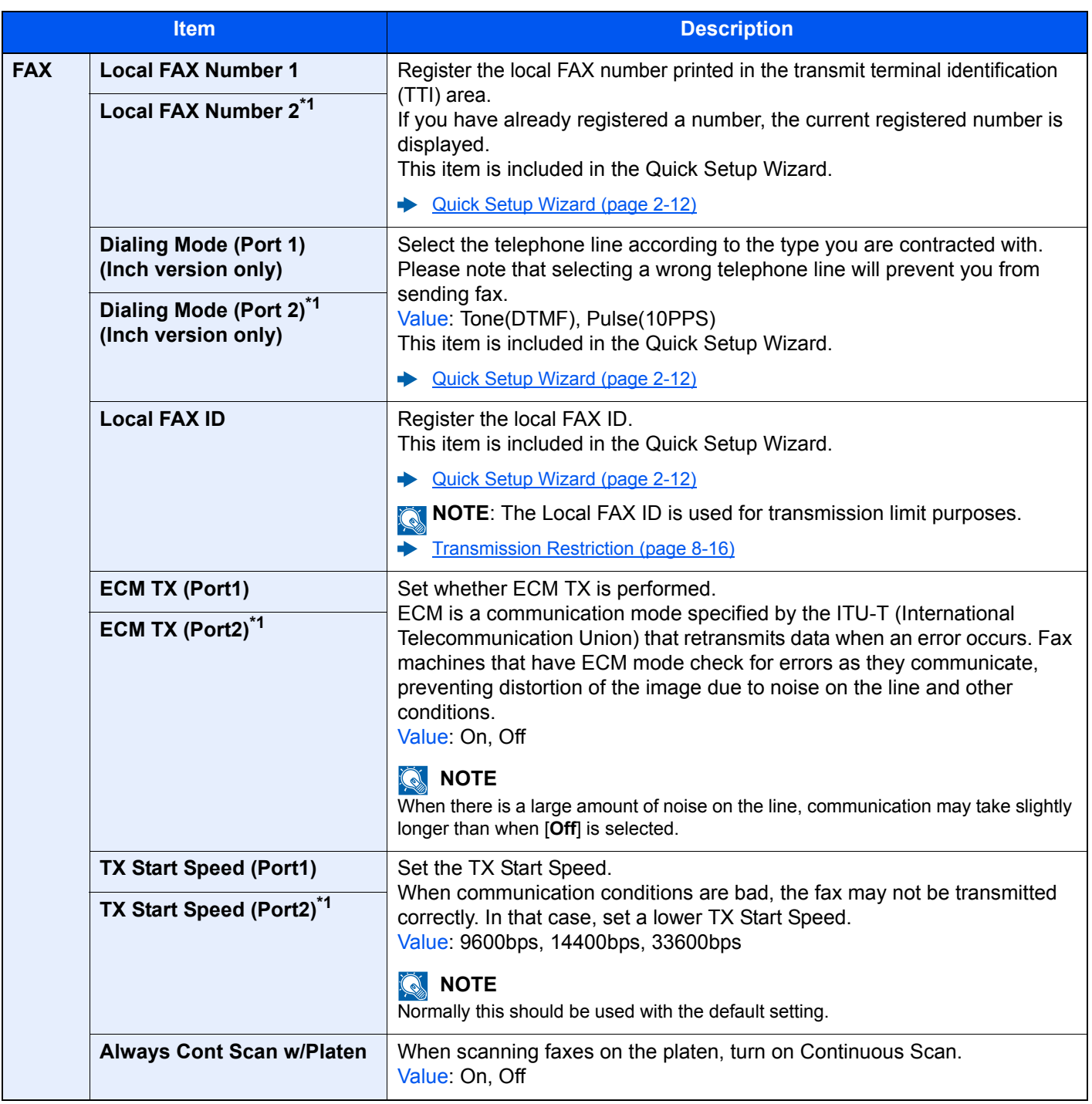

<span id="page-195-0"></span>\*1 This function is displayed when 2 optional FAX Kits (Dual FAX option) are installed.

#### **Reception**

[**System Menu/Counter**] key > [**FAX**] > [**Reception**]

<span id="page-196-0"></span>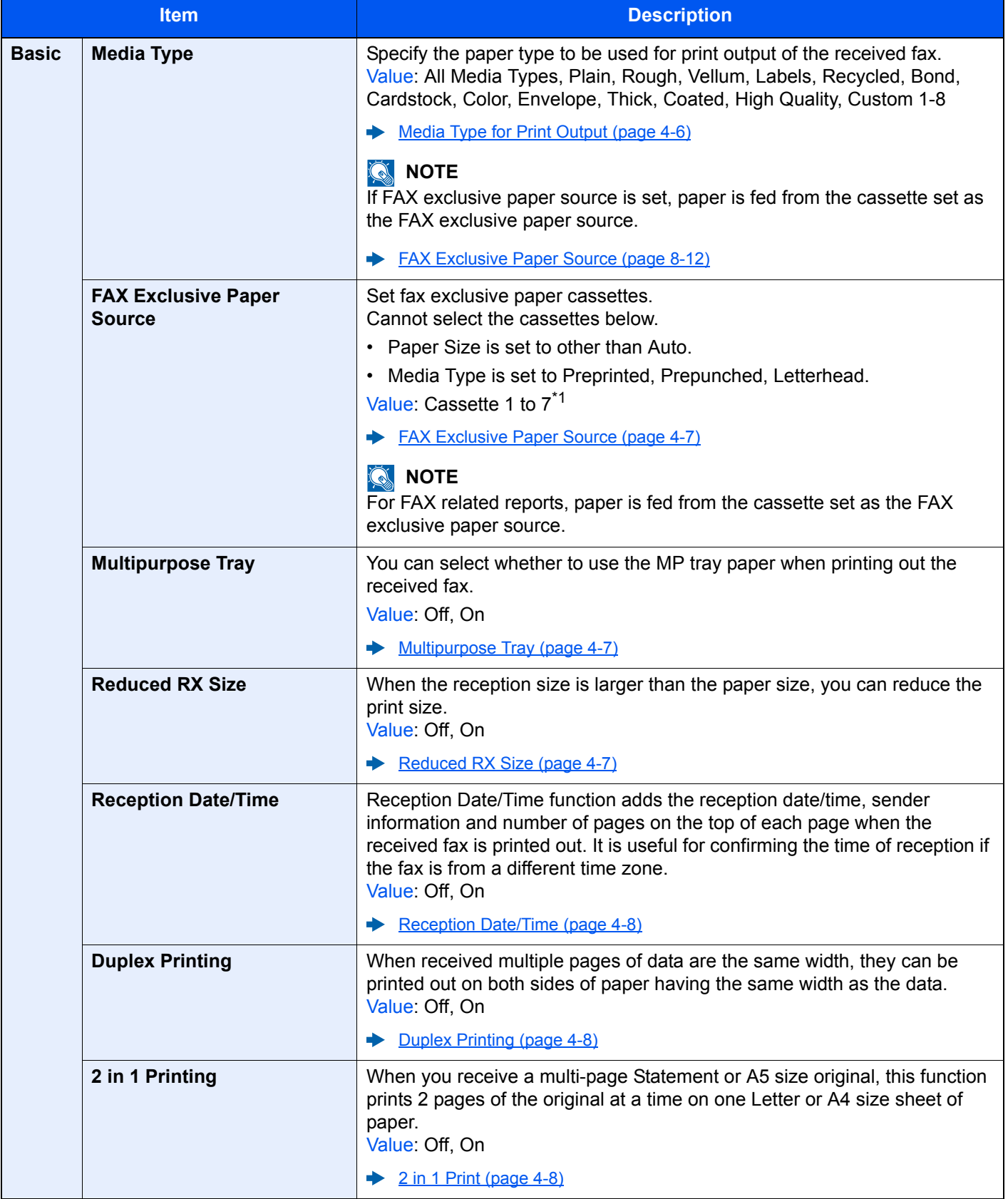

\*1 The cassette tray displayed varies depending on the installation status of the optional paper feeder.

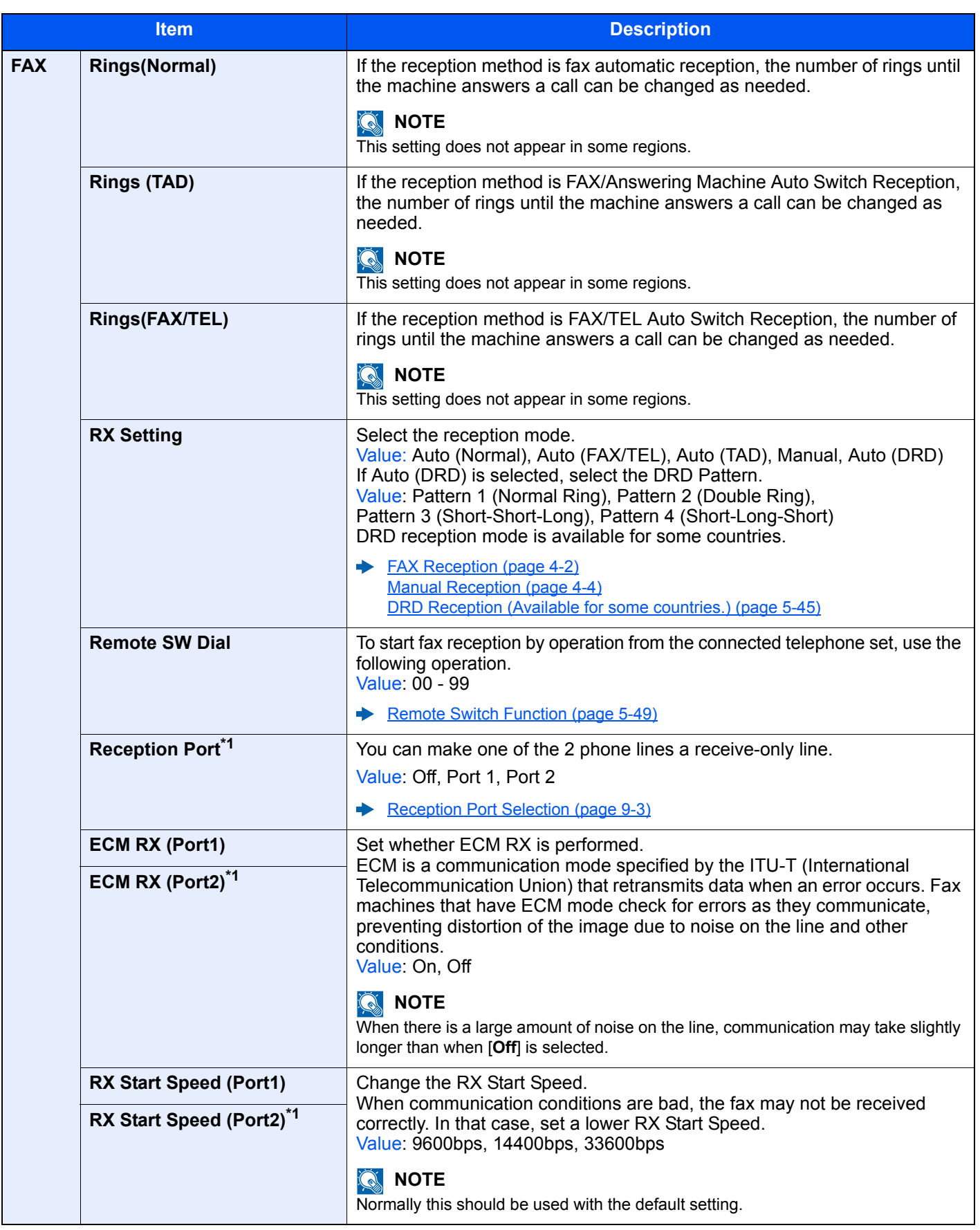

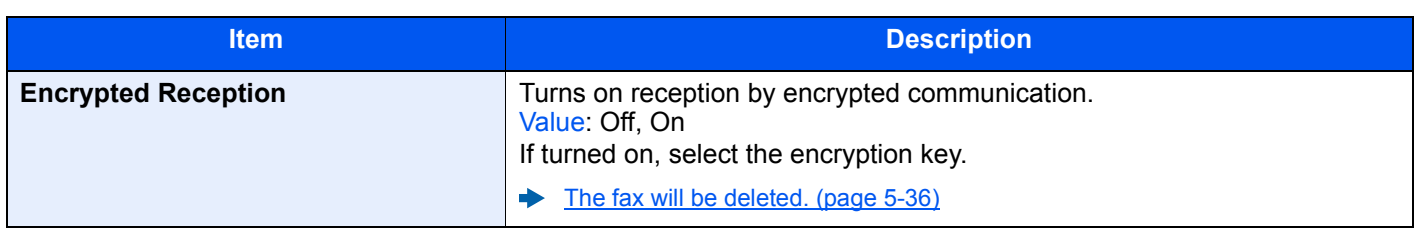

<span id="page-198-0"></span>\*1 This function is displayed when 2 optional FAX Kits (Dual FAX option) are installed.

#### **TX/RX Restriction**

#### [**System Menu/Counter**] key > [**FAX**] > [**TX/RX Restriction**]

This function allows you to send or receive originals only when communication requirements are met.

[Transmission Restriction \(page 8-16\)](#page-200-0)

#### **RX/Forward Rules**

#### [**System Menu/Counter**] key > [**FAX**] > [**RX/Forward Rules**]

When you have received a fax, you can forward the received image to other faxes and computers or specify a number of copies.

◆ [Memory Forwarding \(page 5-2\)](#page-92-0)

#### **New Destination Entry(FAX)**

#### [**System Menu/Counter**] key > [**FAX**] > [**New Destination Entry(FAX)**]

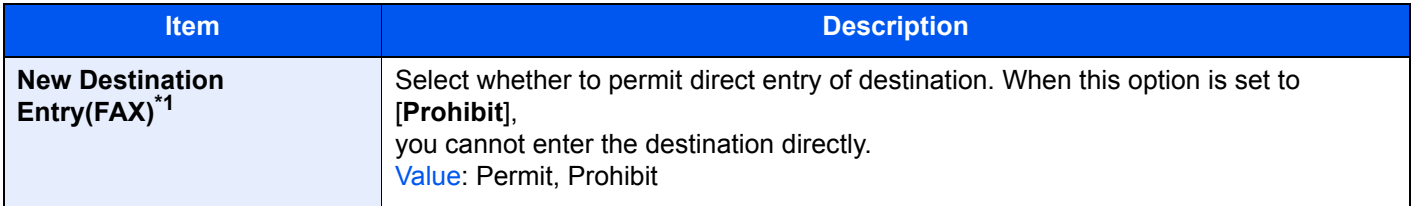

\*1 If [Prohibit] is set for new destination entry in [Send] in system menu, this option is grayed out and this option cannot be set.

#### **Quick Setup Registration**

#### [**System Menu/Counter**] key > [**FAX**] > [**Quick Setup Registration**]

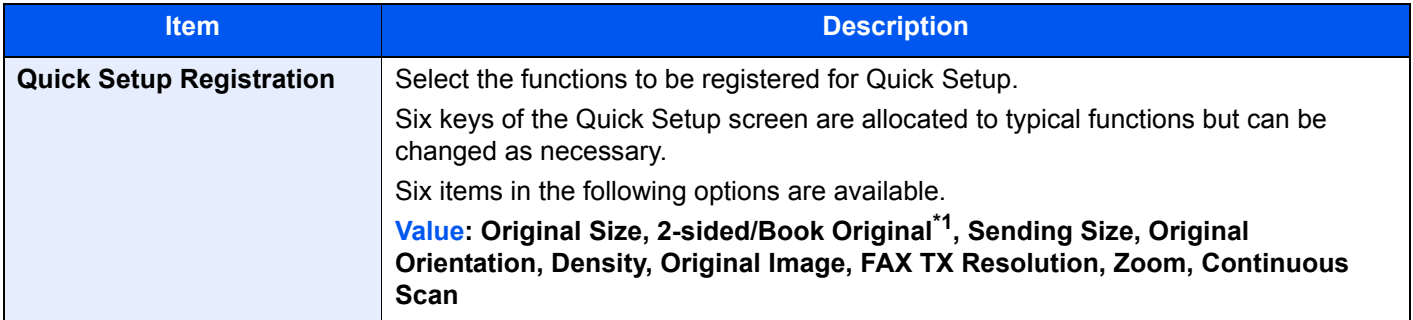

\*1 Use "Book original" if the document processor is optional and the document processor is not installed.

# <span id="page-199-0"></span>**Report**

Print reports to check the machine settings and status, or set various reports for checking the results of sending and receiving.

#### **Report Print**

#### [**System Menu/Counter**] key > [**Report**] > [**Print Report**]

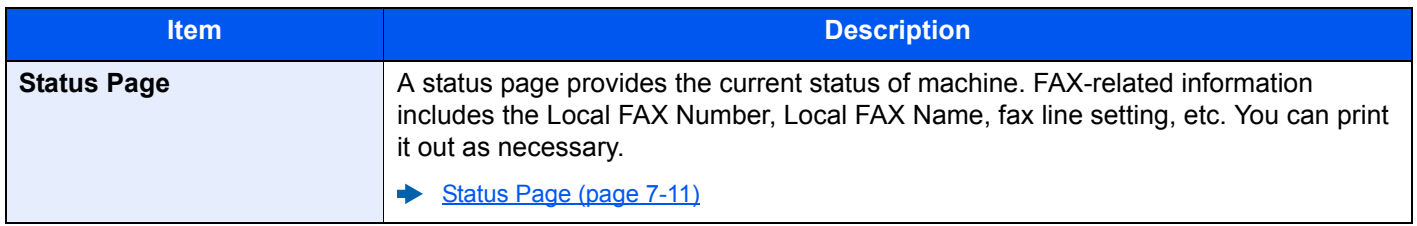

#### **Admin Report Settings**

#### [**System Menu/Counter**] key > [**Report**] > [**Admin Report Settings**]

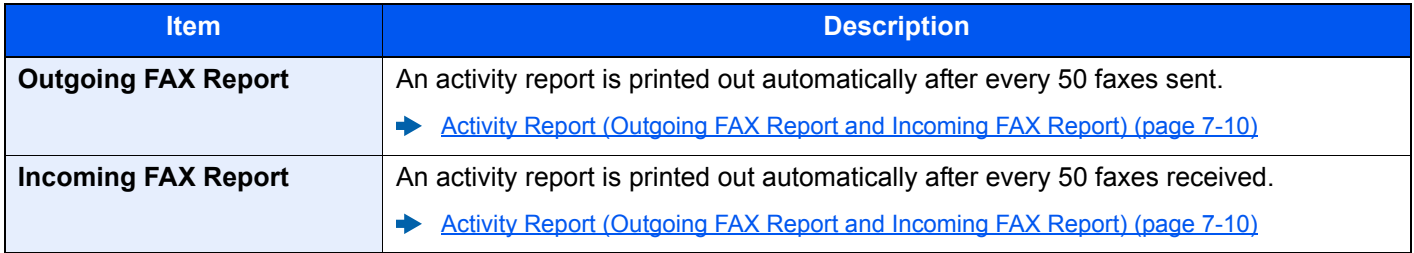

#### **Result Report Setting**

#### [**System Menu/Counter**] key > [**Report**] > [**Result Report Setting**]

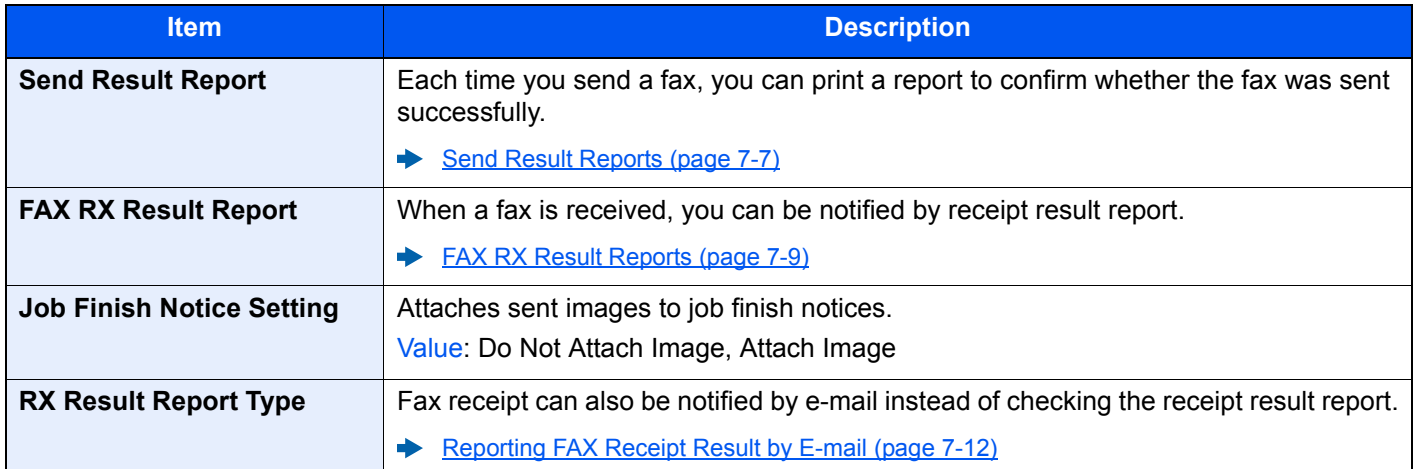

### <span id="page-199-1"></span>**Adjustment/Maintenance**

#### [**System Menu/Counter**] key > [**Adjustment/Maintenance**]

Adjust printing quality and conduct machine maintenance.

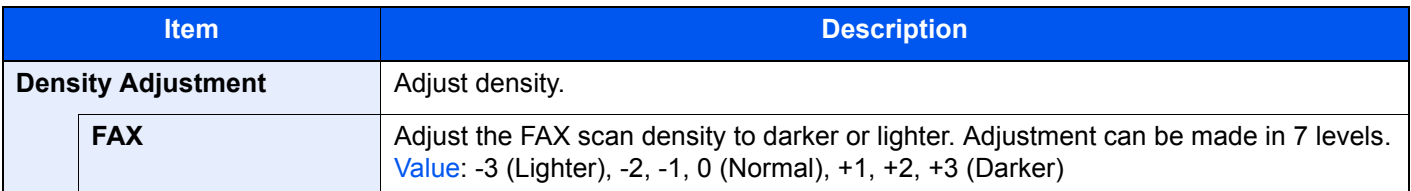

# <span id="page-200-0"></span>**Transmission Restriction**

This function allows you to send or receive originals only when communication requirements are met. Using this function can limit other parties with which you can communicate.

Specifically, you must register communication requirements (Permit FAX No./Permit ID No.) and set the transmission limit in advance. When the machine sends or receives originals, you do not need to perform a special operation for this particular function, and you can operate the machine normally. When sending or receiving has actually started, the machine correctly conducts transmission that meets communication requirements, but when the transmission does not meet the requirements, the machine indicates an error. This mode also allows you to set a [**Reject List**] for Reception Restriction so that reception from senders on the list of Rejected FAX numbers or from senders whose Local FAX Number is not registered are rejected. (You can select whether reception from a party whose local fax number is not registered is allowed or rejected in "Unknown Number Reception".)

**[Unknown Number Reception \(page 8-23\)](#page-207-0)** 

#### **<b>NOTE**

Before using transmission restriction, be sure to read the following prerequisites, communication establishing requirements, and reception rejection requirements thoroughly, and consult with the other parties with which you communicate.

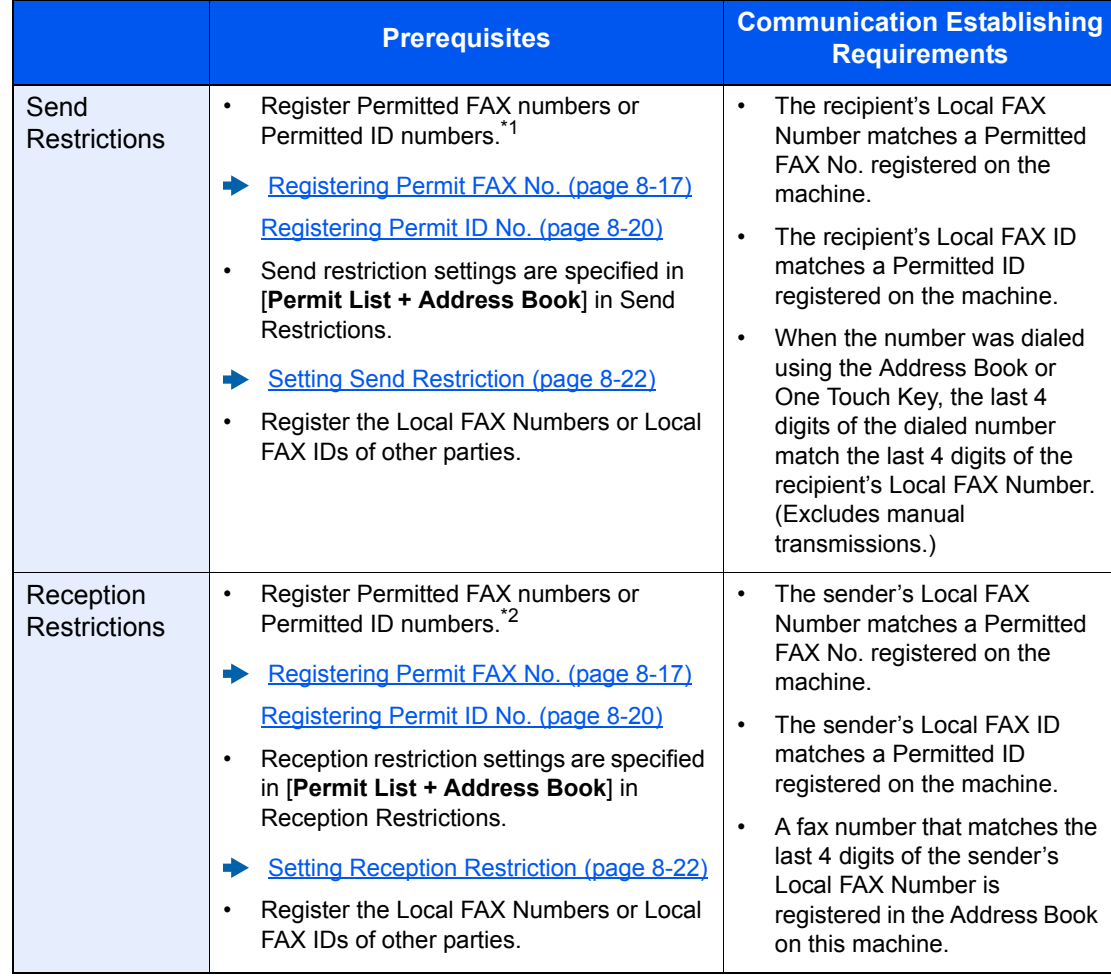

- \*1 If there is neither a Permitted FAX No. nor a Permitted ID No. registered for the recipient, sending is not rejected.
- \*2 If there is neither a Permitted FAX No. nor a Permitted ID No. registered for the sender, reception is not rejected.

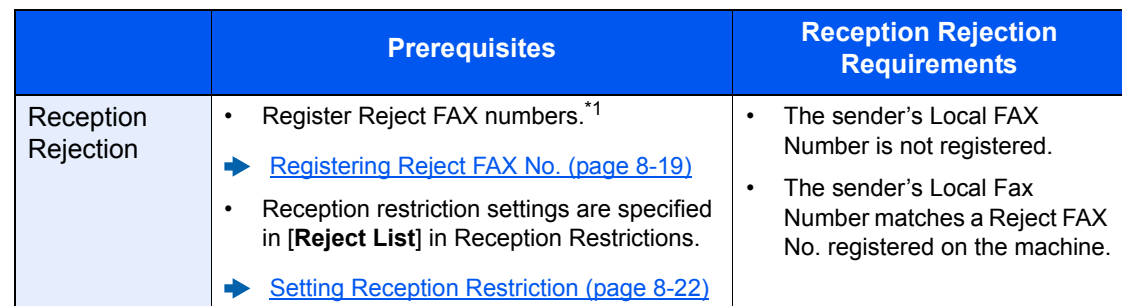

\*1 If there are no Reject FAX numbers registered, calls are only rejected from senders whose Local FAX Numbers (Indicates local FAX information entries, not the actual line numbers.) are not registered.

# <span id="page-201-0"></span>**Registering Permit FAX No.**

#### **QNOTE**

Up to 50 Permit FAX numbers can be registered.

#### *1* **Display the screen.**

[System Menu/Counter] key > [**FAX**] > "TX/RX Restriction" [**Next**] > "Permit No. List" [**Add/ Edit**]

#### *2* **Add a permit fax number.**

- 1 Select [**Add**].
- 2 Use the numeric keys to enter Permit FAX No. Up to 20 digits can be entered.

#### **<b>NOTE**

Select [**Pause**] to insert a pause (-) between numbers.

Select [**Space**] to enter a space.

Use [**<**] or [**>**] to move the cursor.

Selecting [**Backspace**] deletes the character to the left of the cursor.

3 Select [**OK**].

*3* **To register another permit fax number, repeat Steps 2-1 to 2-3.**

# <span id="page-202-1"></span>**Changing Permit FAX No.**

#### *1* **Display the screen.**

[System Menu/Counter] key > [**FAX**] > "TX/RX Restriction" [**Next**] > "Permit No. List" [**Add/ Edit**]

### *2* **Changing**

1 Select [**Detail**] for Permit FAX No. you want to change, and enter the new number.

#### **NOTE**

For the procedure for entering a number, refer to the following:

- [Registering Permit FAX No. \(page 8-17\)](#page-201-0)
- 2 [**OK**] > [**Yes**]

The registration is changed.

### <span id="page-202-0"></span>**Deleting Permit FAX No.**

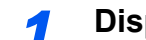

#### *1* **Display the screen.**

[System Menu/Counter] key > [**FAX**] > "TX/RX Restriction" [**Next**] > "Permit No. List" [**Add/ Edit**]

### *2* **Deleting**

- 1 Select Permit FAX No. you want to delete, and select [**Delete**].
- 2 Select [**Yes**]. The registration is deleted.

# <span id="page-203-0"></span>**Registering Reject FAX No.**

#### **<b>NOTE**

Up to 50 Reject FAX numbers can be registered.

#### *1* **Display the screen.**

[System Menu/Counter] key > [**FAX**] > "TX/RX Restriction" [**Next**] > "Reject No. List" [**Add/ Edit**]

#### *2* **Add a Reject FAX No.**

- 1 Select [**Add**].
- 2 Use the numeric keys to enter Reject FAX No. Up to 20 digits can be entered.

#### **NOTE**

Select [**Pause**] to insert a pause (-) between numbers.

Select [**Space**] to enter a space.

Use [**<**] or [**>**] to move the cursor.

Selecting [**Backspace**] deletes the character to the left of the cursor.

3 Select [**OK**].

#### *3* **To register another Reject FAX No., repeat Steps 2-1 to 2-3.**

# <span id="page-203-1"></span>**Changing Reject FAX No.**

#### *1* **Display the screen.**

[System Menu/Counter] key > [**FAX**] > "TX/RX Restriction" [**Next**] > "Reject No. List" [**Add/ Edit**]

#### *2* **Changing**

- 1 Select [**Detail**] for Reject FAX No. you want to change.
- 2 Enter the new number.

#### **<b>NOTE**

For the procedure for entering a number, refer to the following:

[Registering Reject FAX No. \(page 8-19\)](#page-203-0)

### 3 [**OK**] > [**Yes**]

The registration is changed.

# <span id="page-204-0"></span>**Deleting Reject FAX No.**

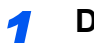

#### *1* **Display the screen.**

[System Menu/Counter] key > [**FAX**] > "TX/RX Restriction" [**Next**] > "Reject No. List" [**Add/ Edit**]

### *2* **Deleting**

- 1 Select Reject FAX No. you want to delete, and select [**Delete**].
- 2 Select [**Yes**]. The registration is deleted.

### <span id="page-204-1"></span>**Registering Permit ID No.**

#### **<b>NOTE**

Up to 25 Permit ID numbers can be registered.

#### *1* **Display the screen.**

[System Menu/Counter] key > [**FAX**] > "TX/RX Restriction" [**Next**] > "Permit ID List" [**Add/Edit**]

#### *2* **Add a Permit ID No.**

- 1 Select [**Add**].
- 2 Use [**+**]/[**-**] or the numeric keys to enter Permit ID No. (0000 to 9999).
- 3 Select [**OK**].

#### *3* **To register another Permit ID No., repeat Steps 2-1 to 2-3.**

# <span id="page-205-1"></span>**Changing Permit ID No.**

#### *1* **Display the screen.**

[System Menu/Counter] key > [**FAX**] > "TX/RX Restriction" [**Next**] > "Permit ID List" [**Add/Edit**]

#### *2* **Changing**

- 1 Select [**Detail**] for Permit ID No. you want to change.
- 2 Enter the new number.

#### **<b>NOTE**

For the procedure for entering a number, refer to the following:

- [Registering Permit ID No. \(page 8-20\)](#page-204-1)
- 3 [**OK**] > [**Yes**]

The registration is changed.

### <span id="page-205-0"></span>**Deleting Permit ID No.**

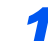

#### *1* **Display the screen.**

[System Menu/Counter] key > [**FAX**] > "TX/RX Restriction" [**Next**] > "Permit ID List" [**Add/Edit**]

#### *2* **Deleting**

- 1 Select Permit ID No. you want to delete, and select [**Delete**].
- 2 Select [**Yes**]. The registration is deleted.

# <span id="page-206-0"></span>**Setting Send Restriction**

Restrict the other parties to which you send originals only to the ones registered in Permit FAX No. and Permit ID No. as well as the ones registered in the Address Book. To change the sending restriction, follow the steps below.

#### *1* **Display the screen.**

[System Menu/Counter] key > [**FAX**] > "TX/RX Restriction" [**Next**] > "TX Restriction" [**Change**]

#### *2* **Configure the function.**

To not use the sending restriction, select [**Off**].

To restrict the other parties to which you send originals only to the ones registered in Permit FAX No. and Permit ID No. as well as the ones registered in the Address Book, select [**Permit List + Address Book**].

# <span id="page-206-1"></span>**Setting Reception Restriction**

Restrict incoming faxes so that you only receive originals from senders registered in Permit FAX No. and Permit ID No. and senders registered in your Address Book. This mode also allows you to set a [**Reject List**] for Reception Restriction so that reception from senders on the list of Rejected FAX numbers or from senders whose Local FAX Number is not registered are rejected. (You can select whether reception from a party whose local fax number is not registered is allowed or rejected in "Unknown Number Reception".)

#### **► [Unknown Number Reception \(page 8-23\)](#page-207-0)**

To change the reception restriction, follow the steps below.

#### *1* **Display the screen.**

[System Menu/Counter] key > [**FAX**] > "TX/RX Restriction" [**Next**] > "RX Restriction" [**Change**]

#### *2* **Configure the function.**

**To not use the reception restriction** Select [**Off**] > [**OK**]

**To restrict the other parties from which you receive originals only to the ones registered in Permit FAX No. and Permit ID No. as well as the ones registered in the Address Book**

Select [**Permit List + Address Book**] > [**OK**]

**To block incoming faxes from senders registered in Reject FAX No.** Select [**Reject List**] > [**OK**]

# <span id="page-207-0"></span>**Unknown Number Reception**

Select whether to receive the fax of that the number is unknown when [**Reject List**] is set for Reception Restriction.

To change the reception restriction for the unknown fax number, follow the steps below.

#### *1* **Display the screen.**

[System Menu/Counter] key > [**FAX**] > "TX/RX Restriction" [**Next**] > "Unknown No. Reception" [**Change**]

#### *2* **Configure the function.**

**To receive faxes from the unknown number** Select [**Permit**] > [**OK**]

**To reject faxes from the unknown number** Select [**Reject**] > [**OK**]

# <span id="page-208-0"></span>**Unusable Time**

This feature sets a time period during which the machine will not print received faxes.

#### **IMPORTANT**

**When Unusable Time is set, in addition to fax printing, all other printing operations are prohibited during the unusable time period, including printing of copy jobs and printer jobs, and printing from USB Drive.**

**Faxes and print jobs received during the unusable time period are printed after the unusable time period ends, or when the unusable time period is temporarily canceled.**

#### **<b>NOTE**

If user login administration is enabled, you can only change the settings by logging in with administrator privileges or as a user with privileges to configure this setting.

The factory default login user name and login password are set as shown below.

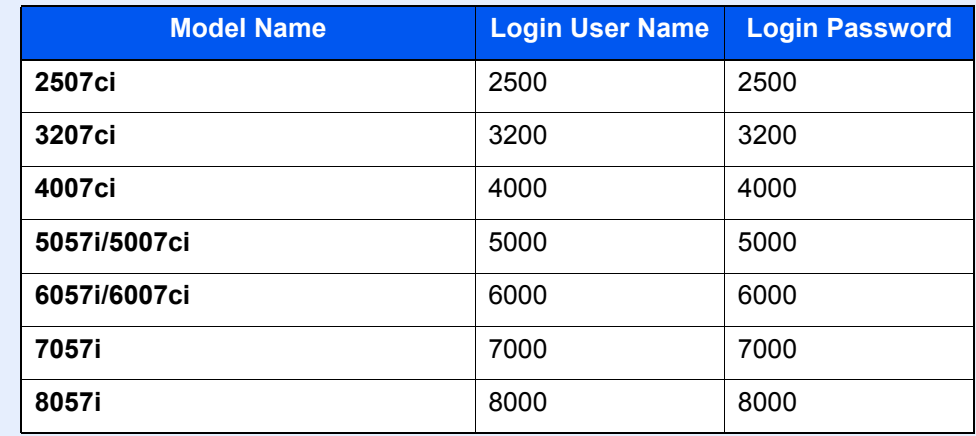

#### *1* **Display the screen.**

[System Menu/Counter] key > [**Date/Timer/Energy Saver**] > "Unusable Time" [**Change**]

#### *2* **Configure the function.**

#### **Set the unusable time**

Select [**On**] and use [+] or [-] to enter the start time and end time.

#### **NOTE**

If the same time is set as the start time and end time, you cannot use all day.

#### **Set the cancel code**

Specify the code to temporarily cancel the unusable setting during unusable time.

- 1 Select [**Unlock code**].
- 2 Enter Unlock Code (0000 to 9999).
- 3 Select [**OK**].
- 4 [**OK**] > [**OK**]

#### **NOTE**

To use the machine temporarily during unusable time, enter the Unlock Code and select [**Login**].

# <span id="page-210-0"></span>**Account Management**

Account management is user management that specifies the users who can use the machine and job accounting that controls the usage per account. In user accounting, up to 1,000 users can be managed using User ID and Password. In job accounting, the status of fax use per account can be known for up to 1,000 accounts for sending of originals and making communication reservation after entering Account ID. For each management method, refer to the following:

#### Machine's *Operation Guide*

It will be necessary to log in if user management or department management are enabled. For the method for logging in, refer to the following:

 $\longrightarrow$  [Login/Logout \(page 3-17\)](#page-63-0)

#### **Description of User Accounting**

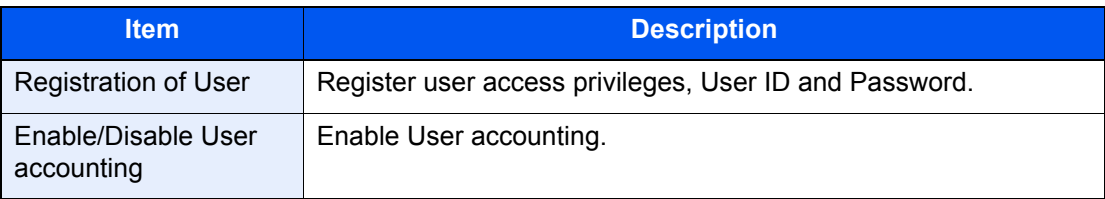

#### **QNOTE**

Machine's *Operation Guide*

#### **Description of Job Accounting**

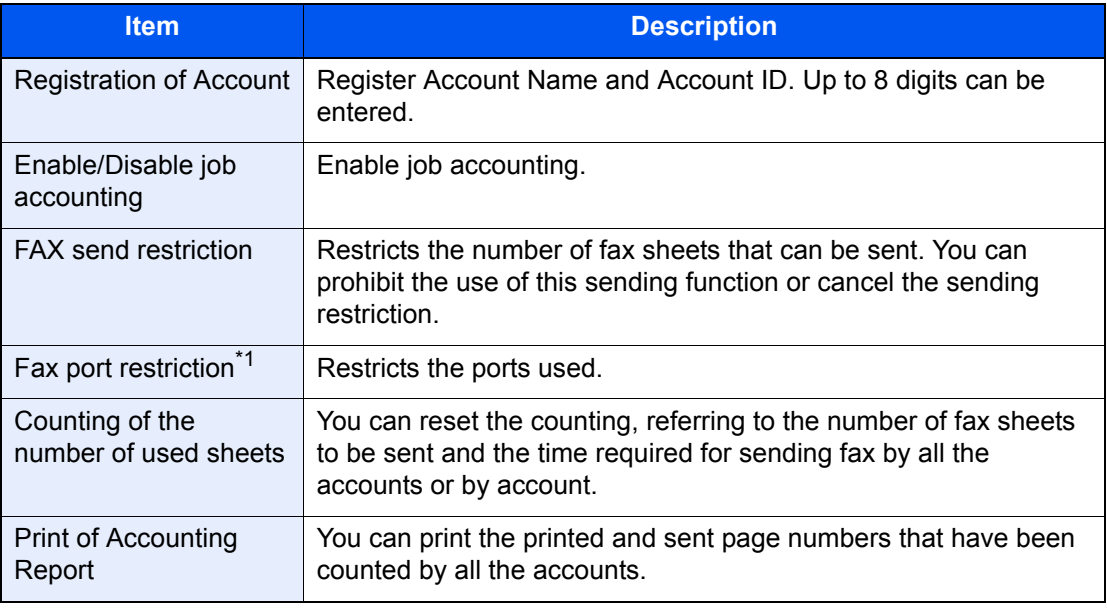

\*1 This function is displayed when 2 optional FAX Kits (Dual FAX option) are installed.

#### **QNOTE** Machine's *Operation Guide*

#### **Communication modes subject to job accounting**

- Normal transmission
- Delayed transmission
- Broadcast transmission
- Sub address transmission
- Encrypted transmission
- Manual send when dialed from this machine to the receiving system
- Polling reception
- Sending Faxes from PC (Destinations include FAX and i-FAX destinations.)
- i-FAX Transmission
- Transmission from the document box

#### **Restriction of use function**

When you have enabled job accounting, you need to enter an Account ID when performing the following operations.

- Normal transmission
- Delayed transmission
- Broadcast transmission
- Sub address transmission
- Output from FAX Box
- Encrypted transmission
- Manual send when dialed from this machine to the receiving system
- Polling reception
- Sending Faxes from PC (Destinations include FAX and i-FAX destinations.)
- i-FAX Transmission
- Transmission from the document box

#### **IMPORTANT**

**You can use 'Make a call', 'Checking FAX Job History' and 'Communication Control Report Output' functions without entering an Account ID or Administrator No.**

When job accounting has been enabled, batch transmission function works only for communication to be performed for the same Account ID. The communication to be performed with a different Account ID is not conducted as a batch transmission.

Normally, the Local FAX Name is printed in the transmit terminal identification (TTI). However, when job accounting is enabled and an Account ID is entered when a fax is sent, you can enable a setting to have the Account Name or Local FAX Name, whichever was selected, be printed.

[Account as Local FAX Name \(page 8-10\)](#page-194-0)

# **Optional Equipment** 9

#### This chapter introduces the optional equipment available for the FAX kit.

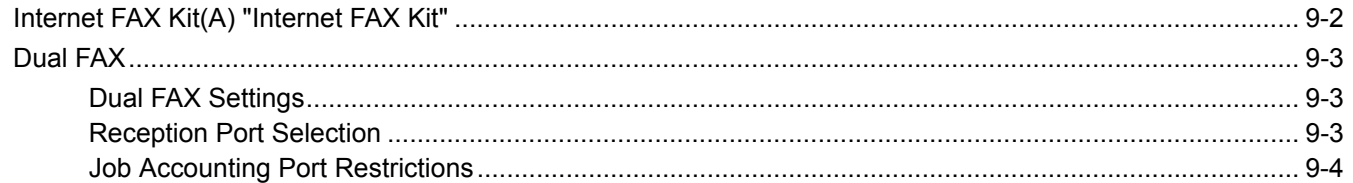

# <span id="page-213-0"></span>**Internet FAX Kit(A) "Internet FAX Kit"**

You can use Internet FAX on this machine.

**►** [Internet Faxing \(i-FAX\) \(page 10-1\)](#page-216-0)

# <span id="page-214-1"></span>**Dual FAX**

Installing 2 optional FAX Kits (Dual FAX option) allows you to use 2 phone lines. This reduces the time until faxes are sent to all the recipients in tasks such as sequential broadcast transmissions to multiple recipients. Also, because you can then send and receive simultaneously, there will be fewer occasions when you cannot receive a fax during fax transmission.

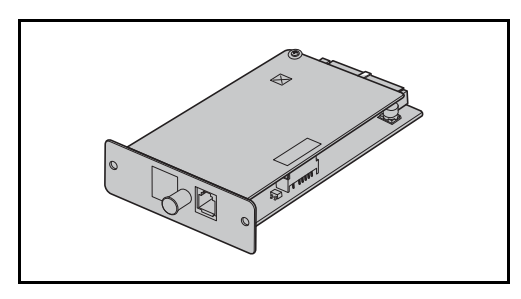

### <span id="page-214-2"></span>**Dual FAX Settings**

Specifying the settings for the second line.

 $\rightarrow$  [Transmission \(page 8-10\)](#page-194-1)

# <span id="page-214-3"></span><span id="page-214-0"></span>**Reception Port Selection**

You can make one of the 2 phone lines a receive-only line.

#### *1* **Display the screen.**

[System Menu/Counter] key > [**FAX**] > "Reception" [**Next**] > "FAX" [**Next**] > "Reception Port" [**Change**]

#### *2* **Configure the settings.**

- 1 Select a receive-only port. If you do not want to set up a receive-only port, select [**Off**].
- 2 Select [**OK**].

# <span id="page-215-0"></span>**Job Accounting Port Restrictions**

If job accounting is enabled, you can restrict access so that departments can only use one port.

#### *1* **Display the screen.**

1 [System Menu/Counter] key > [**User Login/Job Accounting**]

#### **<b>NOTE**

If the user authentication screen appears, enter your login user name and login password and select [**Login**].

The factory default login user name and login password are set as shown below.

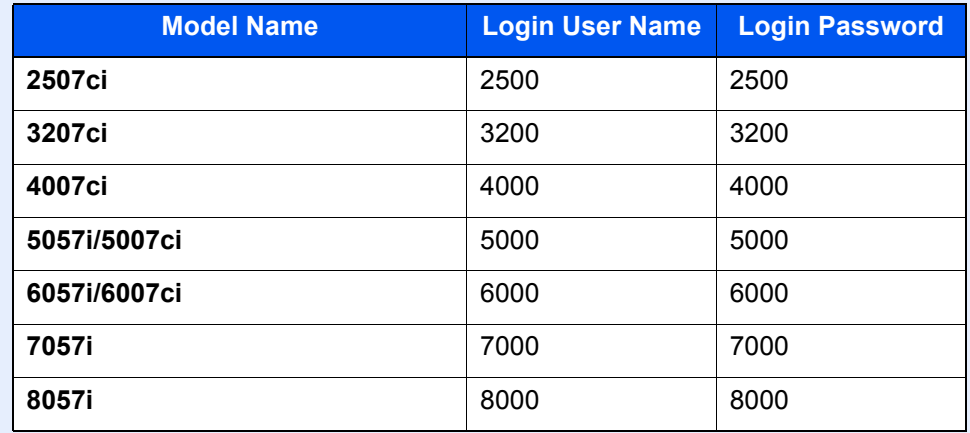

2 "Job Accounting Setting" [**Next**] > "Job Accounting (Local)"[**Next**] > "Accounting List" [**Add/Edit**] > [**Add**] > "FAX Port Restriction" [**Change**]

#### *2* **Configure the settings.**

[**Off**], [**Use Port 1 Only**], or [**Use Port 2 Only**] > [**OK**]

For detailed information on restrictions and job accounting, refer to the following:

Machine's *Operation Guide*
# **10 Internet Faxing (i-FAX)**

This chapter explains how to use the Internet faxing (i-FAX) using the Internet FAX Kit.

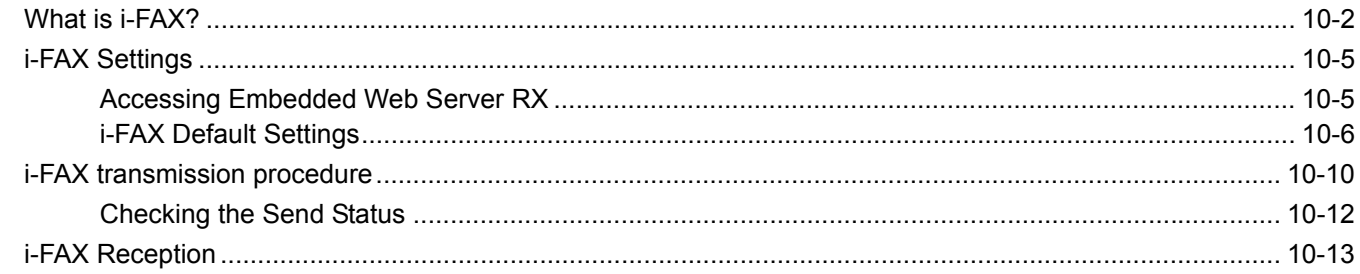

# <span id="page-217-0"></span>**What is i-FAX?**

The i-FAX function sends and receives faxes via the Internet without using a phone line.

The main features of i-FAX are:

- It reduces communication costs since it does not use a phone line.
- Address books (on this machine or on a computer) can be used to specify destinations.
- Faxes can be sent to multiple recipients simultaneously.
- Memory forwarding can be used to forward faxes received by this machine to multiple recipients as Internet faxes.
	- **►** [Memory Forwarding \(page 5-2\)](#page-92-0)
- E-mail notification of transmission results
- Direct SMTP is supported, which enables direct communication (without going through a mail server) with a machine that supports Internet fax and is connected via LAN. Real time transmission and reception are possible.

#### **Example of sending i-FAX**

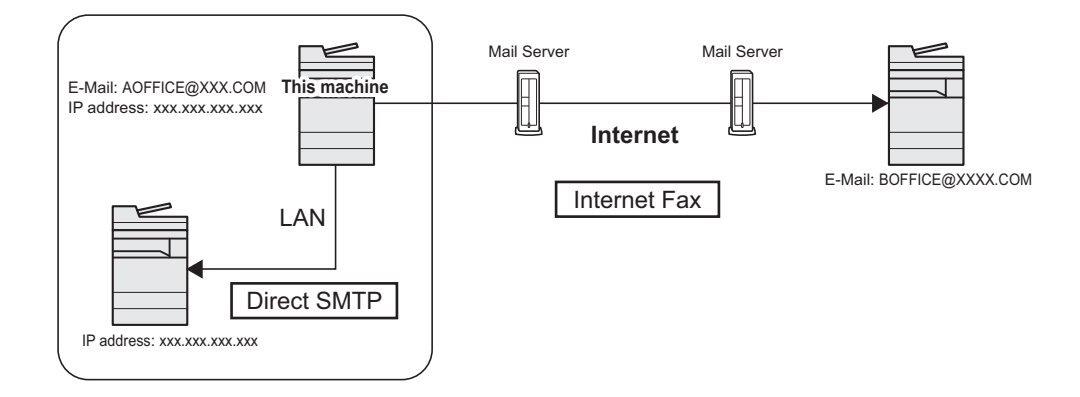

#### **i-FAX Transmission Flowchart**

The procedure for sending an i-FAX is shown below.

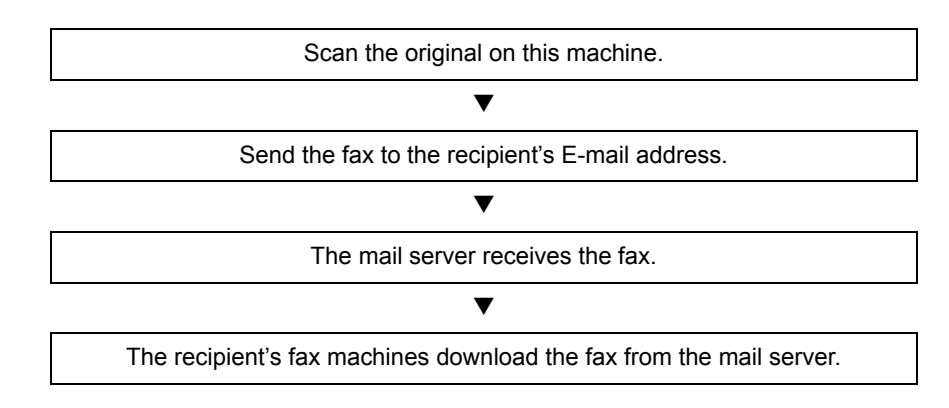

#### **<b>NOTE**

When Direct SMTP is used, communication does not go through a mail server, and thus a document scanned on your machine is sent directly to the destination Direct SMTP compliant machine.

#### **i-FAX Reception Flowchart**

The procedure for receiving an i-FAX is shown below.

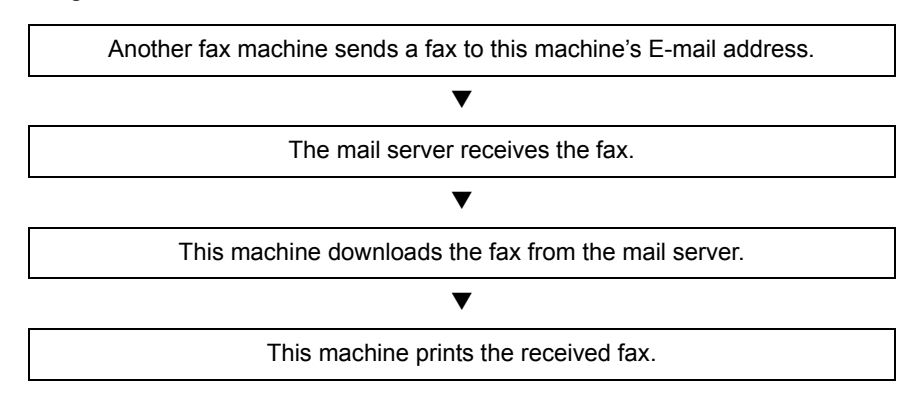

#### **K** NOTE

When Direct SMTP is used, communication does not go through a mail server, and thus your machine directly receives and prints a document sent from another fax machine.

#### **Notes on Using i-FAX**

- To use i-FAX, you must connect this machine to a computer using a network cable and specify the network settings.
	- $\div$  [i-FAX Settings on page 10-5](#page-220-0)
- If you cannot successfully send an i-FAX to the recipient, you normally receive an E-mail error message from the server. However, in some cases problems can arise such that you do not receive the error message. For important faxes, you should contact the recipient to check whether the fax was successfully received.
- Due to the low level of security in Internet communication, important documents should be faxed over a direct telephone line.
- Communication over the Internet may take some time due to network congestion or communication faults. Urgent faxes should be sent over a direct telephone line.
- Because Internet faxing sends the faxed originals as files attached to an E-mail message, you cannot communicate directly with the recipient.
- You cannot have a telephone conversation via the Internet.
- The resolution, compression mode and paper sizes that you can use for transmissions are dependent on the performance of the receiving machine. Check the specifications of the receiving machine before sending the fax. If you do not know the specifications of the receiving machine, the recommended transmission settings are a resolution of 200 × 200 dpi, the MH compression mode and a paper size of A4.
- If only Direct SMTP, which does not go through a mail server, will be used, the SMTP settings / POP3 server settings in the i-FAX settings are not necessary.

#### **Functions not available when sending an i-FAX**

The following functions are not available when sending an i-FAX. They are available when sending a normal fax.

- **Delayed transmission** Encrypted transmission
- 
- 
- 
- Direct transmission Sub address transmission
- Polling transmission Send restriction by registering permitted FAX numbers
- - Transmission using ECM communication Send restriction by registering permitted ID numbers

#### **Functions not available when receiving an i-FAX**

The following functions are not available when receiving an i-FAX. They are available when sending a normal fax.

- Reception using a sub address
- Polling reception
- Encrypted reception
- Reception restriction by registering permitted FAX numbers
- Reception restriction by registering permitted ID numbers
- Reception rejection by registering reject FAX numbers

#### **Full Mode**

This machine supports full-mode Internet faxing that conforms to the ITU-T T.37 recommendations. If the other party's machine also supports full mode, you can use transmission confirmation when you send a fax to check that it successfully reached the recipient's machine.

#### **When this machine receives an i-FAX**

The machine sends reception capacity information in response to a transmission confirmation request from the sender. Information on the resolutions, compression modes and paper sizes supported by this machine is sent to the sender.

#### **When this machine sends an i-FAX**

The machine sends a transmission confirmation to recipients who selected full mode. Transmission confirmation results sent back by recipients are included in the sent fax report.

For more information on sent fax reports, refer to the following:

[Printing Activity Reports \(page 7-10\)](#page-181-0)

For more information on setting the conditions for destination machines, refer to the following:

[Registering a contact address \(i-FAX\) \(page 2-19\)](#page-34-0) [i-FAX transmission procedure \(page 10-10\)](#page-225-0)

# <span id="page-220-0"></span>**i-FAX Settings**

To send and receive Internet faxes, you must first specify the SMTP server and POP3 server settings.

Specify these settings using Embedded Web Server RX on a computer that is connected to this machine via a network. Refer to the machine's *Operation Guide* for information on the network settings.

### <span id="page-220-1"></span>**Accessing Embedded Web Server RX**

#### *1* **Display the screen.**

- 1 Launch your Web browser.
- 2 In the address or location bar, enter the machine's IP address or the host name. Examples: 10.180.81.3/ (for IP address) MFP001 (if the host name is "MFP001")

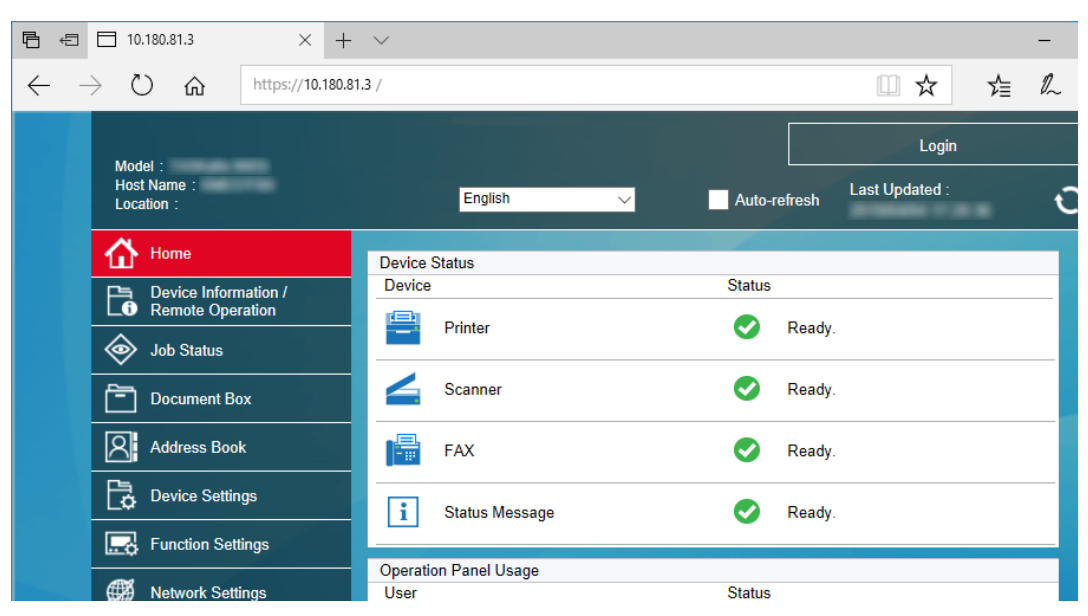

The web page displays basic information about the machine and Embedded Web Server RX as well as their current status.

#### **QNOTE**

If the screen "There is a problem with this website's security certificate." is displayed, configure the certificate.

*Embedded Web Server RX User Guide*

You can also continue the operation without configuring the certificate.

- **3** Enter the user name and password of the administrator, and click Login. Setting Administrator User Name, and Password restricts general users' access to pages other than the Start page. For security purposes, setting the Administrator password is highly recommended. The default Administrator password is factory-set as 'Admin'.
- 4 Click 'Function Settings' from the navigation bar on the left to view and set values for that particular category.
- 5 Click 'FAX / i-FAX'.

The Transmit Settings dialog box will appear.

*Embedded Web Server RX User Guide*

### <span id="page-221-0"></span>**i-FAX Default Settings**

#### **Function Settings > FAX / i-FAX**

Use this page to enable the internet faxing.

The settings available on the page are shown below.

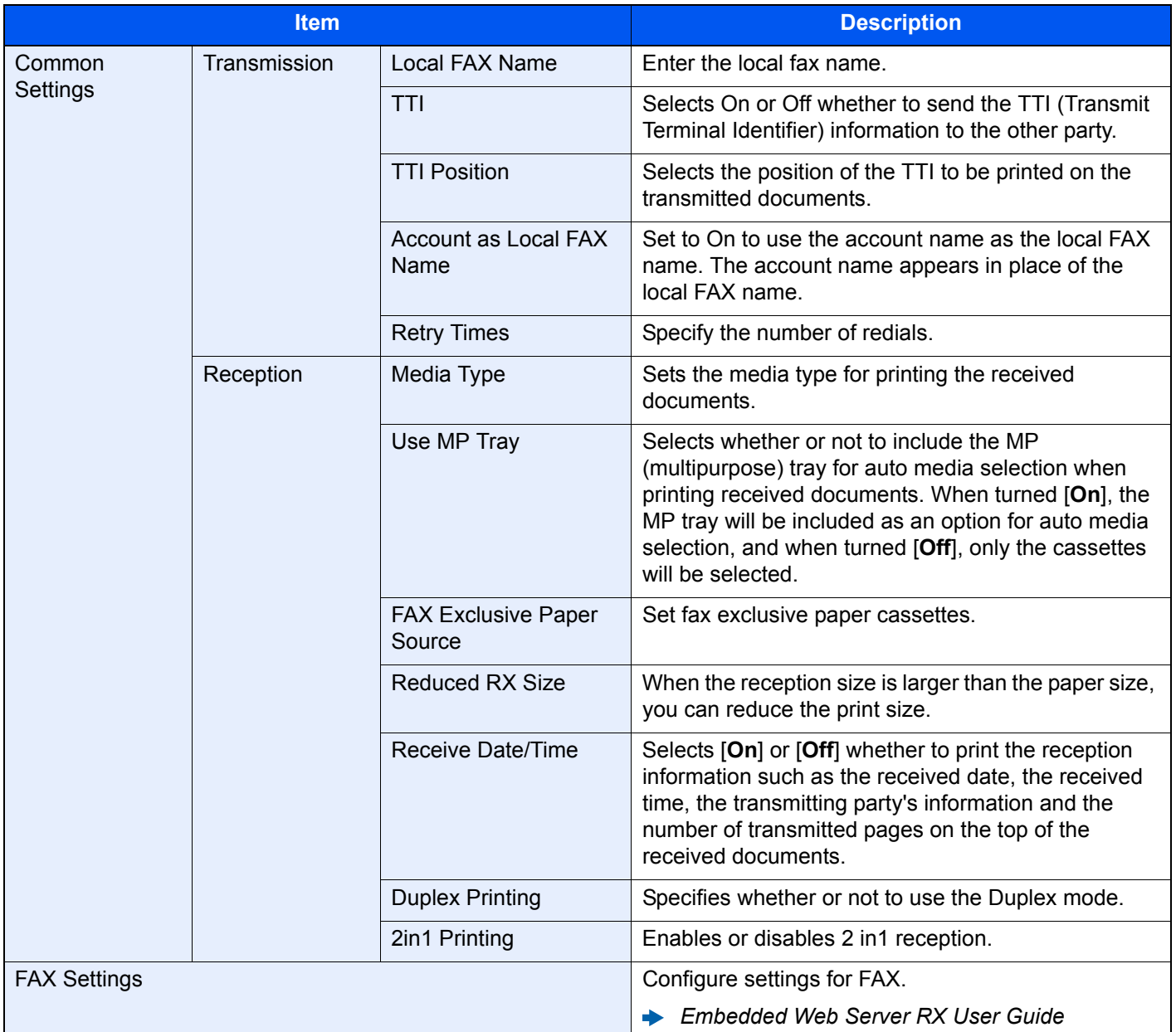

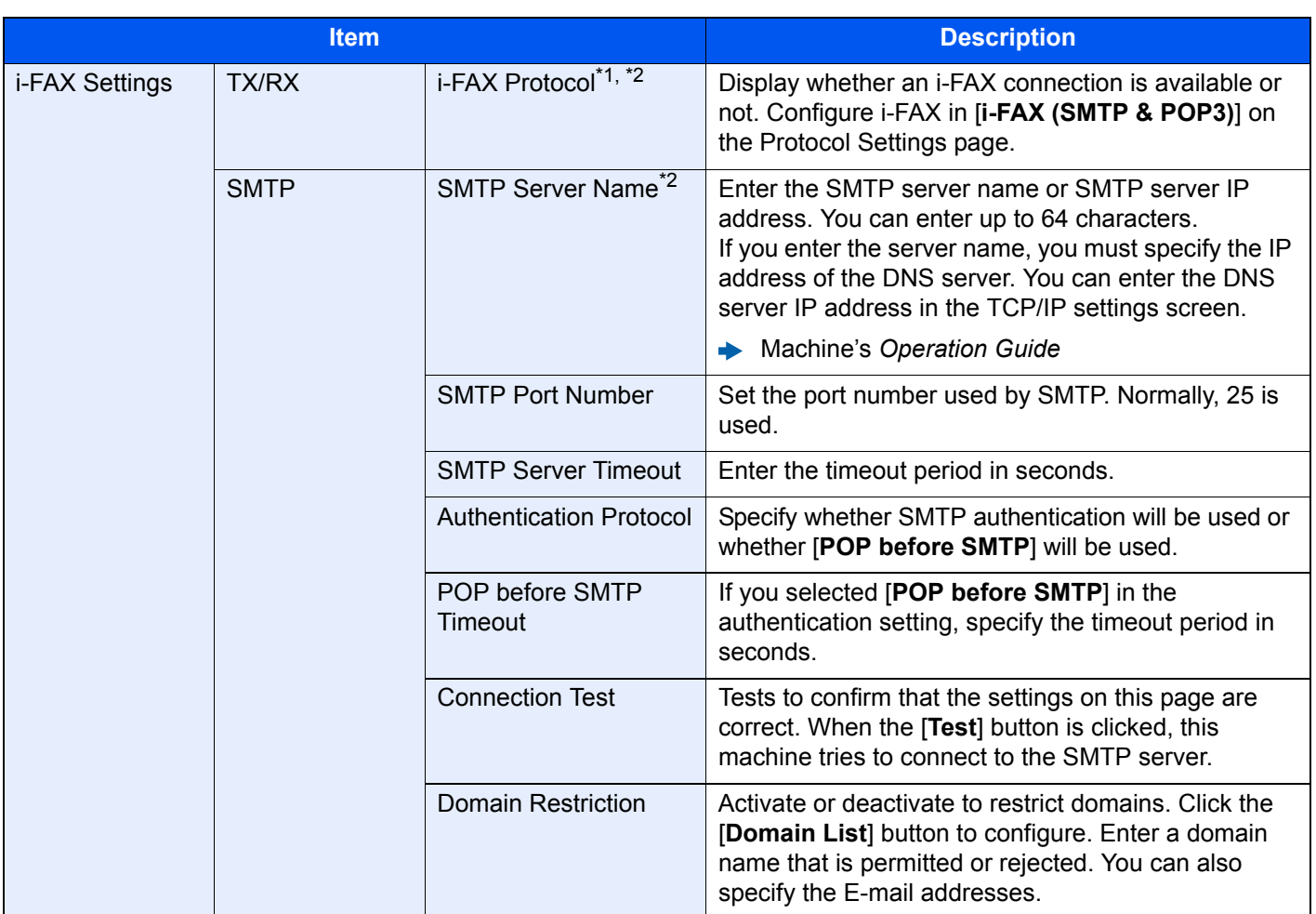

\*1 When Direct SMTP is used, this must always be set.

\*2 When Internet FAX is used, this must always be set.

<span id="page-223-0"></span>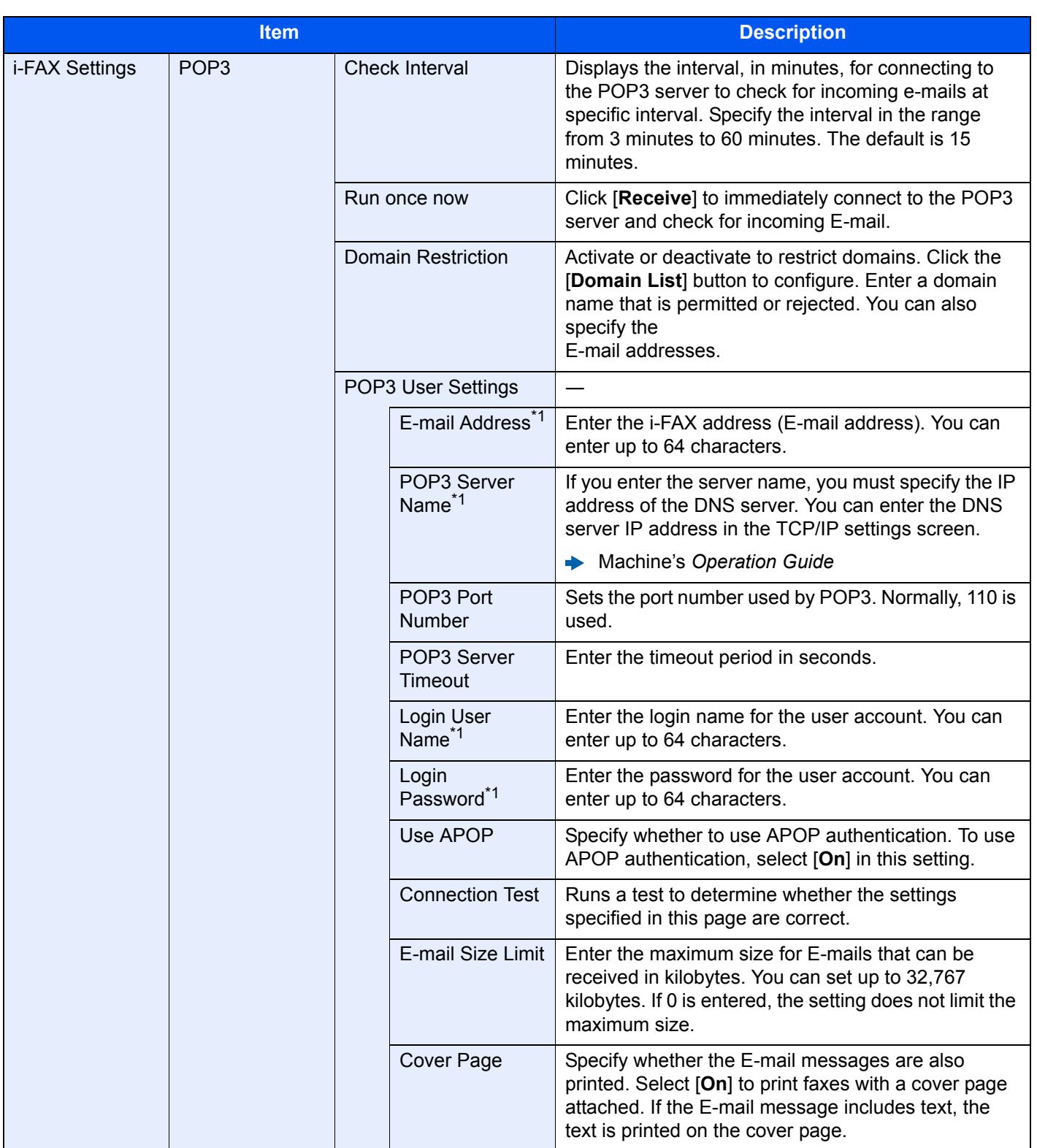

\*1 When Internet FAX is used, this must always be set.

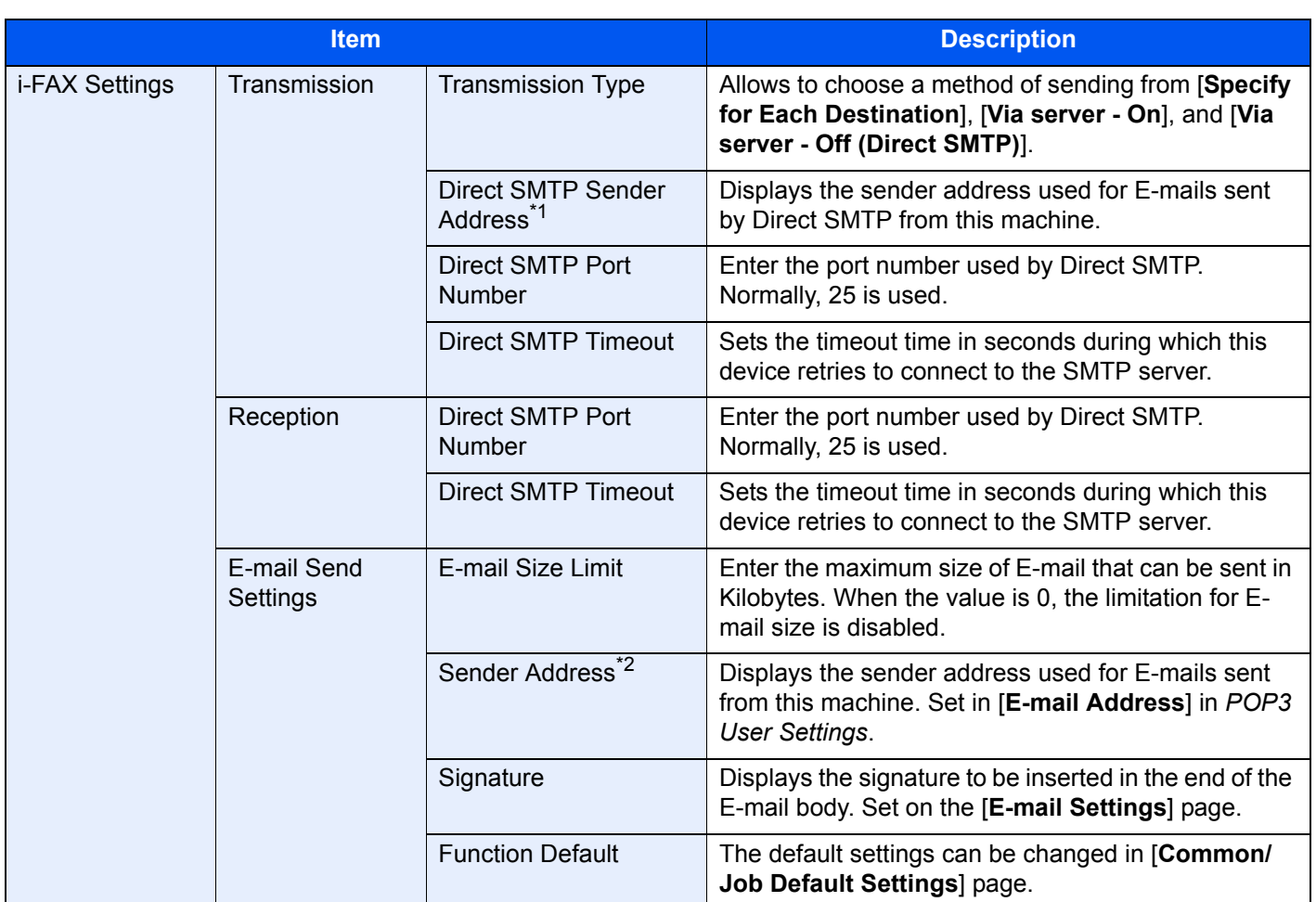

\*1 When Direct SMTP is used, this must always be set.

\*2 When Internet FAX is used, this must always be set.

After completing the settings, click [**Submit**] to save the settings.

### <span id="page-225-1"></span><span id="page-225-0"></span>**i-FAX transmission procedure**

The basic procedure for using the fax system is explained below.

#### *1* **Select [Send] key on the Home screen.**

*2* **Place the originals.**

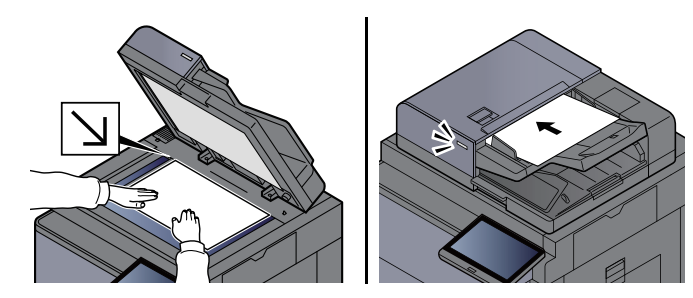

#### **QNOTE**

The illustration varies between models.

For placing originals, refer to the following:

Machine's *Operation Guide*

#### *3* **Specifying destination.**

- 1 [**i-FAX Addr Entry**] > [**i-FAX Address**]
- 2 Enter the destination address > [**OK**] You can enter up to 256 characters. **← [Character Entry Method \(page 12-2\)](#page-243-0)**

For a Direct SMTP address, which does not go through a server, specify only the IP address of the other machine, or specify any name using half-width alphanumeric characters in the format "name@[IP address of other machine]".

Example: officeA@192.168.48.21

#### **Dialing methods without using the numeric keys**

[Choosing from the Address Book \(page 3-9\)](#page-55-0) [Choosing from the One Touch Key \(page 3-11\)](#page-57-0) [Choosing from the Speed Dial \(page 3-11\)](#page-57-1) [Using redial \(page 3-3\)](#page-49-0)

#### **QNOTE**

When *On* is selected in *Entry Check for New Dest.*, a confirmation screen is displayed for the entered FAX number. Re-enter the same FAX number and select [**OK**].

Machine's *Operation Guide* 

When [**Add to Addr Book**] is displayed, you can register entered contents to the Address Book.

In addition to an i-fax, you can include FAX transmission, e-mail transmission and folder (SMB/FTP) transmission to send as one job.

Machine's *Operation Guide* 

When the destination includes FAX or i-FAX, the FAX or i-FAX jobs are sent in monochrome and the other sending jobs are sent as the same color as the scanned originals.

*4* **Configure the detailed settings.**

- 
- **1** "Mode"  $[\mathbb{V}]$  >  $[\mathsf{Simple}]$  or  $[\mathsf{Full}]$
- **2** "Via Server"  $[\mathcal{V}]$  >  $[On]$  or  $[Off]$ .

When this setting is set to [**Off**], transmission takes place by direct SMTP (not through an e-mail server).

When this setting is set to [**On**], transmission takes place by the i-FAX method (through an e-mail server).

#### **QNOTE**

The settings are automatically configured based on the i-FAX transmission type that is set in Embedded Web Server RX. When the transmission type is set to [**Specify for Each Destination**], these settings can be configured.

#### *5* **Specifying the Destinations Conditions.**

#### Select [**Destination Condition**].

The available settings are shown below.

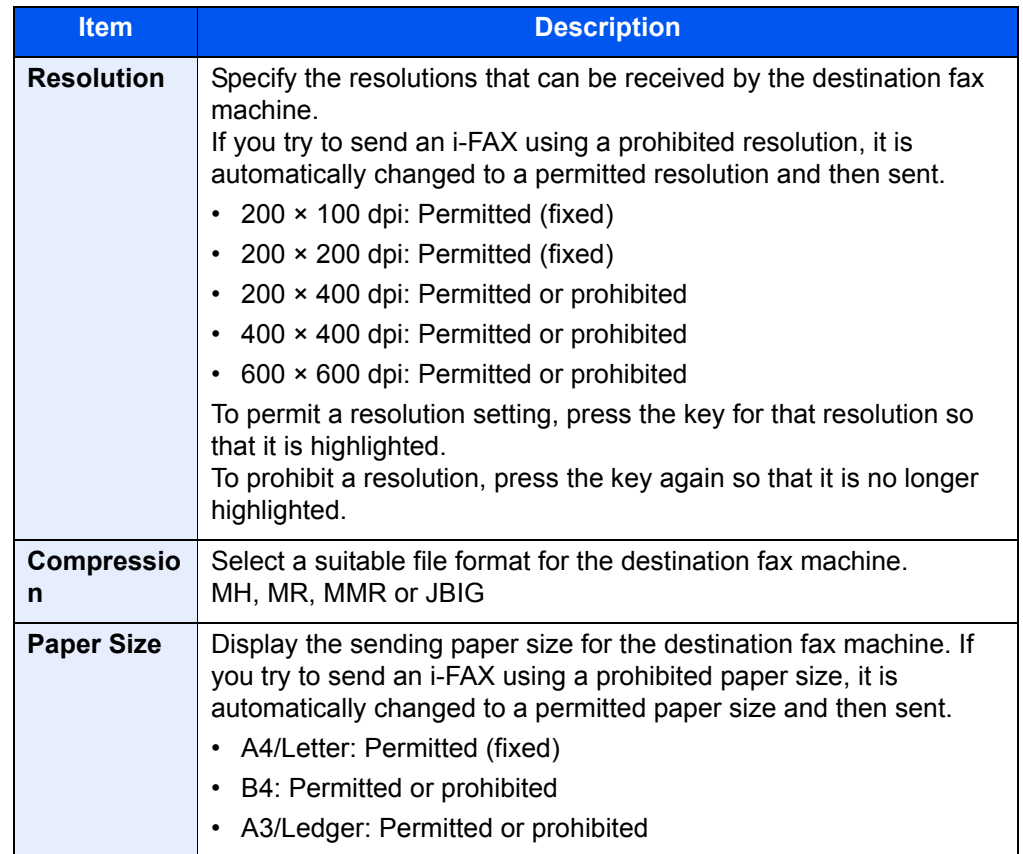

#### *6* **Selecting the functions.**

[Fax transmission functions \(page 3-19\)](#page-65-0)

Grayed out items cannot be set.

#### *7* **Press the [Start] key.**

When scanning finishes, transmission starts.

### <span id="page-227-0"></span>**Checking the Send Status**

- *1* **Select the [Status/Job Cancel] key.**
- 

#### *2* **Display the send job status screen.**

#### Select [**Sending Jobs**].

The list of accepted time, destination, and status are displayed for each job.

### <span id="page-228-0"></span>**i-FAX Reception**

At set intervals, this machine connects to the mail server and automatically downloads and prints any Internet faxes found on the server. No particular user intervention is needed when the machine receives an i-FAX.

#### **NOTE**

When Direct SMTP reception (communication without a mail server) is used, your machine connects directly to the sending machine instead of connecting to an external mail server. Because your machine connects directly to the other machine, reception takes place immediately without the need to execute manual reception, which is an operation that queries the server.

You can change the following reception settings:

- $\rightarrow$  [POP3 \(page 10-8\)](#page-223-0)
- i-FAX address registration
- Incoming E-mail check interval setting
- Cover page (E-mail information) printing

#### <span id="page-228-1"></span>**Manual i-FAX Reception**

Use this procedure to check for faxes immediately.

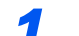

#### *1* **Display the screen.**

[**Status/Job Cancel**] key > [**Device/Communicate**]

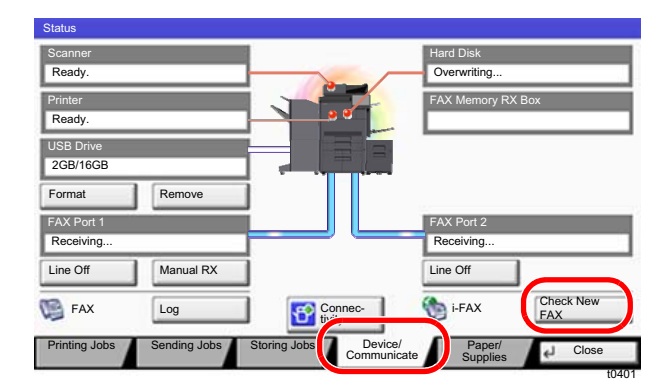

#### **QNOTE**

The image of the touch panel varies between models.

#### *2* **Receive an i-FAX.**

Select "i-FAX" [**Check New FAX**].

The machine connects to the mail server and starts downloading any Internet faxes it finds.

### **Troubleshooting** 11

#### This chapter explains the following topics:

### <span id="page-230-0"></span>**Indicators During Sending/Receiving Operation**

The [Data] (**)**) indicator show the fax transmission status.

- The [Data] ()) indicator blinks during fax transmission and reception.
- The [Data] (**)**) indicator is lit when there is source data stored in the memory for delayed transmission.

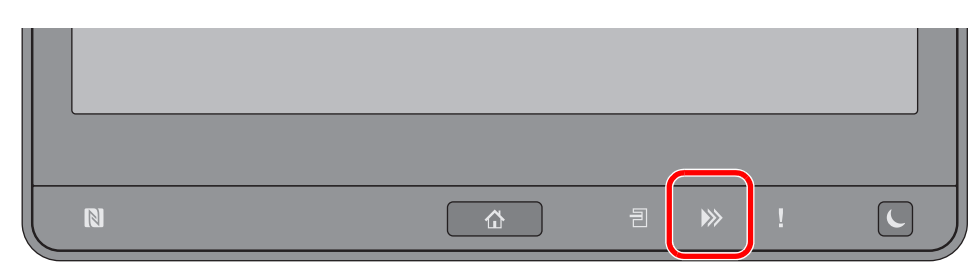

### <span id="page-230-1"></span>**Responding to an Attention Indicator Flashes**

If the [**Attention**] ( ) indicator flashes, select the [**Status/Job Cancel**] key to check an error message. If the message is not indicated on the touch panel when the [**Status/Job Cancel**] key is pressed or the attention indicator flashes, check the following.

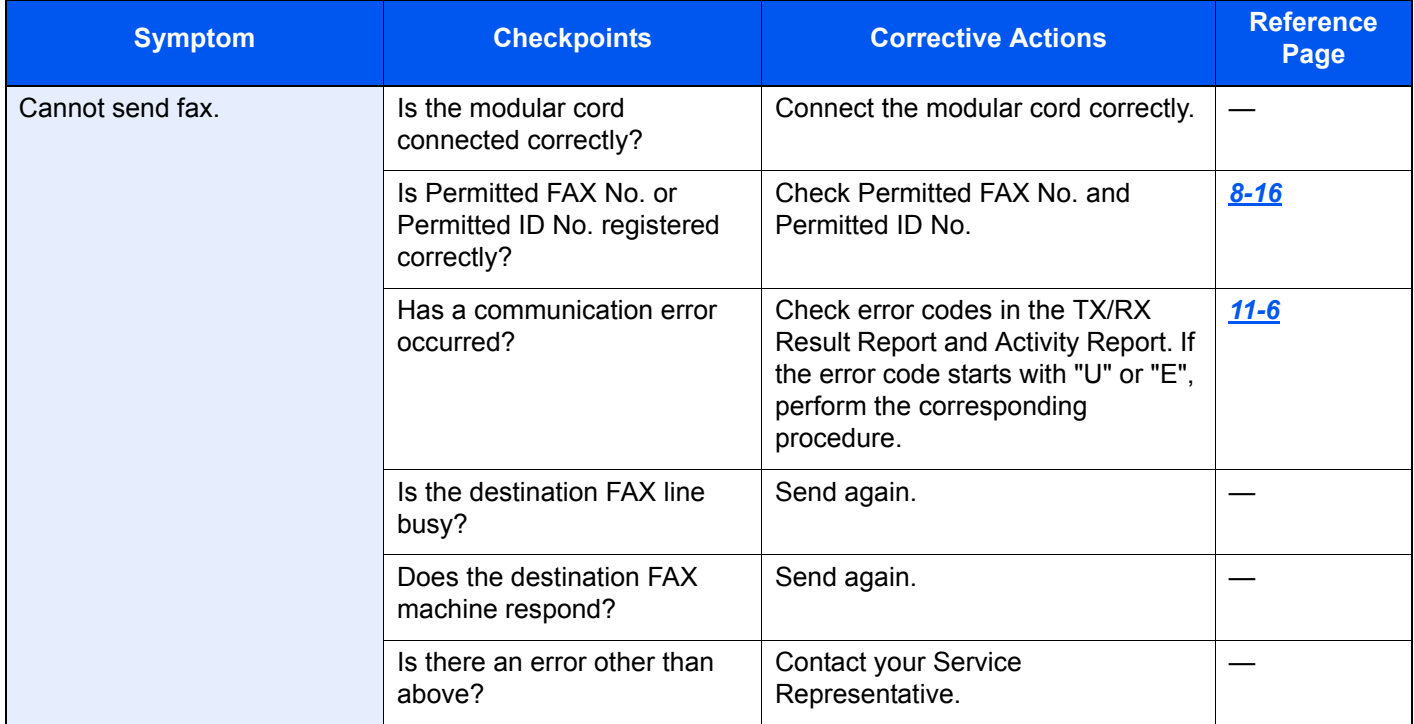

# <span id="page-231-0"></span>**Precautions When Turning Power OFF**

To power off the machine, press the Power switch. You cannot automatically receive a fax when the power switch is turned off.

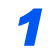

#### **1** Turn the power switch off.

6007ci/5007ci/4007ci/3207ci/2507ci/ 6057i/5057i

8057i/7057i

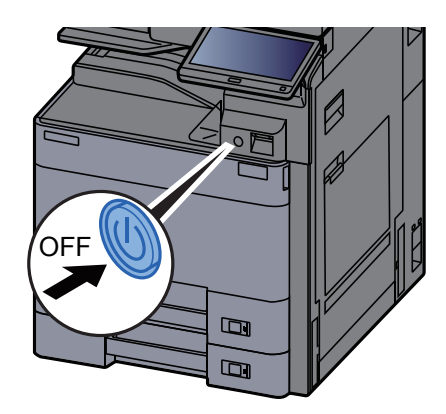

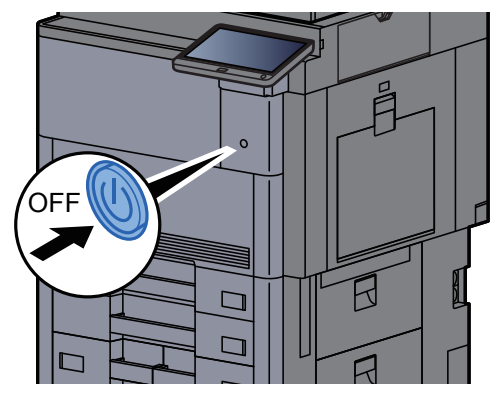

The confirmation message for power supply off is displayed.

It takes about 3 minutes for power off.

### <span id="page-232-0"></span>**Messages**

When an error occurs, the display may show one of the messages listed below. These will help you identify and correct the problem.

#### **QNOTE**

When a transmission error occurs, a sent/receipt result report is produced.

Check the error code shown in the report and refer to the following:

**[Error Code List \(page 11-6\)](#page-234-0)** 

To print the sent/receipt result report, refer to the following:

**► [Send Result Reports \(page 7-7\)](#page-178-0)** [FAX RX Result Reports \(page 7-9\)](#page-180-0)

You may also check error codes using the activity report.

[Activity Report \(Outgoing FAX Report and Incoming FAX Report\) \(page 7-10\)](#page-181-1)

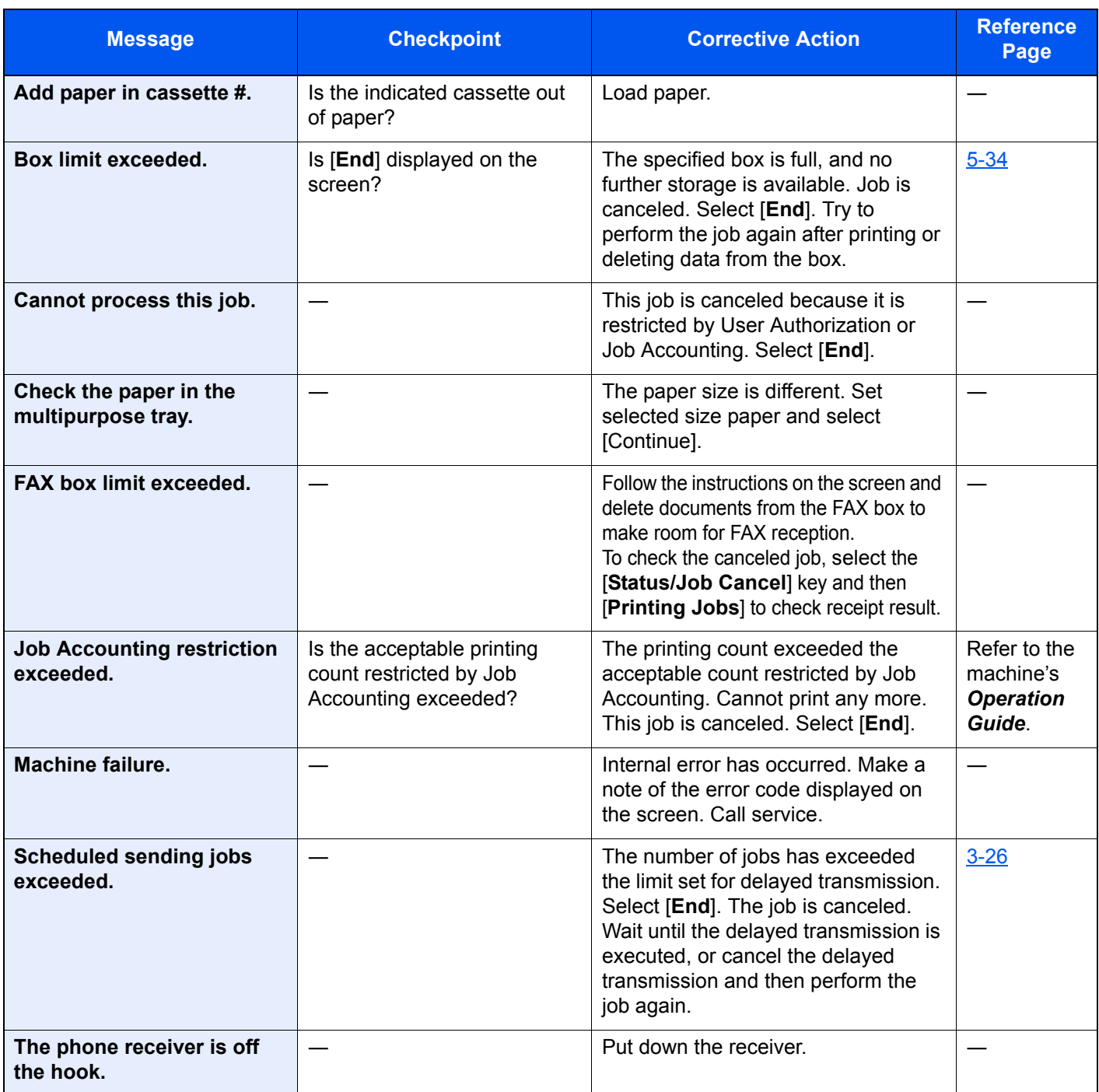

### <span id="page-234-0"></span>**Error Code List**

When a transmission error occurs, one of the following error codes is recorded in the TX/RX Result Report and Activity Report.

**QNOTE** 

" $\overline{U}$ " or "E" will appear in the error code depending on the communication speed setting.

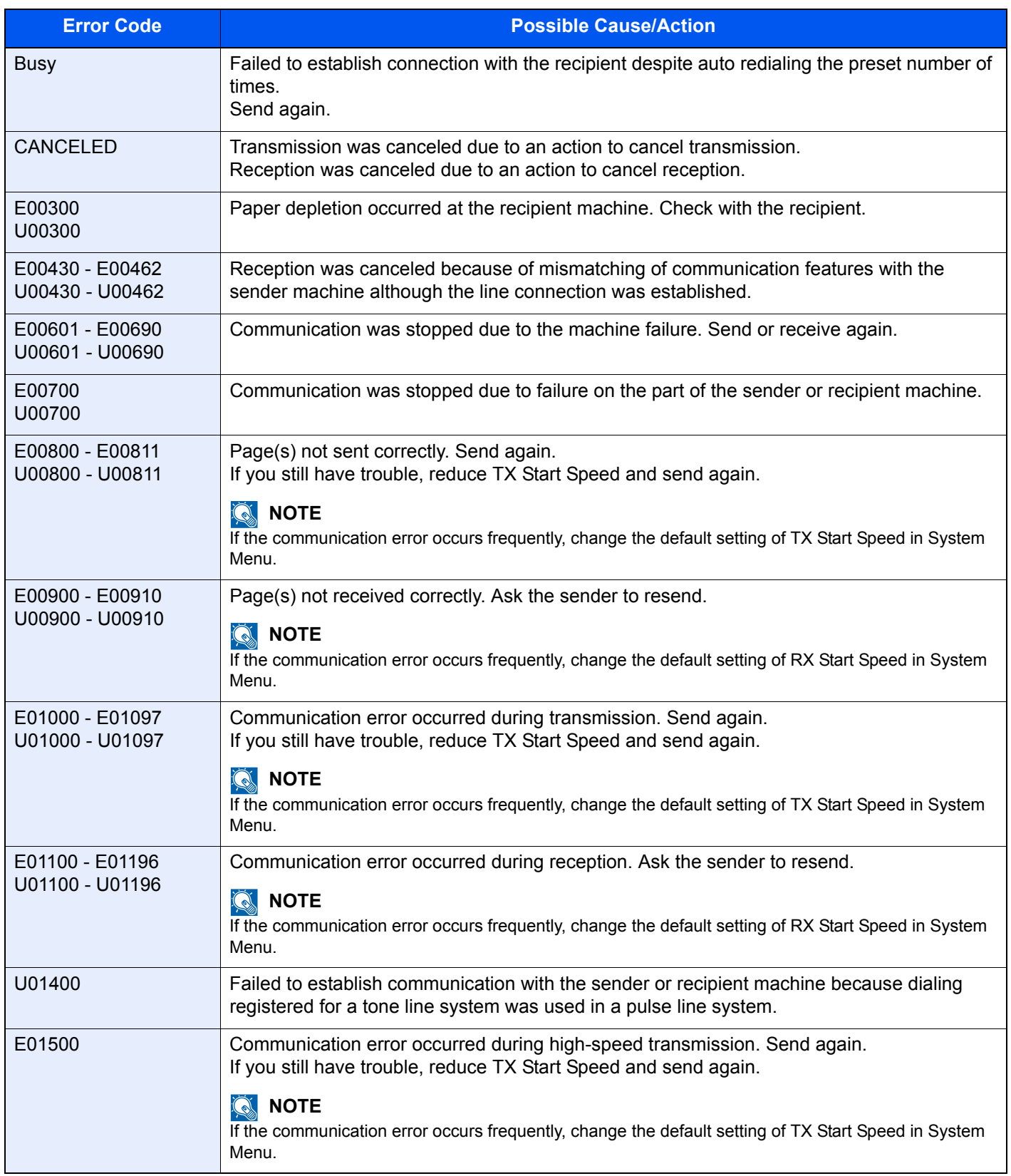

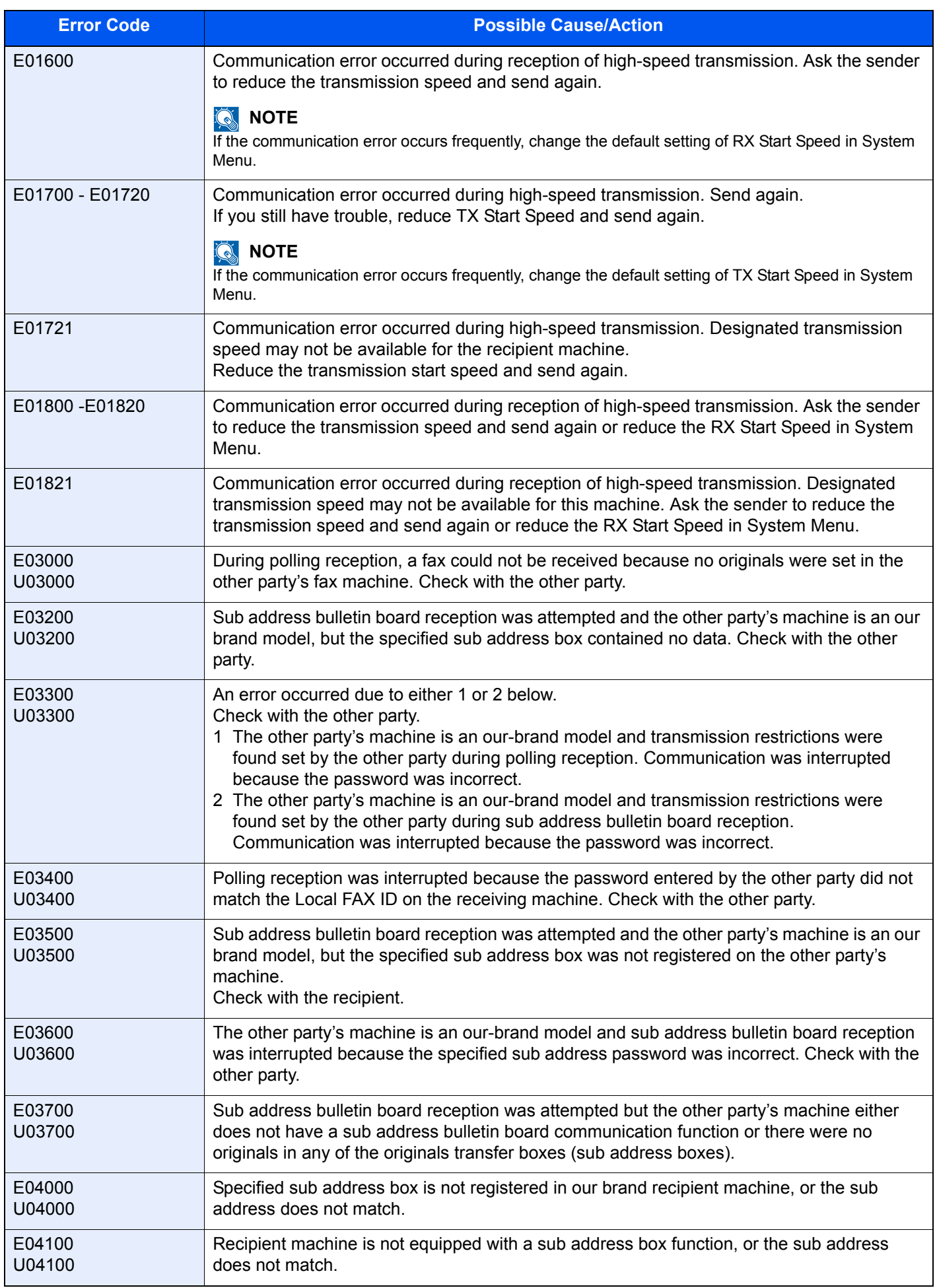

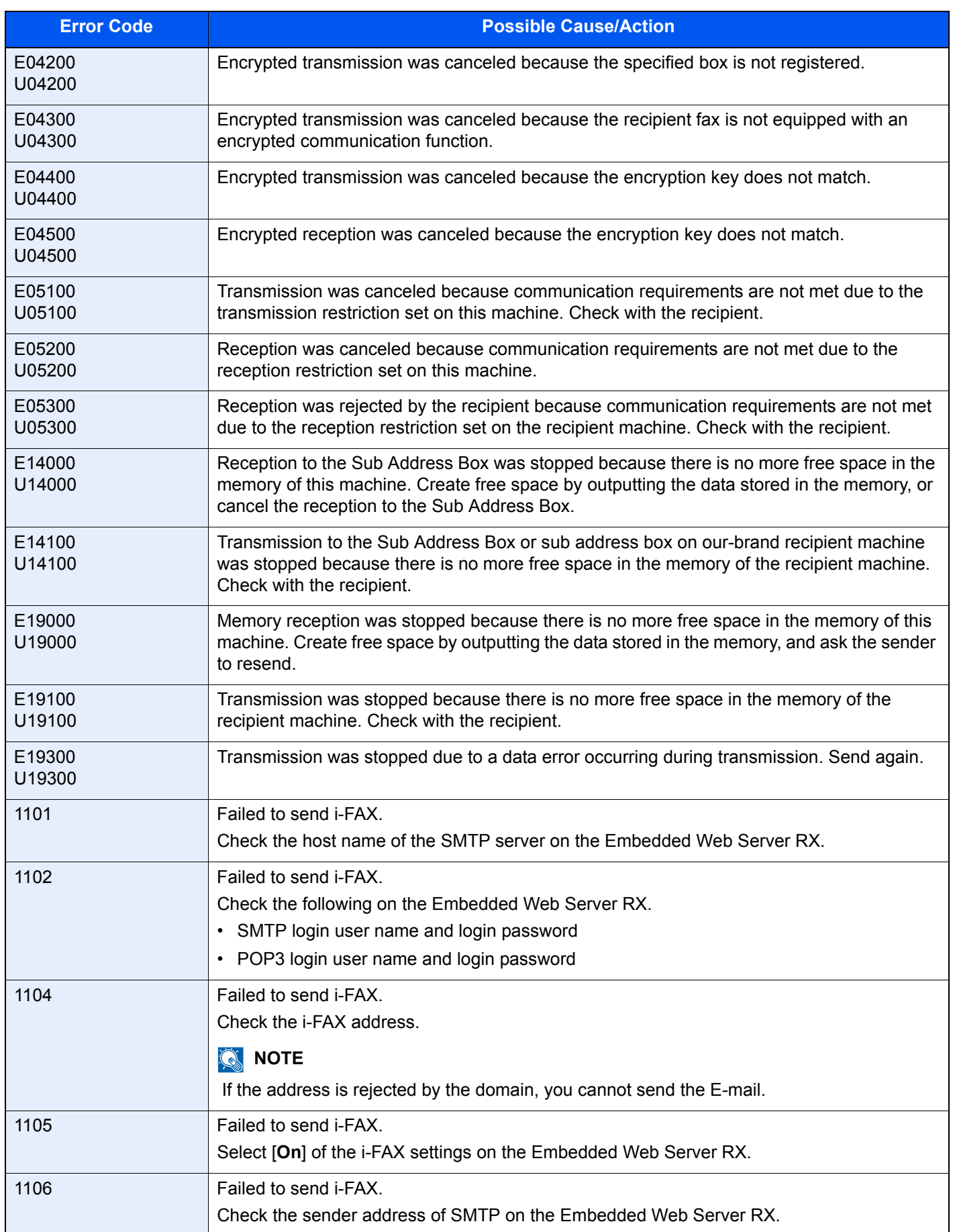

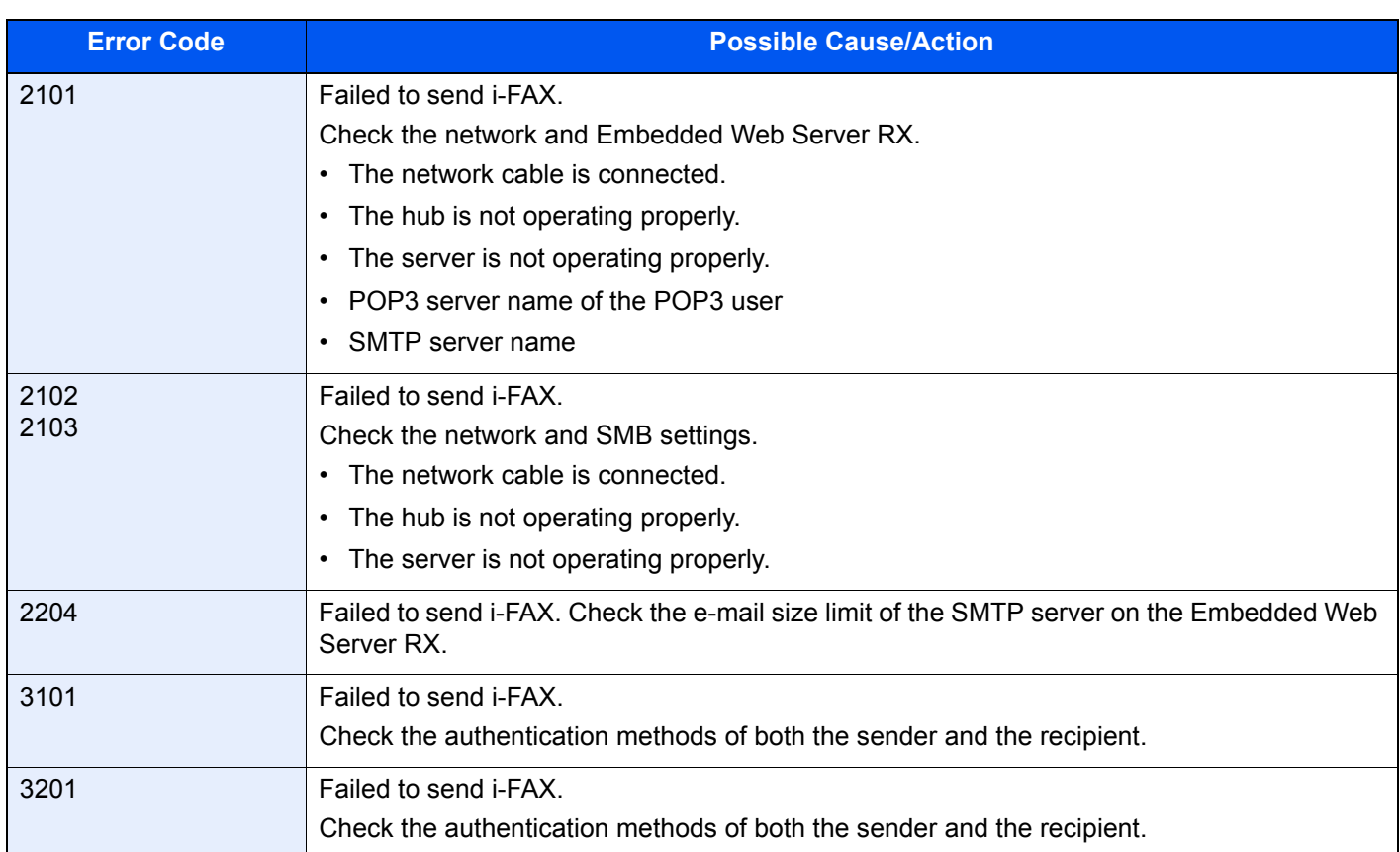

# <span id="page-238-0"></span>**Troubleshooting**

When a problem occurs, first check the following. If the problem persists, contact your dealer or service representative.

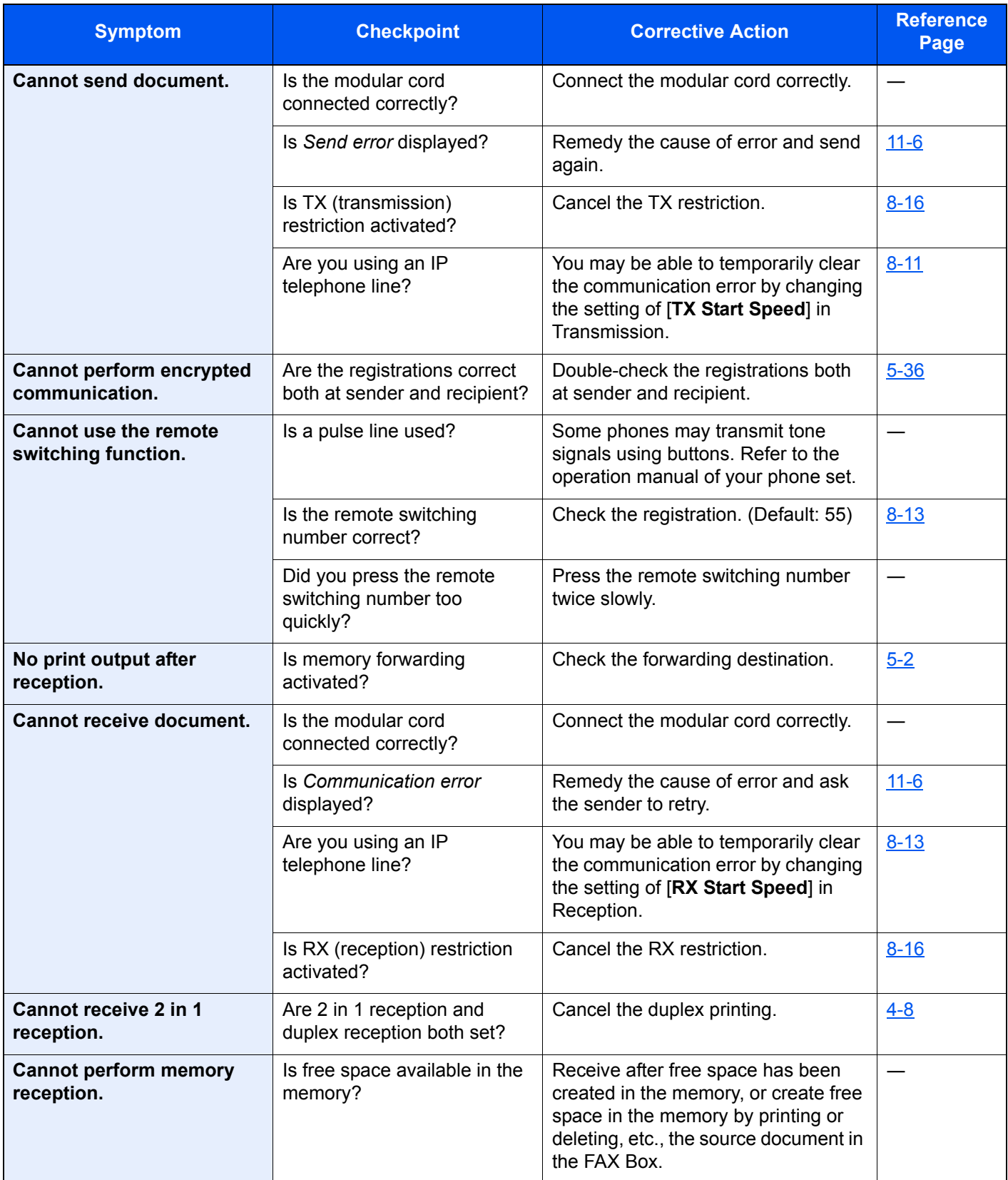

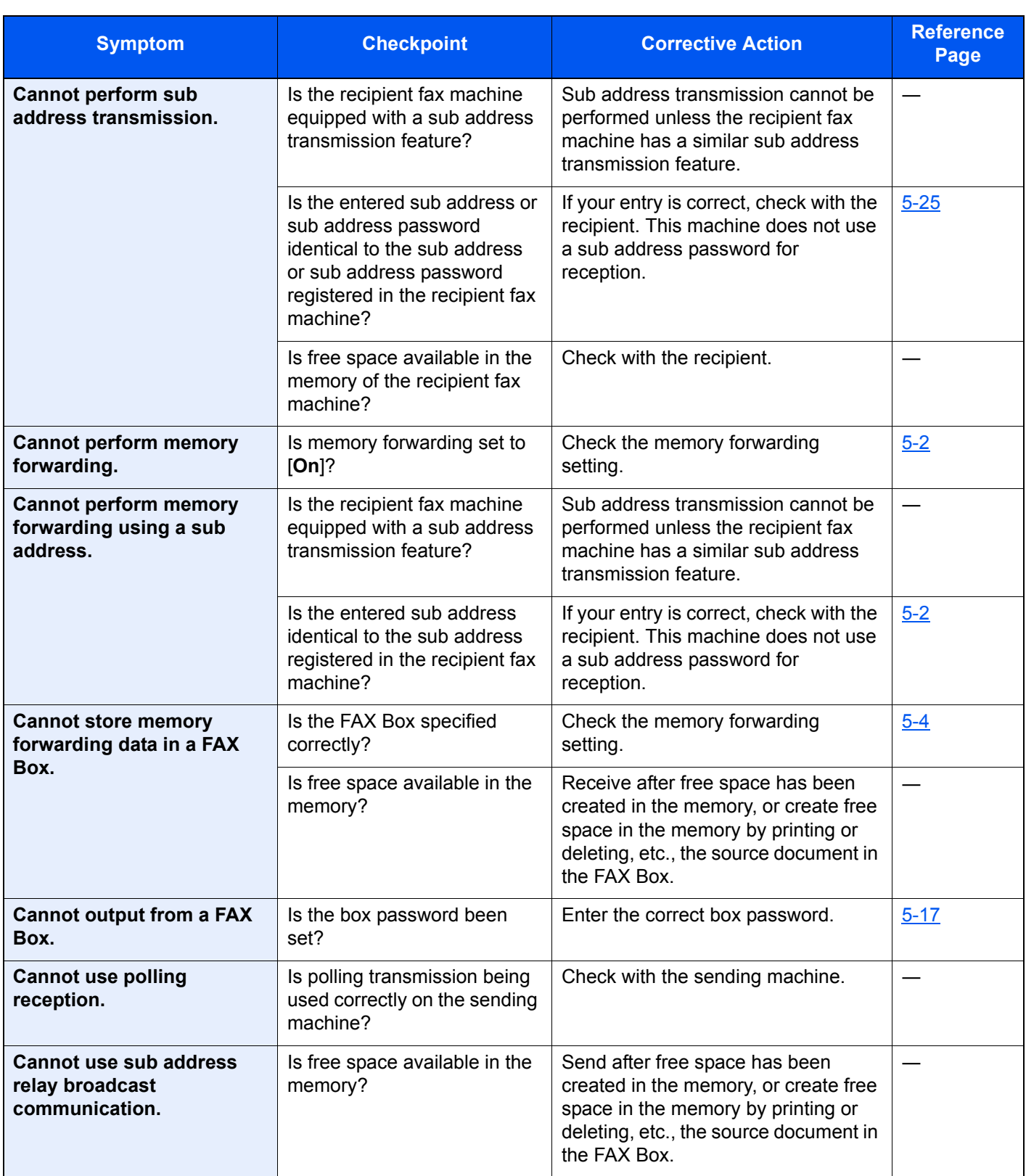

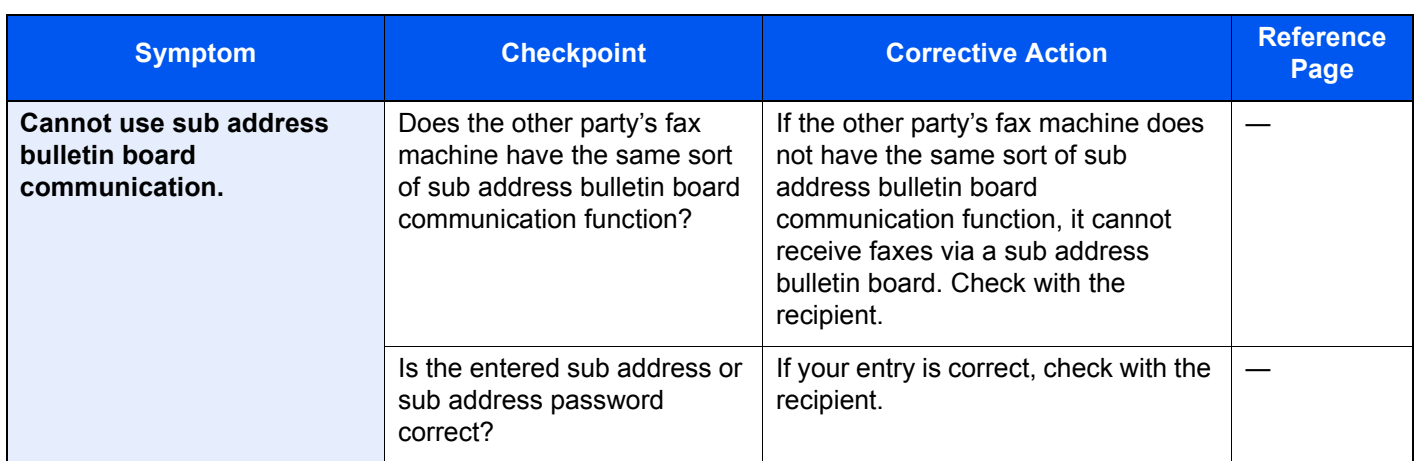

# <span id="page-241-0"></span>**Common inquiries**

The following are the inquiries that are frequently received after this product has been purchased.

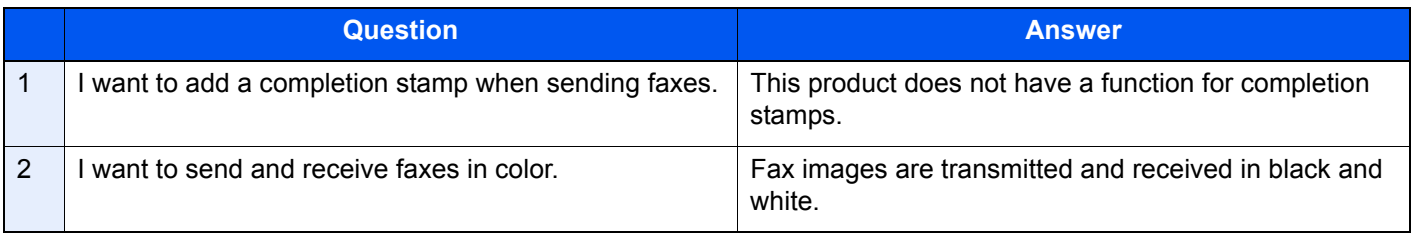

# **12 Appendix**

#### This chapter explains the following topics:

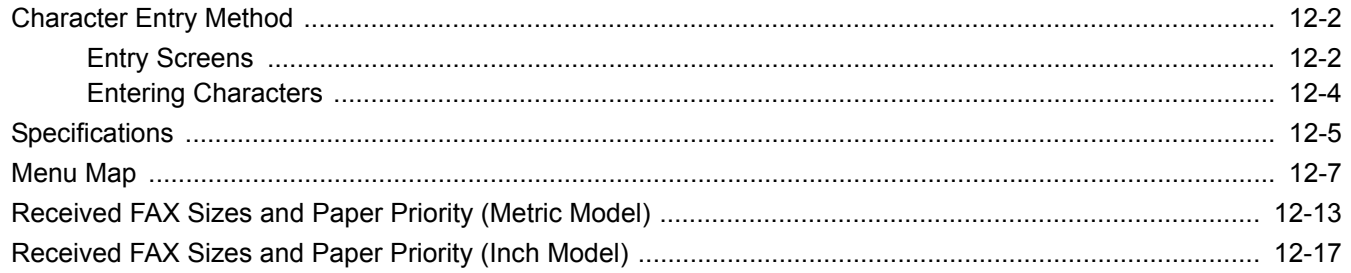

### <span id="page-243-1"></span><span id="page-243-0"></span>**Character Entry Method**

To enter characters for a name, use the on-display keyboard in the touch panel following the steps as explained below.

#### **NOTE**

**Keyboard Layout**

"QWERTY", "QWERTZ" and "AZERTY" are available as keyboard layouts the same as a PC keyboard. Select the [**System Menu/Counter**] key, [**Common Settings**] and then [**Keyboard Layout**] to choose the desired layout. "QWERTY" layout is used here as an example. You may use another layout following the same steps.

### <span id="page-243-2"></span>Entry Screens

#### **Lower-case Letter Entry Screen**

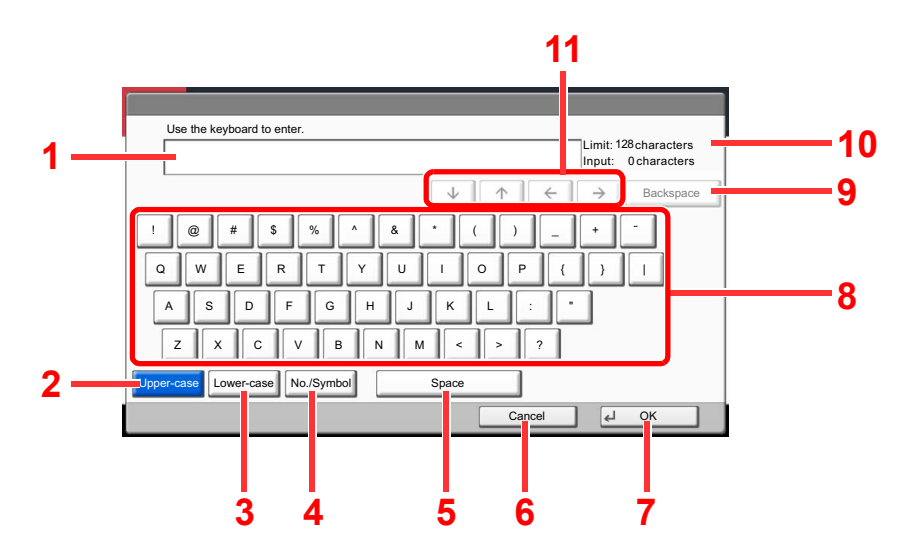

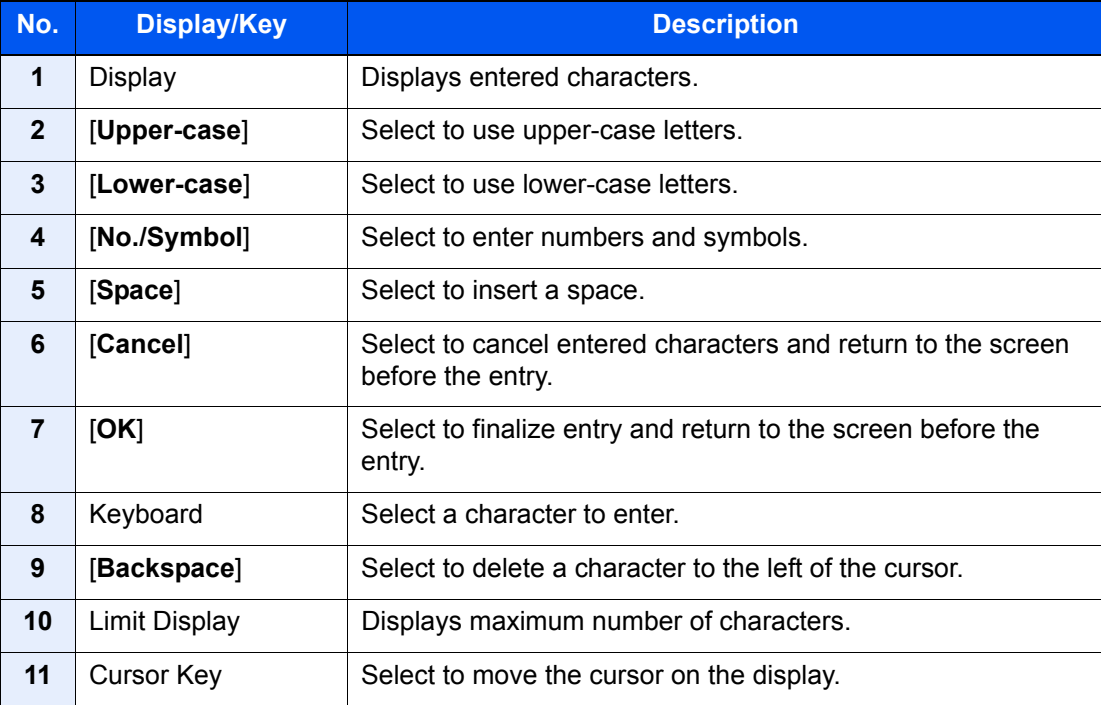

#### **Upper-case Letter Entry Screen**

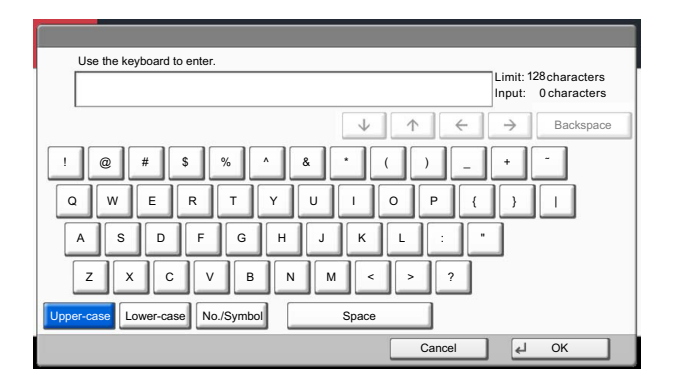

#### **Number/Symbol Entry Screen**

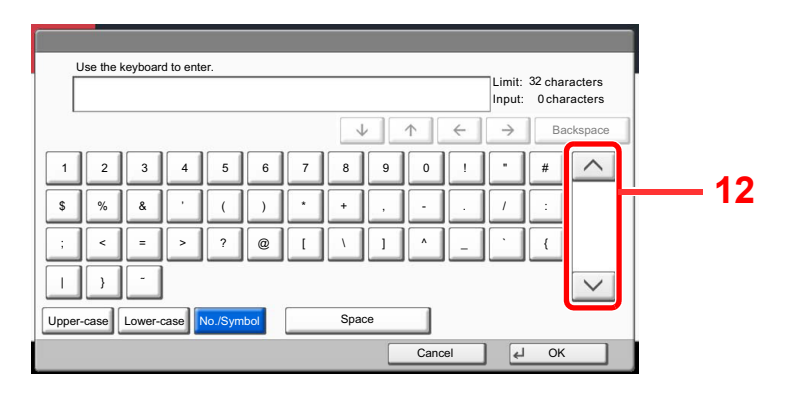

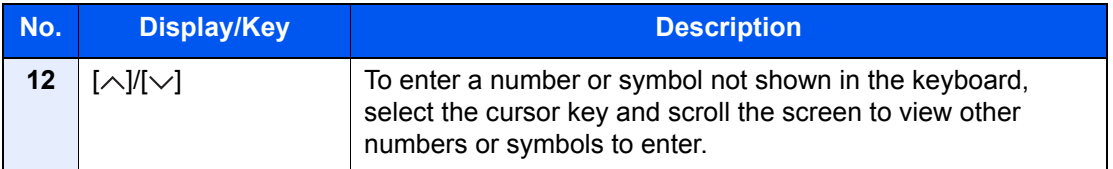

### <span id="page-245-0"></span>Entering Characters

Follow the steps below to enter 'List A-1' for an example.

- 1 Select [**Upper-case**].
- 2 Select [**L**]. The letter "L" is shown on the display.

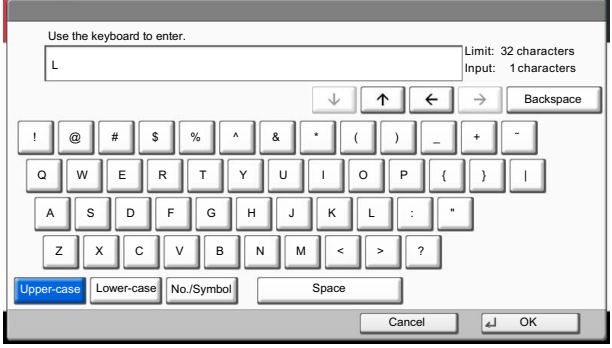

- 3 Select [**Lower-case**].
- 4 Select [**i**], [**s**], [**t**] and [**Space**].

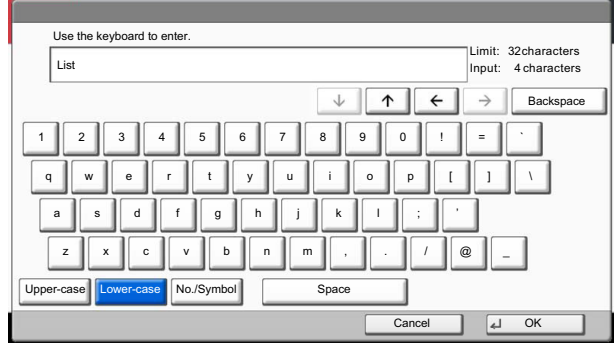

- 5 Select [**Upper-case**].
- 6 Select [**A**].
- 7 Select [**No./Symbol**].
- 8 Select  $[\wedge]$  or  $[\vee]$  repeatedly to view the keyboard containing  $[\cdot]$  and  $[1]$ .
- 9 Select [**-**] and [**1**].

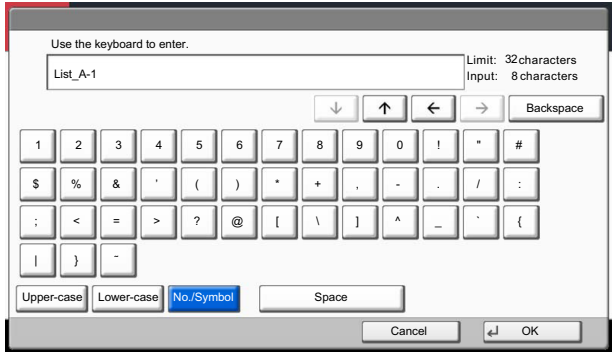

10Check that the entry is correct. Press [**OK**].

# <span id="page-246-0"></span>**Specifications**

#### **IMPORTANT**

**Specifications are subject to change without notice.**

#### **FAX function**

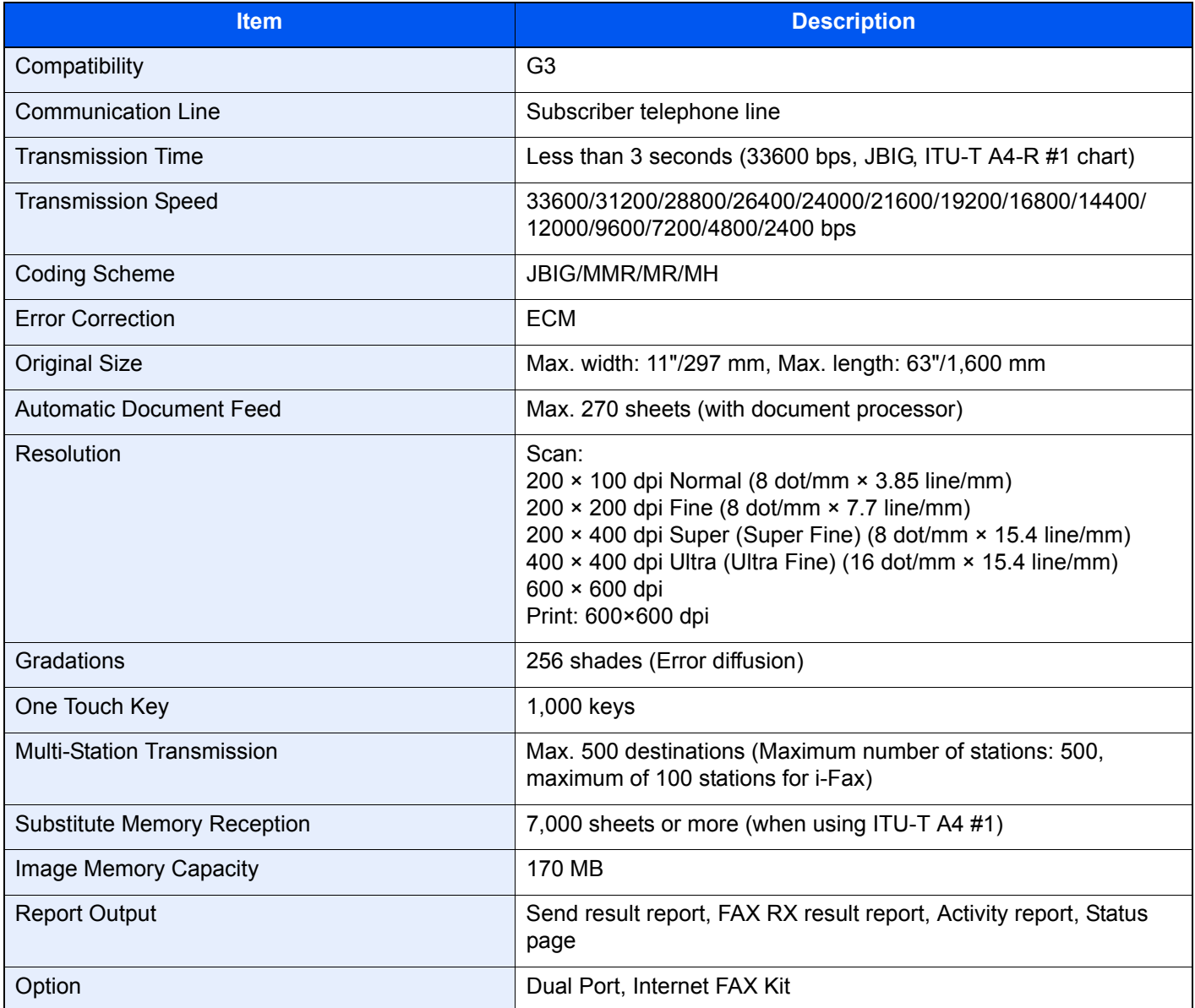

#### **Network FAX functions**

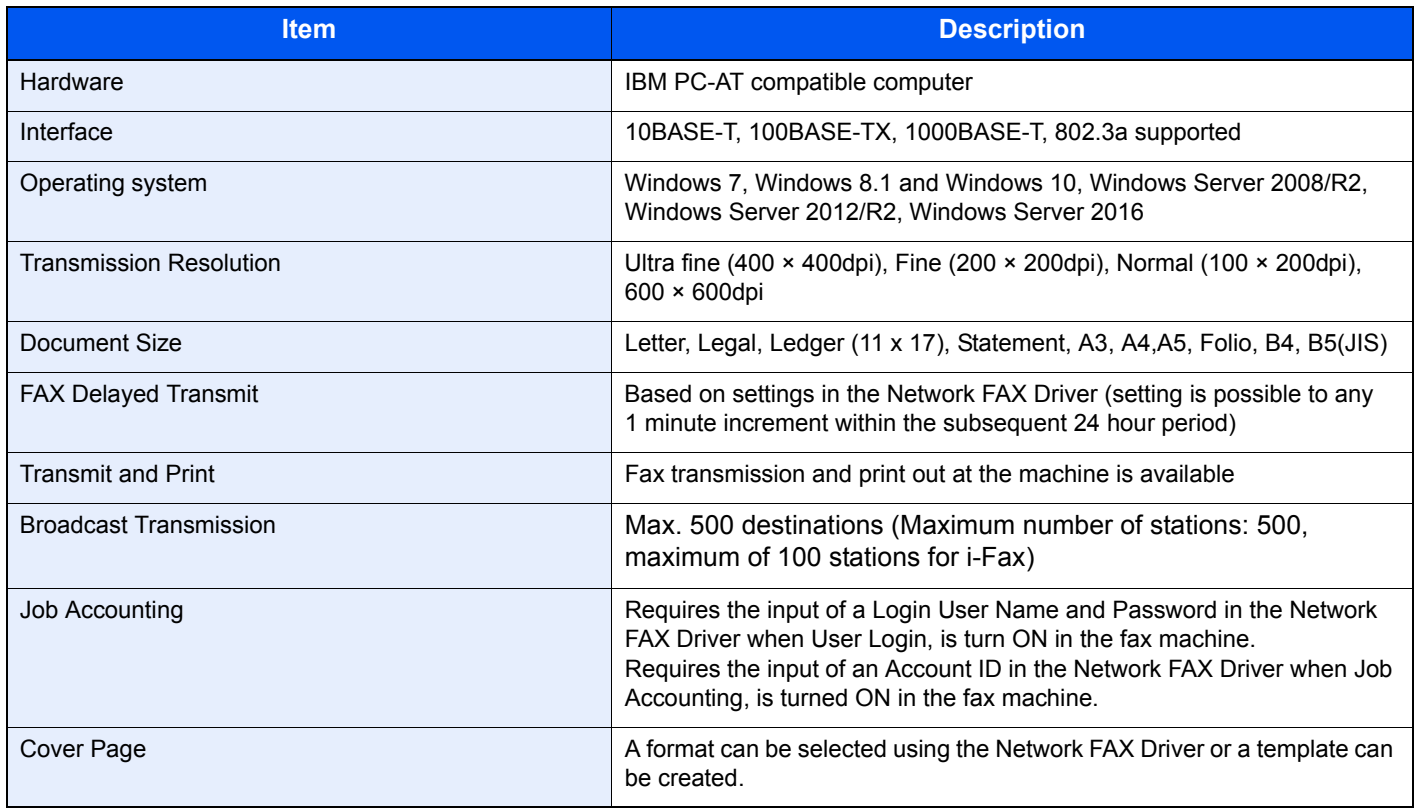

### <span id="page-248-0"></span>**Menu Map**

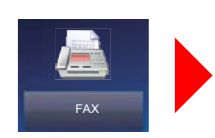

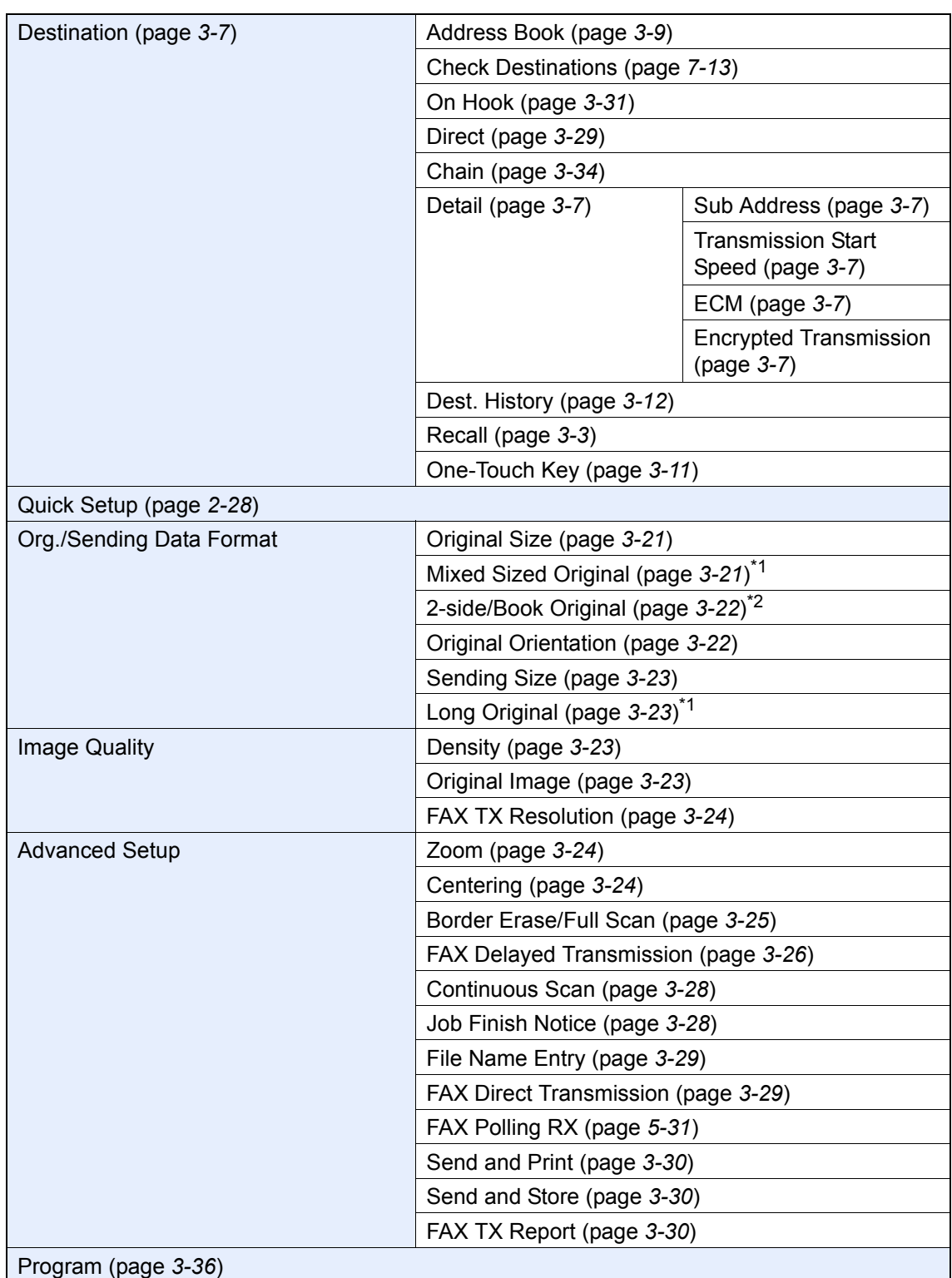

<span id="page-248-1"></span>\*1 This is displayed if the document processor is optional, and has been installed.

\*2 The display reads "Book original" if the document processor is optional, and has not been installed.

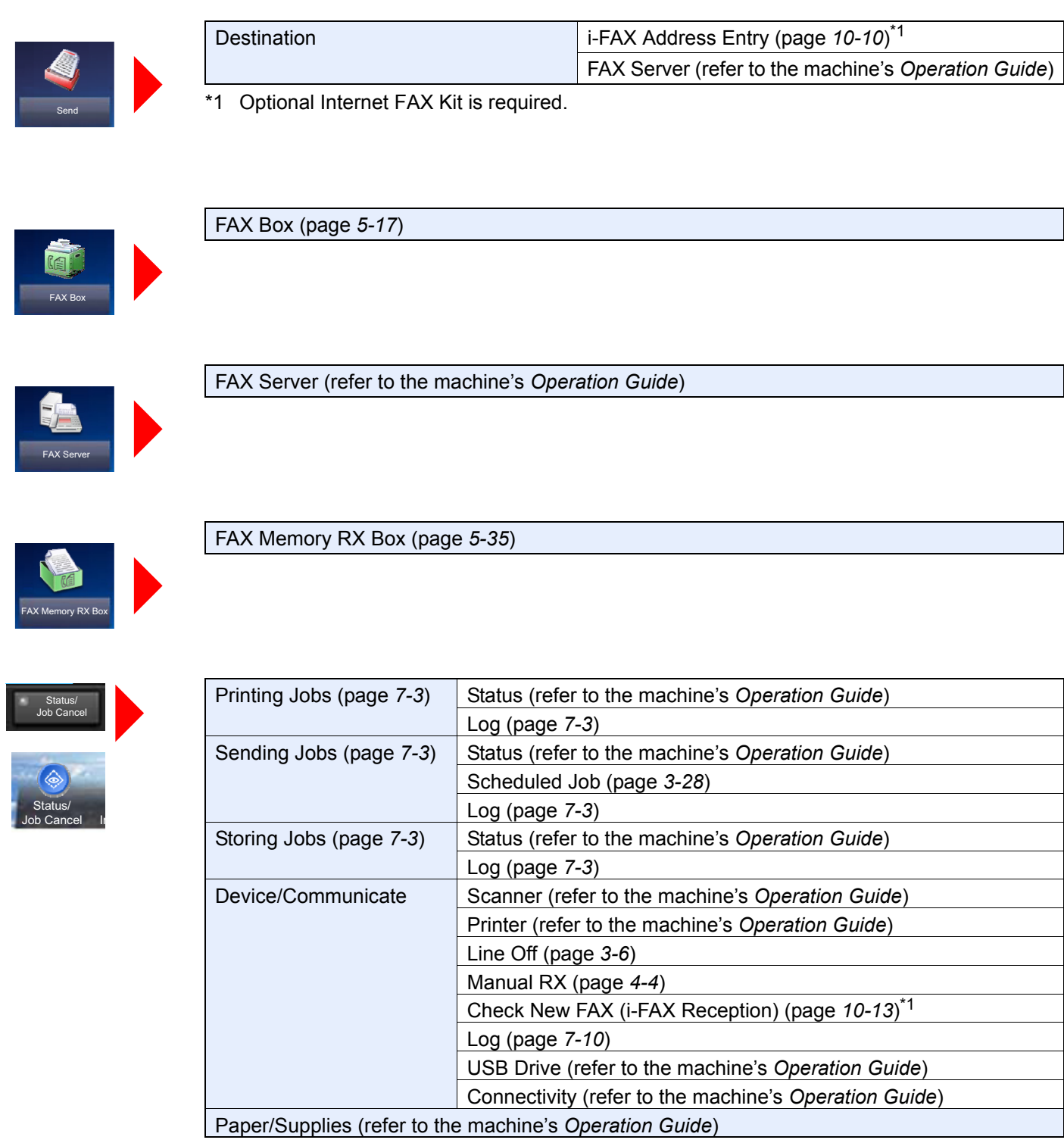

\*1 Optional Internet FAX Kit is required.

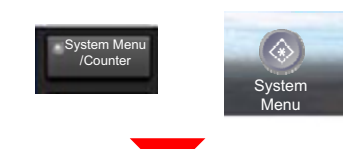

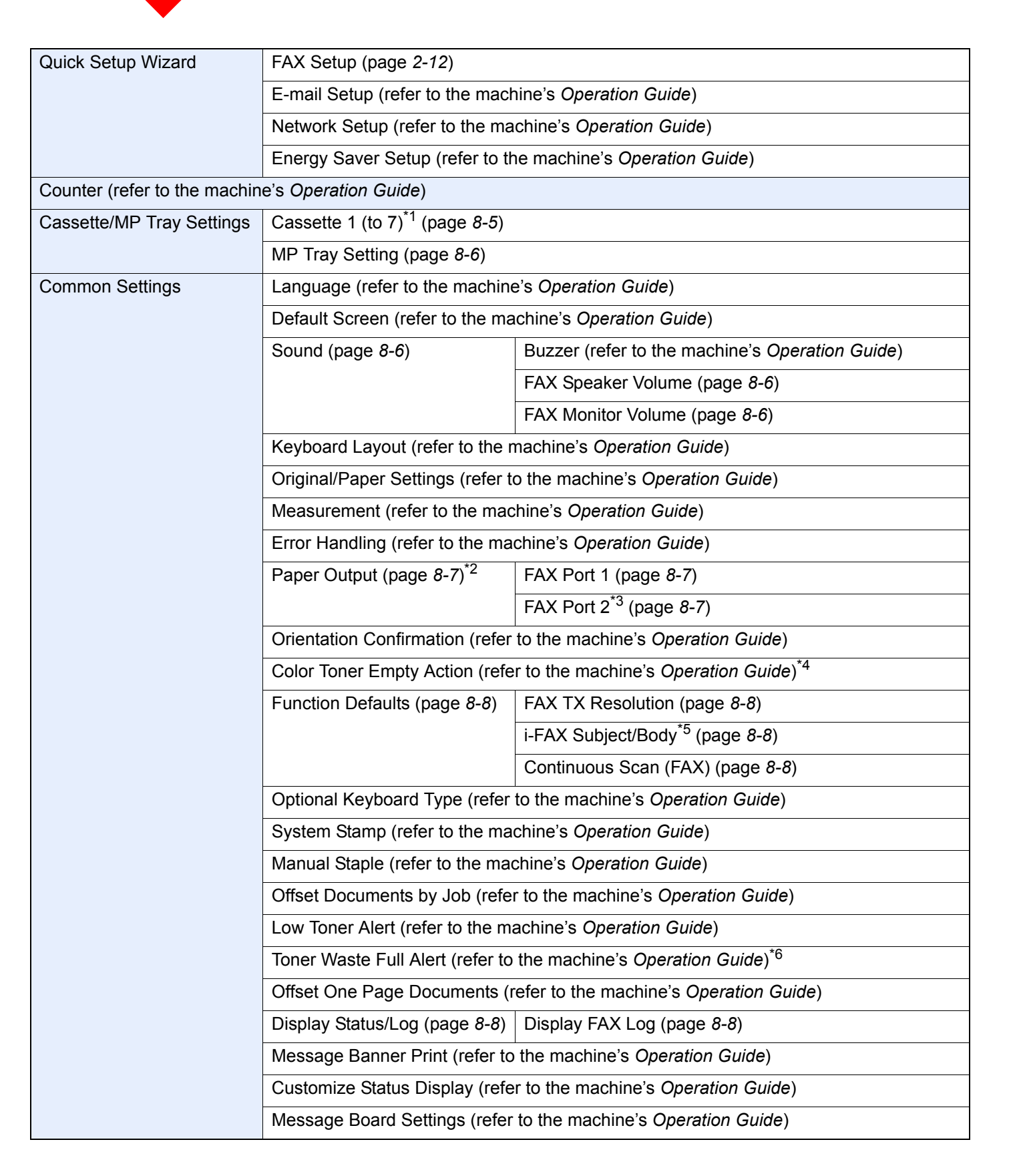

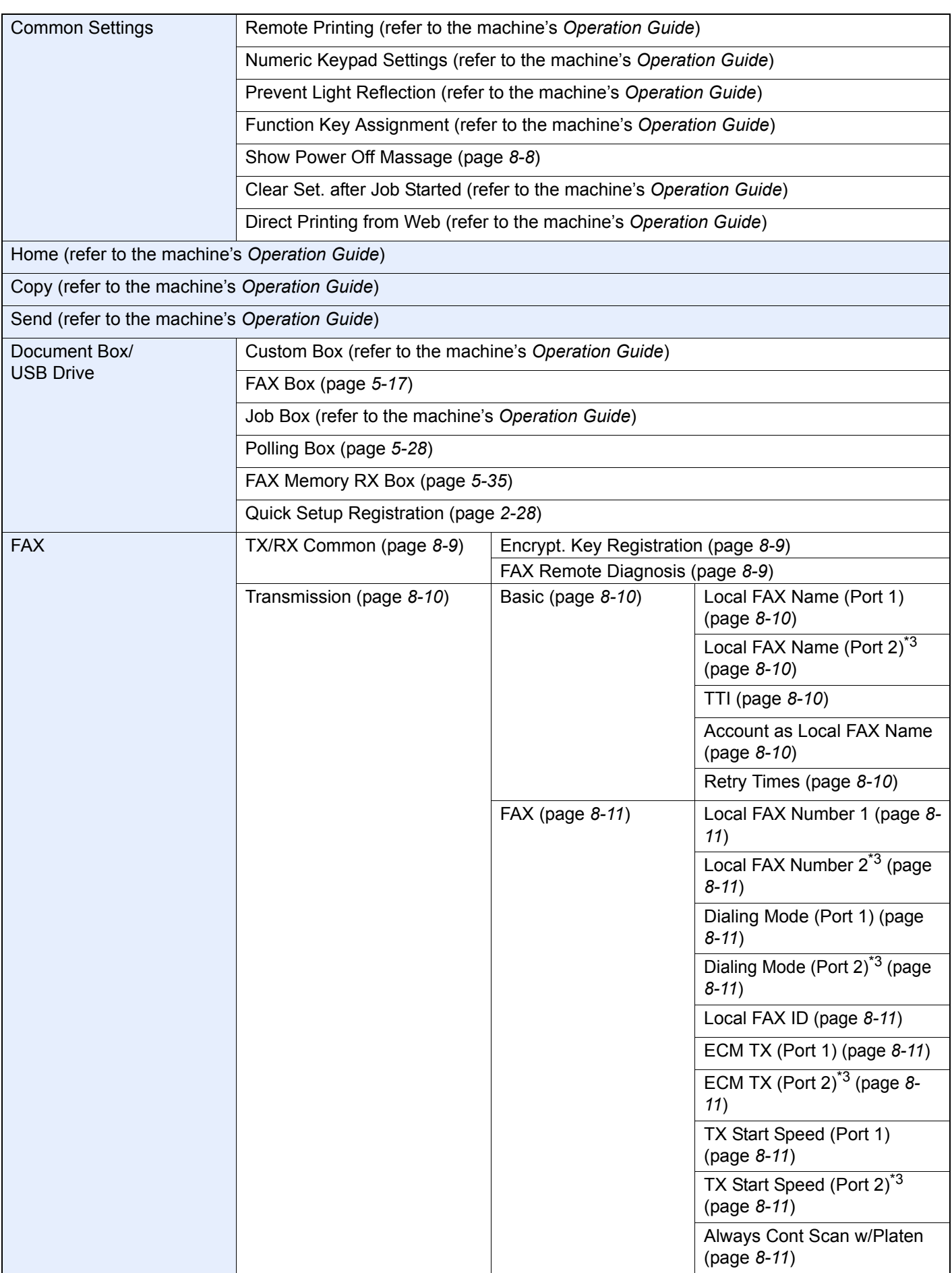
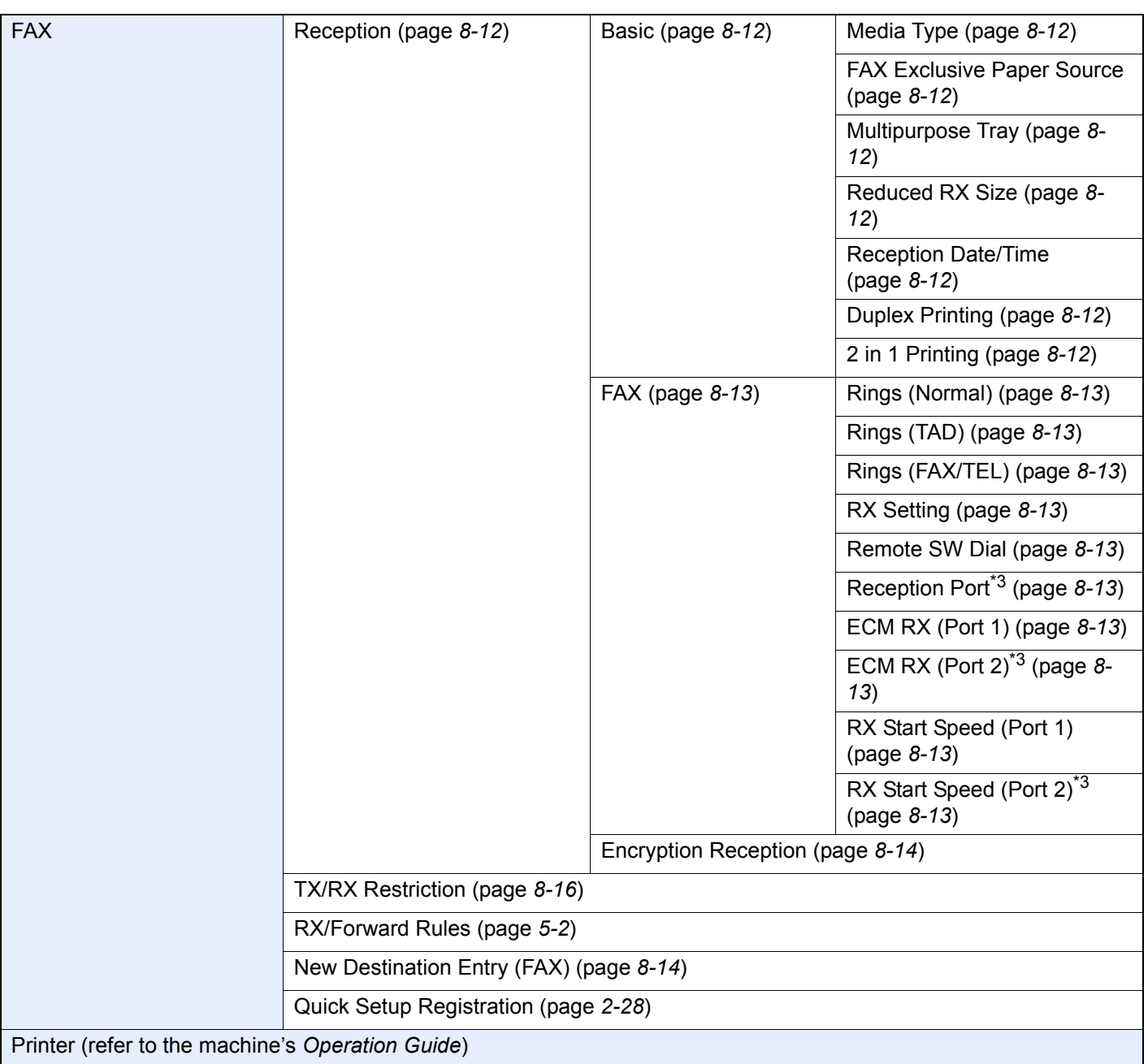

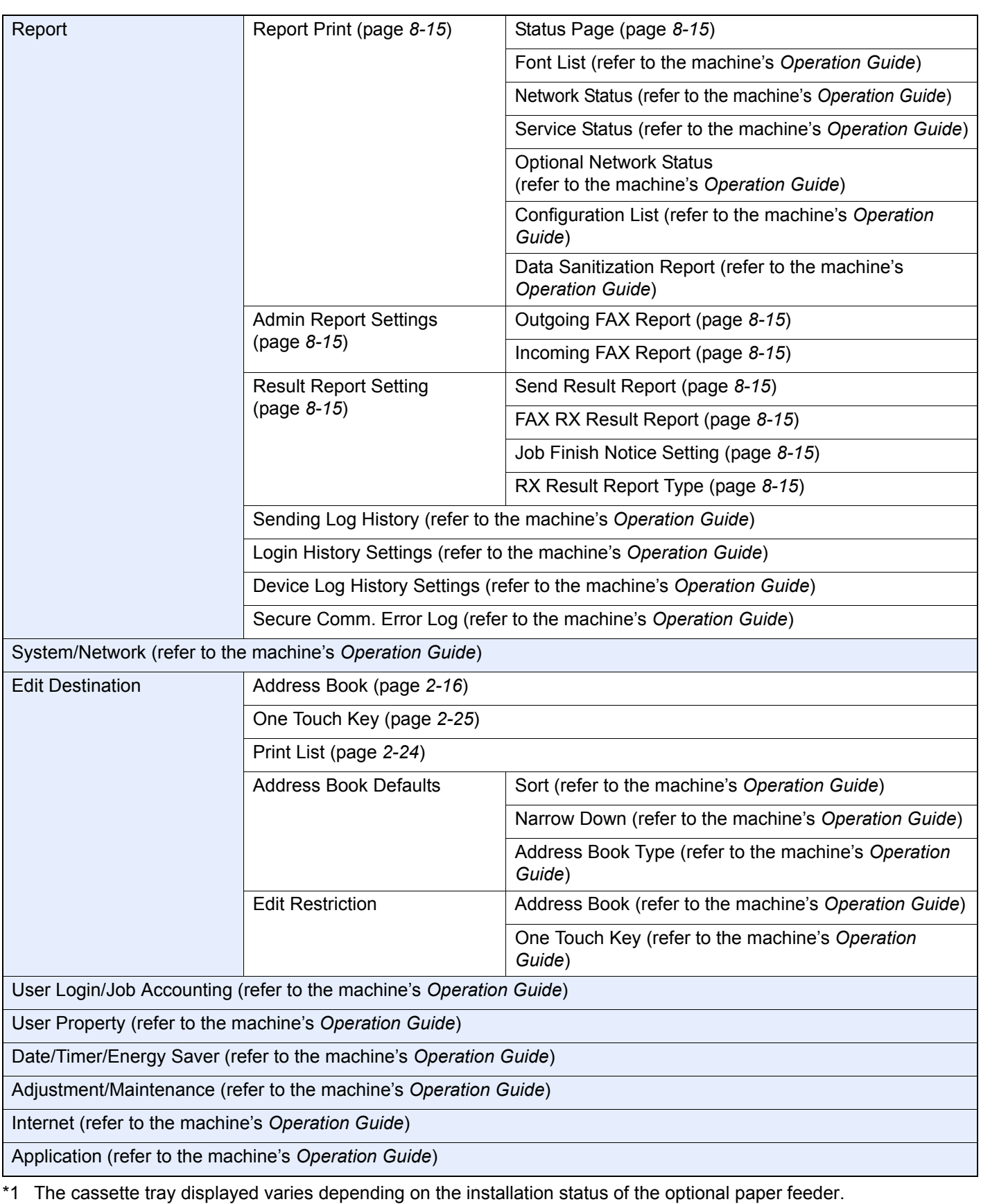

\*2 When an Inner Finisher and a 1,000-Sheet Finisher are installed with the machine, this function is not displayed. (When using 6007ci/5007ci/4007ci/3207ci/2507ci/6057i/5057i.)

- <span id="page-253-0"></span>\*3 This function is displayed when 2 optional FAX Kits (Dual FAX option) are installed.
- \*4 This function is not displayed for 8057i/7057i/6057i/5057i.
- \*5 Optional Internet FAX Kit is required.
- \*6 This function is not displayed for 8057i/7057i.

# <span id="page-254-0"></span>**Received FAX Sizes and Paper Priority (Metric Model)**

When no paper loaded in the cassettes matches the received fax size and orientation, the machine automatically chooses the printing paper according to the following priority.

#### **Same Size Override**

If [Off] is set for Reduced RX Size, the printing paper is chosen by prioritizing the same size override.

[Reduced RX Size \(page 4-7\)](#page-89-0)

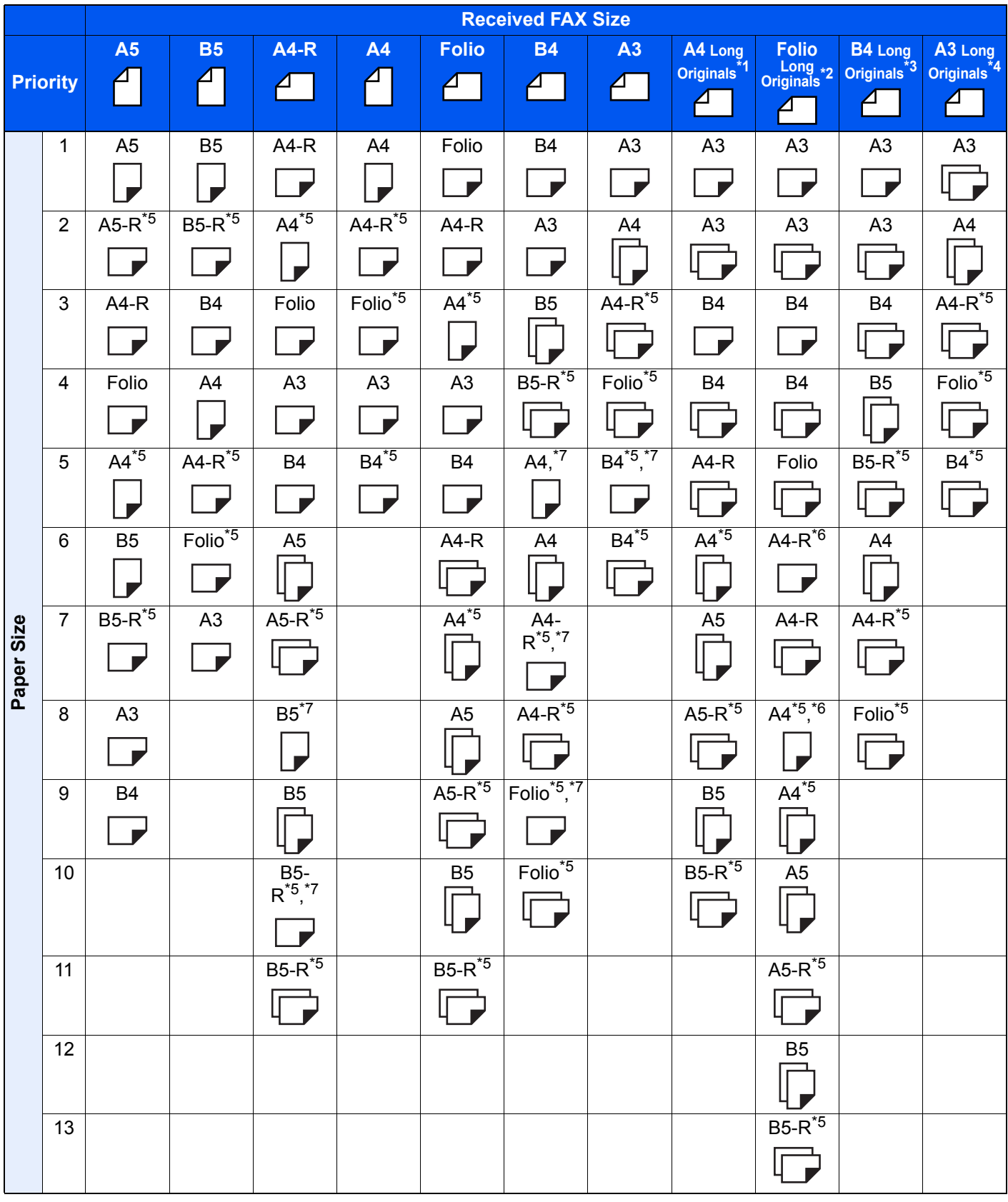

- \*1 A4 Long Originals: Originals longer than A4 in the direction of the paper feed.
- \*2 Folio Long Originals: Originals longer than Folio in the direction of the paper feed.
- \*3 B4 Long Originals: Originals longer than B4 in the direction of the paper feed.
- \*4 A3 Long Originals: Originals longer than A3 in the direction of the paper feed.
- <span id="page-255-0"></span>\*5 Paper orientation is different from the received document. The image is printed after being rotated 90°automatically.
- <span id="page-255-2"></span>\*6 The document is printed on this paper when the length of the document received is 351 to 380.4 mm and the cassette set as the Folio size is empty.
- <span id="page-255-1"></span>\*7 The document is printed on this paper when the length of the document received is short.
- $\Box$  indicates print output on two sheets.

#### $|\mathbb{Q}|$ **NOTE**

When a paper type is selected in [**Media Type**], a received fax is printed using the matching paper source.

[Media Type for Print Output \(page 4-6\)](#page-88-0)  $\blacktriangleright$ 

#### **Reduced RX Sizes**

If [On] is set for Reduced RX Size, the printing paper is chosen by prioritizing to reduce the paper size and print data on single paper.

[Reduced RX Size \(page 4-7\)](#page-89-0)

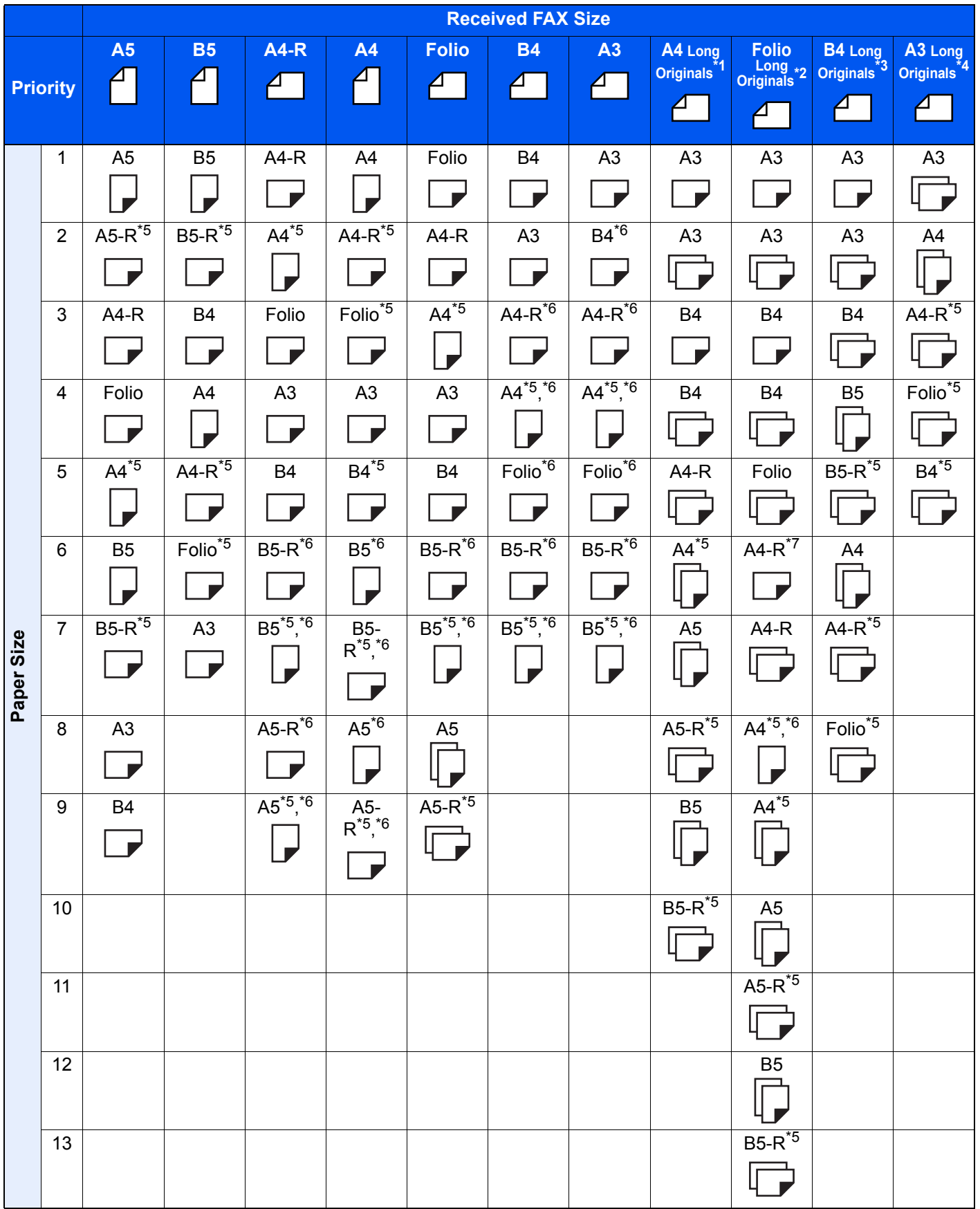

- \*1 A4 Long Originals: Originals longer than A4 in the direction of the paper feed.
- \*2 Folio Long Originals: Originals longer than Folio in the direction of the paper feed.
- \*3 B4 Long Originals: Originals longer than B4 in the direction of the paper feed.
- \*4 A3 Long Originals: Originals longer than A3 in the direction of the paper feed.
- \*5 Paper orientation is different from the received document. The image is printed after being rotated 90°automatically.
- <span id="page-257-0"></span>\*6 The data received is reduced to fit the paper size and then printed.
- \*7 The document is printed on this paper when the length of the document received is 351 to 380.4 mm and the cassette set as the Folio size is empty.
- $\Box$  indicates print output on two sheets.

#### $|\mathbb{Q}|$ **NOTE**

When a paper type is selected in [**Media Type**], a received fax is printed using the matching paper source.

[Media Type for Print Output \(page 4-6\)](#page-88-0)  $\blacktriangleright$ 

# <span id="page-258-2"></span>**Received FAX Sizes and Paper Priority (Inch Model)**

When no paper loaded in the cassettes matches the received fax size and orientation, the machine automatically chooses the printing paper according to the following priority.

#### **Same Size Override**

If [Off] is set for Reduced RX Size, the printing paper is chosen by prioritizing the same size override.

[Reduced RX Size \(page 4-7\)](#page-89-0)

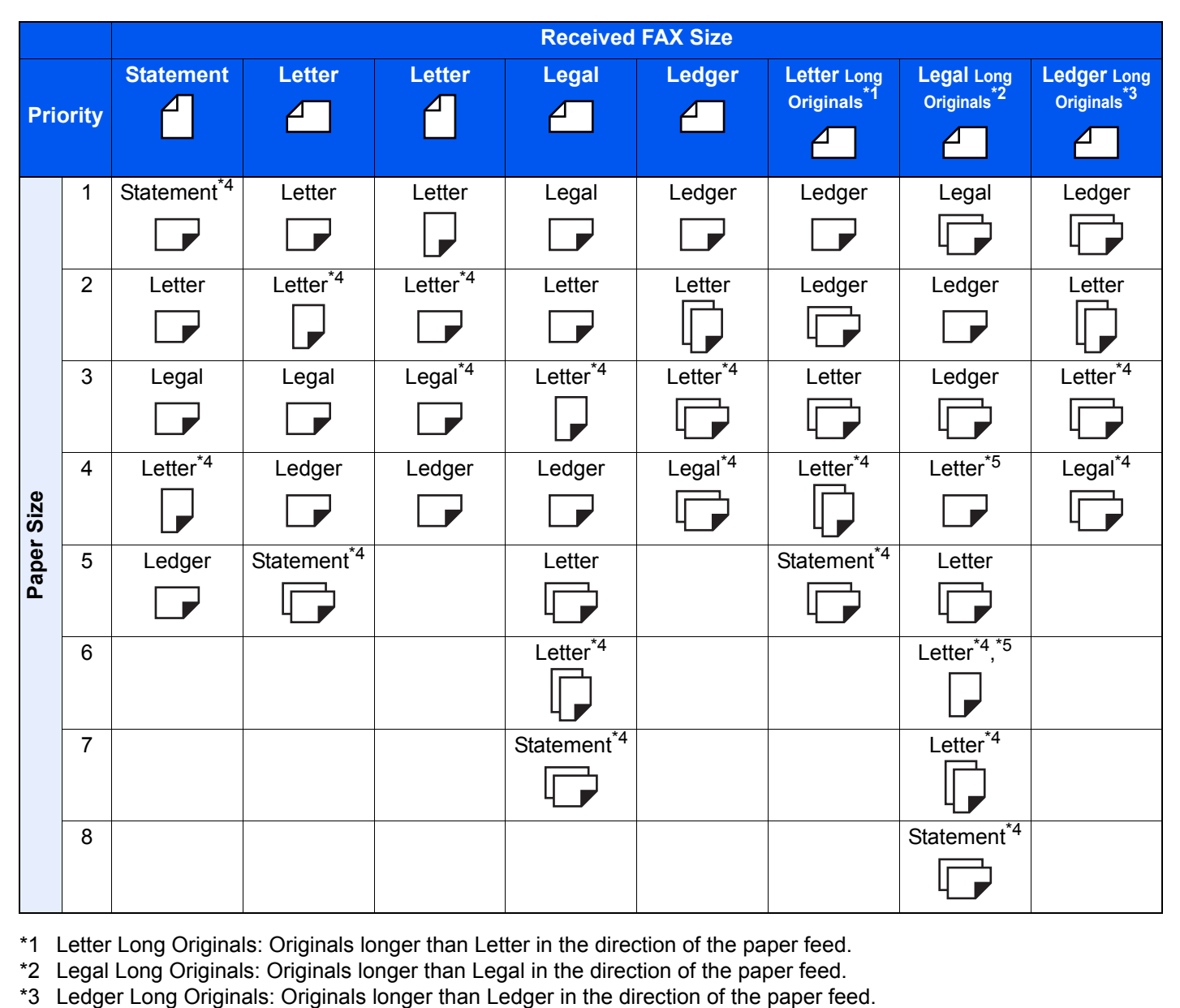

- \*1 Letter Long Originals: Originals longer than Letter in the direction of the paper feed.
- \*2 Legal Long Originals: Originals longer than Legal in the direction of the paper feed.
- 
- <span id="page-258-0"></span>\*4 Paper orientation is different from the received document. The image is printed after being rotated 90°automatically.
- <span id="page-258-1"></span>\*5 The document is printed on this paper when the length of the document received is 376.6 to 379.3 mm and the cassette set as the Legal size is empty.

□ indicates print output on two sheets.

#### $\ddot{\mathbb{Q}}$ **NOTE**

When a paper type is selected in [**Media Type**], a received fax is printed using the matching paper source.

← [Media Type for Print Output \(page 4-6\)](#page-88-0)

#### **Reduced RX Sizes**

If [On] is set for Reduced RX Size, the printing paper is chosen by prioritizing to reduce the paper size and print data on single paper.

[Reduced RX Size \(page 4-7\)](#page-89-0)

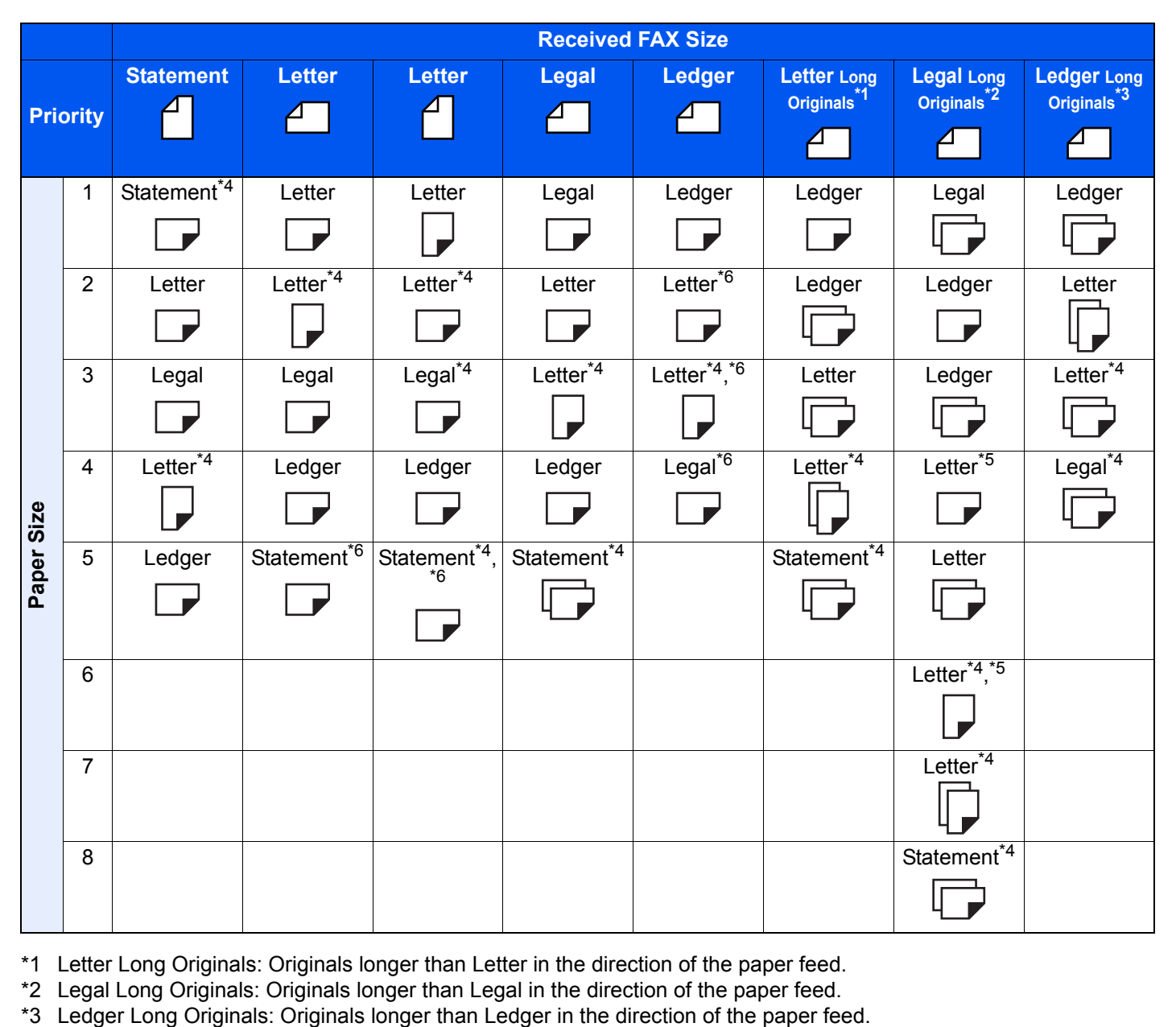

- \*1 Letter Long Originals: Originals longer than Letter in the direction of the paper feed.
- \*2 Legal Long Originals: Originals longer than Legal in the direction of the paper feed.
- 
- \*4 Paper orientation is different from the received document. The image is printed after being rotated 90°automatically.
- \*5 The document is printed on this paper when the length of the document received is 376.6 to 379.3 mm and the cassette set as the Legal size is empty.
- <span id="page-259-0"></span>\*6 The data received is reduced to fit the paper size and then printed.

 $\Box$  indicates print output on two sheets.

### **NOTE**

When a paper type is selected in [**Media Type**], a received fax is printed using the matching paper source.

[Media Type for Print Output \(page 4-6\)](#page-88-0)

# **Index**

## **Numerics**

2 in 1 Print [4-8](#page-90-0) 2 in 1 Printing [8-12](#page-196-9) 2-sided/Book Original [3-22](#page-68-0)

# **A**

Account as Local FAX Name [8-10](#page-194-0) Account Management [8-26](#page-210-0) Address Book [2-16,](#page-31-1) [3-9](#page-55-0) Adding a contact [2-16](#page-31-2) Adding a Group [2-21](#page-36-0) Contact [2-16](#page-31-3) Deleting [2-24](#page-39-1) Editing [2-23](#page-38-0) Printing Address List [2-24](#page-39-2) Select a Destination [3-9](#page-55-0)

# **B**

Batch Transmission Function [3-26](#page-72-0) Border Erase/Full Scan [3-25](#page-71-0) Broadcast Transmission [3-14](#page-60-0)

Common inquiries [11-13](#page-241-0)

Continuous Scan [3-28](#page-74-1)

Confirmation Screen of Destinations [7-13](#page-184-0)

# **C**

Cancel Cancelling Delayed Transmission [3-28](#page-74-0) Cancelling Direct Transmission [3-29](#page-75-0) Cancelling Memory Forwarding [5-9](#page-99-0) Cancelling Polling Transmissions [5-30](#page-120-0) Cancelling Transmission (Disconnection of Communication) [3-6](#page-52-0) Canceling reception (Disconnection of communication) [4-3](#page-85-0) Cannot perform sub address transmission [11-11](#page-239-0) Cannot receive document [11-10](#page-238-0) Cannot send document [11-10](#page-238-1) Cannot use sub address relay broadcast communication [11-11](#page-239-1) Centering [3-24](#page-70-0) Chain Dial [3-34](#page-80-0) Character Entry Method [12-2](#page-243-0) Checking Transmission Results and Registration Status [7-2](#page-173-0)

# **D**

Date [2-15](#page-30-0) **Default** Continuous Scan (FAX) [8-8](#page-192-0) FAX TX Resolution [8-8](#page-192-1) i-FAX Subject/Body [8-8](#page-192-2) Default fax settings [8-2](#page-186-0) Delayed Transmission Changing/Deleting [3-27](#page-73-0) Immediate Transmission [3-28](#page-74-2) Density [3-23](#page-69-0) **Destination** Search [3-10](#page-56-0) Destination History [3-12](#page-58-0) Direct SMTP [10-2](#page-217-0) Direct Transmission Cancel [3-29](#page-75-0) Display Status/Log [8-8](#page-192-3) Document Processor [2-3](#page-18-0) DRD Reception [5-45](#page-135-0) Dual FAX [9-3](#page-214-0) Duplex Printing [4-8,](#page-90-1) [8-12](#page-196-10)

# **E**

ECM RX [8-13](#page-197-11) ECM TX [8-11](#page-195-0) Edit Destination Contact [2-16](#page-31-3) E-mail Notice Job Finish Notice [3-28](#page-74-3) Reporting FAX Receipt Result [7-12](#page-183-0) Encryption Communication [5-37](#page-127-0) Changing Registration Contents of Encryption Key [5-38](#page-128-0) Deleting Registration Contents of Encryption Key [5-39](#page-129-0) Encryption Box No. [5-37](#page-127-1) Encryption Key [5-38](#page-128-1) Encryption Key No. [5-37](#page-127-2) Registering an Encryption Key [5-38](#page-128-1) Setting the Encrypted Reception [5-40](#page-130-0) Using the Encrypted Transmission [5-39](#page-129-1) Encryption RX [8-14](#page-198-0) Enter key [2-11](#page-26-0) Error Code List [11-6](#page-234-0)

#### **F**

FAX/Answering Machine Auto Switch Reception [5-43](#page-133-0) FAX/TEL Auto Switch Reception [5-41](#page-131-0) FAX Automatic Reception [4-2](#page-84-0), [8-13](#page-197-12) FAX Box Function [5-17](#page-107-0), [11-11](#page-239-2) Checking [5-22](#page-112-0) Deleting Originals after Printing from a FAX Box [5-23](#page-113-0) Deleting Originals from a FAX Box [5-23](#page-113-1) FAX Box List [5-24](#page-114-0) How to Change [5-20](#page-110-0) How to Delete [5-20](#page-110-1) How to Register [5-18](#page-108-0) Previews [5-22](#page-112-1) Printing Originals from FAX Box [5-21](#page-111-0) FAX Delayed Transmission [3-26](#page-72-1) Immediate Transmission [3-28](#page-74-2) FAX Direct Transmission [3-29](#page-75-1) Cancel [3-29](#page-75-0) FAX Driver Basic Transmission [6-7](#page-146-0) Flow of Receiving [6-2](#page-141-0) Flow of Sending [6-2](#page-141-1) Installing the FAX Driver [6-4](#page-143-0) Setup [6-3](#page-142-0) FAX Exclusive Paper Source [4-7](#page-89-1), [8-12](#page-196-11) FAX Job History [7-3](#page-174-0) Details of the Job Log [7-5](#page-176-0) Job Log Screen [7-3](#page-174-1) Printing Job Log [7-4](#page-175-0) Sending Job Log [7-4](#page-175-1) Storing Job Log [7-5](#page-176-1) FAX Media Type [4-6](#page-88-0) FAX Memory RX Box [5-35](#page-125-0) FAX Remote Diagnosis [8-9](#page-193-0) FAX TX Report [3-30](#page-76-0) FAX TX Resolution [3-24](#page-70-1) File Name Entry [3-29](#page-75-2) Forward Settings [5-4](#page-94-0) Embedded Web Server RX [5-16](#page-106-0) Function Key Assignment [8-8](#page-192-4)

### **H**

Home Screen [2-6](#page-21-0)

### **I**

i-FAX Transmission [10-10](#page-225-0) Indicators [11-2](#page-230-0) Internet Faxing [10-1](#page-216-0) Embedded Web Server RX [10-5](#page-220-0) Notes on Using [10-3](#page-218-0) Reception [10-13](#page-228-0) Internet FAX Kit [9-2](#page-213-0) Interrupt Send [3-33](#page-79-0)

### **J**

Job Accounting [8-26](#page-210-1) Communication Form Subject to Job Accounting [8-27](#page-211-0) Contents [8-26](#page-210-1) Limit [8-27](#page-211-1) Login [3-18](#page-64-0)

# **L**

Local FAX ID [2-12](#page-27-0), [8-11](#page-195-1) Local FAX Name [2-12,](#page-27-1) [8-10](#page-194-1) Local FAX Number [2-12,](#page-27-2) [8-11](#page-195-2) Long Original [3-23](#page-69-1)

### **M**

Machine (Names) [2-2](#page-17-0) Manual Reception [4-4](#page-86-0), [5-48](#page-138-0) Manual Send [3-31](#page-77-0), [5-47](#page-137-0) Media Type for Print Output [4-6,](#page-88-1) [8-12](#page-196-12) Memory Forwarding [5-2](#page-92-1) Memory Reception [4-3](#page-85-1) Memory Transmission [3-2](#page-48-0) Menu Map [12-7](#page-248-0) Messages [11-4](#page-232-0) Methods For Entering the Destination [3-7](#page-53-0) Mixed Size Originals [3-21](#page-67-0) Multipurpose Tray [4-7,](#page-89-2) [8-12](#page-196-13)

# **N**

Network FAX Basic Transmission [6-7](#page-146-0) Flow of Receiving [6-2](#page-141-2) Flow of Sending [6-2](#page-141-3) Installing the FAX Driver [6-4](#page-143-1) Setup [6-3](#page-142-1) New Destination Entry(FAX) [8-14](#page-198-2) No Print Output [11-10](#page-238-2)

# **O**

One Touch Key [2-25](#page-40-1) Editing and Deleting [2-26](#page-41-0) Printing One Touch Key List [2-27](#page-42-0) Operation Panel [2-4](#page-19-0) Original Image [3-23](#page-69-2) Original Orientation [3-22](#page-68-1) Original Size [3-21](#page-67-1)

### **P**

Paper Output [8-7](#page-191-0) Part Names and Functions [2-2](#page-17-1) Permit Fax No. Change [8-18](#page-202-0) Change/Deletion [8-18](#page-202-1) Registration [8-17](#page-201-0) Permit ID No. Change [8-21](#page-205-0) Deletion [8-21](#page-205-1) Registration [8-20](#page-204-0) Polling Communication [5-28](#page-118-0) Checking [5-34](#page-124-0) Deleting Originals in a Polling Box [5-34](#page-124-1) Polling Reception [5-31](#page-121-0) Polling Transmission [5-28](#page-118-1) Printing from a Polling Box [5-33](#page-123-0) Sub Address Bulletin Board Communication [5-31](#page-121-1) Precautions When Turning Power OFF [11-3](#page-231-0) Previews FAX Box [5-22](#page-112-1) Printing/Sending Received Faxes by Requirements (Memory Forwarding) Cancel [5-10](#page-100-0) Registering Settings by Requirement [5-6](#page-96-0) Requirements for Forwarding [5-2](#page-92-2) Type of Forwarding Destination [5-2](#page-92-3) Using Requirements for All Receptions [5-4](#page-94-1) Priority Override Send [3-4](#page-50-0)

# **Q**

Quick No. Search key [2-11](#page-26-1) Quick Setup Registration [8-14](#page-198-3) Quick Setup Screen [2-28](#page-43-1) Changing Registration [2-29](#page-44-0) Functions Available for Registration [2-28](#page-43-2) Quick Setup Wizard [2-12](#page-27-3)

# **R**

Received FAX Sizes and Paper Priority [12-13,](#page-254-0) [12-17](#page-258-2) Receiving Mode [4-2](#page-84-1) Reception Date/Time [4-8,](#page-90-2) [8-12](#page-196-14) Reception Port [8-13](#page-197-6) Redial [3-3](#page-49-0) Changing Retry Times [8-10](#page-194-2) Reduced RX Size [4-7,](#page-89-3) [8-12](#page-196-15) Reject Fax No. Change [8-19](#page-203-0) Deletion [8-20](#page-204-1) Registration [8-19](#page-203-1) Remote Switch Function [5-49,](#page-139-0) [8-13](#page-197-13) How to Register [8-13](#page-197-13) How to Use [5-49](#page-139-1) Report Activity Report [7-10](#page-181-0) Attach Image of NW FAX [7-8](#page-179-0) FAX Box List [5-24](#page-114-0) FAX RX Result Reports [7-9](#page-180-0) Printing a FAX Box List [5-24](#page-114-1) Report for Job Canceled before Sending [7-8](#page-179-1) Send Result Reports [7-7](#page-178-0) Rings Answering Machine [8-13](#page-197-2) FAX/TEL [8-13](#page-197-14) Normal [8-13](#page-197-15) TAD [8-13](#page-197-16) RX Date/Time [4-8](#page-90-3) RX Setting [8-13](#page-197-17) RX Start Speed [8-13](#page-197-18)

# **S**

Selection of Transmit

Terminal Identification (TTI) [2-12](#page-27-4) Selection of Transmit Terminal Identification (TTI) [8-10](#page-194-3) Send and Print [3-30](#page-76-1) Printing [3-30](#page-76-1) Storing [3-30](#page-76-2) Send and Store [3-30](#page-76-2) Sending Size [3-23](#page-69-3) Send Status [3-4](#page-50-1), [10-12](#page-227-0) **Shortcuts** Adding [2-30](#page-45-0) Editing and Deleting Shortcuts [2-31](#page-46-0) Show Power Off Message [8-8](#page-192-5) Sound FAX Monitor Volume [8-6](#page-190-0) FAX Speaker Volume [8-6](#page-190-1) Job Finish [8-6](#page-190-2) Sound Volume FAX Monitor Volume [2-12](#page-27-5) FAX Speaker Volume [2-12](#page-27-6) Job Finish Buzzer [2-12](#page-27-7) Specifications [12-5](#page-246-0) Standby Transmission [3-32](#page-78-0) Sub Address Bulletin Board Reception [5-31](#page-121-1) Sub Address Communication [5-17](#page-107-1) Sub Address [5-18](#page-108-1) Sub Address Password [5-18](#page-108-2) Sub Address Transmission [5-25](#page-115-0) Sub Address Relay Broadcast Communication [5-3](#page-93-0), [5-27](#page-117-0) Sub Address Relay Broadcast Communication [11-11](#page-239-3)

## **T**

Telephone Line [2-12](#page-27-8), [8-11](#page-195-3) Time [2-15](#page-30-1) Touch Panel [2-5](#page-20-0) Transmission Restriction [8-16](#page-200-1) Communication Establishing Requirements [8-16](#page-200-2) Permit FAX No. [8-17](#page-201-0) Permit ID No. [8-20](#page-204-0) Prerequisites [8-16](#page-200-3) Reception Rejection Requirements [8-17](#page-201-1) Reception Restriction Setting [8-22](#page-206-0) Reject FAX No. [8-19](#page-203-1) Send Restriction Setting [8-22](#page-206-1) Unknown Number Reception [8-23](#page-207-0) Troubleshooting [11-10](#page-238-3) TX Start Speed [8-11](#page-195-4)

## **U**

Unusable Time [8-24](#page-208-0) User Accounting [8-26](#page-210-2) Contents [8-26](#page-210-2) Login [3-17](#page-63-0) Using Program [3-36](#page-82-0)

# **Z**

Zoom [3-24](#page-70-2)

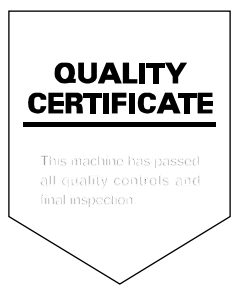

2019.5 3RKGEEN300